# (Enter) szjsagas nässassaga kass

សព្វថ្ងៃនេះ ការប្រើប្រាសកុំព្យូទ័រ គុំដាមធ្យោបាយយាងសំខានមួយក្នុងការដោះស្រាយបញ្ហា និងជួយសុវ្ទិលដល់ការ ុ  $^{\circ}$ ងារប្រចាំថ្ងៃរបស់មនុស្សដែលរស់នៅលើពិភពលោក។ ភាគច្រើនការងារស្ទើរតែទាំងអស់របស់ពួកគេគឺពឹងផ្អែកទៅ លេការ ប្រើប្រាសកុំព្យូទ័រទាំងស្រុង ដែលជាហេតុទាមទារឲអ្នកប្រើប្រាសត្រូវមានសមត្ថភាព និងចនេះដឹងគ្រប់គ្រាន ក្នុងការ ប្រេក្រាសទៅលេវា។

រម្ដអបរ

-

ដេម្បីចូលរួមលើកស្ទួយវស័យព័ត៌មានវទ្យា នៅក្នុងព្រះរាជាណាចក្រកម្ពុជា មជ្ឈមណ្ឌលព័ត៌មានវទ្យា អ៊ីនធ័រ ត្រូវបាន បង្កើតឡើងផងដែរ ក្នុងគោលបំនង ដើម្បីជួយបណ្តុះបណ្តាលចំនេះដឹងផ្នែកព័ត៌មានវិទ្យាដល់ សិស្ស និស្សិត និងអ្នក សក្សា ឲមានចនេះដឹងពិតប្រាក់ដក្នុងផ្នែកនេះ ដាពិសេសមានសមត្ថភាពច្បាស់ឈ្នាស់ក្នុងការប្រើប្រាស់កុំព្យូទ័រ។ ុ ដូចនេះសូម សិស្ស និស្សិត និងអ្នកសិក្សាទាំងអស់ ខិតខំប្រឹងប្រែង សិក្សា ស្រាវជ្រាវ និងចាប់យកនូវចំនេះដឹង ផែល មជ្ឈមណ្ឌល បានបណ្តុះបណ្តាលជូន ដេម្បិឲពេលវេលាដែលអ្នកបានចំនាយ ក្លាយទៅជាប្រយោជន៍មួយយ៉ាងធំធេង សំរាប់ជីវិតរបស់អុកនាពេលអនាគត

យើងខ្ញុំដែលជាអ្នករៀបវៀងនៃ មជ្ឈមណ្ឌលព័ត៌មានវិទ្យា អ៊ុនធ័រ សូមអរគុណចំពោះការគាំរុទ្ទរបស់ សិស្ស និស្សិត និងអ្នកសិក្សាទាំងអស់ និងសូមអភិយ ទោសរាលក់ហុសឆ្គងដែលកើតមានក្នុងករណីណាមួយ ហើយយើងខ្ញុំ និងខិត ខំរិះរកនូវអ្វីដែលថ្មីក្នុងផ្នែកព័ត៌មានវិទ្យានេះដើម្បីផ្តល់ជូនដល់អ្នកសិក្សាបន្ថែមទៀត សូមអរគុណ និងសូមជំរាបសូរ

5502165

5502-05

ក្រុមអ្នករៀបរៀងនៃ មជ្ឈមណ្ឌលព័ត៌មានវិទ្យា អិនធ័រ

5502-05

។

5502165

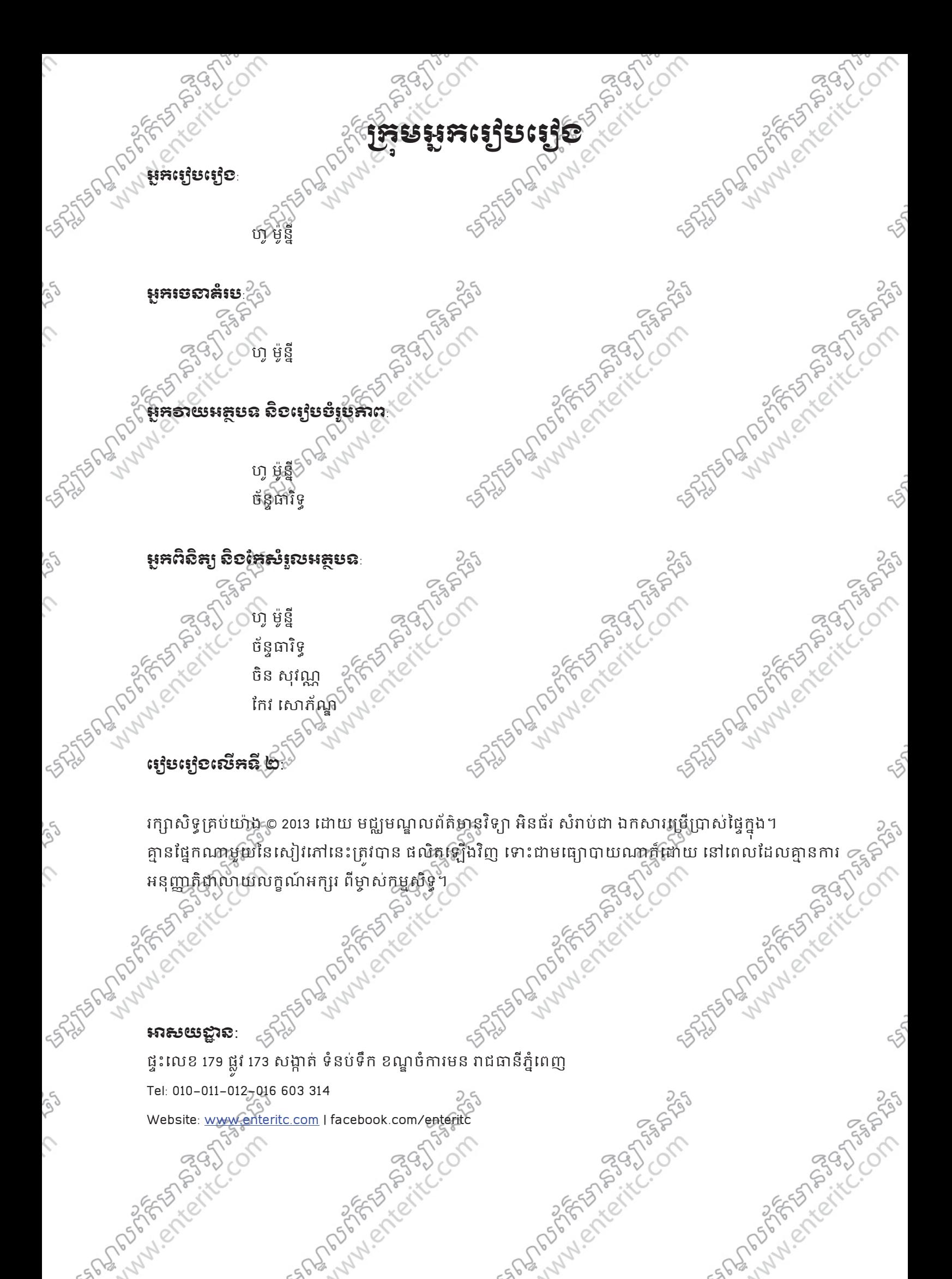

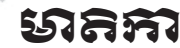

SPRINGER IS MINISTERS AND PROPERTY. RESERVAN SITES INCOM RESERVAN STRONGED មេរៀនទី 4: ប្រើប្រាស់ Background ................... 25 មេរៀនទី 5: វប្បាច់រៀបចំ Text .......................  $248.$ ton compared to the compared of the compared of the compared of the compared of the compared of the compared of the compared of the comparison of the comparison of the comparison of the comparison of the comparison of the **PALL 63** SASTER DR. MAIN ON BASIC COMPASS  $.103$ SALTS PLAN PLAN PLAN COMPASS **4: CSS Porms ...**<br>24: CSS Porms ...<br>25 Porms ...<br>25 Port of Canada Pinal Test ... មេរៀនទី 13: របៀបប្រព្រឹត Rounded Corners........ SALTES PLAN AND PLAN ENTERED ON SASTER DR. SASAN SASAN SASAN FORD PLAN PLAN PLAN SOLD PLAN SASTER PLAN PLAN PLAN SASA PLAN PLAN ENTERNATION COMMUNIST SOLUTION **PADRESS SERVERED PROPERTY PADRESS PARTICLES** TO DOSAFE 5 ASIA 05 PLANS TO DOS DE STRONGER COMPTE

 $\hat{\mathcal{L}}$ 

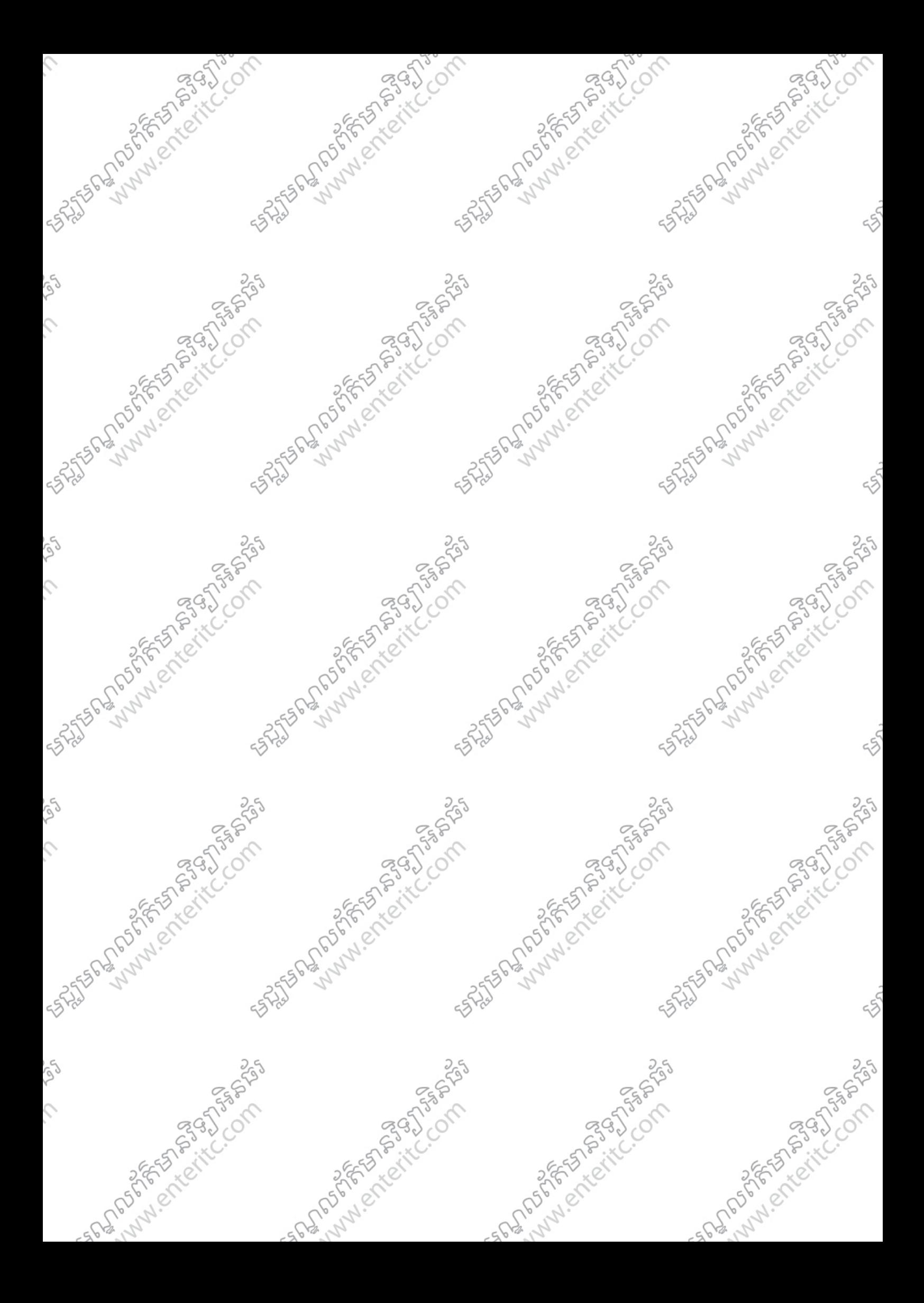

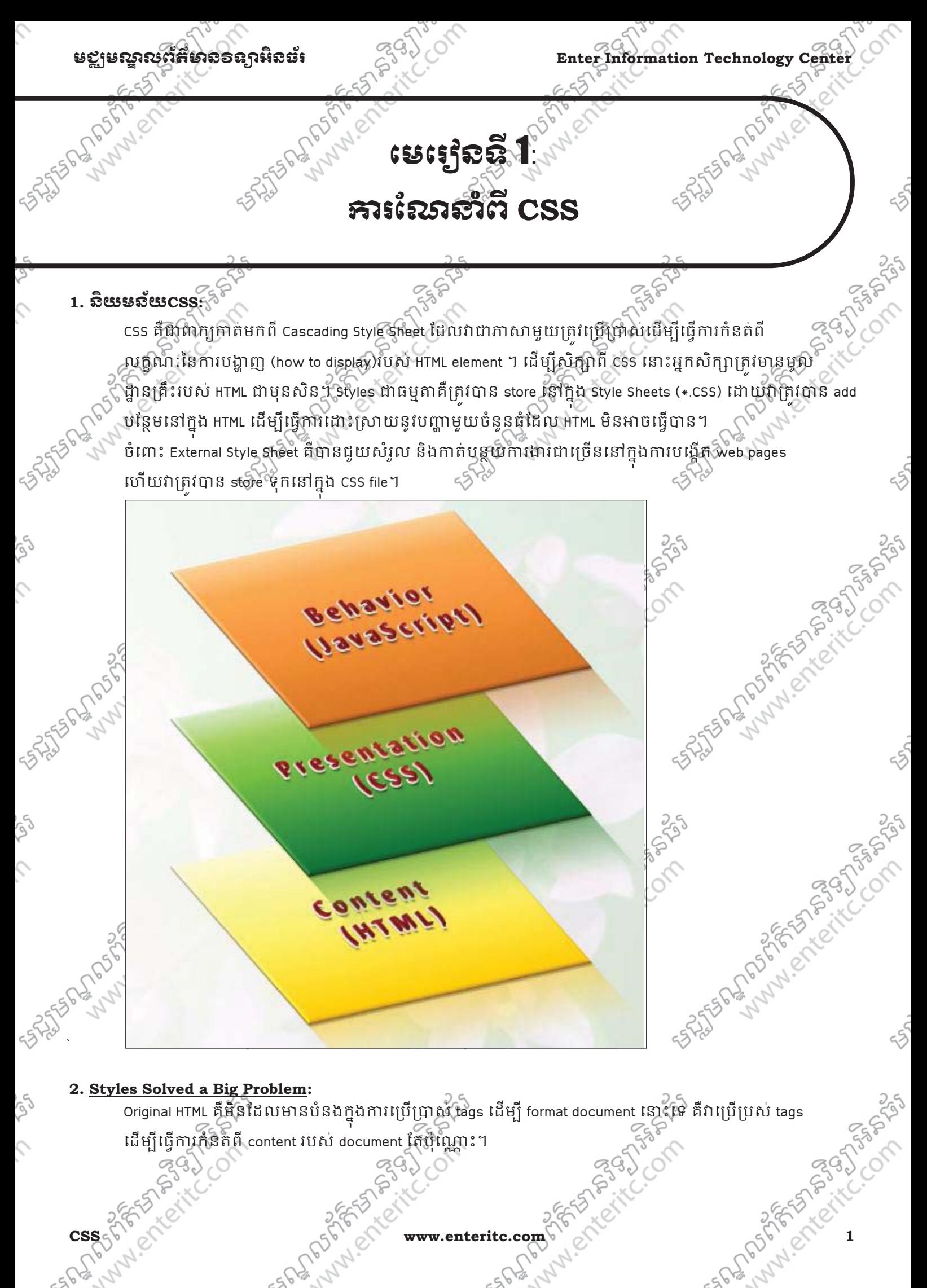

**Enter Information Technology Center** មជ,មណ.លពត័ (ន1ទ2អ ៌ នធរ័

02.html - Notepad

File **View** Edit Format <html> <head> </head> <body>

# $<$ p> This is a paragraph. $<$ /p>  $\langle h1 \rangle$  This is a heading  $\langle h1 \rangle$  $\overline{\langle}$ body> </html>

Help

ពេលដែល tags <font>និង color attributes ត្រវបាន add បន្ថែមទៅឲ HTML នោះ វាធ្វើឲ web developer ពិបាក និងចំនាយពេលរុច្ខ័នក្នុងការបន្ថែម tags និង attributes ដដែលទៅក្នុង pages ដទៃទៀត ដែលនេះជាបញ្ហាដធំ សំរាប់ developer ដែលកំពុងតែបង្កើត website ធំប<sup>5</sup> ដើម្បីដោះស្រាយនូវបញ្ហាទាំងអស់នេះ World Wide Web Consortium (W3C) បានទទួលខុសត្រូវបង្កើតឡើងនូវ CSS សរាបង្គោះស្រាយបញ្ហារបស HTML។ នៅក្នុង HTML 4.0 គ្រប format ទាំងអស់គឺត្រូវបានដកចេញពីក្នុង HTML document ហើយ store នៅក្នុង GSS file ផ្សេងគ្នាវិញ។ ចំពោះ web browsers សព្វថ្ងៃគឺ support ជាមួយ GSS យ៉ាងត្រឹមត្រវ។

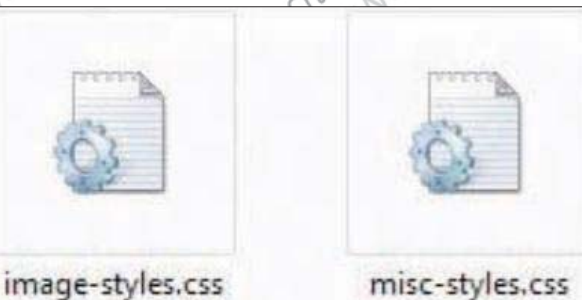

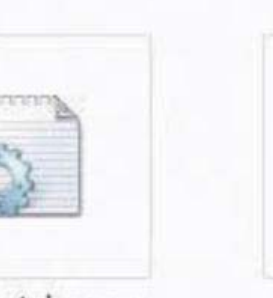

table-styles.css

#### **3. CSS Saves a Lot of Work:**

Style sheets គឺជាអ្នកកំនត់ពីលក្ខណ:នៃការបង្ហាញ (how to display)របស់ HTML element ហើយវាត្រវបាន save ទុកនៅក្នុង external css files 1 External style sheets គឺអាចឲយើងធ្វើការផ្លាស់ប្តូរនូវ appearance និង layout ុ ូ នៅគ្រប pages ទាងអសក្នុង website ជោយគ្រានតែធ្វេការ edit នៅលេ single CSS document តែបុណ្ណោះ។

text-styles.css

FEBRANDERS

NUSES WANTED

Alphalent

 $\Box$ e

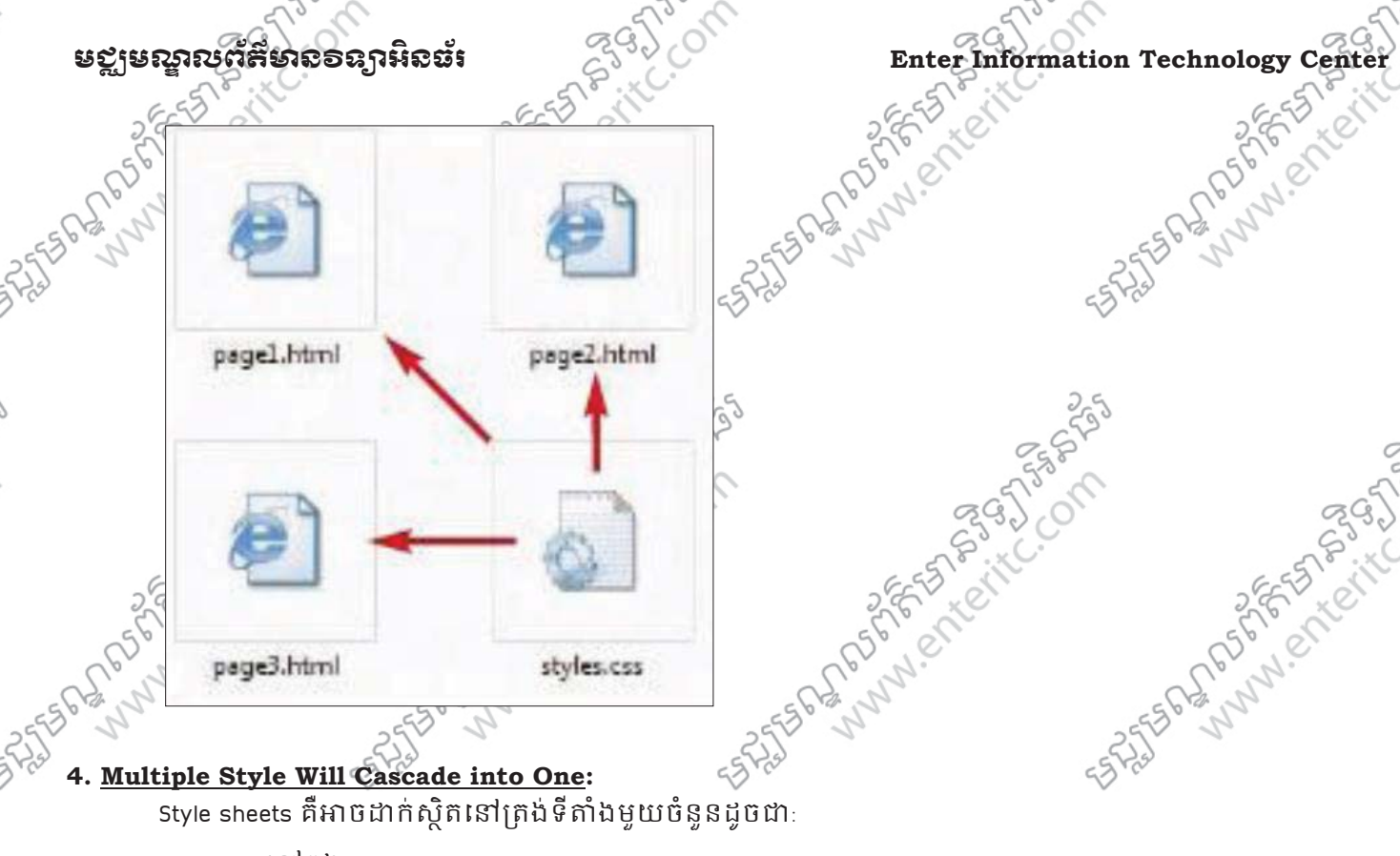

#### **4. Multiple Style Will Cascade into One:**

>នៅក្នុង, HTML element

 $>$ នៅក្នុង head section នៃ <code>HTML</code> page $_{\rm c}$ ុ

\_\_>នៅខាងក្រៅជា External CSS file

ទោះបីជា external style sheets ជាច្រើនបាន reference ទៅក្នុង HTML document តែមួយកដោយ កវានៅតែ

អាចដំនេការបានធម្មតា។

### **5. Cascading order:**

នៅក្នុងលដាប (order) នេទតាងរបស style sheet គត្រូវបានបេងចេកជា 4 level ដូចជា:

- 1. Browser default
- 2. External style sheet
- 3. Internal style sheet (in the head section)
- 4. Inline style (inside an HTML element)

ដូច្នេះ style ទាំងឡាយណាដែលស្ថិតនៅទីតាំង Inline style sheet គឺមានអាទិភាពមុនគេ (highest priority) ែដលIនឹងលបេ3 style ; ុ ំង±យNែដលនកំនត់េ3
តង់ទីំងេផ1ងដូច (Internal, External, Browser) ។

A MARY ROAD

Antistración en la Companyación

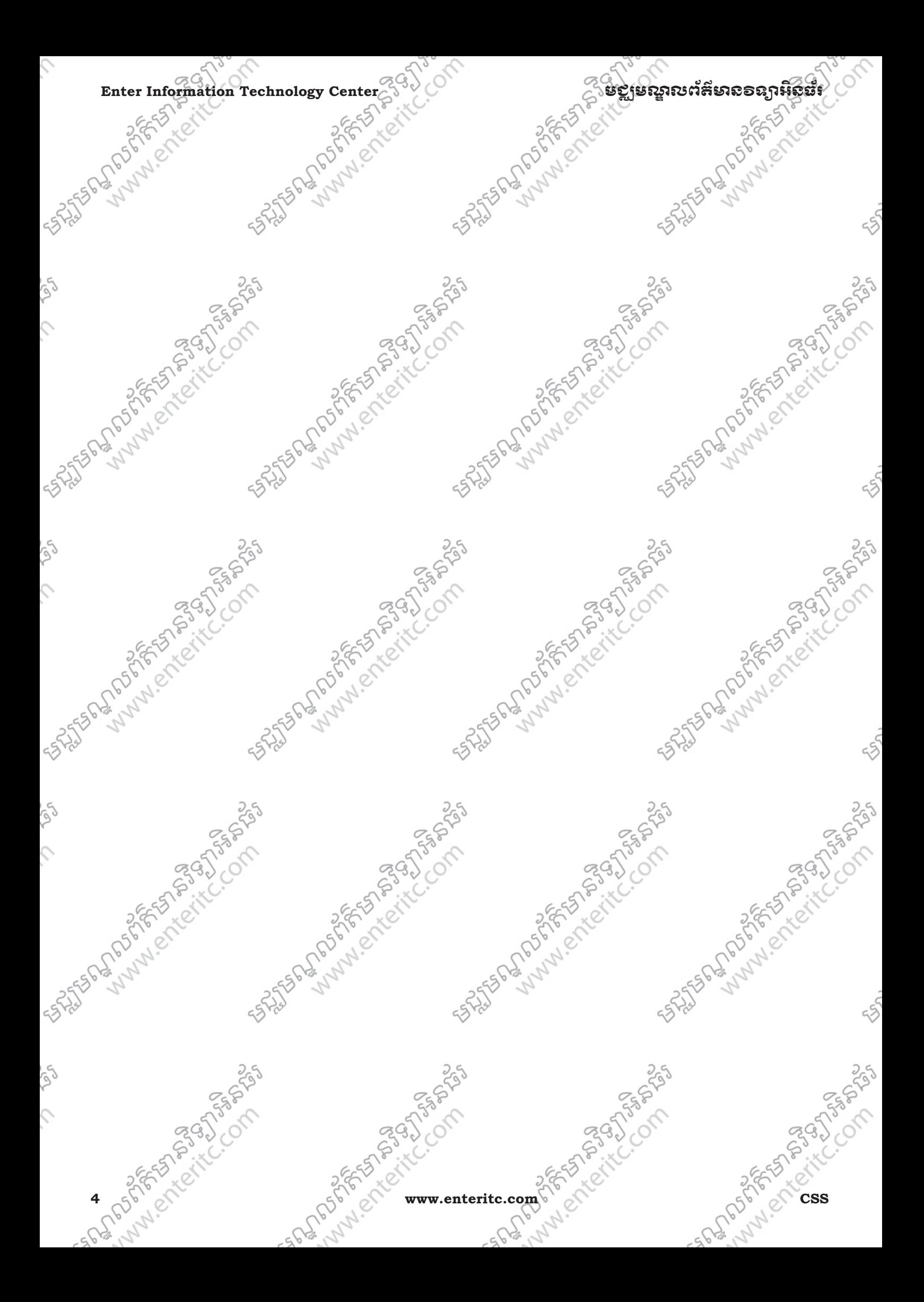

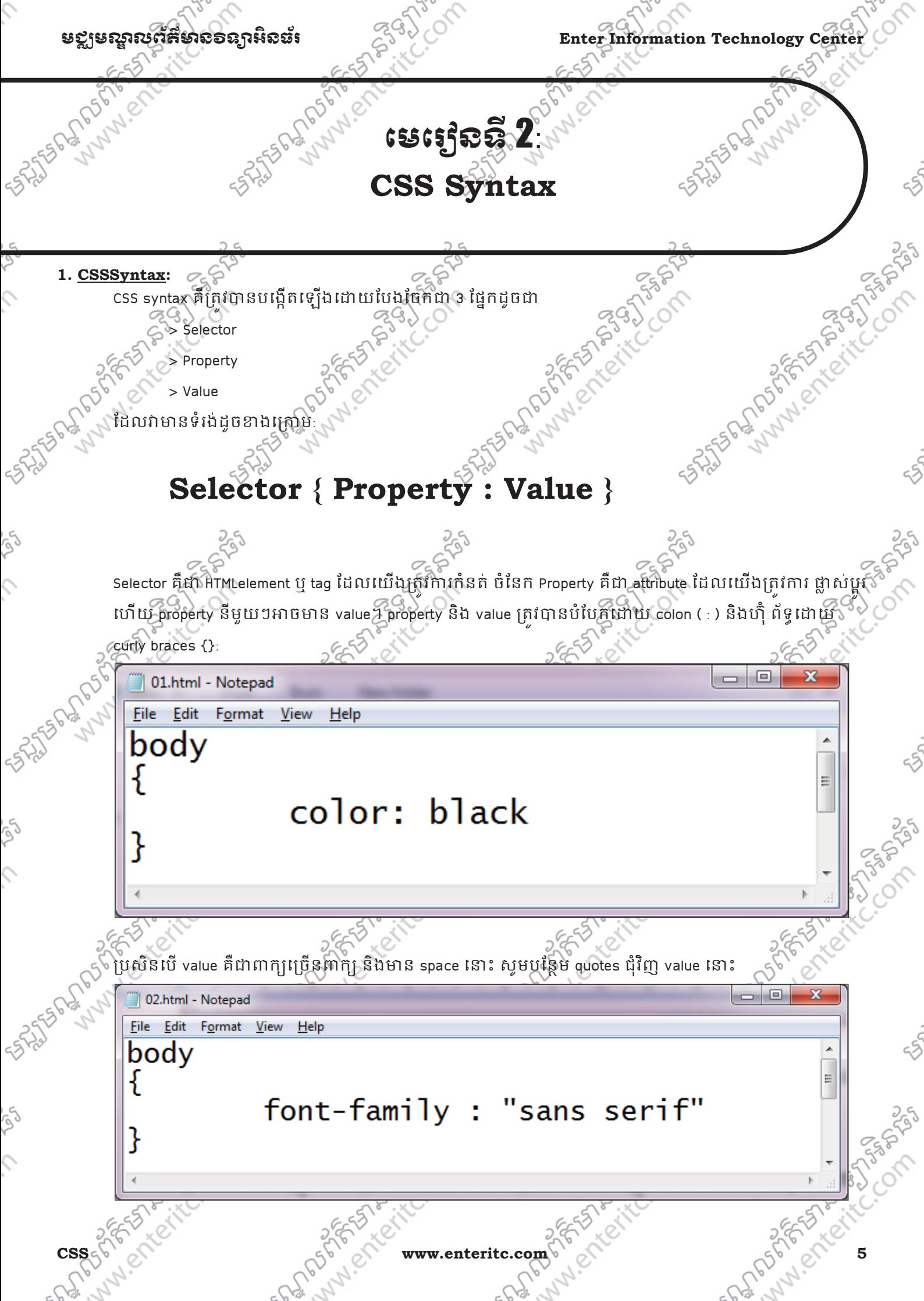

#### $\blacksquare$ Enter Information Technology Center $\gtrsim$ ំ $\vee$

ប្រសិនបើយើងត្រវការបន្ថែម attribute លើសពីមួយនោះ យើងត្រវបំបែក property នីមួយៗ ជាមួយនឹង semicolon ( ; ) ។ ខាងក្រោមនេះជាឧទាហរណ៍បង្ហាញពីរបៀបកំនត់ paragraph ដែលតំរឹម center ជាមួយនឹងអក្សរពណ៌ក្រហម:

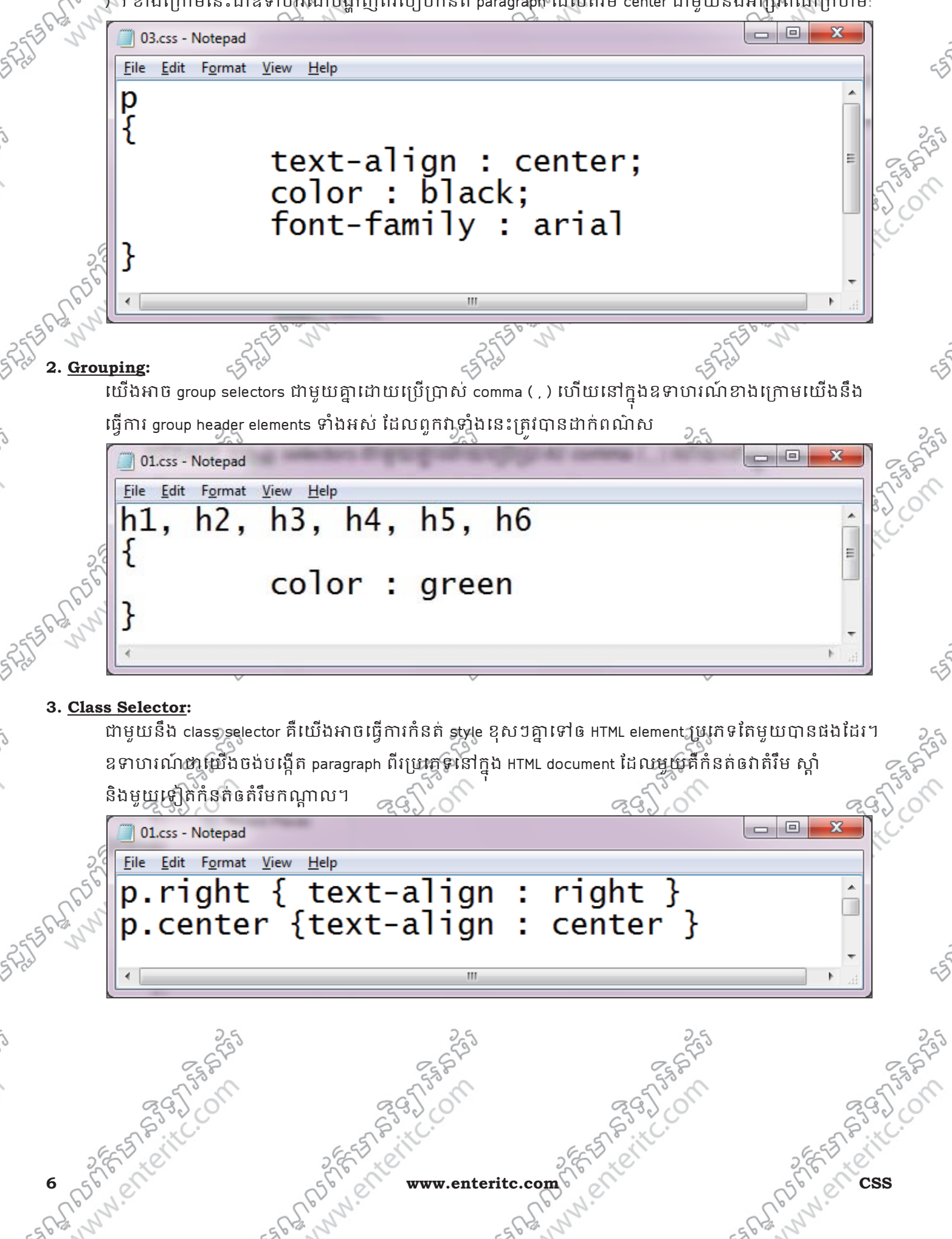

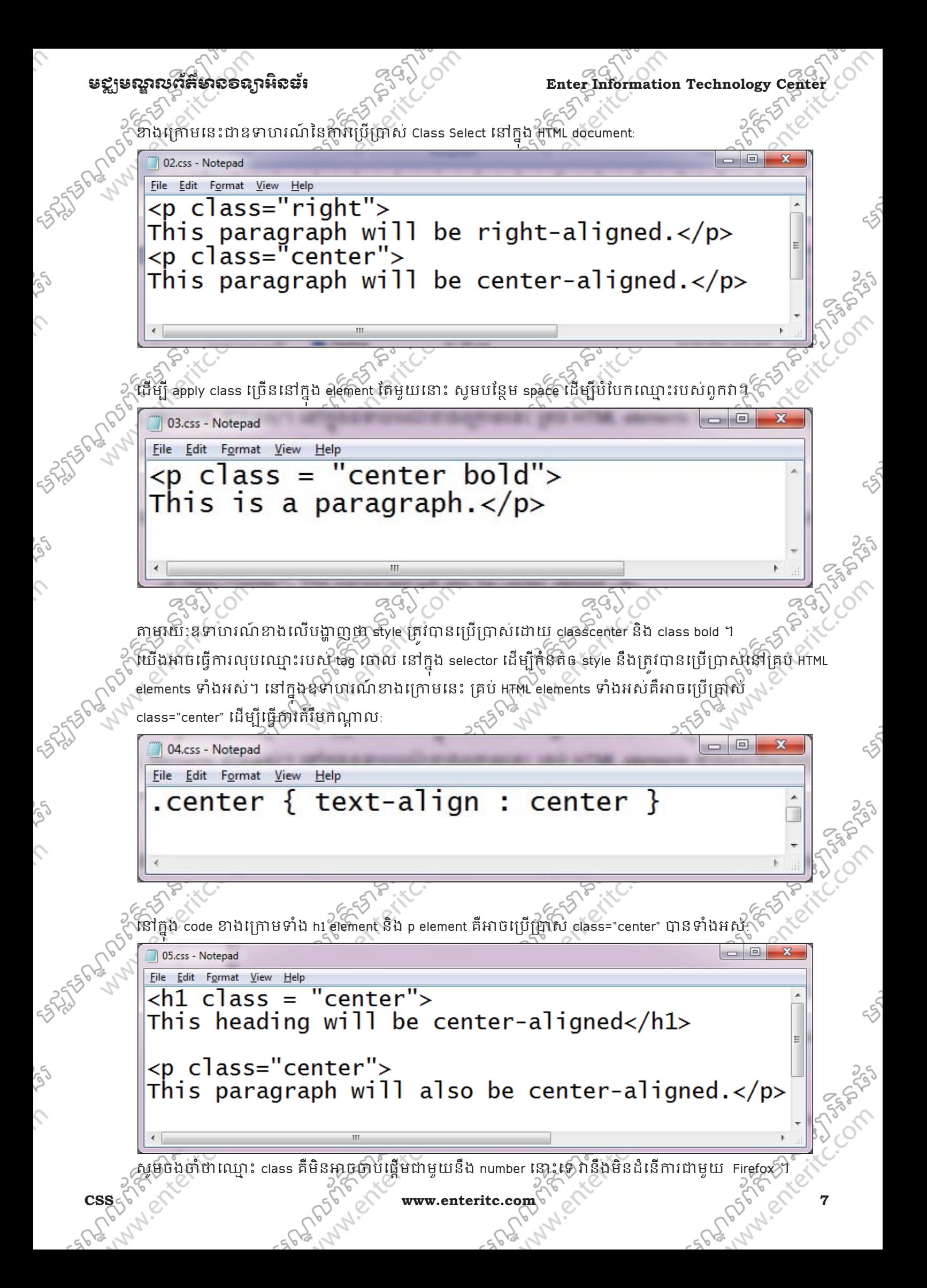

#### Enter Information Technology Center $\sim$ មជាស្រុក នេះ នៅក្តី នៃ នៅក្តី នៃ នៅក្តី នៅក្តី និង និង និង និង និង និង និង

#### **4. Id Selector:**

យើងក៏អាចកំនត់ style សំរាប់ HTML elements ជាមួយនឹង id selector ដែលវាត្រវបានកំនត់ដោយសញ្ញា #

ជាមួយនឹងឈ្មោះរបស់ Selector (Ex: #green) ហើយប្រើប្រាស់វាដោយសរសេរ id="?" ដែល ? ជាឈ្មោះរបស់ selector (Ex: id="green")។ត្រង់ style rule ខាងក្រោមនេះនឹង match ជាមួយនឹង element ណាដែលមាន idattributes មួយ នឹងតំៃល "green":

03.1.Green.html - Notepad . 8 File Edit Format View Help <html>  $<$ head $>$ <style type="text/css"> #green {  $color:$   $green:$   $green:$ </style> </head> <body>  $\langle p \rangle$  id="green"> Test  $\langle p \rangle$  $\langle$ body> </html> ត្រង់ style rule ខាងក្រោមនេះនឹង match ជាមួយនឹង p element ណាដែលមាន idattributes ជាមួយ នឹងតំលៃ "para1":  $\Box$ 03.html - Notepad File Edit Format View Help <html> <head> <style type="text/css">  $P#para1$ text-align : center; color : red </style>  $\langle$ /head>  $<$ body $>$ <p id="para1"> Test </p>  $\langle$ /body> </html> សូមចងចាំថាឈ្មោះ id គឺមិនអាចចាប់ផ្តើមជាមួយនឹង number នោះទេ វានឹងមិនដំនើការជាមួយ Firefox ។ **5. CSS Comments:8 Www.enteritc.com CSSS** 

 $\hat{\zeta}$ 

 $\hat{\mathcal{L}}$ 

#### មជមណលពត័ នទអ ៌ នធរ ័ **Enter Information Technology Center**

Comments គឺត្រវបានប្រើប្រាស់ដើម្បីពន្យល់ ឬចំណាំនៅក្នុង code និងជាជំនួយពេលដែលត្រវការ read, edit source code នៅពេលក្រោយ។ Comments គមនត្រូវបាន read ដោយ browser នោះទេ ហោយនៅក្នុង CSS Comments គ្រវចាប់ផ្តើមជាមួយនឹង "/\*", និងបញ្ចប់ជាមួយ "\*/"។

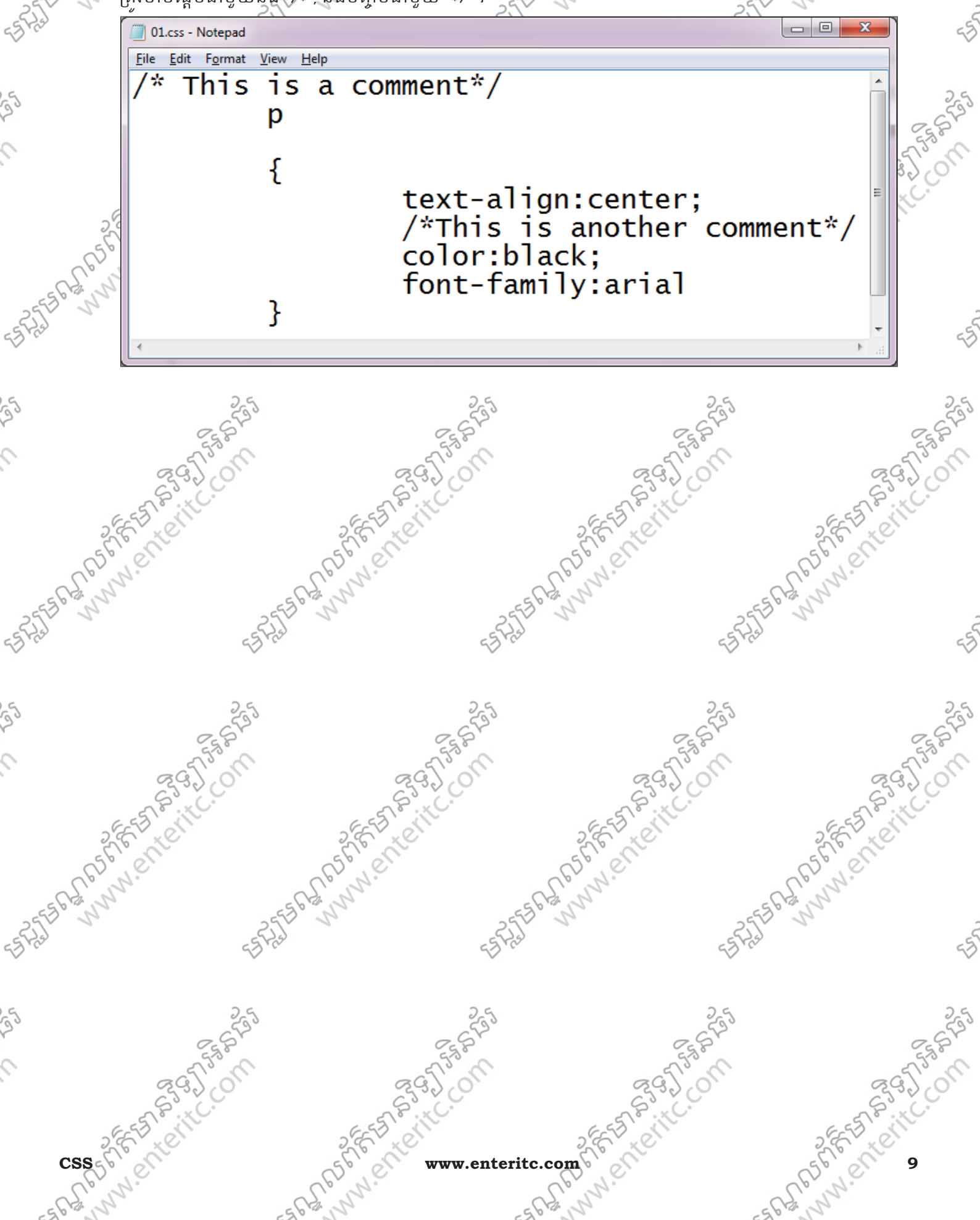

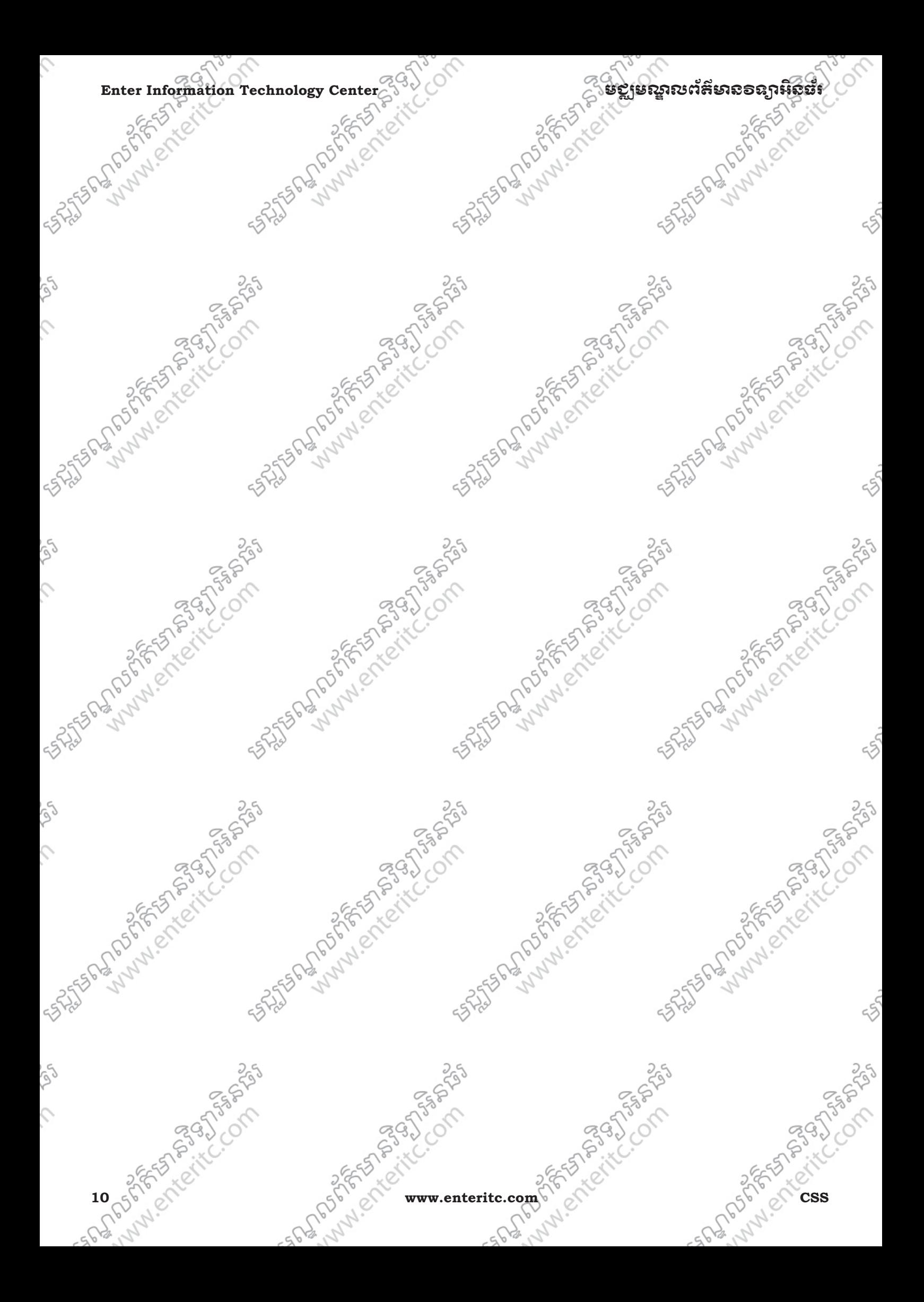

# មេរេ**អូ**ខឆ្និ**ា** រេប្បនបុរិស្ថិតន **Style** ់

## **1.** នយមនយ័ **:**

នៅពេលដែល web browser reads style sheet នោះវានង format documents ទាំងអស់ទៅតាម style ដែលបាន ក់នត់ឲ ។ ក្នុងនោះ ការ insert style sheet ចូលទៅក្នុង HTML document ស្រីប៉ាន់បែងចែកជា 3 ប្រភេទដែលមាន ុ ដូចដា External Style Sheet, Internal Style Sheet, និង Inline Style Sheet ។

<del>ិ – – – – – – – – – – – – – – – – –</del><br>External Style Sheet គឺត្រាវបានភ្ជាប់ទំនងទំនង ពេលដែល style ត្រវបាន apply នៅក្នុង pages ជាច្រើន។ ជា មួយនឹង external style sheet គឺយើងអាចធ្វើការ change the look Web site បានគ្រប់ pages ទាំងមូលដោយ គ្រាន់តែធ្វើការ edit file CSS តែម្តងប៉ុណ្ណោះ។

Page និមួយៗ ត្រូវគេ link ទៅកាន style sheet ដោយច្រេញប្រាស <link> tag ដោយដាក់អំនៅក្នុងតបន head section: ុ

HTML.html - Notepad File Edit Format View Help <html> khead> <link rel="stylesheet" type="text/css"  $href="mystyle.css"$ </head> <bodv>  $\langle$ /body> </html>

Web browser និង read style definitions ពិក្នុង file mystyle.css ហើយ format HTML document ទៅតាមទរង ដែល ុ នើទ បានកំនត់ឲ។

External style sheet អាចសរសេរបាននៅគ្រប text editor ទាំងអស ហើយ file របស់វាគីមិនមាន html tag ណាមួយនោះទេ។ Style sheet ត្រូវបាន save ទុកជាមួយនឹង  $\ast$ .css extension ។

11

Enter Information Technology Center $\sim$ បានបាយនេះ នឹងថ្ងៃទី និង និងថ្ងៃទី និង និងថ្ងៃទី និង និងថ្ងៃទី និង និងថ្ងៃ

02.css.css - Notepad

Format View Help File Edit

#### color  $s$ ienna } hr { margin-left : 20px} p body

 $\{$ background-image:url("images/back40.gif")

រយងមន្តអាចបន្ថែម space នៅចរន្តោះ property value ជាមួយនិង units របស់វានោះទេ "margin-left:20 px" ពុំពាះ វានិងមិនដំនើការជាមួយនឹង web browsers មួយចំនួន។

m.

ខាងក្រោមនេះជាឧទាហរណ៍នៃការបង្កើត css file ជាមួយនឹង HTML file

Ex: CSS File

 $\begin{array}{c|c|c|c} \hline \multicolumn{3}{c|}{\textbf{0}} & \multicolumn{3}{c|}{\textbf{0}} \\\hline \multicolumn{3}{c|}{\textbf{0}} & \multicolumn{3}{c|}{\textbf{0}} \end{array}$ Style.css - Notepad File Edit Format View Help body {background-color:yellow}  $h1$  {font-size: 36pt}  $h2 \{color:tolor:blue\}$ **PASSION** p {margin-left:50px} ENTERED MANUSCRIPTING ANTES PLANUM PLANUM ANTES PLANULES PROTECTION SHISTORY AND REACTIVE Lub of Strictly City **ANAN EMPERALLS** MARY PRICES **557-8395758** 

12 oship citel and probably items. The cited and completed the cited of the cited of the completed of the cited of the complete of the cited of the complete of the cited of the cited of the cited of the cited of the cited

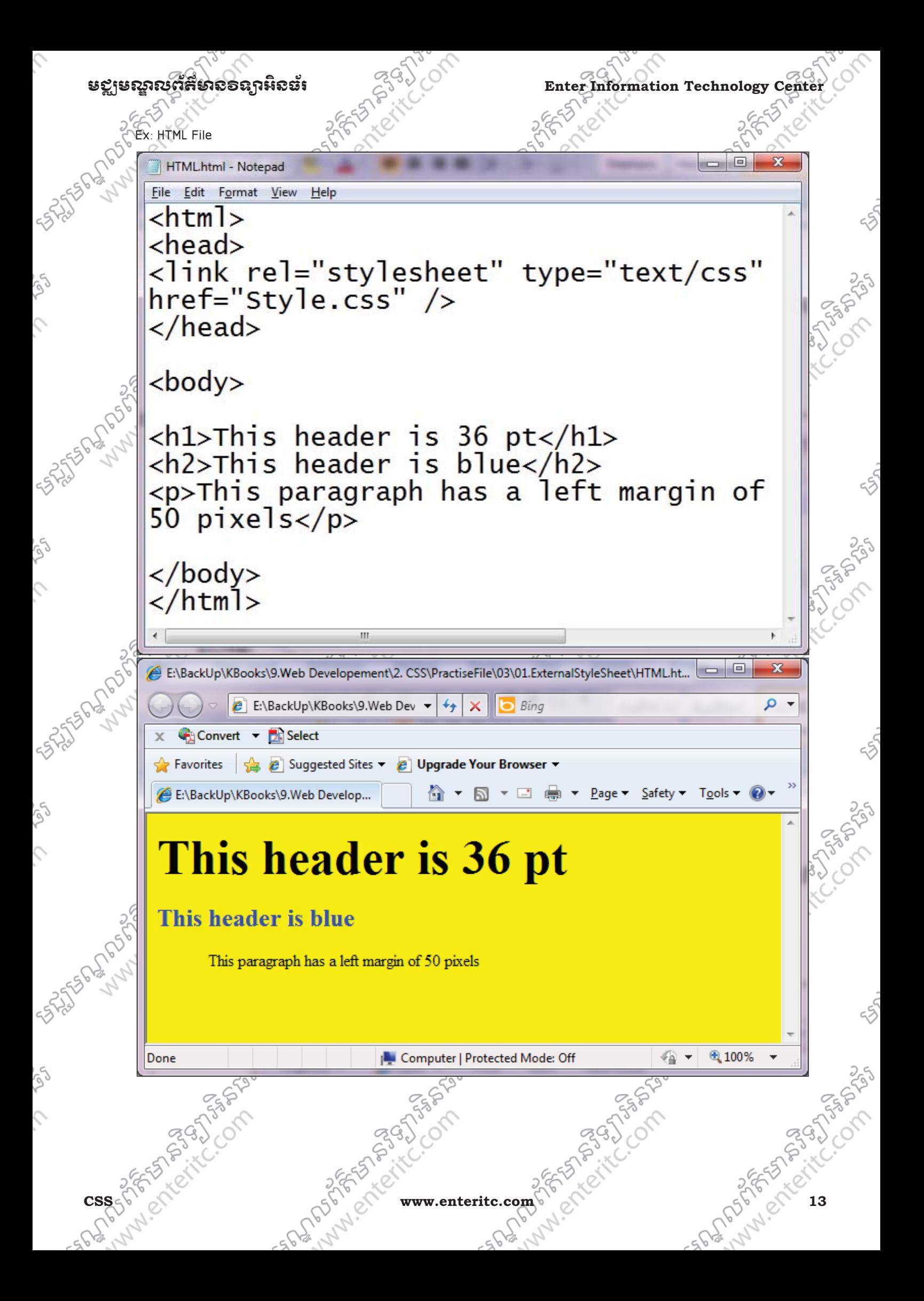

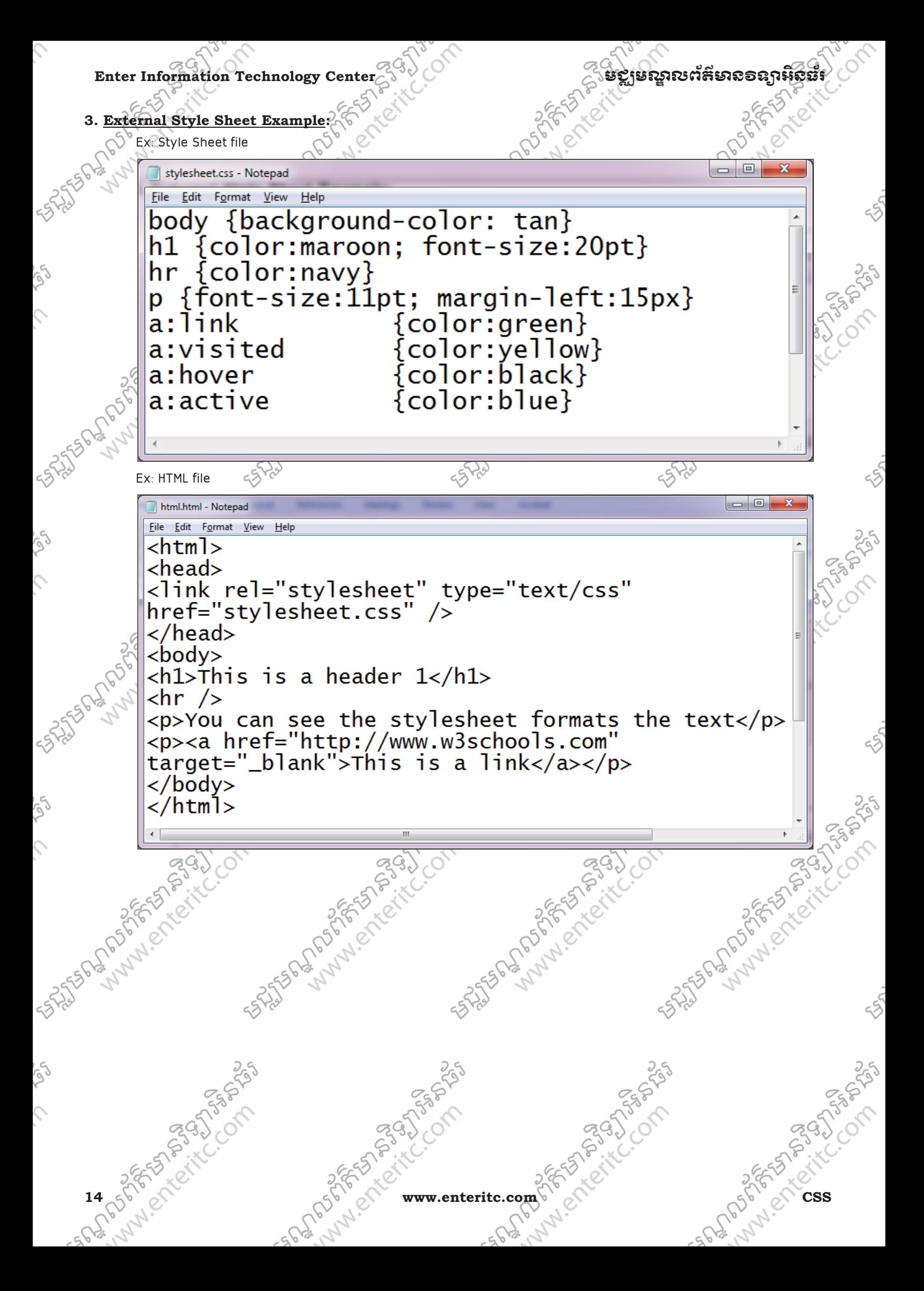

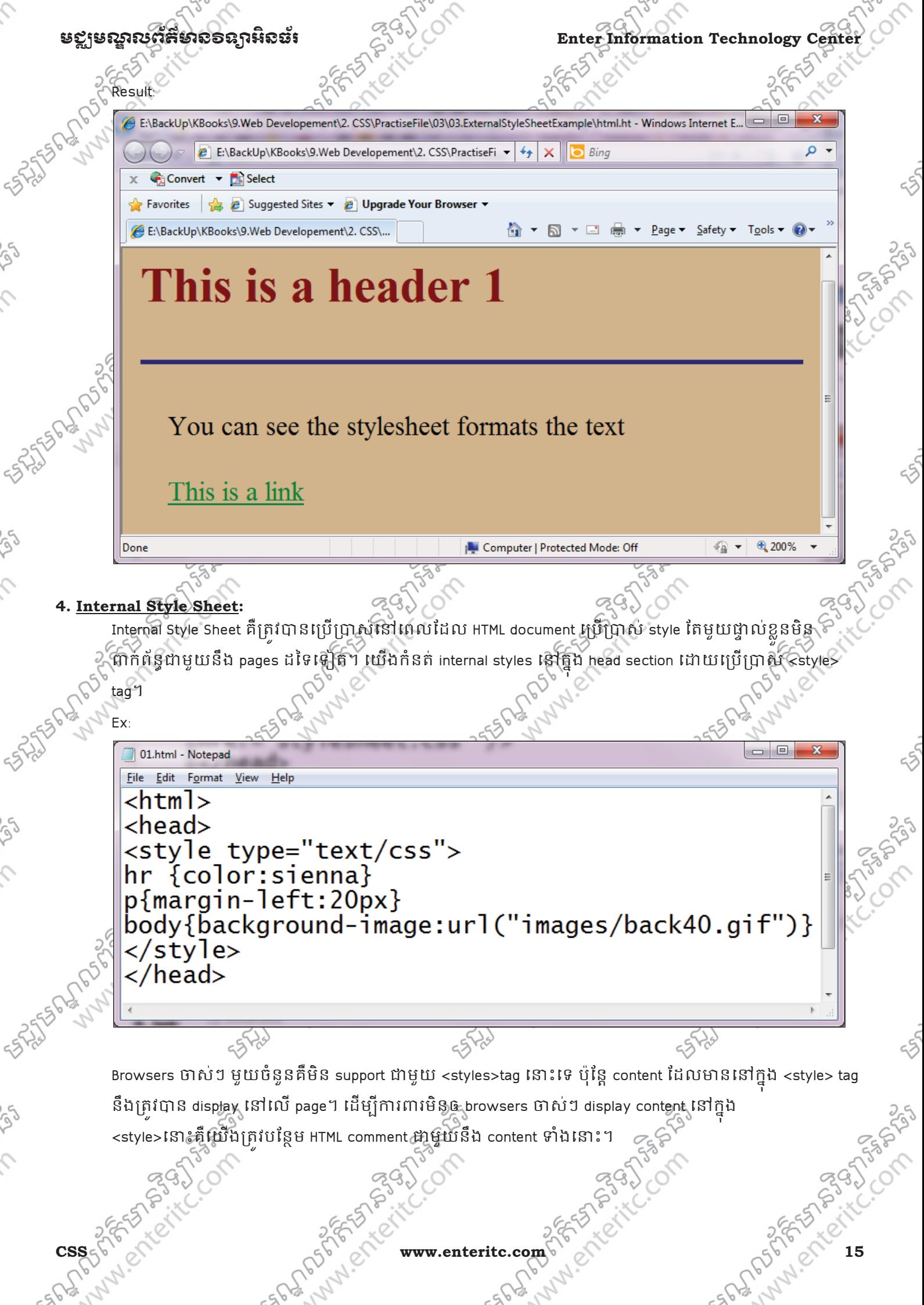

**Enter Information Technology Center** មជមណលពត័ នទអ ៌ នធរ័

Ex: 02.html - Notepad File Edit Format View Help <html> <head> <style type="text/css">  $\lt!$ !  $$ hr {color:sienna} p{margin-left:20px} body{background-image:url("images/back40.gif")} </style>  $\langle$ /head> - - <u>------- - - - - - ---- - -</u><br>Internal Style Sheet ត្រវបានប្រើប្រាស់ដើម្បីកំនត់ពីលក្ខណ:ទៅក្នុង tag មួយៗ របស់ HTML document ដោយ ផ្ទាល់តែម្តង។ វធិសាស្ត្រនេះគិធ្វើឲបាត់បង់នូវអត្ថប្រយោជន៍របស់ style Sheet យ៉ាងច្រើនដោយវាធ្វើការ mix content របស់ HTML ជាមួយនឹង Presentation របស់ CSS ។ ដេម្បីយ្រុះប្រាស Inline Style Sheet គឺ យើងគ្រាំប្រើប្រាស style attribute នៅក្នុង tag ថ្លាល ហើយ style attribute ុ អាចមាន css property ជាច្រើន។ Ex: 01.html - Notepad File Edit Format View Help <p style="color:sienna;margin-left:20px"> This is a paragraph.  $\langle$ /p> **6. Multiple Style Sheets:**  "បសនេប ិ property មួយចំនួន"ត#វន set េ7យ)ន selector ដូច8េក ង style sheet ខុស8េះvalue នឹងត្រូវបានទាញចេញ (inherited) ពី style sheet នីមួយៗបន្ថែមទៀត។  $_\varepsilon$ .<br>>ឧទាហរណ៍ថា external style sheet ខាងក្រោមនេះមាន properties របស់h3 selector: New Text Document.txt - Notepad File Edit Format View Help h<sub>3</sub>  $\mathbf{f}$ color:red: text-align: left; font-size:8pt >េហយ)ន internal style sheet ម ួយែដល)ន properties របសh3 selector ែដរ: ់16 www.enteritc.com Communication Communication Communication Communication Communication Communication Communic

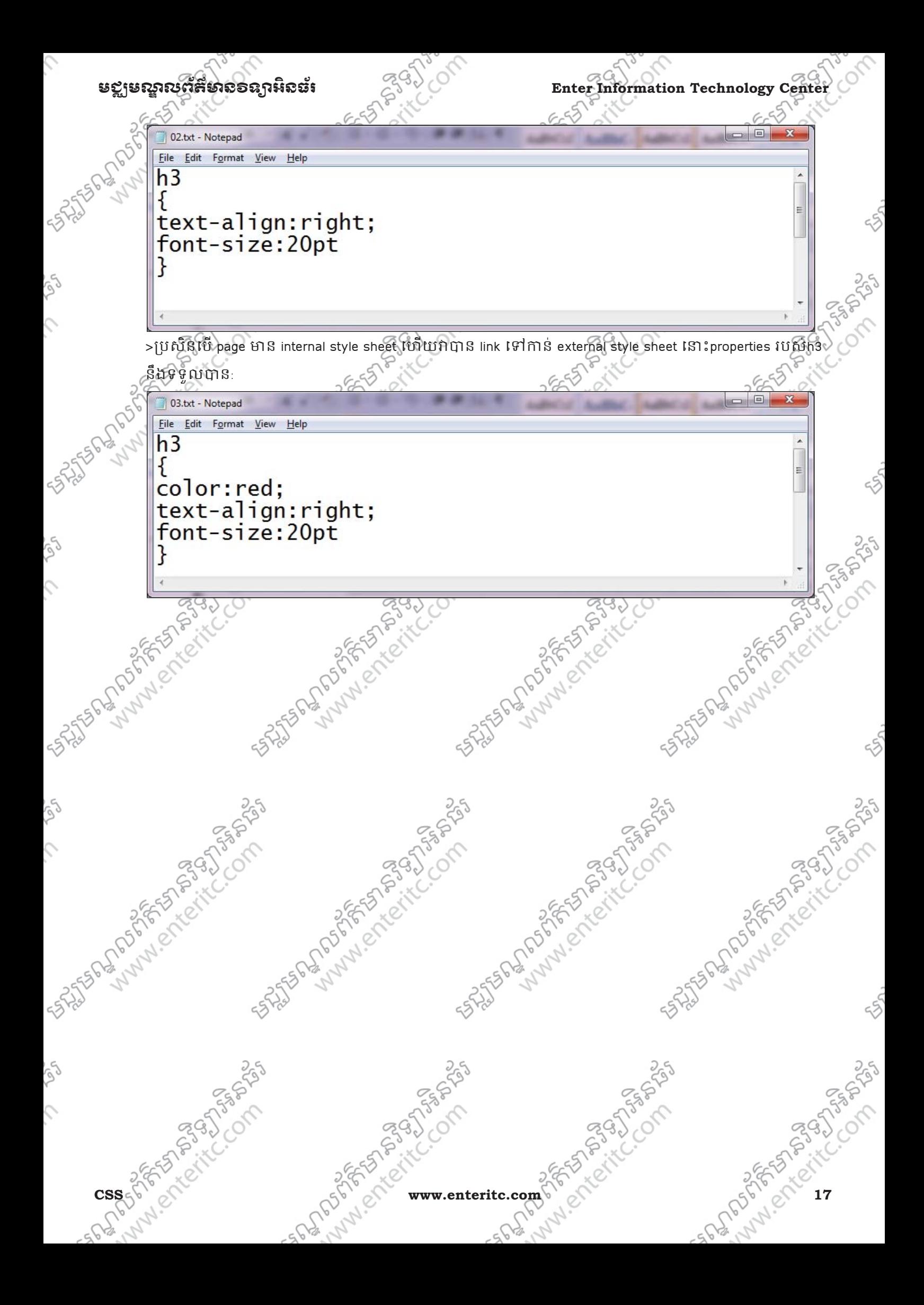

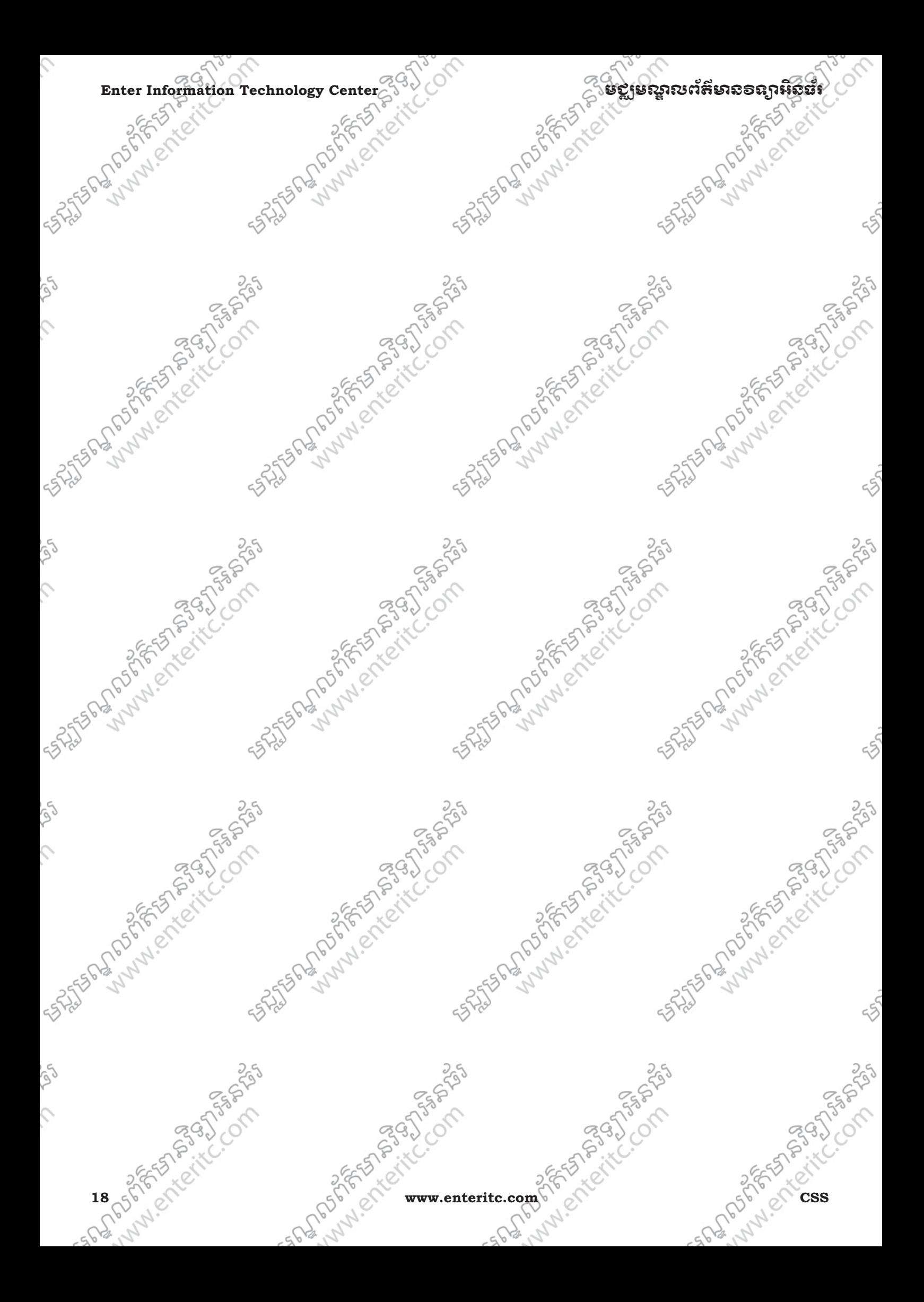

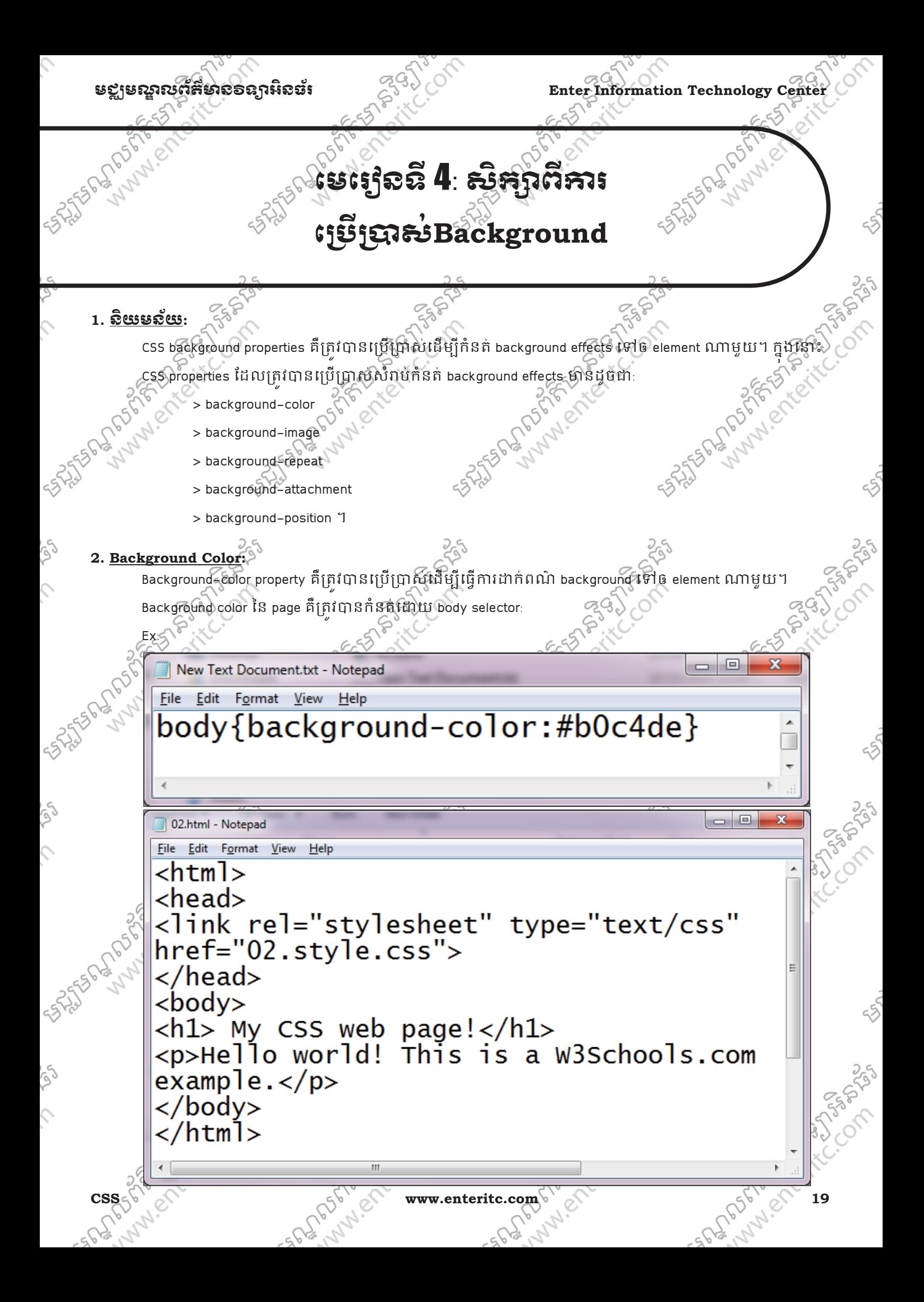

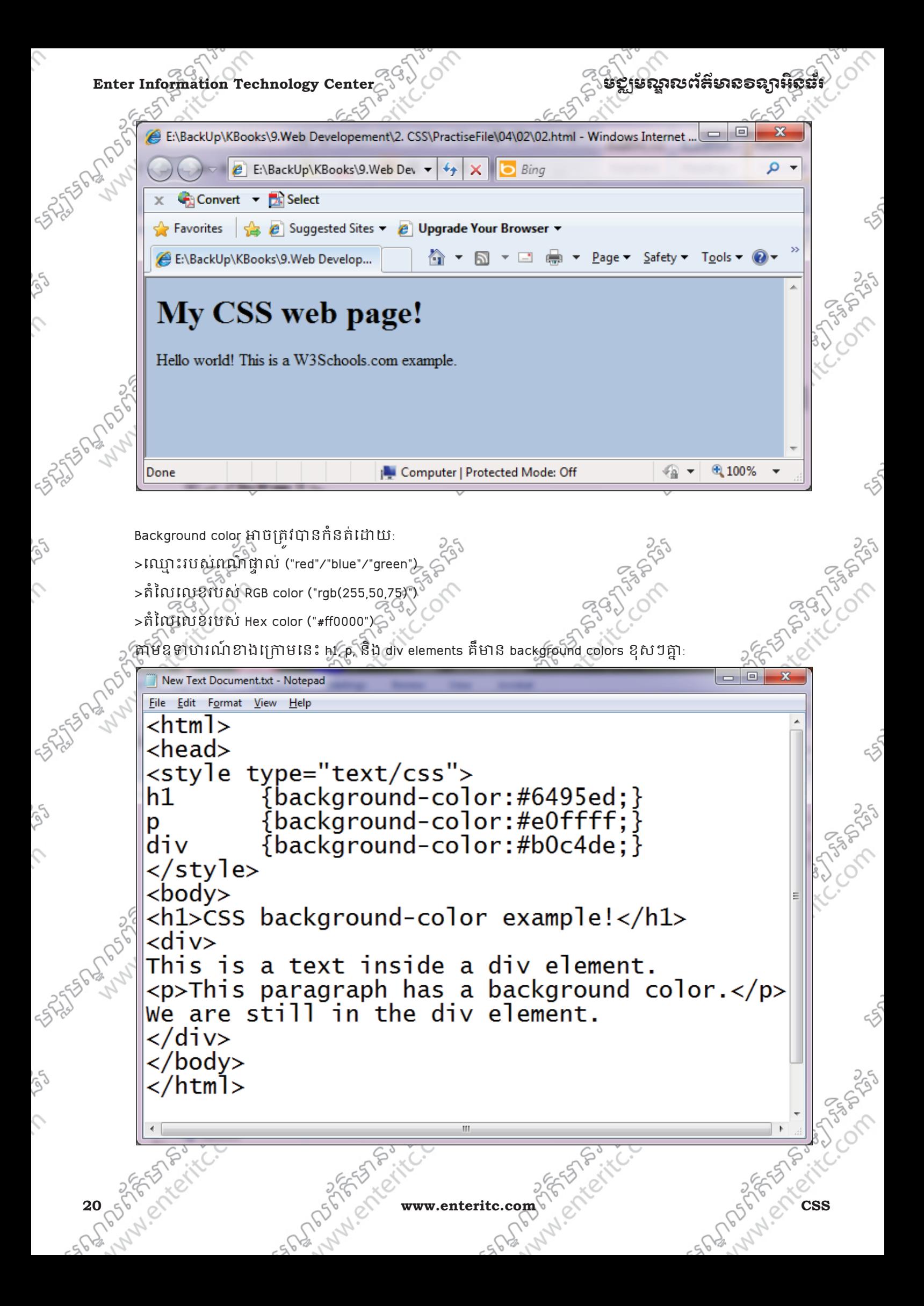

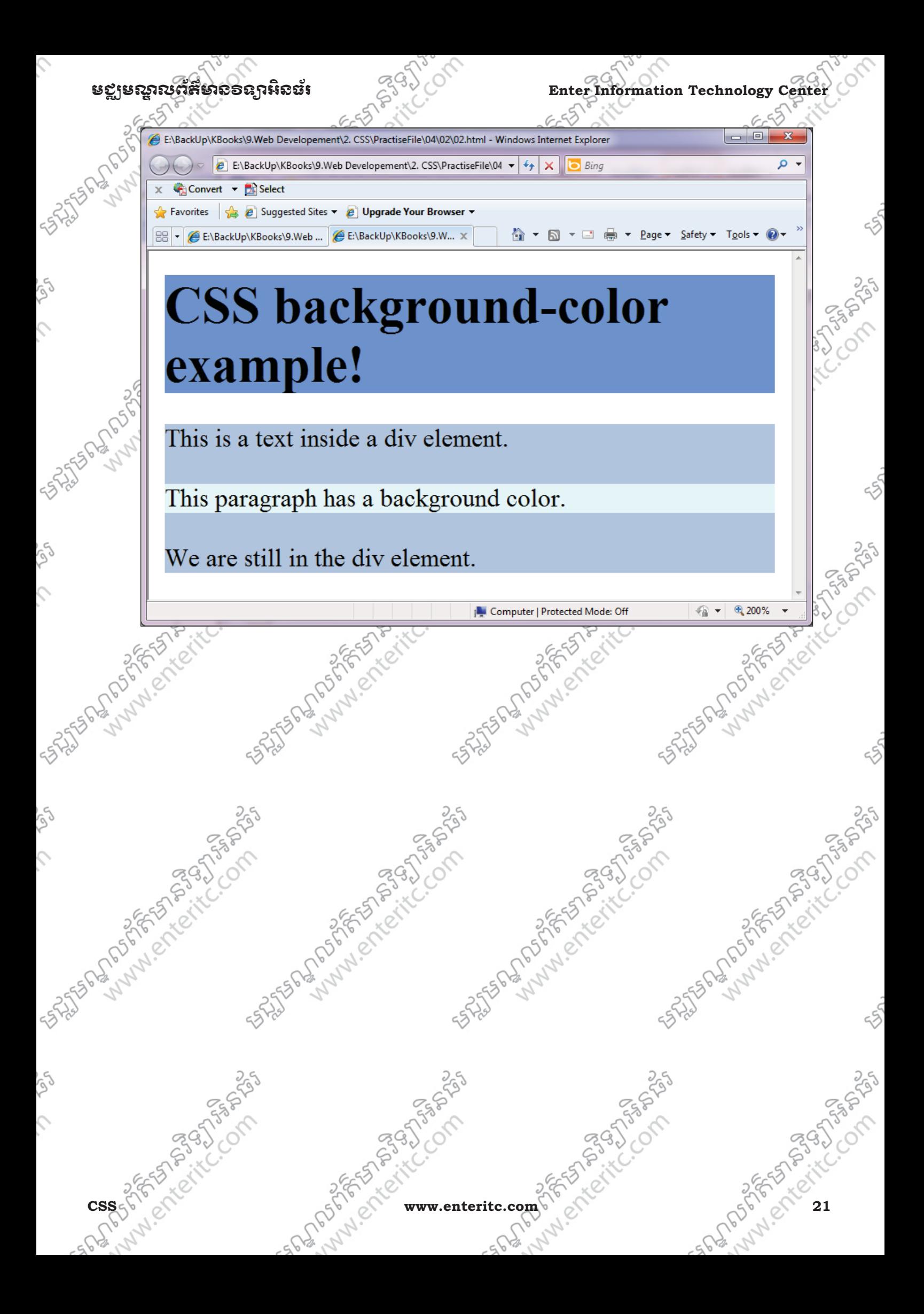

#### **Enter Information Technology Center** មជមណលពត័ នទអ ៌ នធរ័

#### **3. Apply Styles with DIV and SPAN Tags:**

ិ យើងប្រើប្រាស់ DIV ដើម្បីធ្វើកាវភំនត់ style ទៅឲ blog មួយៗ ដោយវានឹងបន្ថែម blank lines នៅខាងលើនិងខាង េក្រោមវាដូច <p>element ផងដែរ។ ចំនែក SPAN គឺជាប្រភេទ inline tag ដែលត្រូវបានប្រើប្រាស់ដើម្បីធ្វើការ បន្ថែម style នៅក្នុង paragraph ដោយផ្ទាល់តែម្តង។

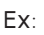

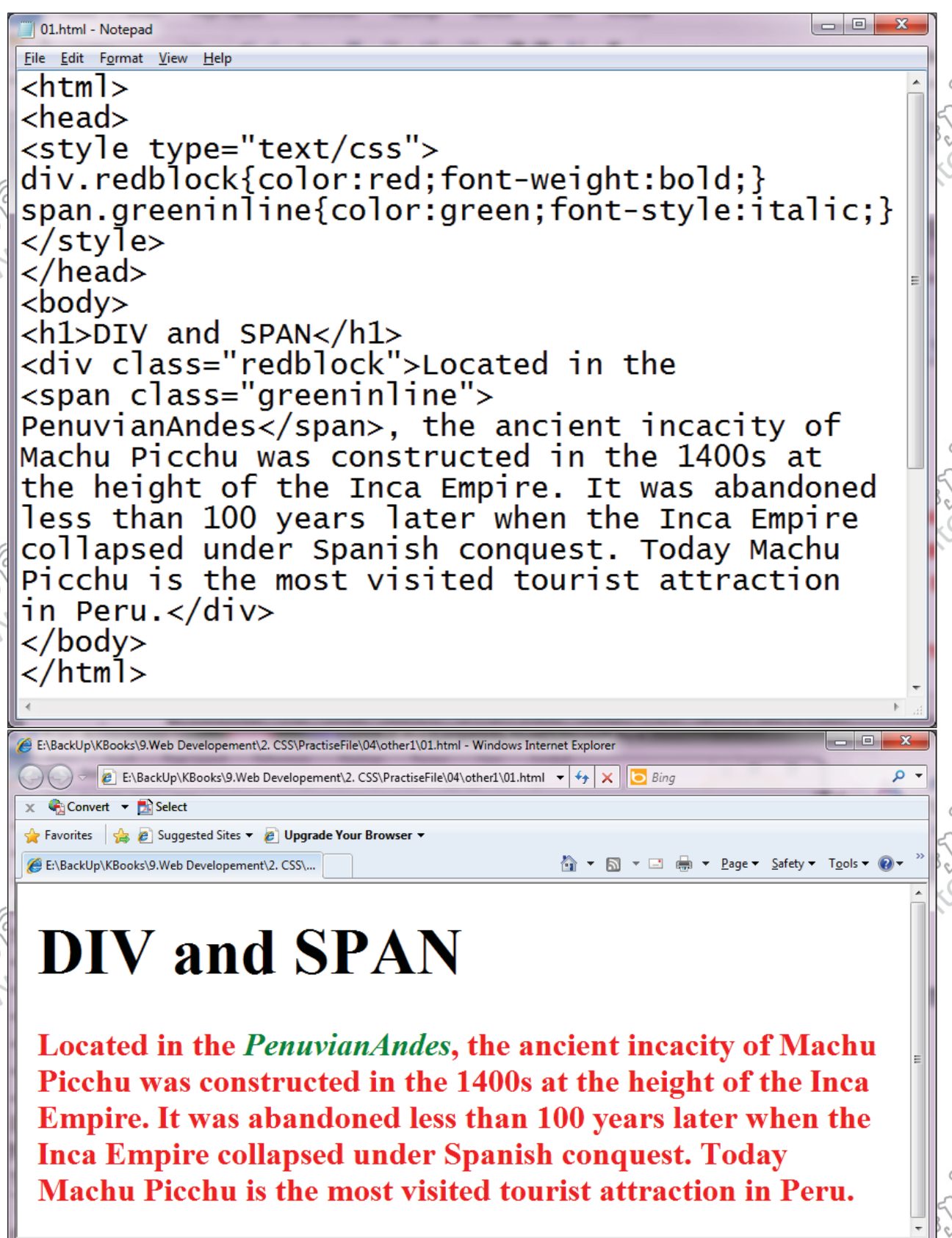

#### មខ្លាមណ្ឌលព័ត៌មាន១ឧក្ខរនិនធ័រ នេ<sup>មប្រ</sup>ៀ

#### **4. Background Image:**

 $\mathbb S^3$  Background-image property គឺត្រវិបានប្រើប្រាស់ដើម្បីធ្វើការដាក់រូបភាពធ្វើជា background ទៅឲ element ( ណាមួយ។ ជាធម្មតារូបភាពដែលត្រូវបានដាក់ និង repeat ដេម្បីឲណ្ឌញុំក្នុងតំបន់ element ដែលមាន។ Background Image នៃ page គឺត្រុវបានកំនត់ដោយ body selector:

Ex:

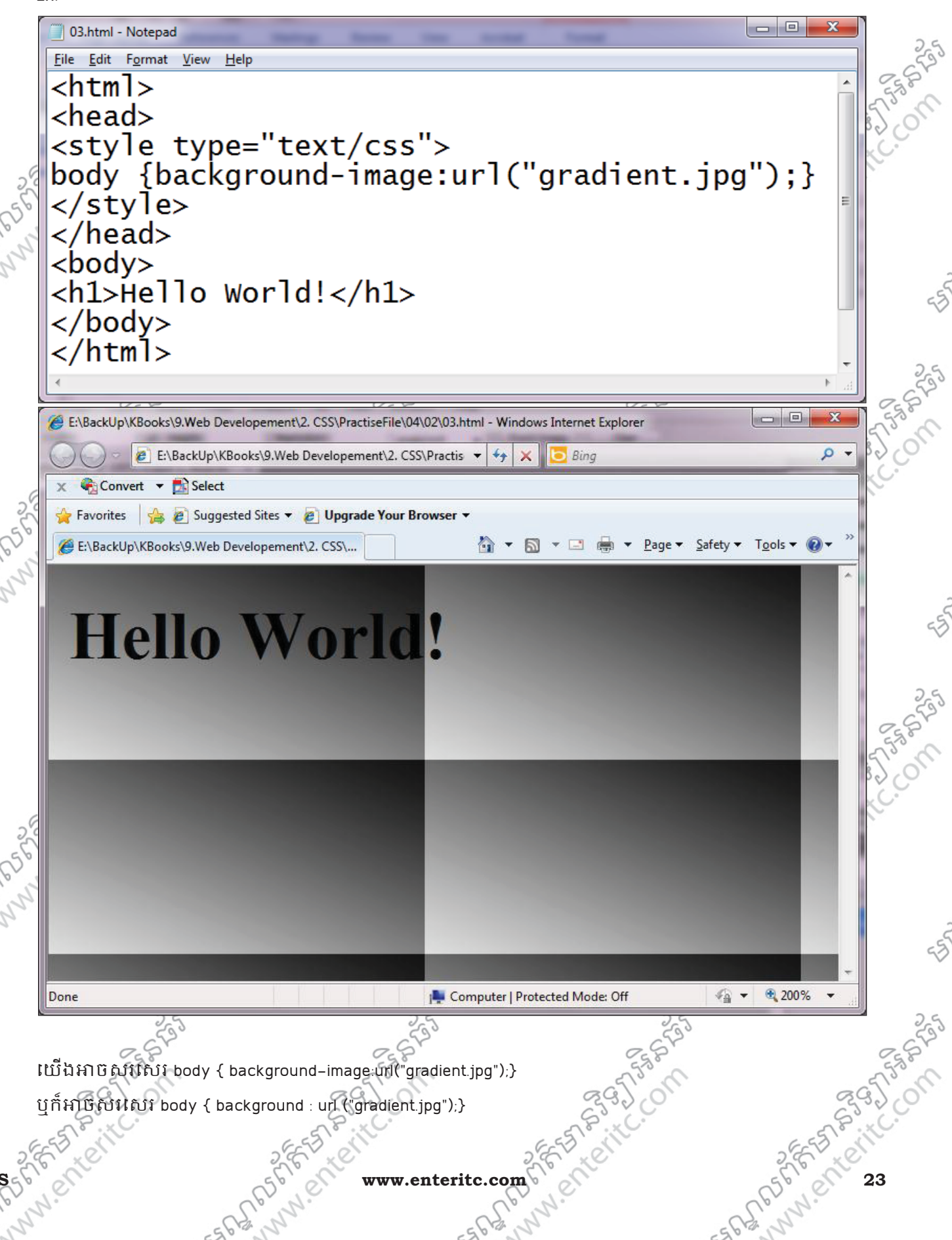

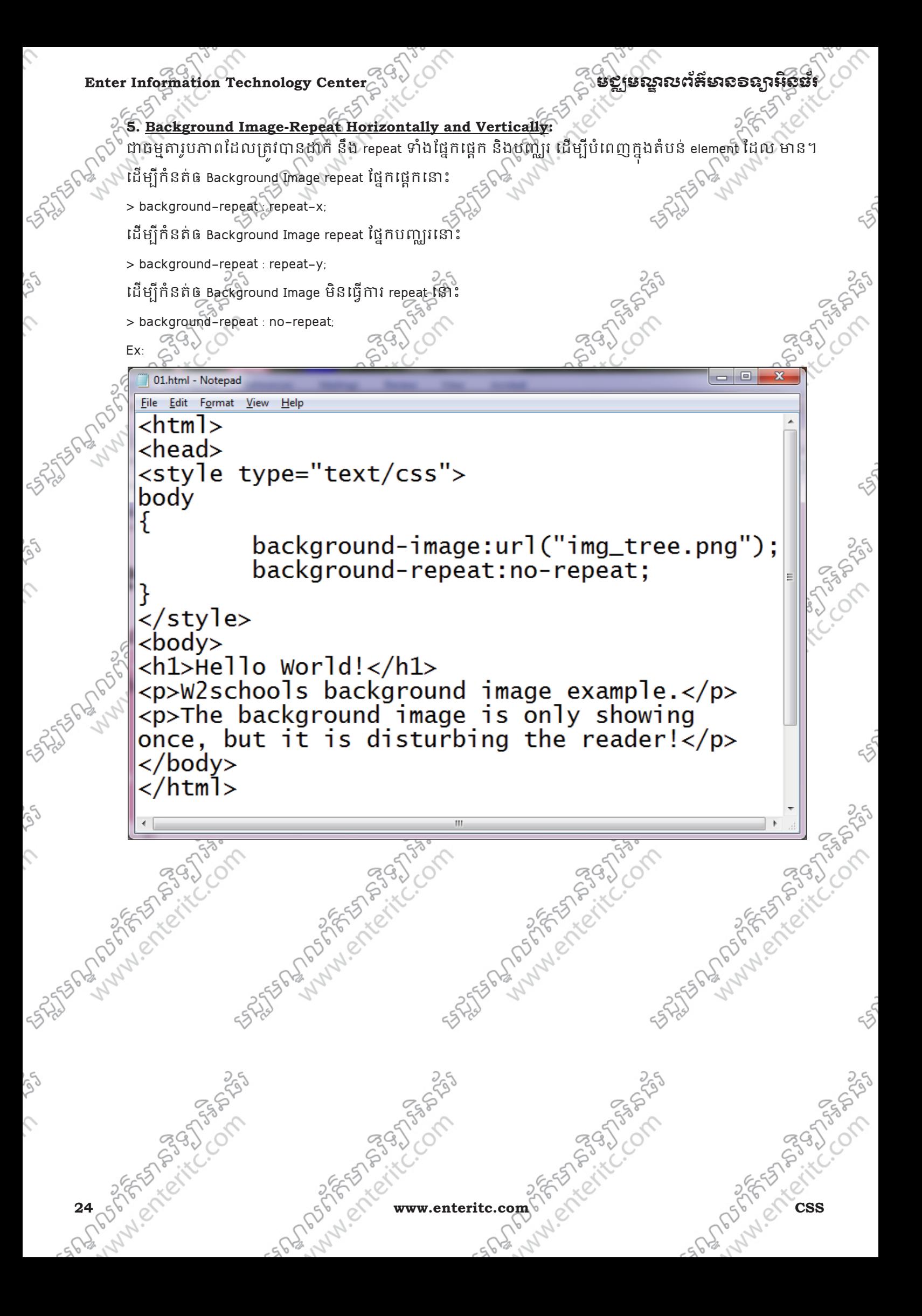

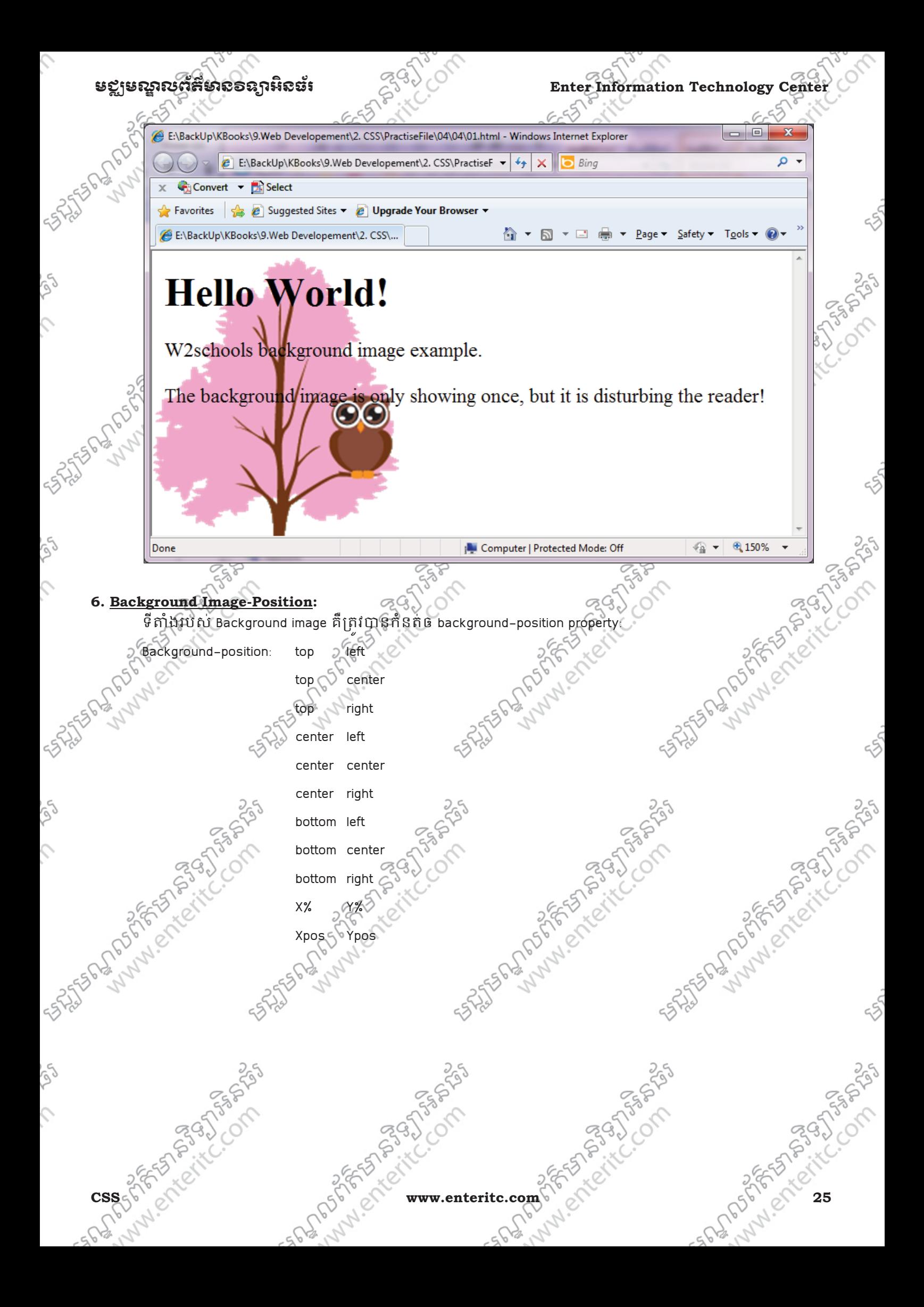

**Enter Information Technology Cente** 

้<br>เห*ณ*าณตัสหาออลาหิอะ

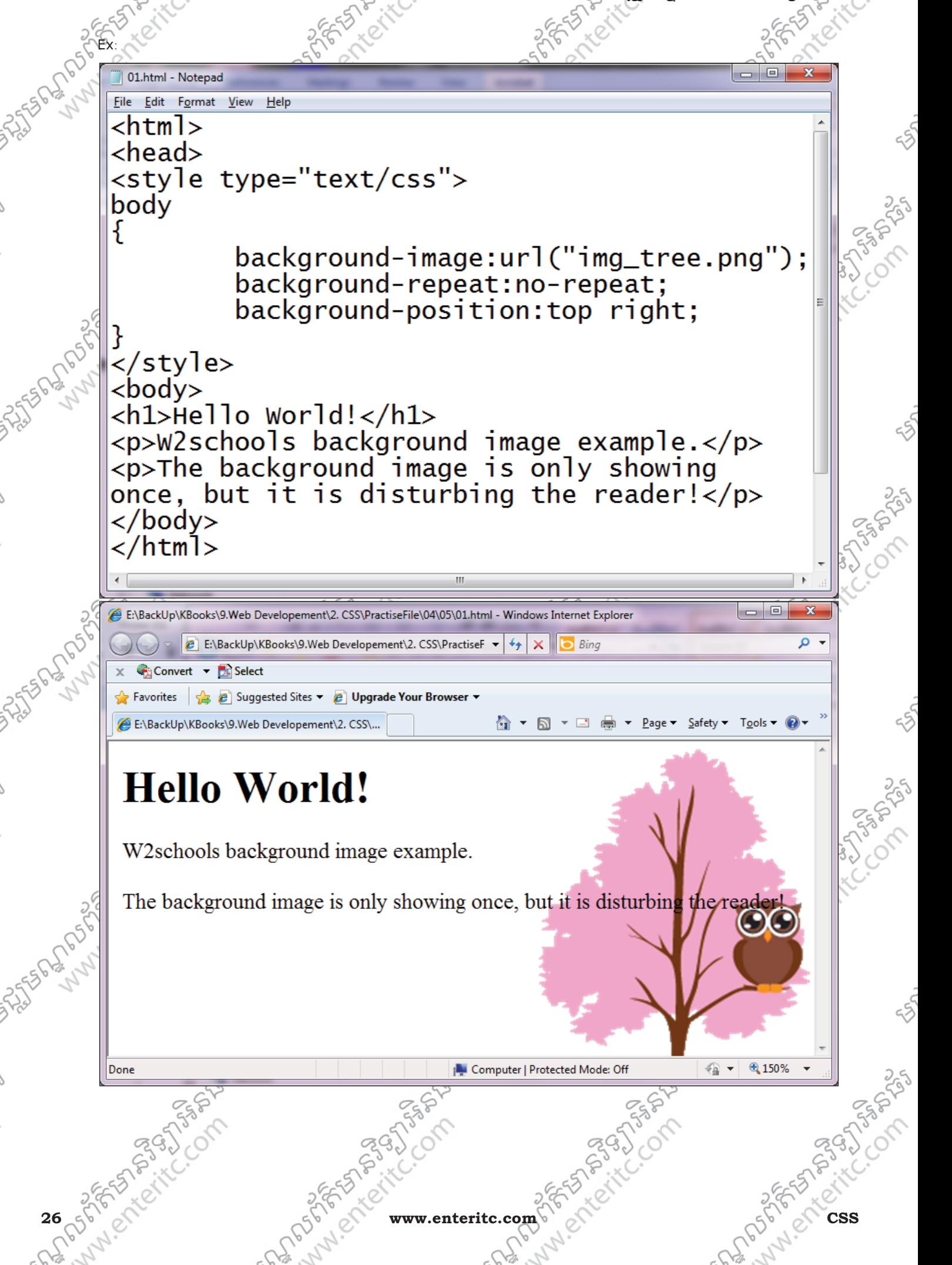

# មជមណលពត័ នទអ ៌ នធរ ័ **Enter Information Technology Center 7. Background-attachment:**   $\rangle$ ំ យើងអាចធ្វើការគ្រប់គ្រងទៅលើ BackgroundImage របស់ យើង ដោយអាចកំនត់ឲវារំកិលតាមការ scroll ជាមួយ Page ឬក៏អាចកំនត់ឲវា fix ដាប់ page ដោយប្រើប្រាស់ background-attachment property។ background-attachment : scroll fixed Ex: 01 - Notepad File Edit Format View Help  $\hbox{-}$ htm $\hbox{-}$  $<$ head $>$ <style type="text/css"> body background-image:url("img\_tree.png"); background-repeat:no-repeat; background-position: top right; background-attachment:fixed:  $\langle$ /style>  $<$ body $>$ <h1>Hello World!</h1> <p>W2schools background image example.</p>  $\langle p\rangle$ -The background image is only showing once, but it is disturbing the reader! $\langle p \rangle$  $\langle$ /body>  $\langle$ /html> **8. Background-Shorthand property:**  ដូចែដលេយងនេឃ ញមកេហ យគប ់ឧKហរណ៍ែដលនអនុវតwមុនៗ សទុ ែតេបស\$នទ ់ ំក់ទំនង' មួយ background property។ ដើម្បីជួយឲការកំនត់ background property និង value ខ្លី ងាយស្រលសរសេរ និង  $\mathbb{R}^4$ កែសំវេល យើងអាចកំនត់ properties ទាំងអស់នៅក្នុង background property តែមួយ ដែលវិធីសាស្រ្តនេះត្រូវបាន េ shorthand property ។

ចំពោះ shorthand property របស់ background គឺ "background

Ex:

# **Body { background:#ffffff url("img\_tree.jpg") no-repeat top right)**

នៅពេលដែលយើងប្រើប្រាស់ shorthand property គឺទាមទារឲយើងរៀប value ទាំងអស់ទៅតាមលំដាប់របស់វា ដែលកំនត់ដូចខាងក្រោម:

background-color

background-image

# Enter Information Technology Center 235 Company of the straighter of the straighter of the straighter of the straighter of the straighter of the straighter of the straighter of the straighter of the straighter of the strai

- 3. background-repeat
- 4. background-attachment
- 5. background-position

មិនមានបញ្ហាអ្វីទេរុយ ទោះបីជា property value មួយចំនួនមិនបានដាក់កំដោយ ដូច្នេះចំណុះលដាបនៃ value ណាដែលមិនប្រើប្រាស់នោះ យើងត្រូវរំលងទៅលំដាប់បន្ទាប់ទៀត។

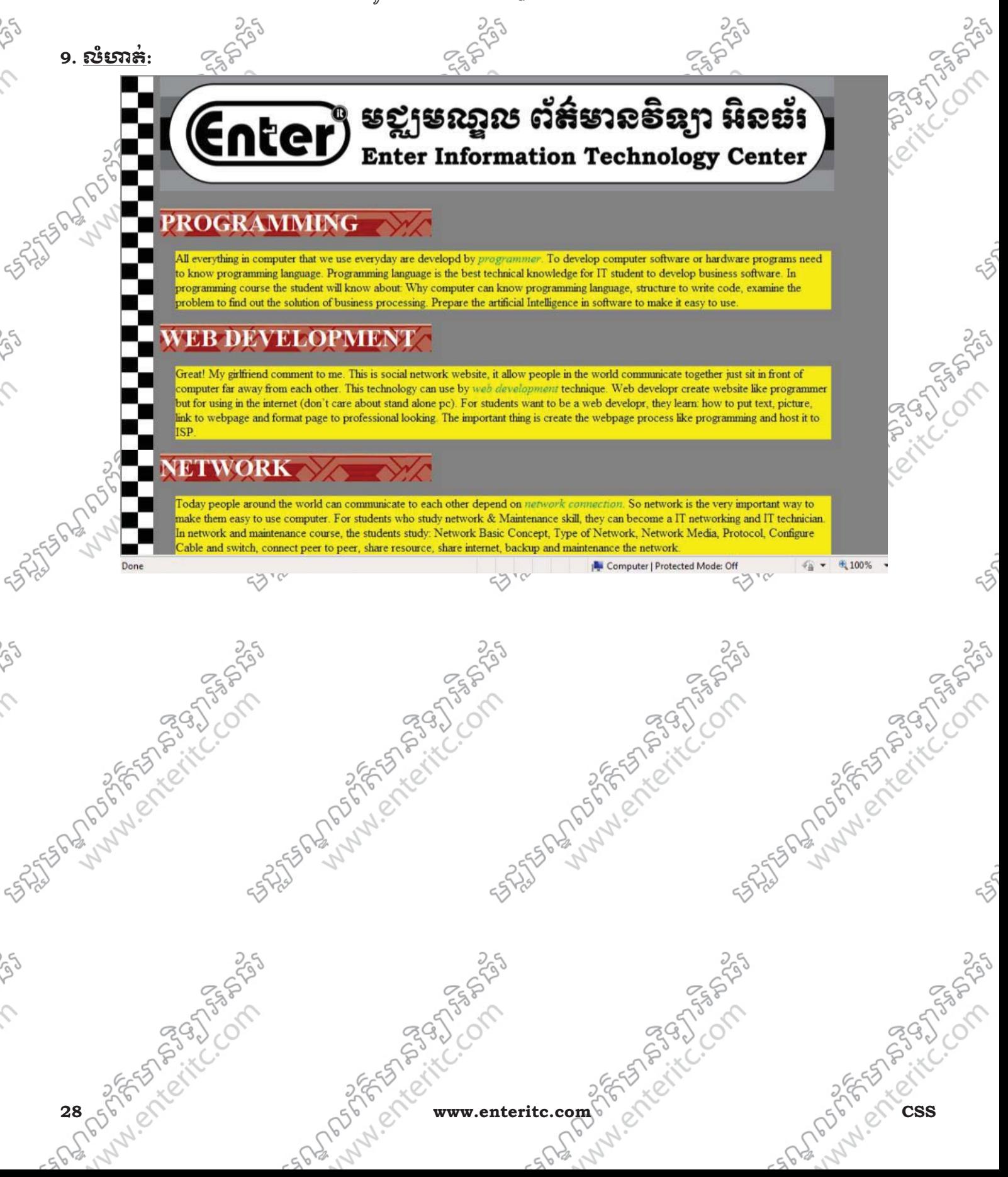

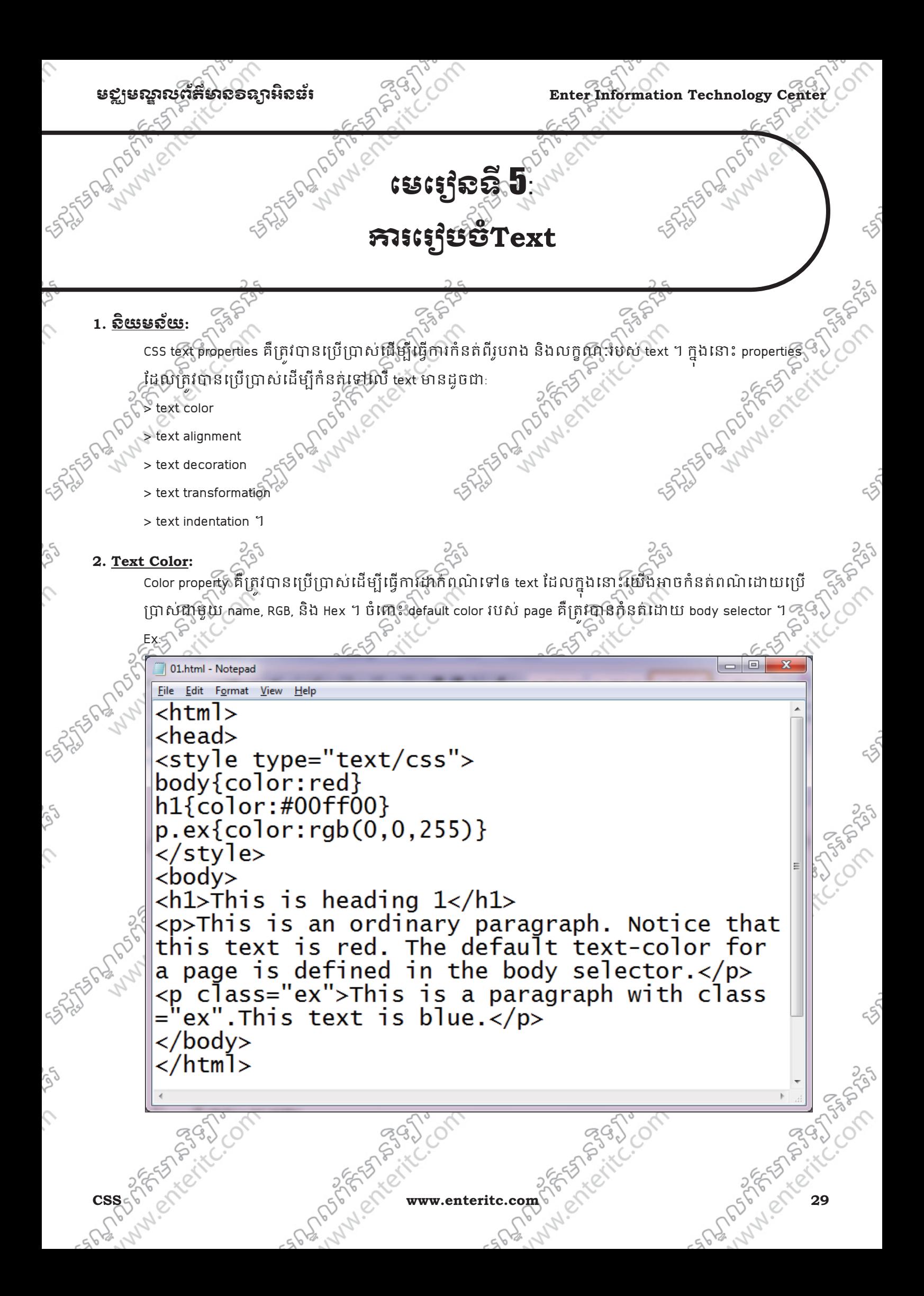

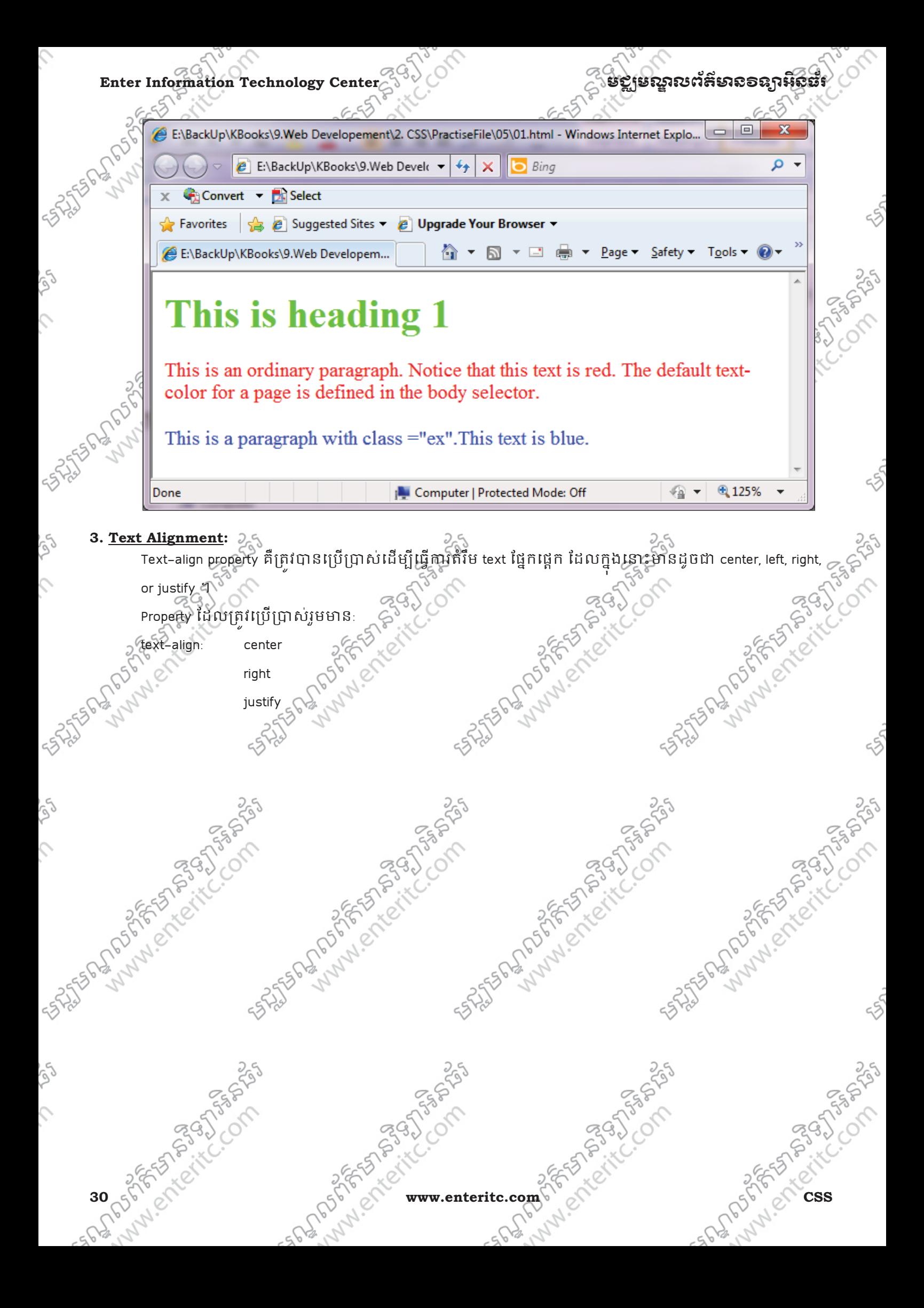

<u> មខ្លួមស្គាលព័ត៌មាល៦ល្អាអិលប័រ</u>

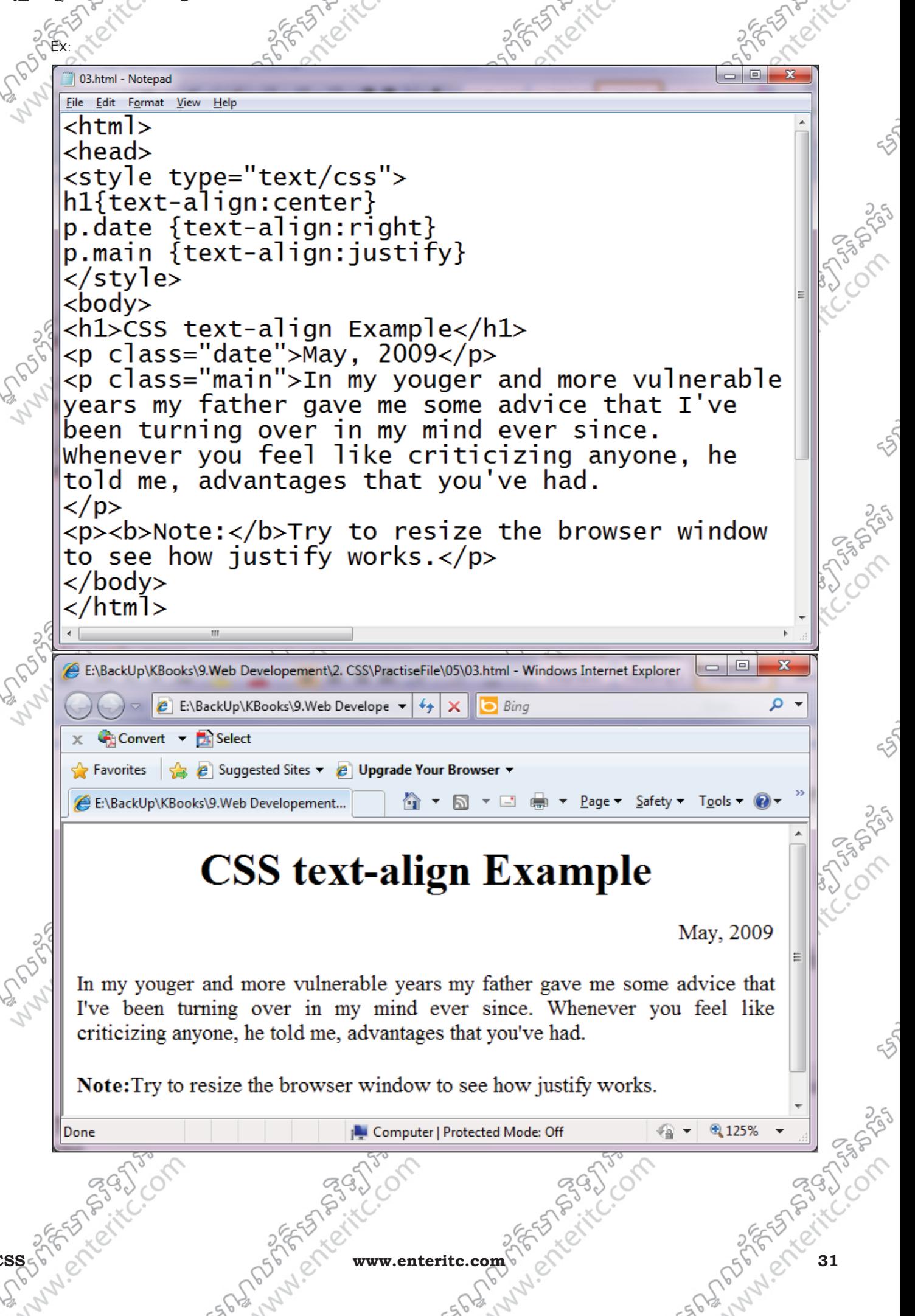

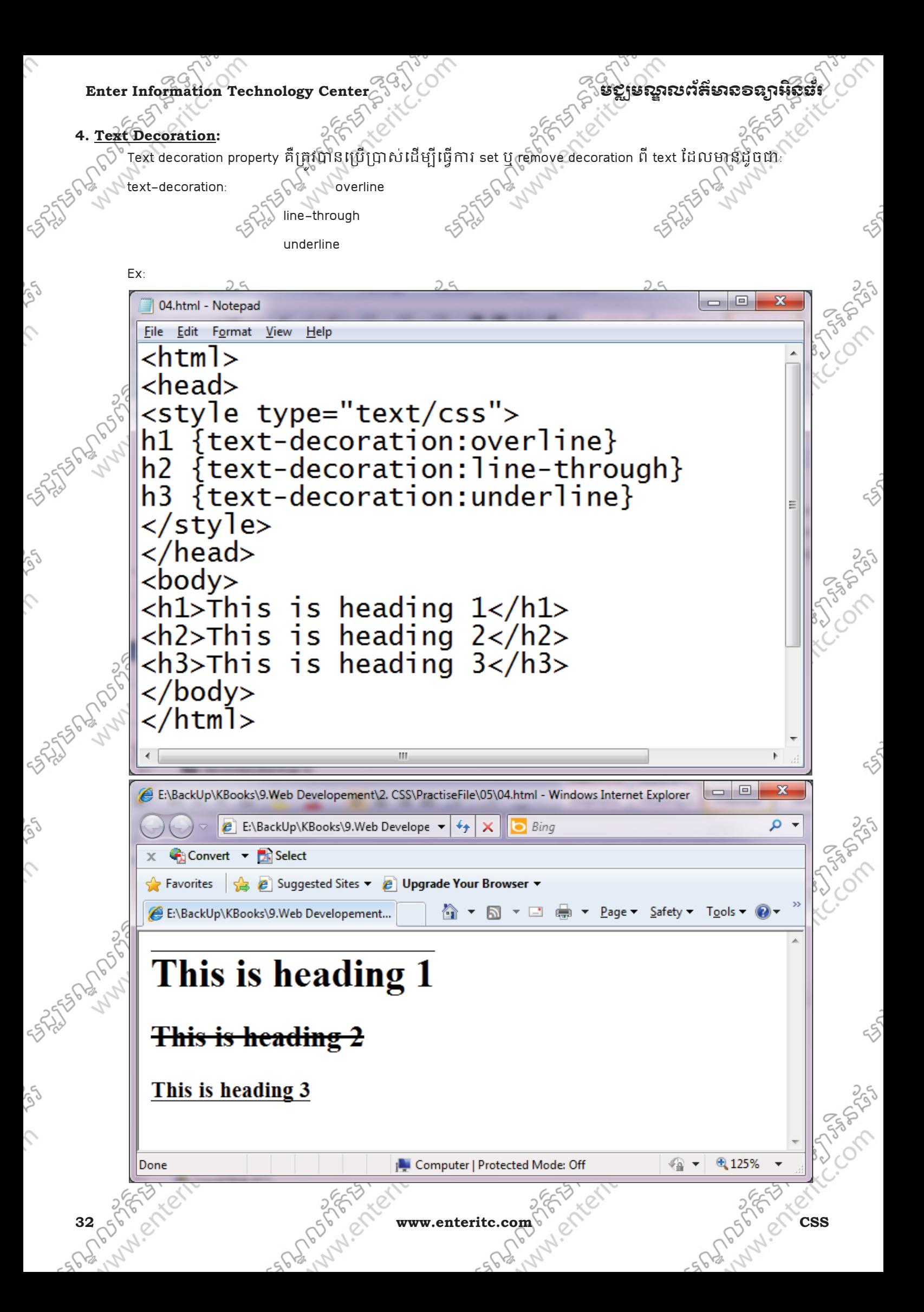
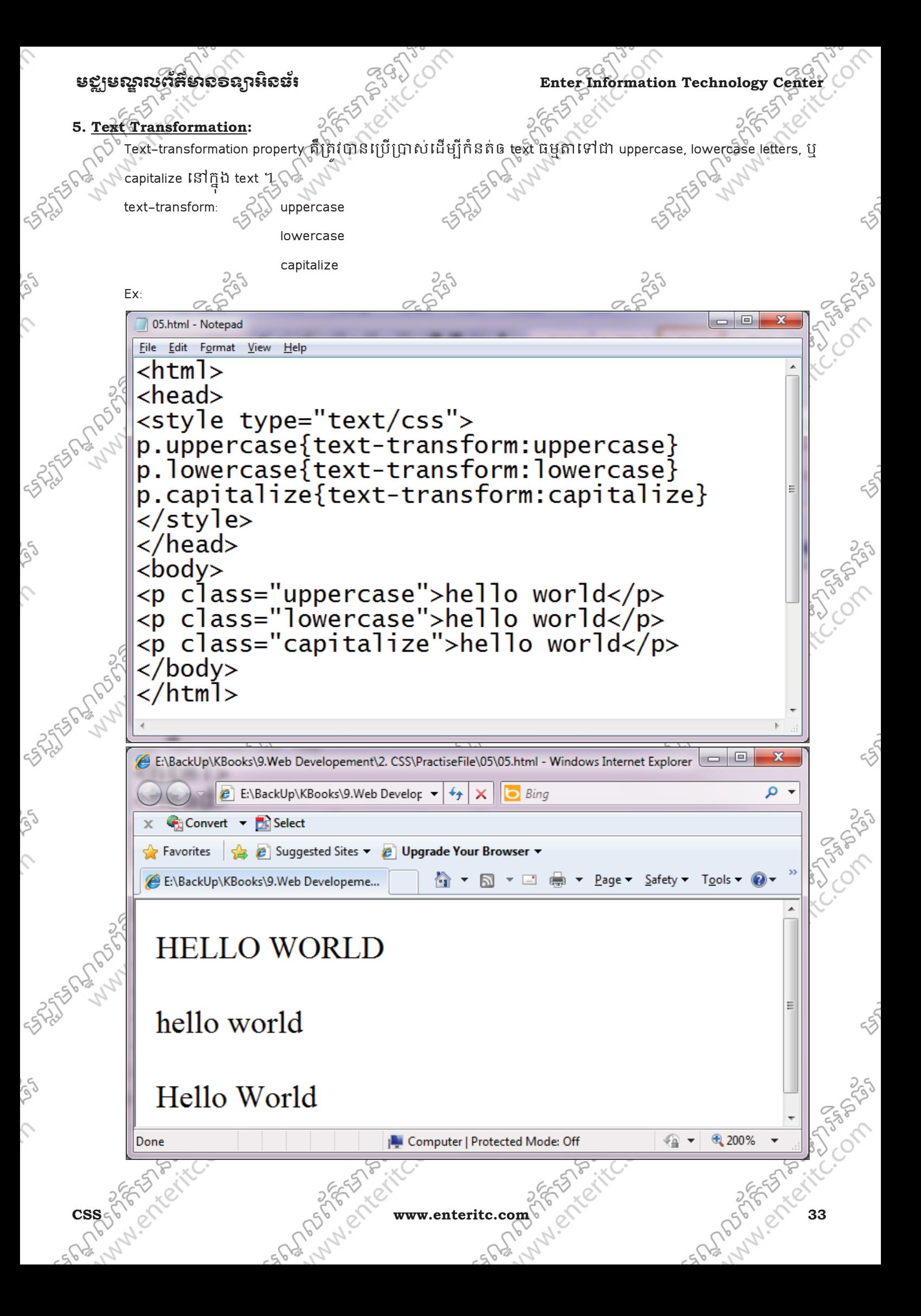

#### Enter Information Technology Center និងប្រទេសនេះ នូវបានប្រសិន្ន និងប្រទេសនេះ និងប្រទេសនេះ និងប្រទេសនេះ **Expedition**

#### **6. Small Caps Text:**

Small-caps value គឺត្រវិបានប្រើប្រាស់ដើម្បីធ្វើការប្តូរពីអក្សរចម្មជាទៅជាអក្សរប្រភេទ Small Caps។ Small Caps គឺជាតួអក្សរដែលមានលក្ខណៈជា Capital letters ហើយអាចកំនត់តួអក្សរនៅខាងដើមធំជាងតួអក្សរធម្មតាបាន

# ផងែដរ ( **HELLO WORLD**)។

Ex:

 $\Box$  $\Box$ New Text Document.txt - Notepad File Edit Format View Help <html>  $<$ head $>$ <style type="text/css"> .small font-variant:small-caps; .<br></style> <body> <h1 class="small">hello world</h1>  $\langle$ /body> </html>  $\Box$ E:\BackUp\KBooks\9.Web Developement\2. CSS\PractiseFile\05\other1\01.html - Windows Internet Explorer  $\epsilon$  E:\BackUp\KBooks\9.Web Developement\2. C  $\star$  $\sum$  Bing  $+$   $\times$ Convert v B. Select Favorites | Suggested Sites v @ Upgrade Your Browser v Tools  $\bullet$   $\bullet$ ᠿ<sup></sup>▾ ◱▾▭ ᇢ E:\BackUp\KBooks\9.Web Developement\2. CSS\... **HELLO WORLD** 

**E** Computer | Protected Mode: Off

**7. Text Indentation:**

Done

Text-indentation គឺជា property ដែលត្រវបានប្រើប្រាស់ដើម្បីធ្វើការកំនត់ឲ ជួរដំបូងនៃ <del>text</del> ដកឃ្លាចូលដើម បន្ទាត។ ប្រវែងនៃការដកឃ្លាចូលដេមបន្ទាតរបសវាត្រវបានគិតដា pixels (text-indent:50px)។ក្នុងនោះយើងក អាចធ្វើការកំនត់ប្រវែងវាជា millimeters (mm), centimeters (cm), inches (in), points (pt), picas (pc), x-height (ex) or emspace (em)។

- م

⊕ 200%

ଶା∽ା

#### មជមណលពត័ នទអ ៌ នធរ ័ **Enter Information Technology Center**

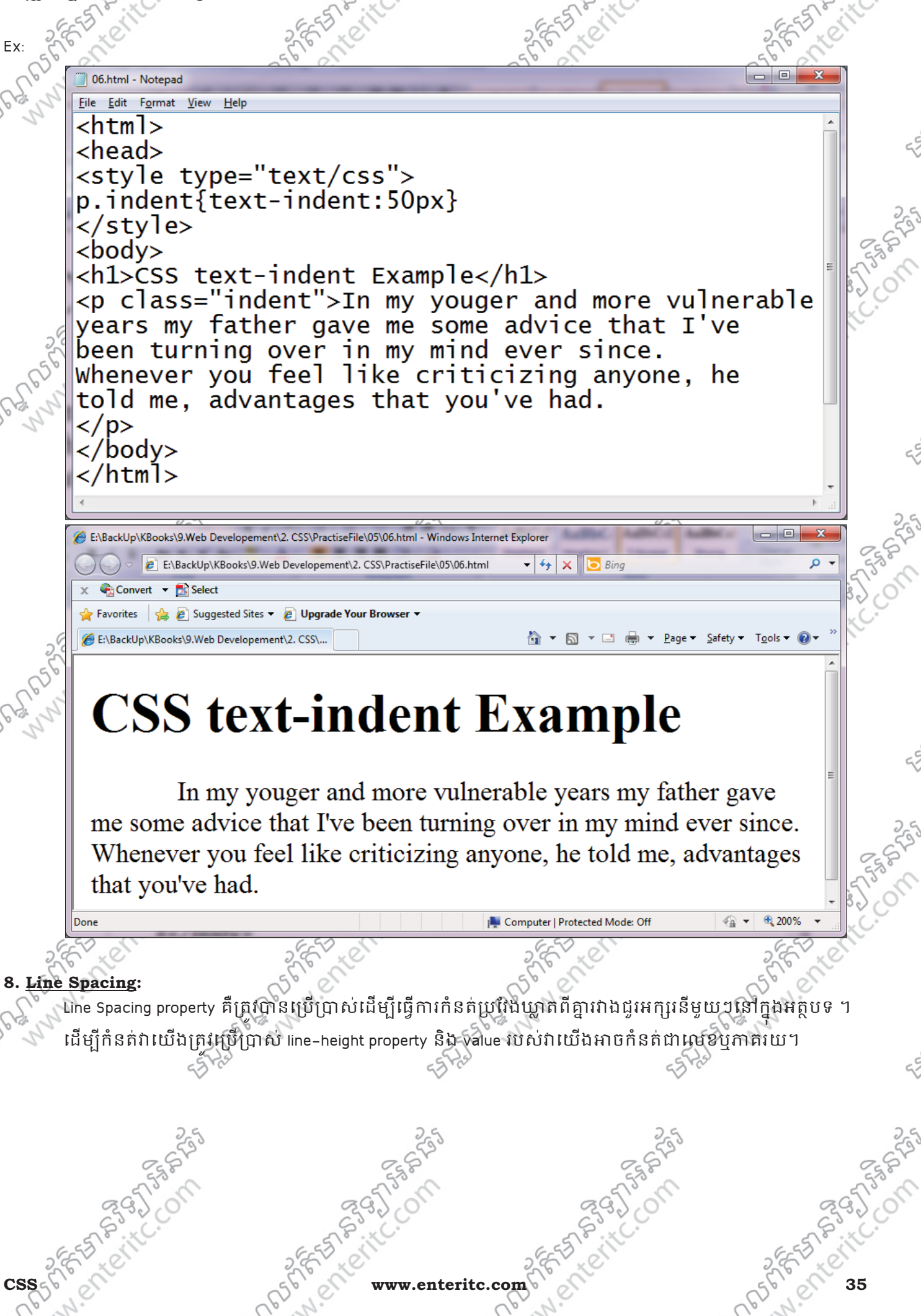

**Enter Information Technology Cente** 

<u>เกมหนานยอยอย เหต</u>

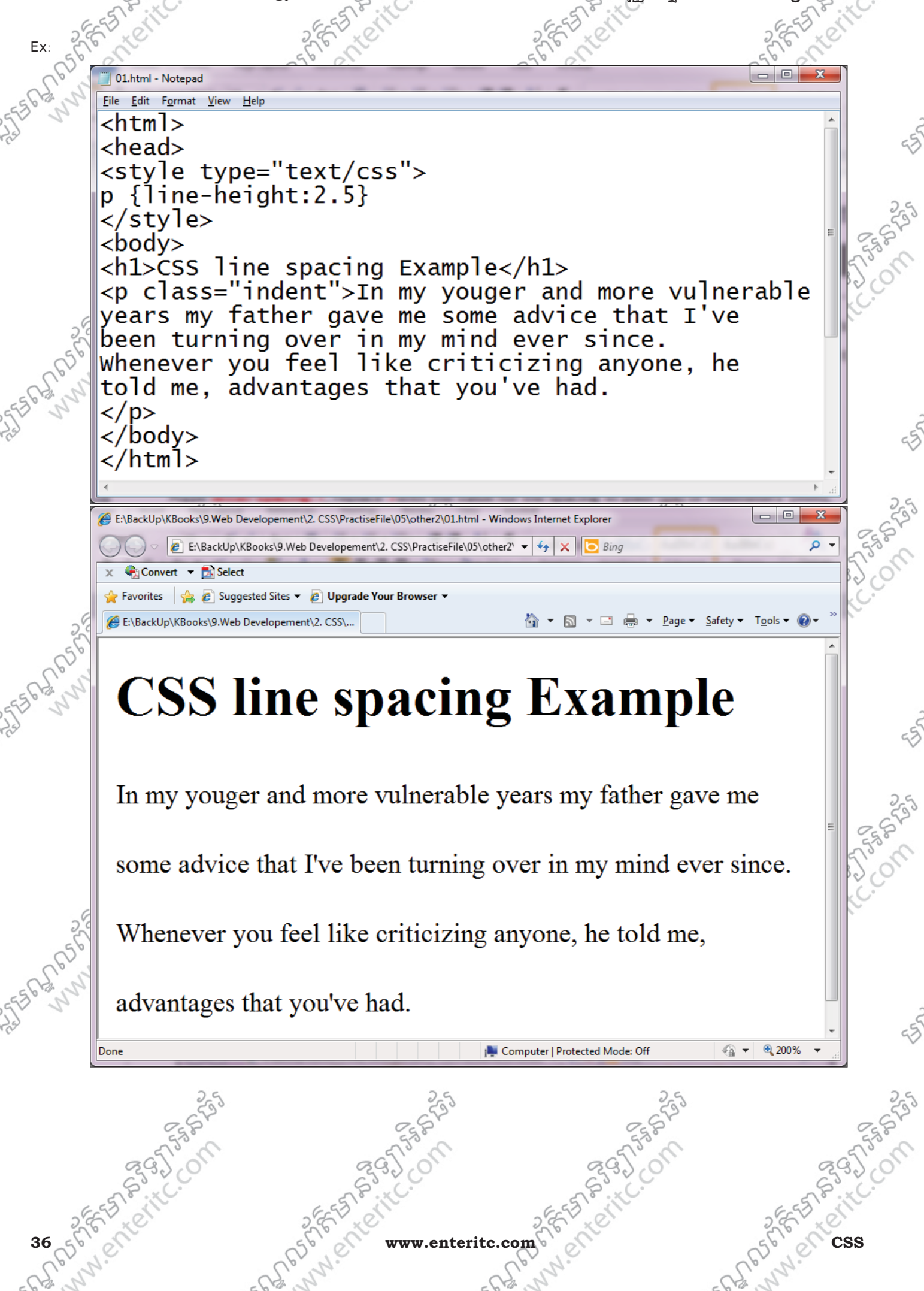

### មជមណលពត័ នទអ ៌ នធរ ័ **Enter Information Technology Center**

### **9. Letter Spacing:**

Ex:

Line Spacing property គឺត្រវិហ្វូនីព្រើប្រាសដើម្បីធ្វើការកំនត់ប្រវែងឃ្លាតពីគ្នារវាងតួអក្សរនីមួយៗនៅក្នុងអត្ថបទ ។ ុ េដើម្បីកំនត់វាយើងត្រវប្រើប្រាស់ line–spacing property និង value របស់វាយើងអាចកំនត់ជា pixel (px) or millimeters (mm), centimeters (cm), inches (in), points (pt), picas (pc), x-height (ex) or emspace (em) ។

01.html - Notepad File Edit Format View Help  $\hbox{\tt }$  $<$ head $>$ <style type="text/css">  $p \{letter-spacing:7px\}$ </style>  $<$ body $>$ <h1>CSS letter spacing Example</h1> process telling the setting example of the correct vulnerable<br>years my father gave me some advice that I've been turning over in my mind ever since. whenever you feel like criticizing anyone, he told me, advantages that you've had.  $\langle$ /p>  $\langle$ body> </html> E:\BackUp\KBooks\9.Web Developement\2. CSS\PractiseFile\05\other3\01.html - Windows Internet Explorer E:\BackUp\KBooks\9.Web Developement\2. CSS\PractiseFile\05\other3' v + + X G Bing  $\overline{\circ}$ X Convert Tx Select Favorites  $\begin{array}{|c|c|c|}\n\hline\n\end{array}$   $e$  Suggested Sites  $\blacktriangleright$   $e$  Upgrade Your Browser  $\blacktriangleright$ E:\BackUp\KBooks\9.Web Developement\2. CSS\... **CSS letter spacing Example** In my youger and more vulnerable years my father gave me some advice that I've been turning over in my mind ever since. Whenever you feel like criticizing anyone, he told me, advantages that vou've had.  $\frac{1}{20}$   $\sqrt{200\%}$ **I. Computer | Protected Mode: Off CSS www.enteritc.com 37**

#### **Enter Information Technology Cente**

#### 10. Word Spacing:

Word Spacing property គឺត្រូវបានប្រើប្រាស់សំរាប់កំនត់គំលាតរវាង៣ក្សនីមួយៗ នៅក្នុងអត្ថបទ។

01.html - Notepad File Edit Format View Help <html> <head> <style type="text/css">  $p \{word-spaceing: 15px\}$  $\langle$ /style>  $<$ bod $v$ <h1>CSS Word spacing Example</h1> <p>In my youger and more vulnerable years my father gave me some advice that I've been turning over in my mind ever since.<br>Whenever you feel like criticizing anyone, he told me, advantages that you've had.  $\langle$ /p>  $\langle$ /body> </html> E:\BackUp\KBooks\9.Web Developement\2. CSS\PractiseFile\05\other4\01.html - Windows Internet Explorer <u>- e </u>  $\overline{\mathbf{x}}$ E:\BackUp\KBooks\9.Web Developement\2. CSS\PractiseFile\05\ot  $\star$   $\star$   $\star$   $\times$   $\circ$  Bing  $\overline{0}$ ,  $\times$  Convert  $\times$  **D** Select Favorites **&** Suggested Sites **&** Upgrade Your Browser E:\BackUp\KBooks\9.Web Developement\2. CSS\. **CSS letter spacing Example** more vulnerable  $In$ and my youger years my father advice that **I've** heen gave me some turning  $in$ mind ever since. over  $m<sub>V</sub>$ Whenever you feel like criticizing anyone, he told me, advantages that you've had. Computer | Protected Mode: Off ⊕ 200% Done

w.enteritc.com

# <u> ยฐานณาสหัตรออกเมือนั</u>

#### Enter Information Technology Cente

#### $11.335333$

E:\BackUp\KBooks\9.Web Developement\2. CSS\PractiseFile\05\Exercise\index.html - Windows Internet Explore E:\BackUp\KBooks\9.Web Developement\2. CSS\PractiseFile\05\Exercise\index.html

#### Convert v Di Select

Favorites | Suggested Sites • 2 Upgrade Your Browser •

E:\BackUp\KBooks\9.Web Developement\2. CSS\...

△ ▼ △ ▼ □ ● ▼ Page ▼ Safety ▼ Tools ▼ ②

For Asher Leave Com

 $\frac{1}{2}$  +  $\frac{1}{2}$   $\times$   $\frac{1}{2}$  Bing

**(EULGL)** နူင်္ဂါနယ်အနေ ပုဒ္ဌမေး ပုဒ္ဓမေး<br>(EUCL) Euter Information Technology Center

# **PROGRAMMING**

All everything in computer that we use everyday are developd by programmer. To develop computer software or hardware grams need to know programming language. Programming language is the best technical knowledge for IT student to develop business oftware. In programming course the student will know about: Why computer can know programming language, structure to write code, ine the problem to find out the solution of business processing. Prepare the artificial Intelligence in software to make it easy to use

# **WEB DEVELOPMENT**

Great! My girlfriend comment to me. This is social network website, it allow people in the world communicate together just sit in front of computer far away from each other. This technology can use by web development technique. Web developr create website like grammer but for using in the internet (don't care about stand alone pc). For students want to be a web developr, they learn: how to put text, picture, link to webpage and format page to professional looking. The important thing is create the webpage process like programming and host it to ISP

# **NETWORK**

SASSES PROFILED PRO

SASSED MARIAGES

Today people around the world can communicate to each other depend on network connection. So network is the very important way to make them easy to use computer. For students who study network & Maintenance skill, they can become a IT networking and IT hnician. In network and maintenance course, the students study: Network Basic Concept, Type of Network, Network Media, Protocol, STATES OF 25 PASS RESIDED FOR THE CONTROL ESTATES OF A DISCRIPTION OF A REAL PROPERTY able and switch, connect peer to peer, share resource, share internet, backup and maintenance the network

ESTATS PLAN DR PARTICAL

R. M. Composition

FRIDAGE STRANGES www.enteritc.com

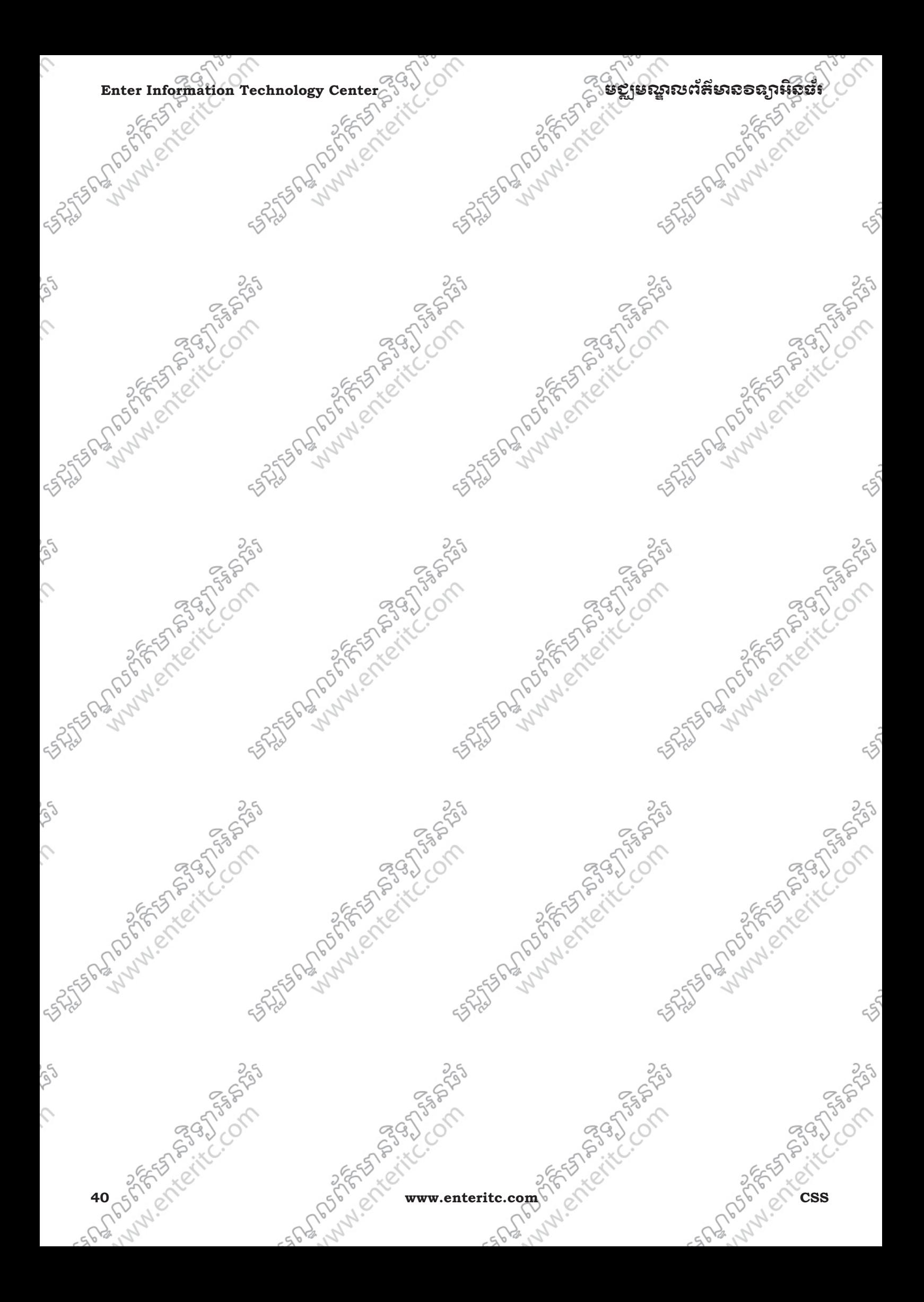

5255

# មេរៀនផ្ទឹ $\mathbf{0}$ ំ រេ ស**Font** ់

# **1.** នយមនយ័ **:**

Í

CSS text properties គឺត្រូវបានប្រើប្រាស់ធ្វើឡើយការកំនត់ពី font family, boldness, size, និង style របស់ text ។ និង<br>CSS Font ត្រូវបានបែងចែកយប្តីរម្ភិចដែលមានដូចជា<br>Sigeneric family : សំដៅទៅលើត្រូមនៃ font family ដែលមានរូបរាងប្ នៅក្នុង CSS Font ត្រូវបានបែងចែកជាពុប្រភេទដែលមានដូចជា:

្ដ()» generic family : សំដៅទៅល្បេក្ខមិនៃ font family ដែលមានរូបរាងប្រលោកគ្នា (Serif, Monospace)

 $\text{C}^\circ \to$  font family  $\;\;$  : សៃដៅទៅលេណោះបេស font family (Times New Roman, Arial)

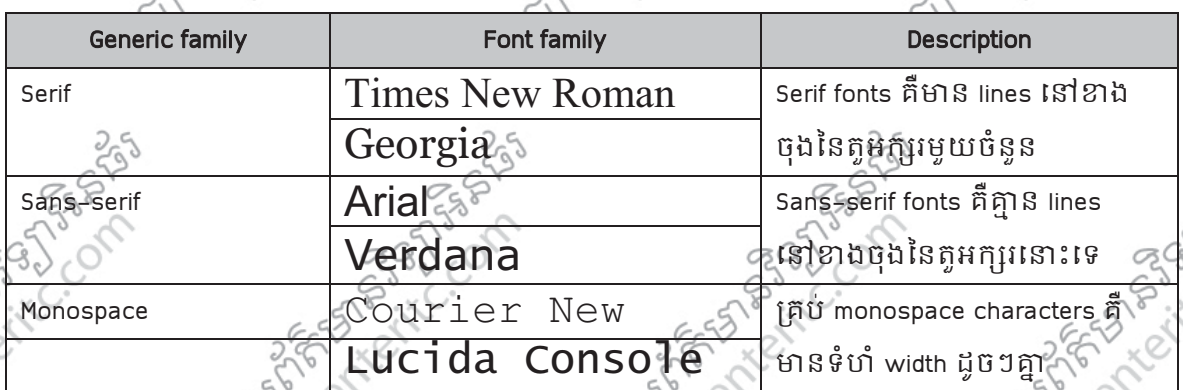

នៅលើ computer screens, sans-serif fonts គឺងាយស្រល read ជា serif fonts 1

### **2. Font Family:**

Font family របស text គិត្រវិបាន set ដោយប្រើប្រាស់ font-family property 1 Font-family property គឺអាចផ្ទុក ុ បានជាច្រើនឈ្មោះ ប្រសិនបើ browser មិន support ជាមួយ font ទីមួយ នោះវាអាចទៅស្វែងរក font ជាបន្ត បន្ទាប់ទៀត។ ប្រសិនបើឈ្មោះរបស់ font-family មានដកឃ្លានោះ សូមប្រើប្រាស់ quotation marks ដូចជា "Times New Roman" នូក្នុងករណីឈ្មោះរបស font-family ត្រូវបានកនត់ច្រើនលើសពីមួយនោះ សូមប្រើ comma ( , ) េរីម្បី**មែងវិច្ឆកពួកវាច្បាត់ចេញពីគ្នា។ សូមបាប់អង្គុយនេះ font ដែលត្រូវការប្រើយប្បាប់ជាមួយនឹង generic family<br>ដើម្បីចិន web browser ចាប់យកនូវប្រភេទ font ណាមួយដែលមានលក្ខណ្ឌនោ seirf ឬ sans-serif ។<br>** $\sqrt{2}$ **្តិ៍**  $\sqrt{2}$  $\sqrt{2}$ ដើម្បីឲ web browser ចាប់យកនូវប្រភេទ font ណាមួយដែលមានលក្ខណៈដា serif ឬ sans-serif ។

**FST BOOK** 

**Enter Information Technology Cente** 

# មេសាលព័ត៌មានอនកអិន៖

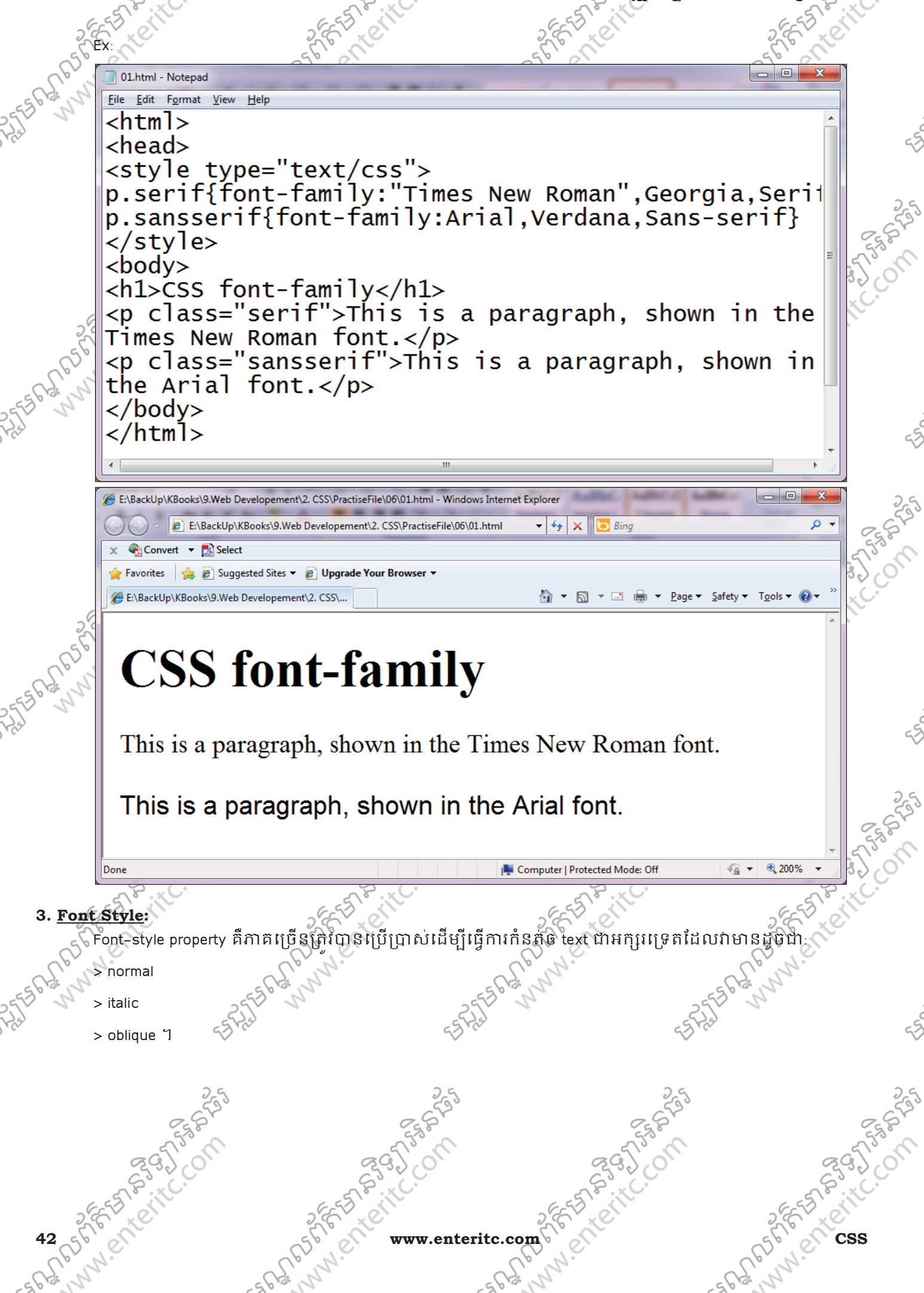

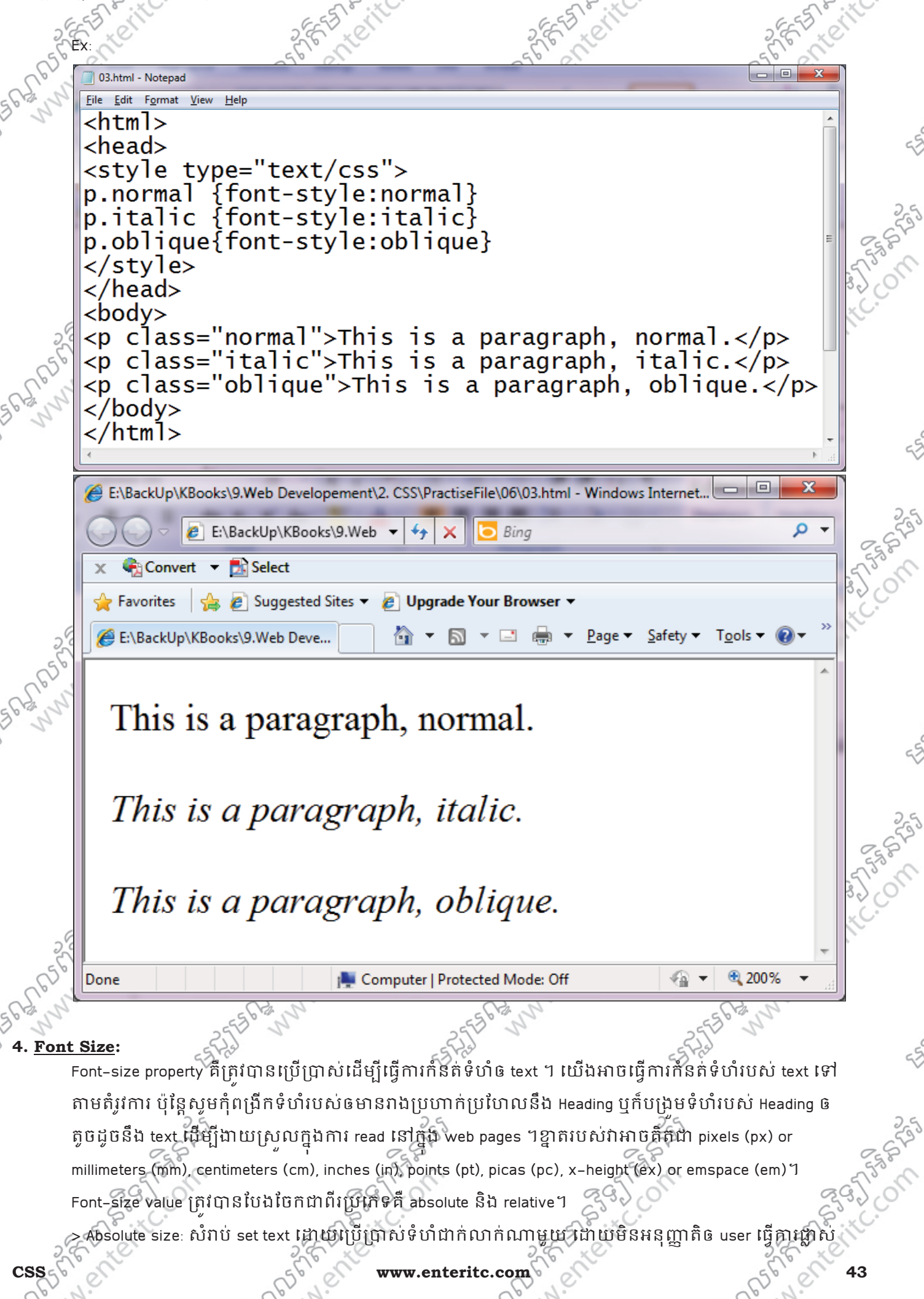

#### $\blacksquare$ Enter Information Technology Center $\gtrsim$ ំ $\vee$

ប្តូរ text size នៅក្នុង web browsers ឡេយ ហេយវាមានប្រយោជន នៅពេលដែលយើងត្រូវការបង្ហាញពូទំហំដាក់ ក់របស text ។ ់

> Relative size: សំរាប់ set text ឲមានទំហំប្រែប្រលទៅតាម elements ដែលនៅជុំវិញវា ហើយអនុញ្ញាតិឲ users ធ្វើការផ្លាស់ប្តូរ text size នៅក្នុង browsers។ ប្រសនបេយេងមនកនត់ទំហរបស់ text នោះទេ នោះវានងយកទំហ 16px (=1em) ដោយខ្លួនឯង។

>តាមឧទាហរណ៍ខាងក្រោមនឹងបង្ហាញពីការកំនត់ទំហំ text ជាមួយ pixels:

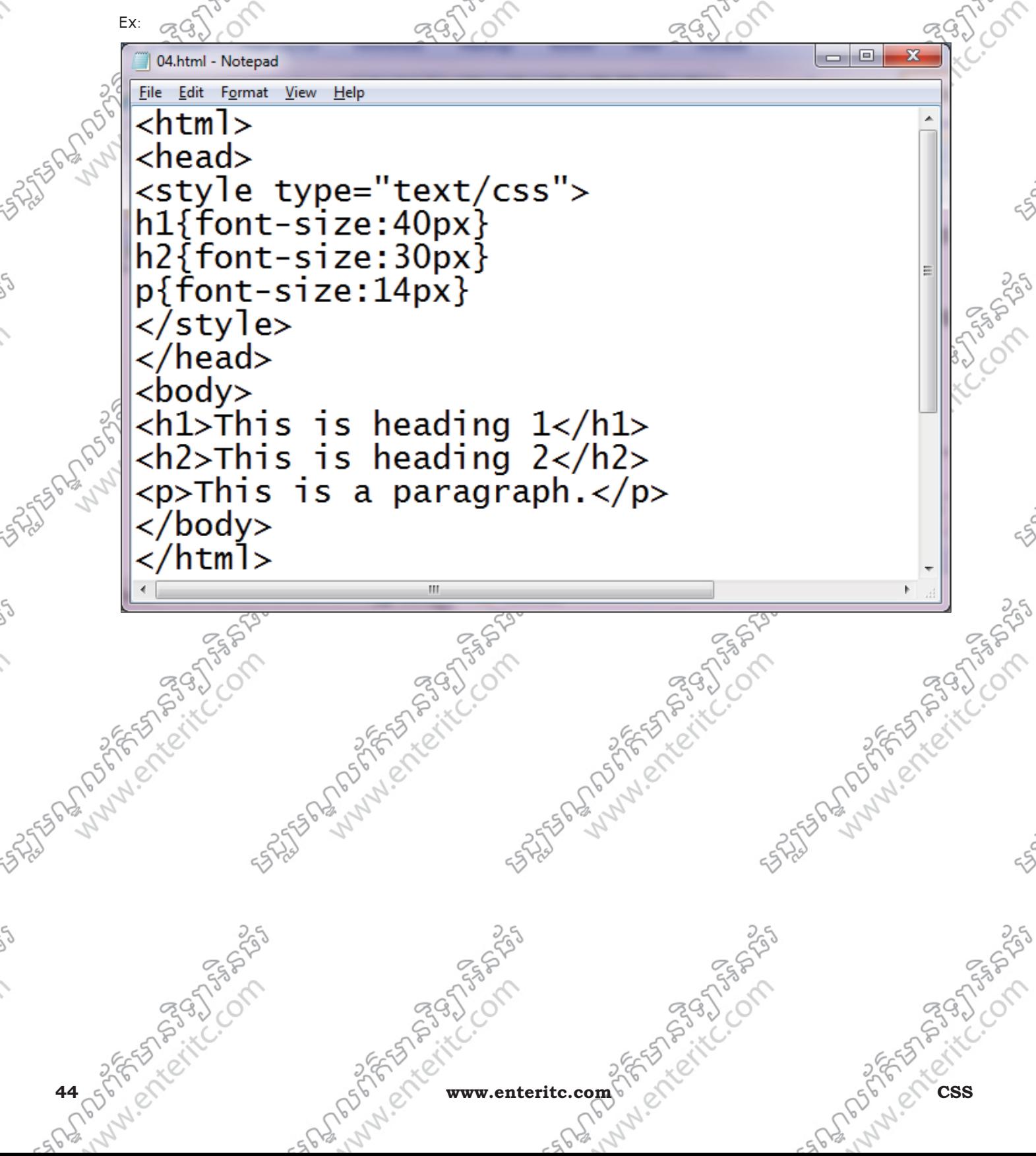

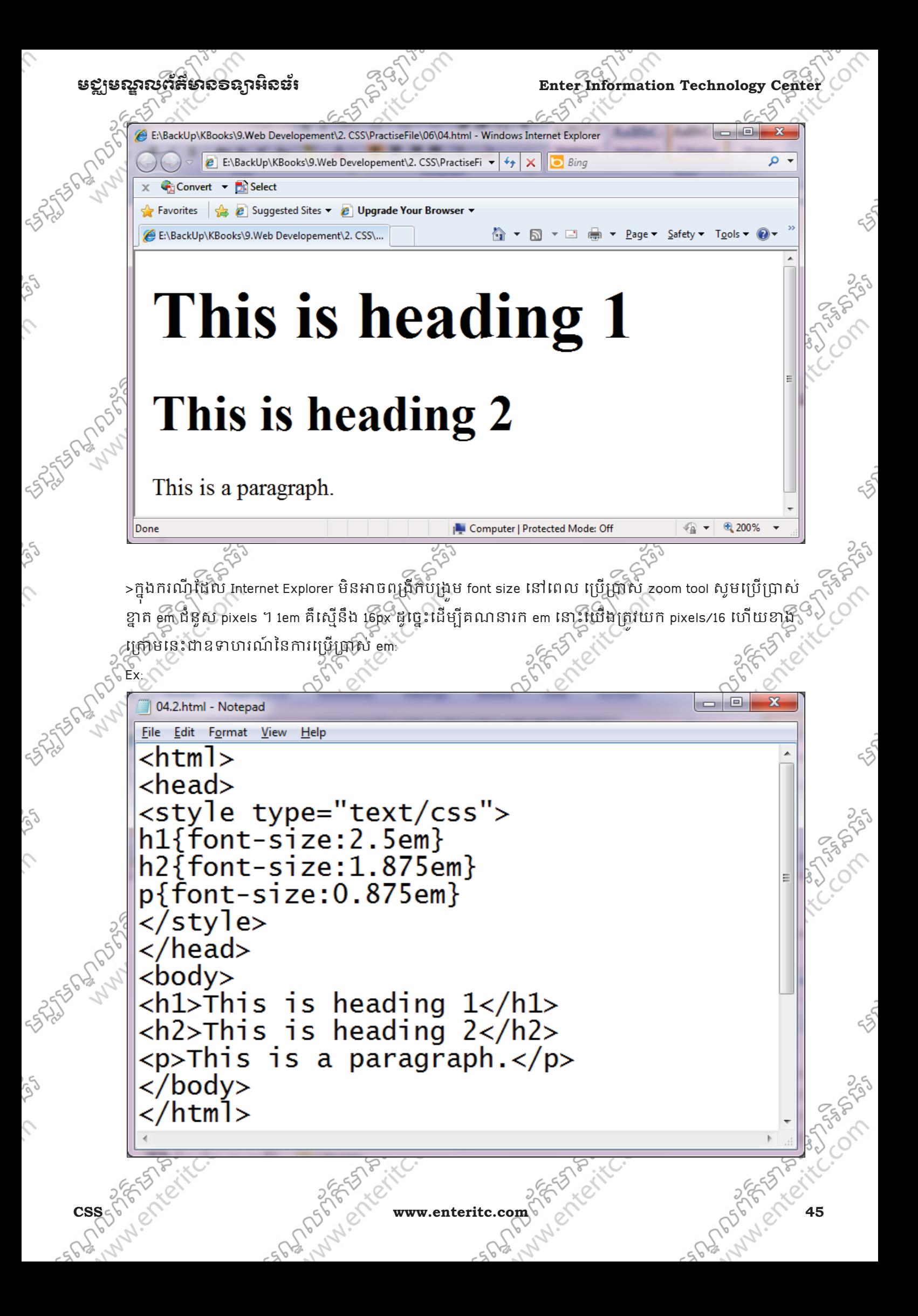

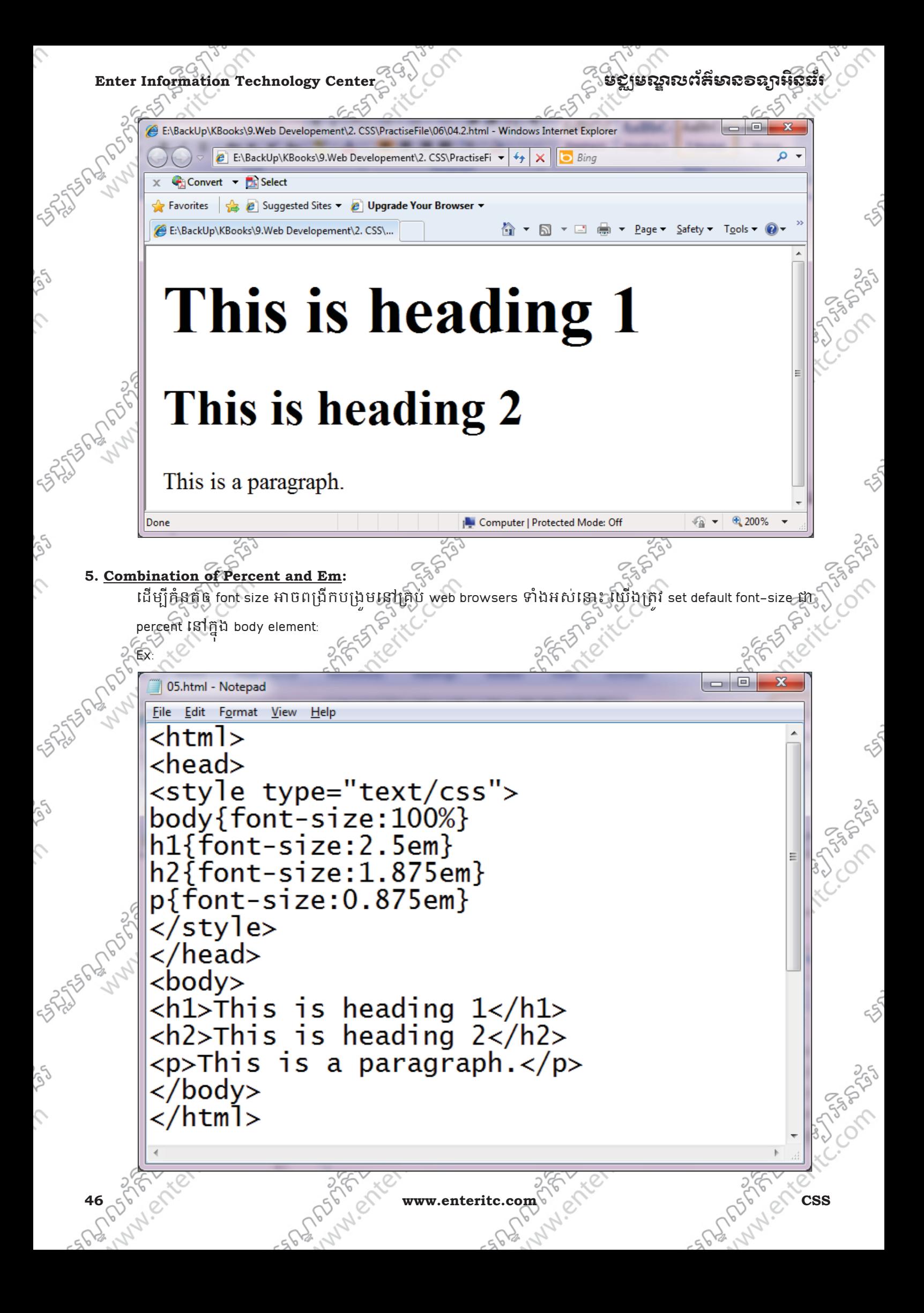

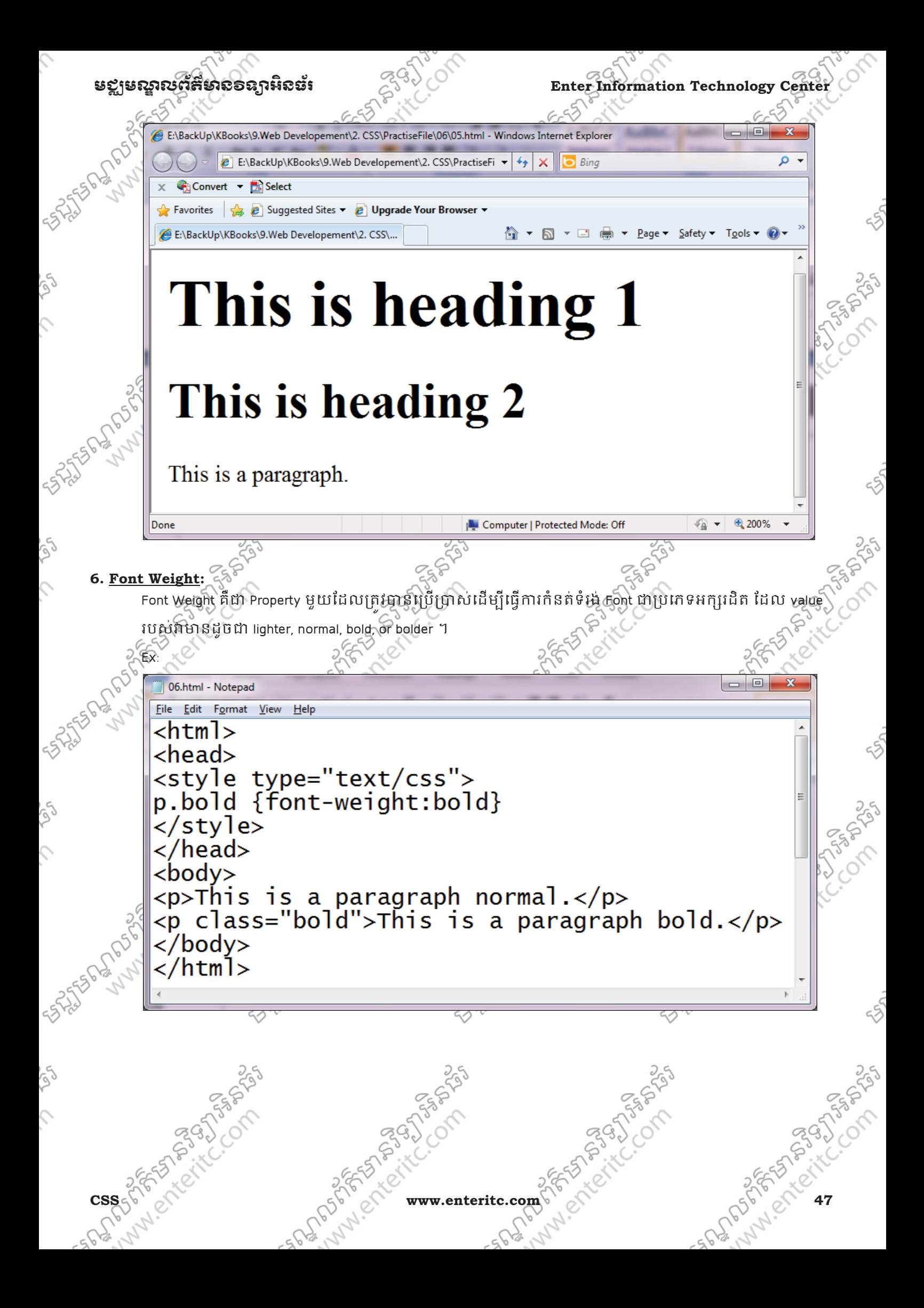

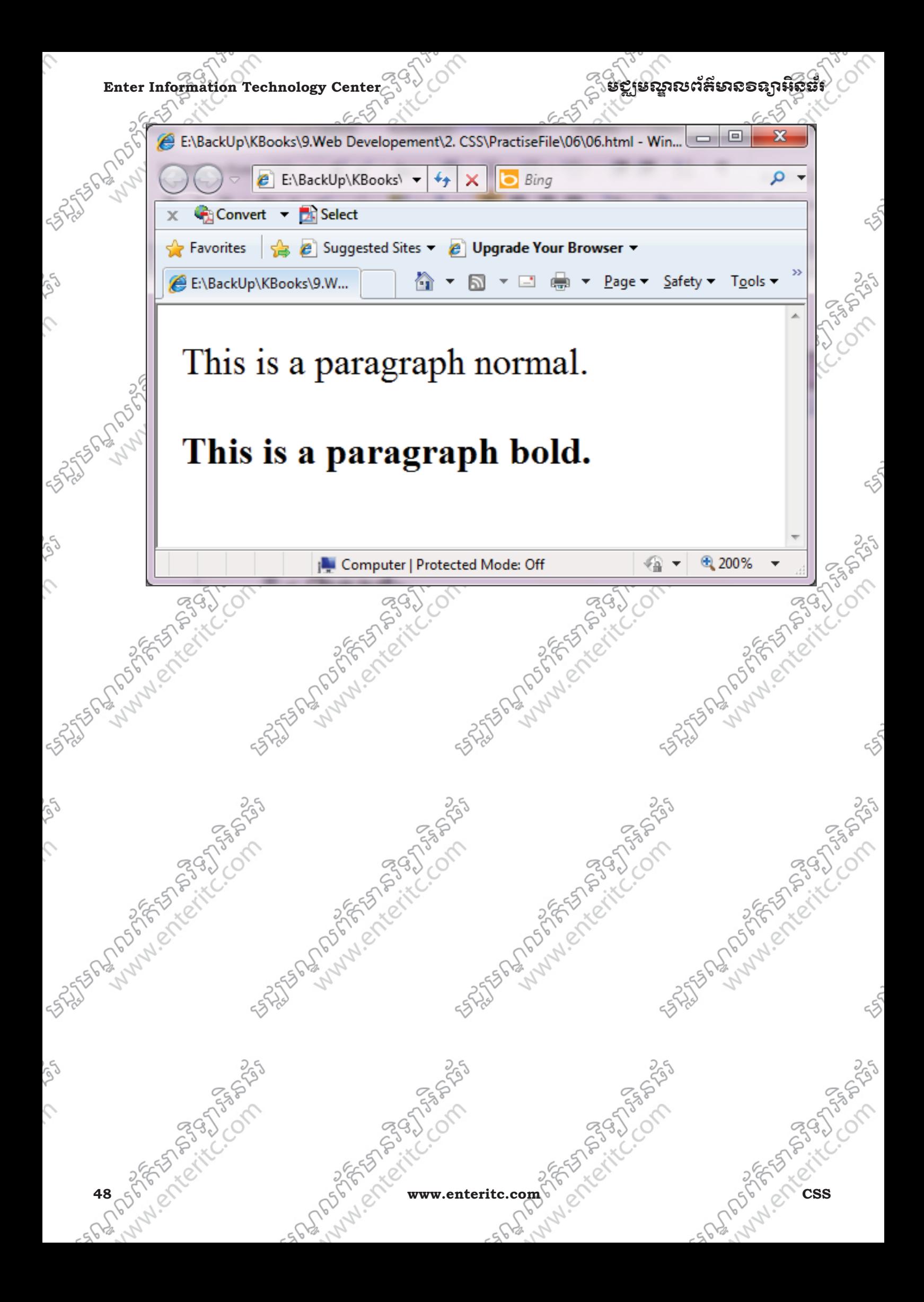

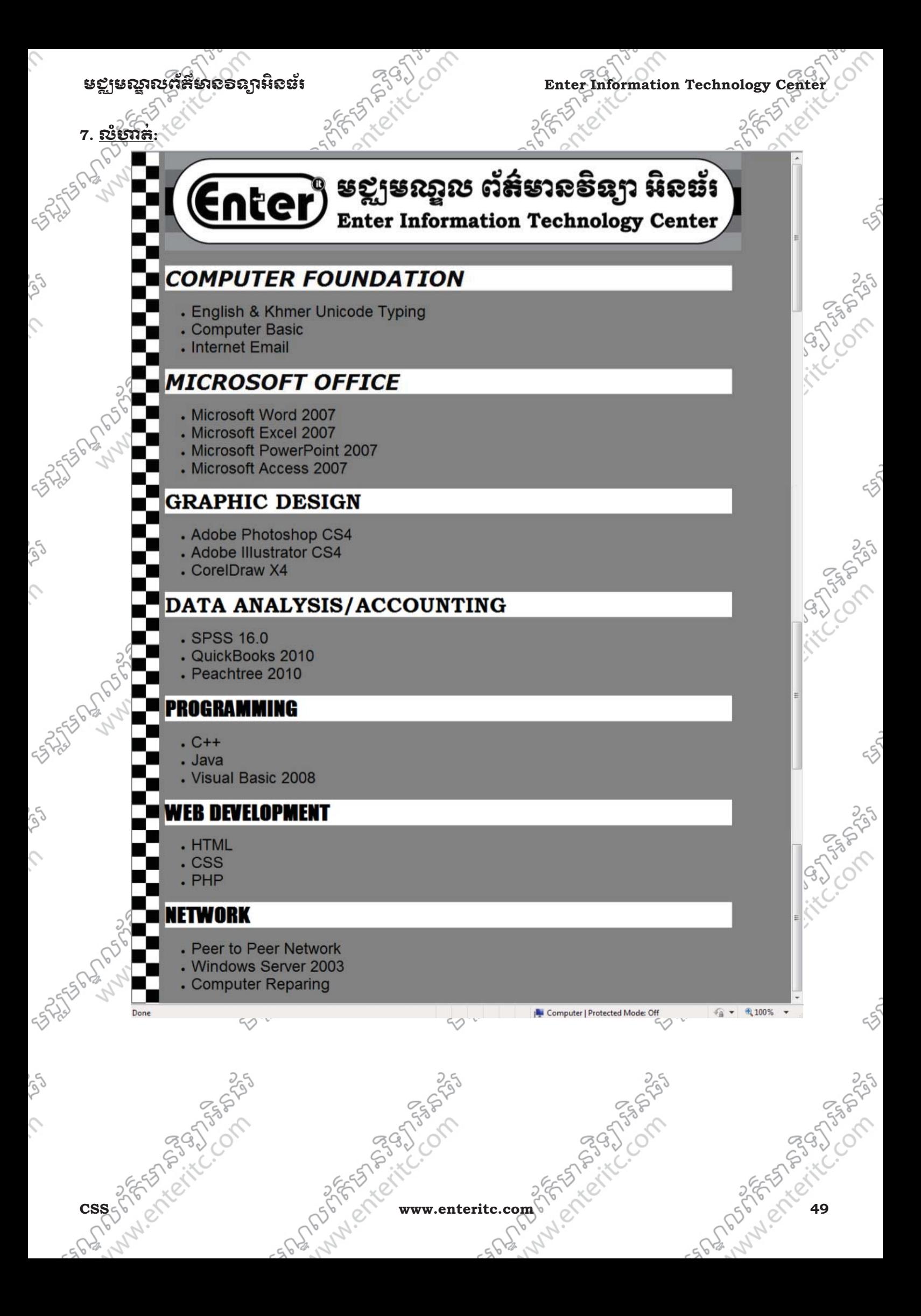

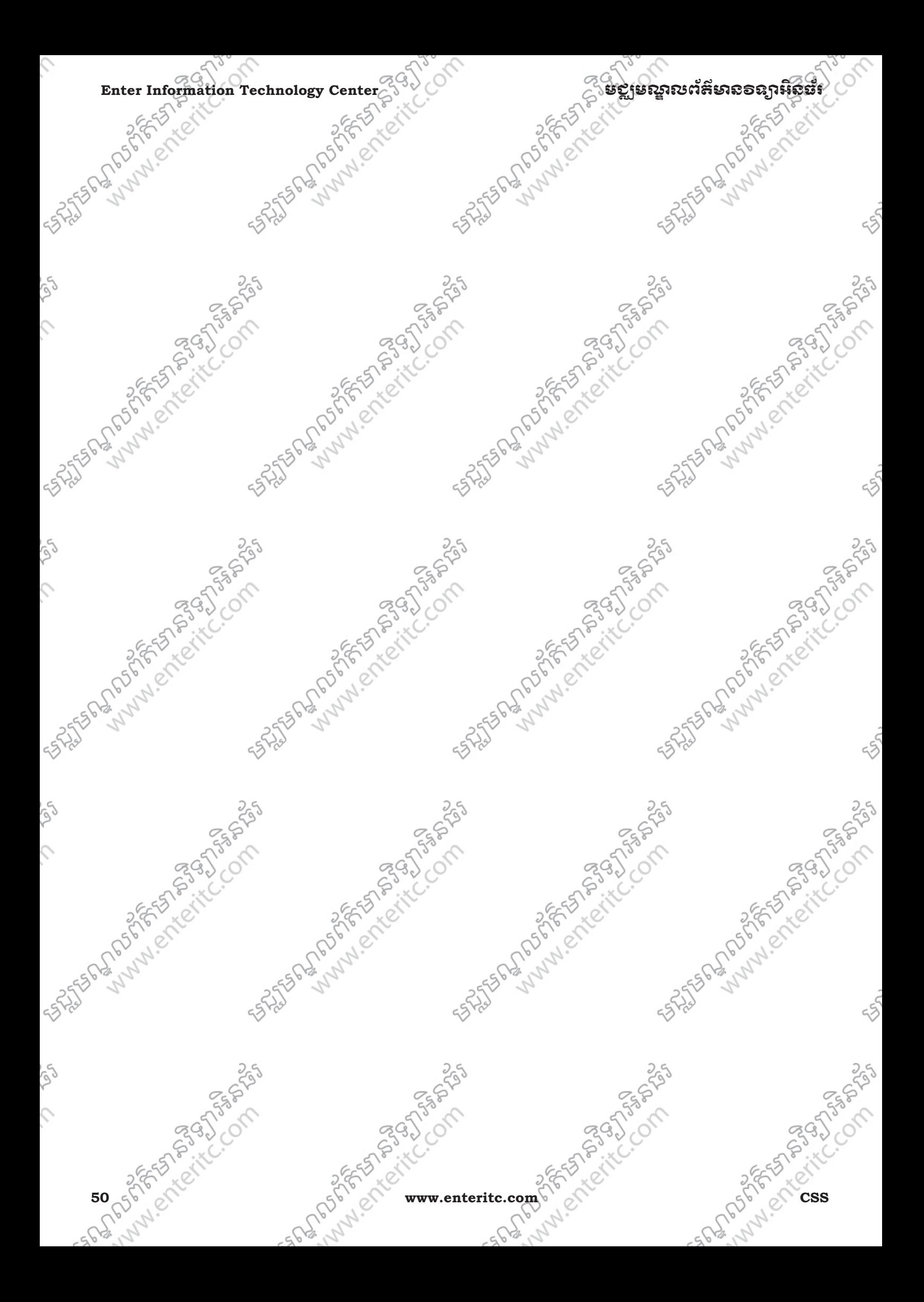

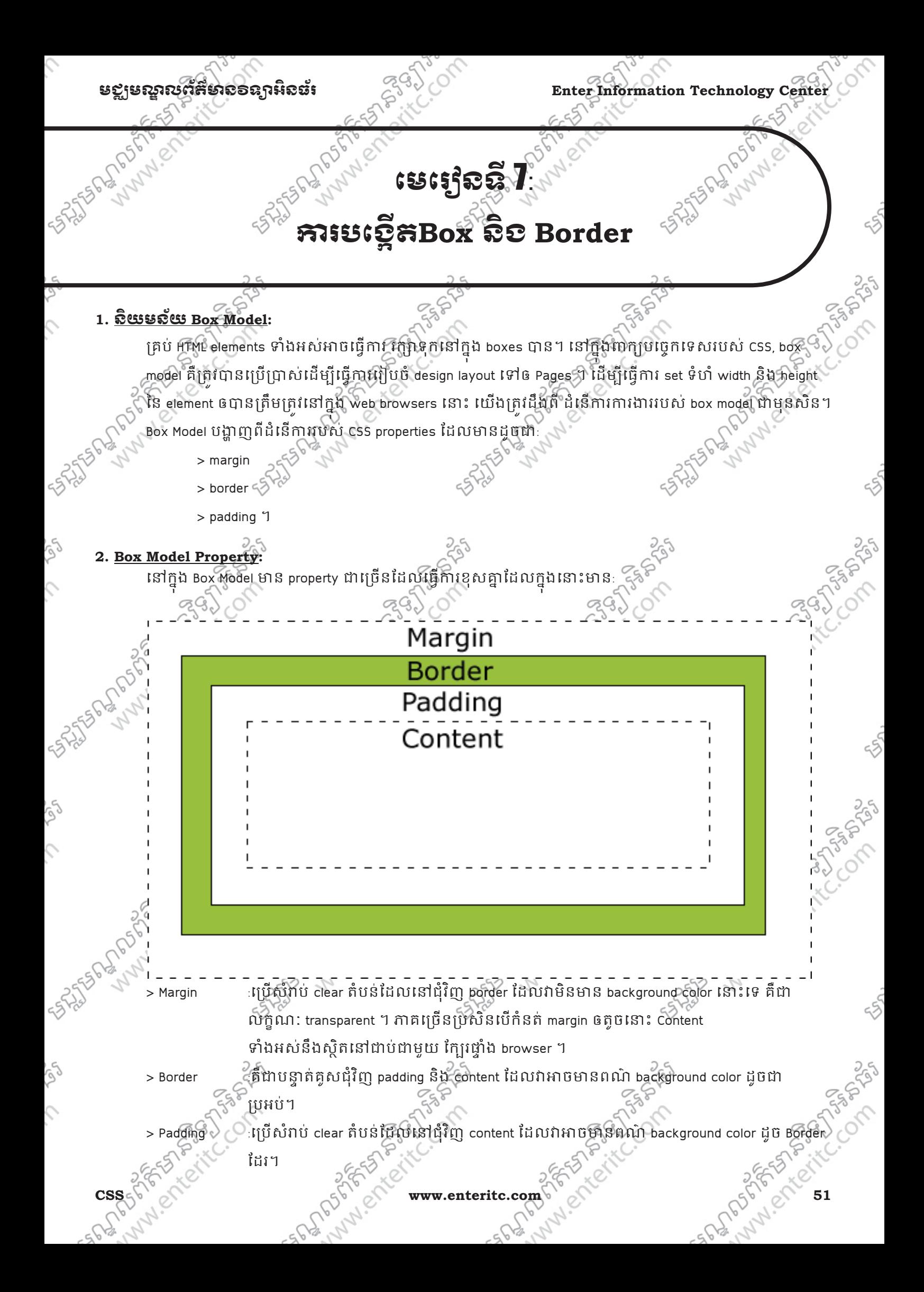

#### **Enter Information Technology Center** មជមណលពត័ នទអ ៌ នធរ័

ANAN CREEKE

### **3. Width and Height of an Element:**

នៅពេលដែលយើងកំនត់ width និង height properties នៃ element មួយជាមួយ CSS យើងអាចធ្វើការកំនត់ពី width និង height នៃ content area របស់វាបាន។ ដេម្បីដងបានឲ្យ Jull size នៃ element ណាមួយនោះ យើងគ្រាន់ តែធ្វើការបូកទំហំរបស់ padding, border និង margin ជាមួយគ្នាតែប៉ុណ្ណោះ។

ខាងក្រោមនេះជាទហសរុបរបស width នៃ element មួយដែលនិងធ្វើការពន្យលដូចខាងក្រោម:

 padding:10px; border: 5px solid gray;

margin: 10px;

width: 250px;

លទ្ធផលនៃការគណនាៈ

250(width) + 20px (left and right padding)

- + 10px (left and right border)
- + 20px (left and right margin)

New Text Document.txt - Notepad File Edit Format View Help

<style type="text/css">

width:220px: padding:10px;

 $margin:0px:$ 

conrrectly in  $IE!<$ br  $\rightarrow$ 

border:5px solid gray;

<html> <head>

div.ex

</style> </head>  $<$ body $>$ 

 $\langle$ div $\rangle$ 

 $\langle$ body> </html>

= 300px

Ex:

<div class="ex">The line above is 250px wide.<br />

<p><b>Important:</b>This example will not display

The total width of this element is also 250px.

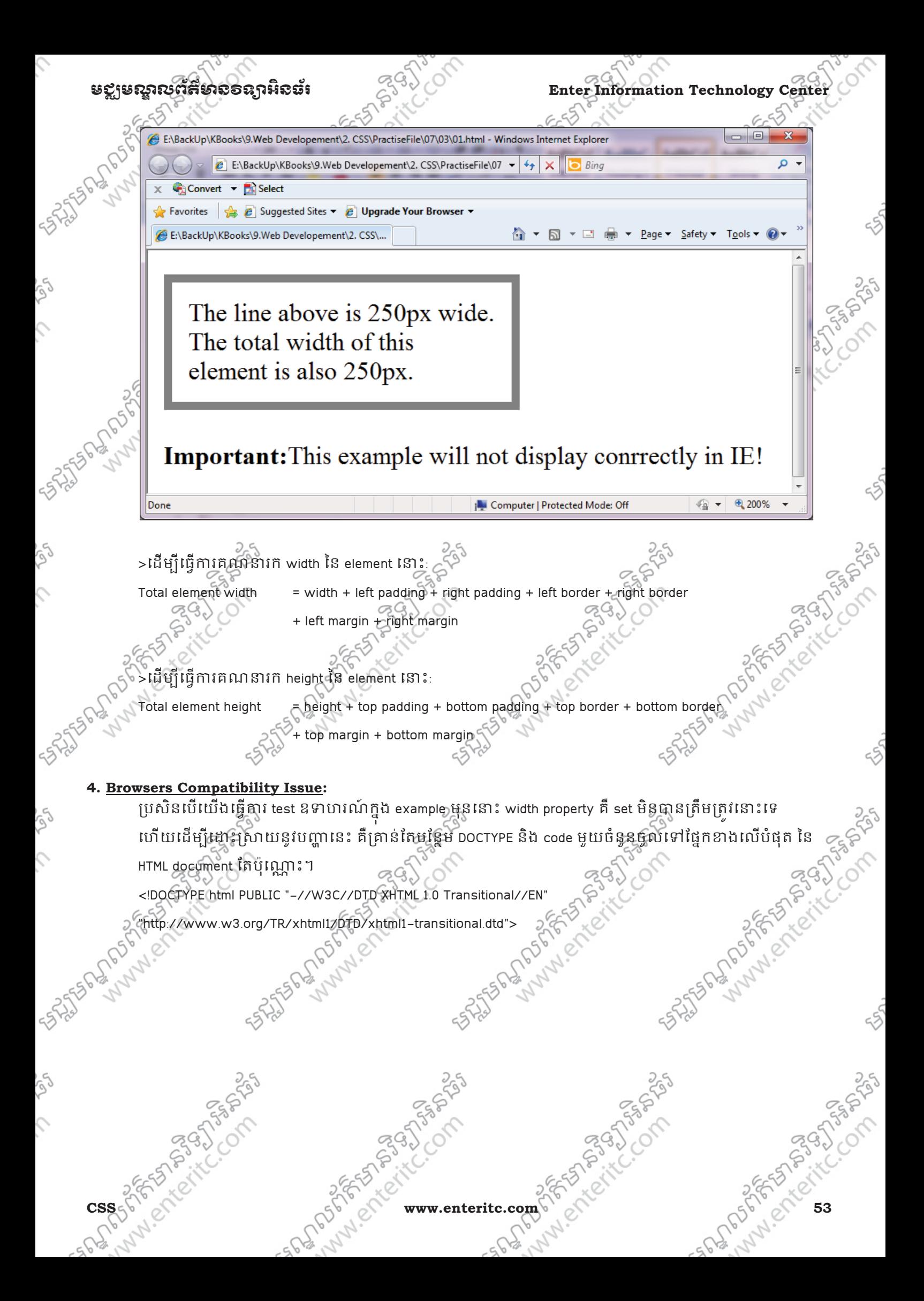

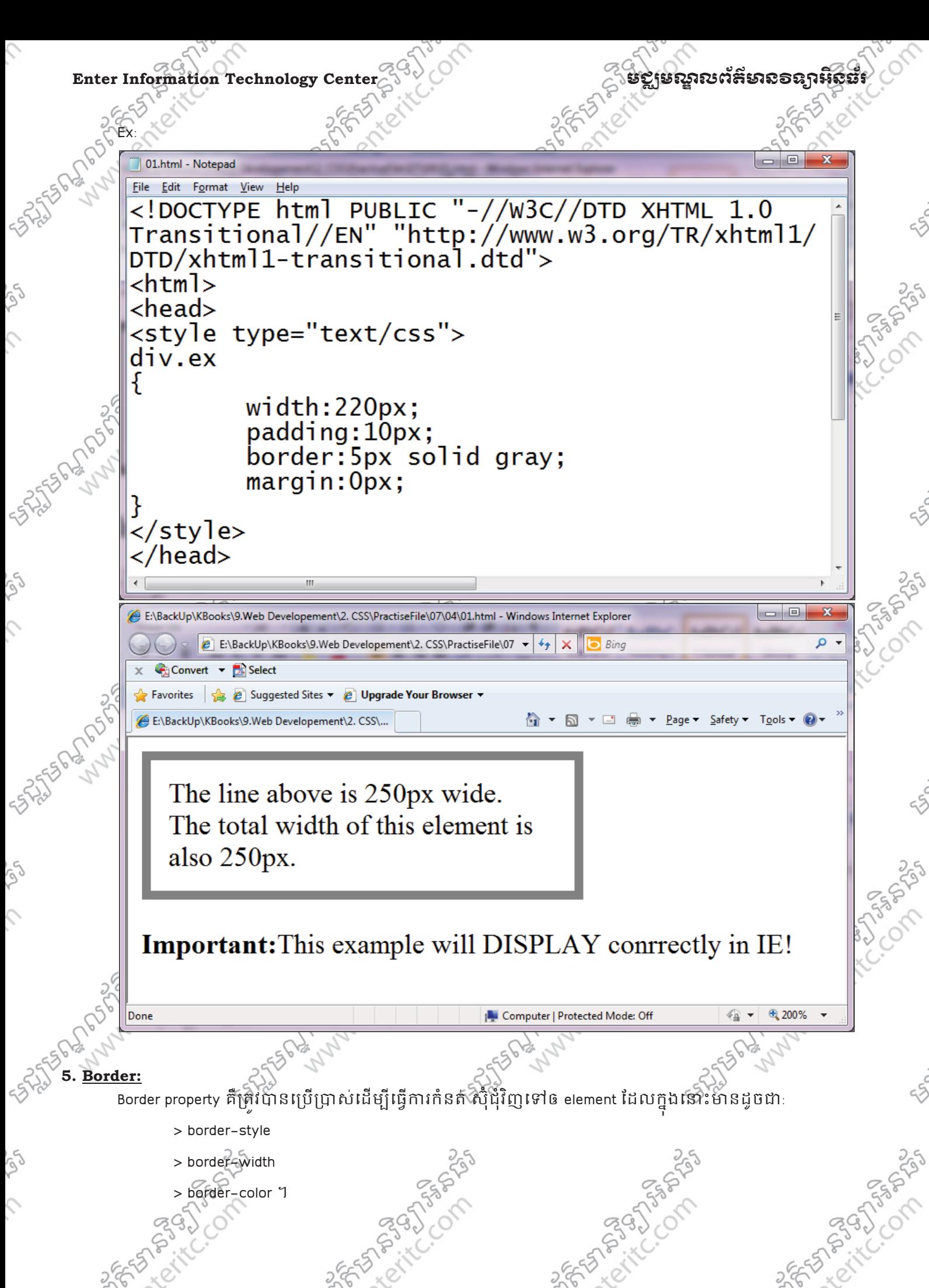

w.enteritc.com

. SCOMP

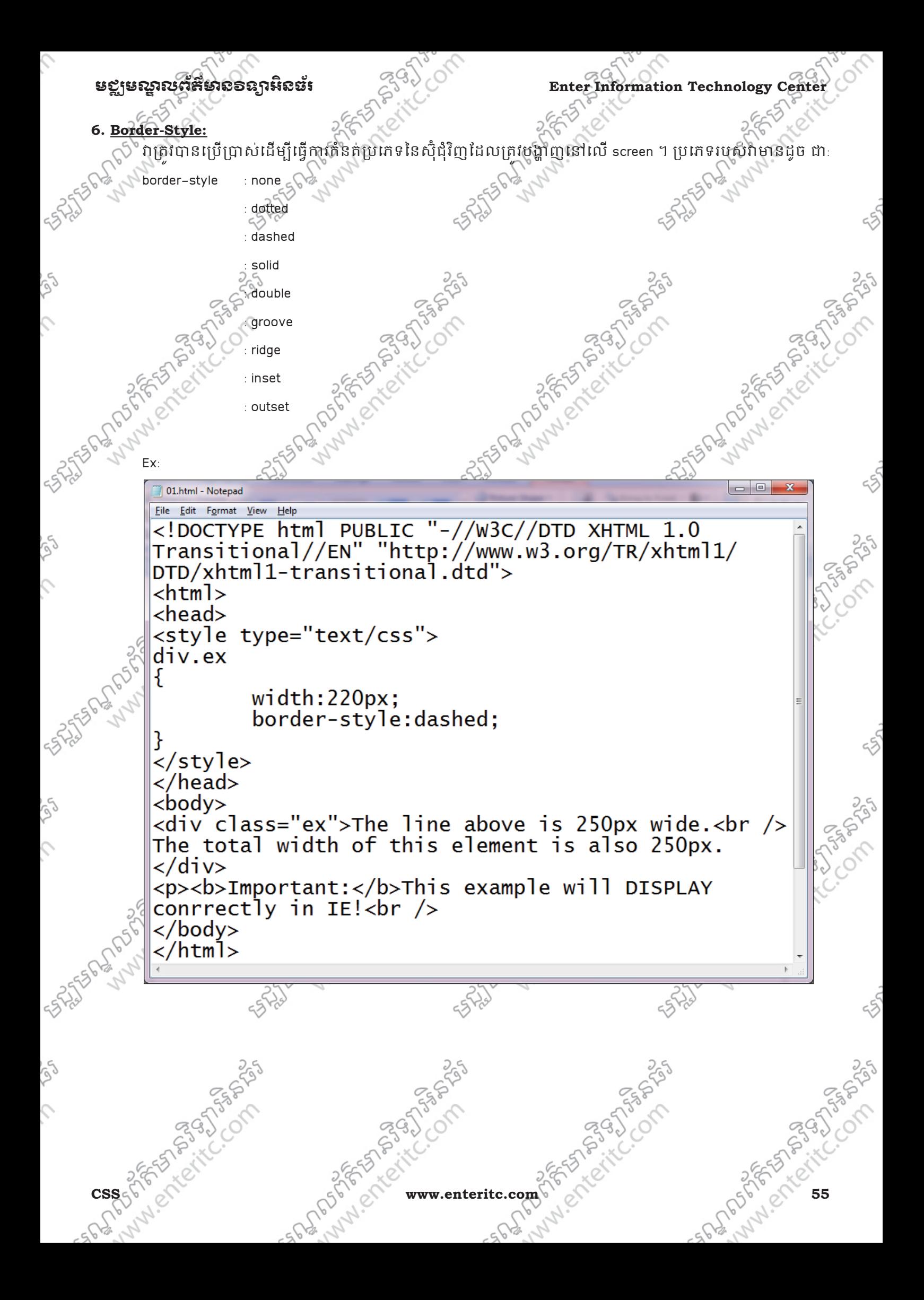

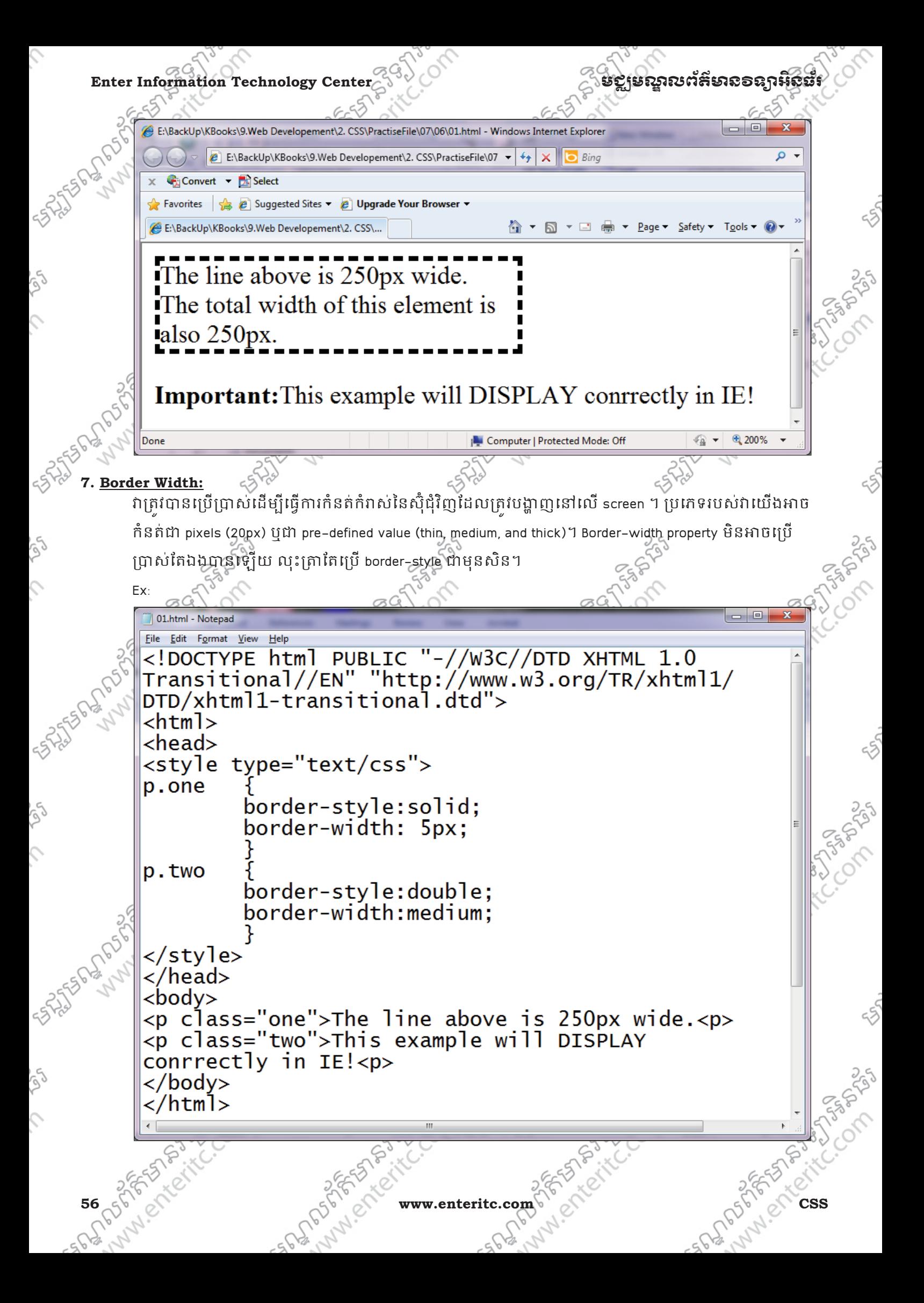

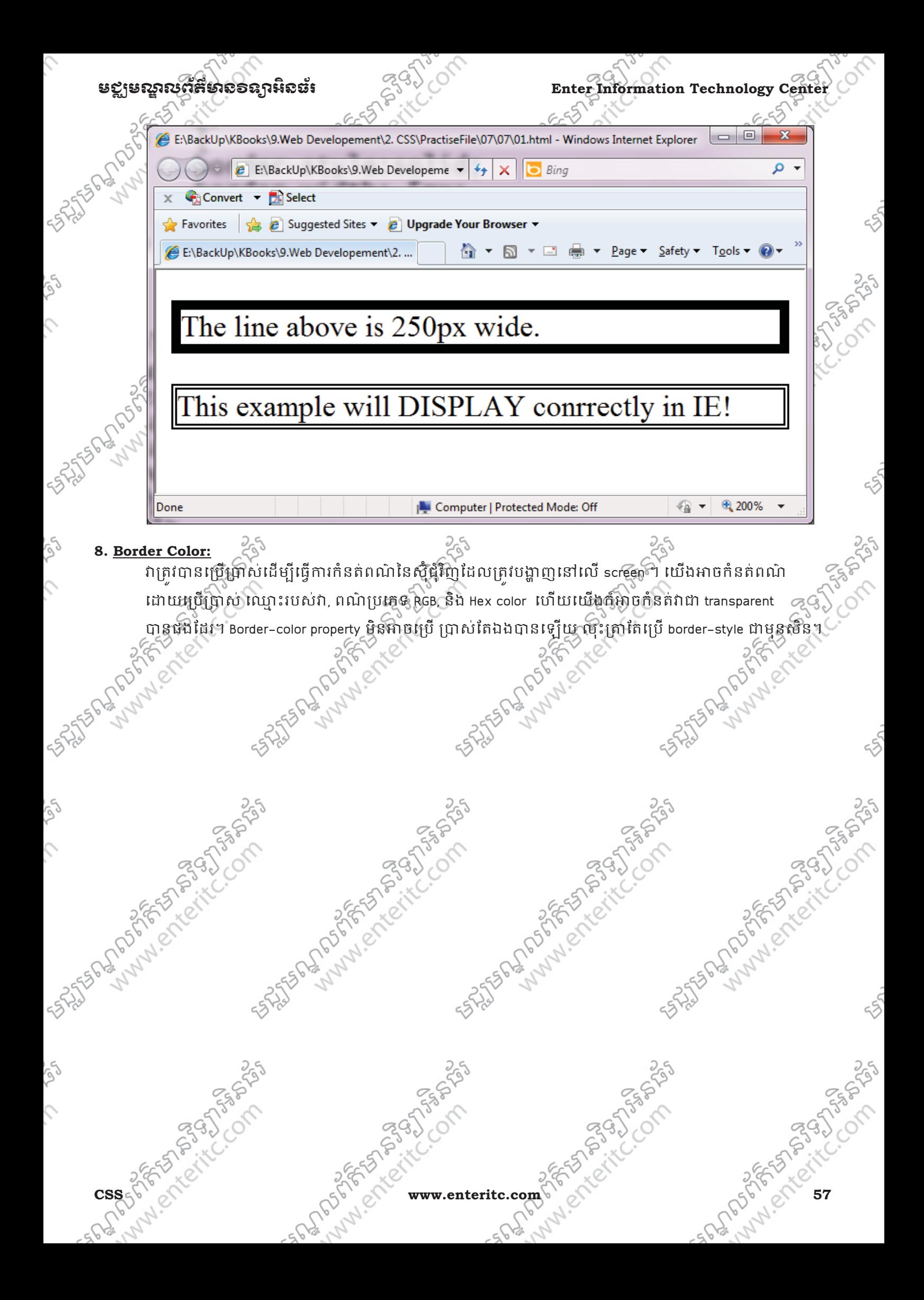

**Enter Information Technology Center** 

## ន៩ម្រស្លាលព័ត៌មានទទួកអីនទ័

01.html - Notepad File Edit Format View Help <!DOCTYPE html PUBLIC "-//W3C//DTD XHTML 1.0<br>Transitional//EN" "http://www.w3.org/TR/xhtml1/ DTD/xhtml1-transitional.dtd">  $<$ html>  $<$ head $>$ <style type="text/css"> p.one border-style:solid; border-color:red: p.two border-style:dotted; border-color:blue;  $\langle$ /stvle>  $\langle$ /head>  $<$ body $>$ <p class="one">The line above is 250px wide.<p> <p class="two">This example will DISPLAY conrrectly in IE!<p>  $\langle$ /body>  $\langle$ /html> E:\BackUp\KBooks\9.Web Developement\2. CSS\PractiseFile\07\08\01.html - Windows Internet Explorer E:\BackUp\KBooks\9.Web Developeme v + + X | O Bing  $\circ$ . Convert V Select  $\bigoplus$  Favorites  $\bigoplus$   $\bigoplus$  Suggested Sites  $\bigoplus$  Upgrade Your Browser E:\BackUp\KBooks\9.Web Developement\2. ... The line above is 250px wide. example will DISPLAY conrrectly in IE! 电 200% Done Computer | Protected Mode: Off ର ≁ା 58 6557 **CSS** www.enteritc.com -SCLIP rEND6

មជមណលពត័ នទអ ៌ នធរ ័ **Enter Information Technology Center 9. Border-Individual sides:** ក្នុង CSS យើងអាចធ្វើការកនតឲ្យដឹងនីមួយៗរបស់ border គឺមាន ទំរ៉េខៃ ខុសៗគ្នា ទៅតាមតំរូវការ ដែលក្នុងនោះ: border-top-style  $\begin{matrix} 1 & 1 \\ 0 & 1 \end{matrix}$  : (dotted, dashed, solid, ...) border-right-style  $\leq$  : (dotted, dashed, solid, .) border-bottom-style : (dotted, dashed, solid,...) border-left-style : (dotted, dashed, solid,...) Ex:  $-10$ 01.html - Notepad File Edit Format View Help <!DOCTYPE html PUBLIC "-//W3C//DTD XHTML 1.0<br>Transitional//EN" "http://www.w3.org/TR/xhtml1/ DTD/xhtml1-transitional.dtd">  $\hbox{-}$ html>  $<$ head $>$ <style type="text/css"> p border-top-style:dotted; border-right-style:dashed; border-bottom-style:solid; border-left-style:double  $\langle$ style> </head>  $<$ body $>$ <p>2 different border styles.</p>  $\langle$ /body> </html>  $| - |$ o E:\BackUp\KBooks\9.Web Developement\2. CSS\PractiseFile\07\09\01.html - Windows Internet Explorer  $\heartsuit$  E:\BackUp\KBooks\9.Web Developeme  $\blacktriangleright$   $\blacklozenge$   $\blacktriangleright$   $\blacktriangleright$   $\blacktriangleright$   $\blacktriangleright$   $\Box$  Bing ۔ م Convert v A Select  $\frac{1}{2}$  Favorites  $\frac{1}{2}$   $\theta$  Suggested Sites  $\bullet$   $\theta$  Upgrade Your Browser E:\BackUp\KBooks\9.Web Developement\2. ... 2 different border styles. Computer | Protected Mode: Off √⊕ ≁ 电 200% Done **www.enteritc.com 59** 

#### Enter Information Technology Center **ၿငိ**င္ေတာကာ ေအာင္ဆုံအစ္အရွားမႈအေန အေနအရ အ

Ex:

After Land of the Company

រយងកអាចធ្វើការ set ជ្រង់និមួយ។នៃ border ដោយប្រើប្រាស់ property តែមួយកំបាន។

> border-style: dotted solid double dashed;

- top border is dotted
- right border is solid
- bottom border is double
- left border is dashed

> border-style: dotted solid double;

- $\infty$  top border is dotted  $\partial$ 
	- right and left border are solid
	- bottom border is double
- > border-style: dotted solid;
	- top and bottom border are dotted
	- right and left border are solid
	- bottom border is double

> border-style: dotted;

- all four border are dotted  $\Diamond$ 

### **10. Border-Shorthand property:**

inder Shorthand property: National Action of the property of the property of the property of the property of the property of the property of the property of the property of the property of the property of the property of t ក៏អាចធ្វើការ shorten the code ដើម្បីឲ properties របស់ border ទាំងអស់នៅក្នុង property តែមួយ។ វិធីសាស្ត្រ នេះត្រូវបានហៅថា shorten property ។

Russell Mary Report of the Post

Francisco

Ex:

# **border : 5px solid red;**

នៅពេលប្រេក្រាសវាជា shorten property នោះ យើងត្រាំគោរពតាមលំដាប់បើសរាដែលមានដូចជា:

- border-width
- border-style
- 3. border-color

CONSICTO

 $\frac{1}{2}$ : border-style  $\frac{1}{2}$  border-style  $\frac{1}{2}$  property value មួយចំនួនមិនបានដាក់កំដោយ ដូច្នេះចំពោះចំនួនមិនសេដ្ឋា និងអាចបំ រាង បានមួយចំនួនមិនសេដ្ឋា និងអាចបំផុត បានបង្ករាង បានបង្ករាង ប្រាប់ រាង បានបង្ករាង ប្រាប់ ណាដែលមិនប្រើប្រាសនោះ យើងត្រីវរលងទៅលំដាបបន្ទាប់ទៀត។

5753.95)

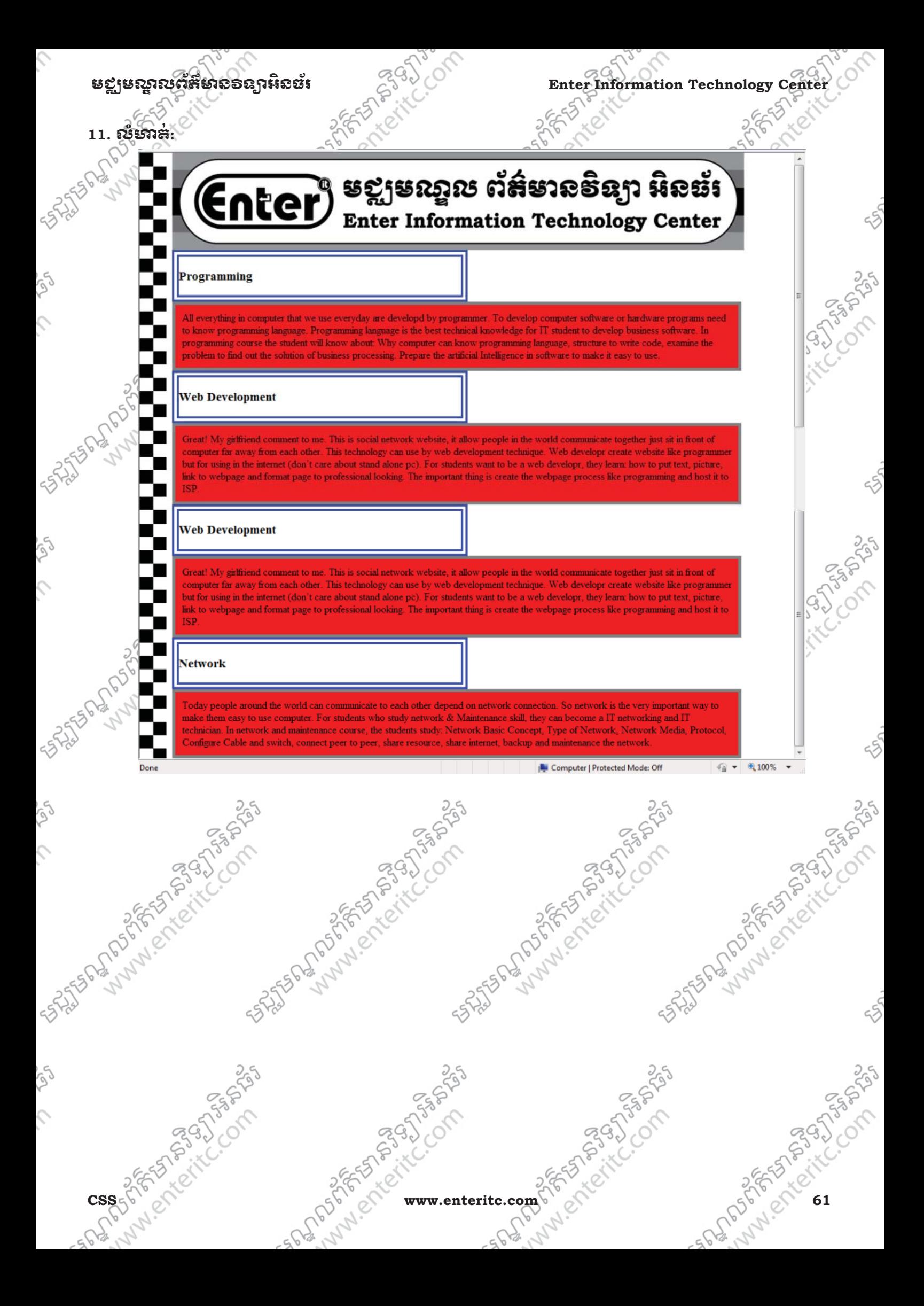

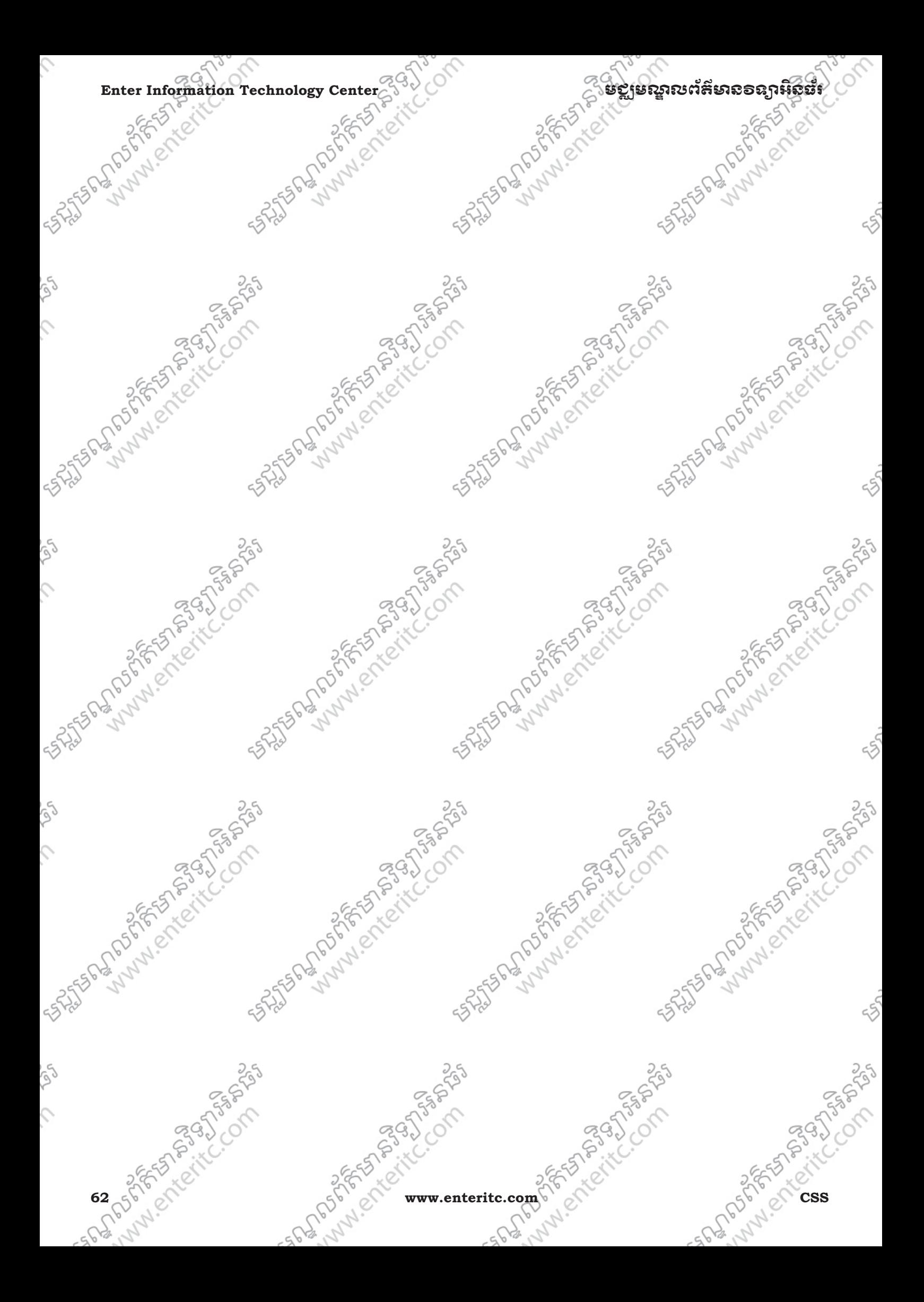

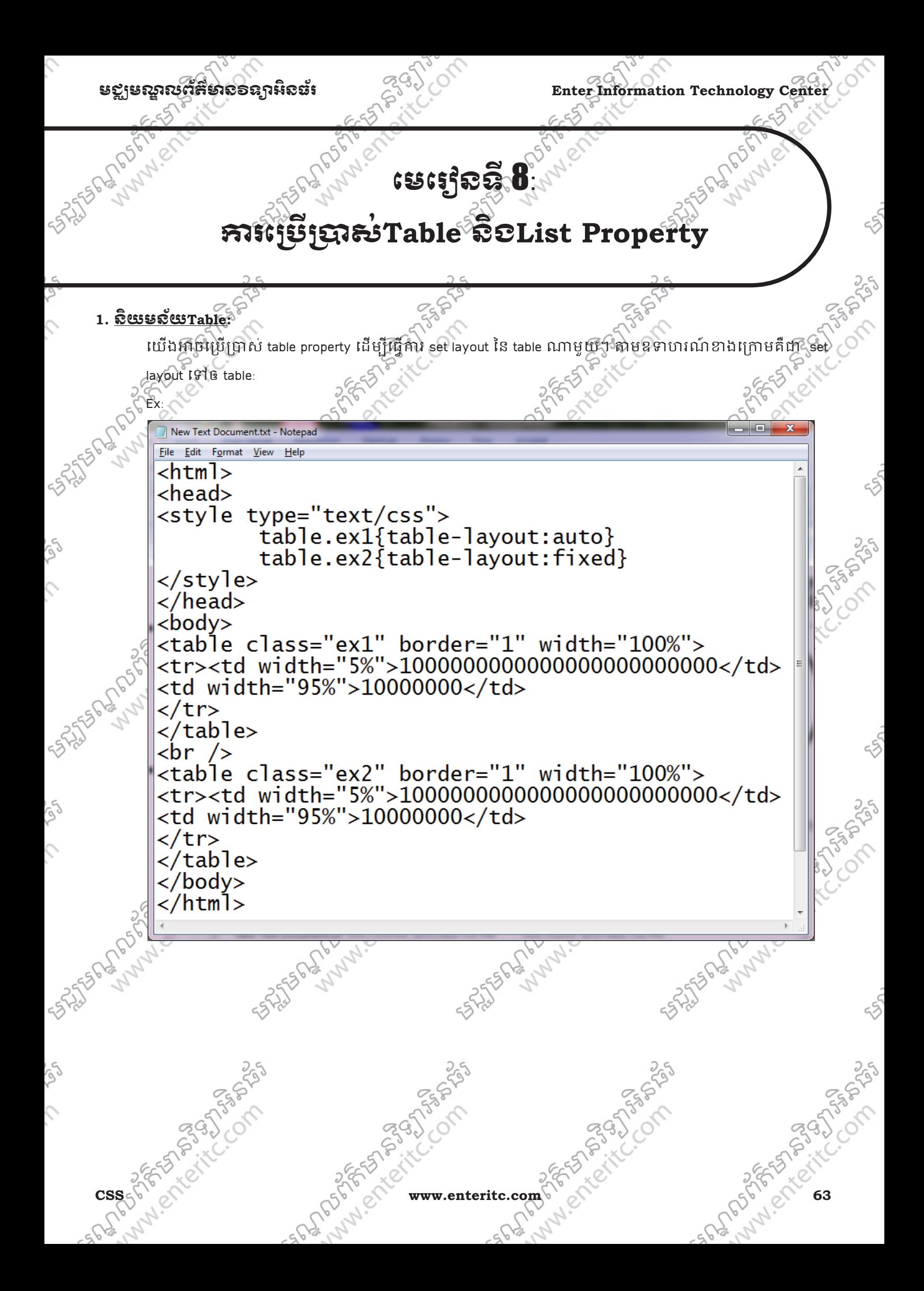

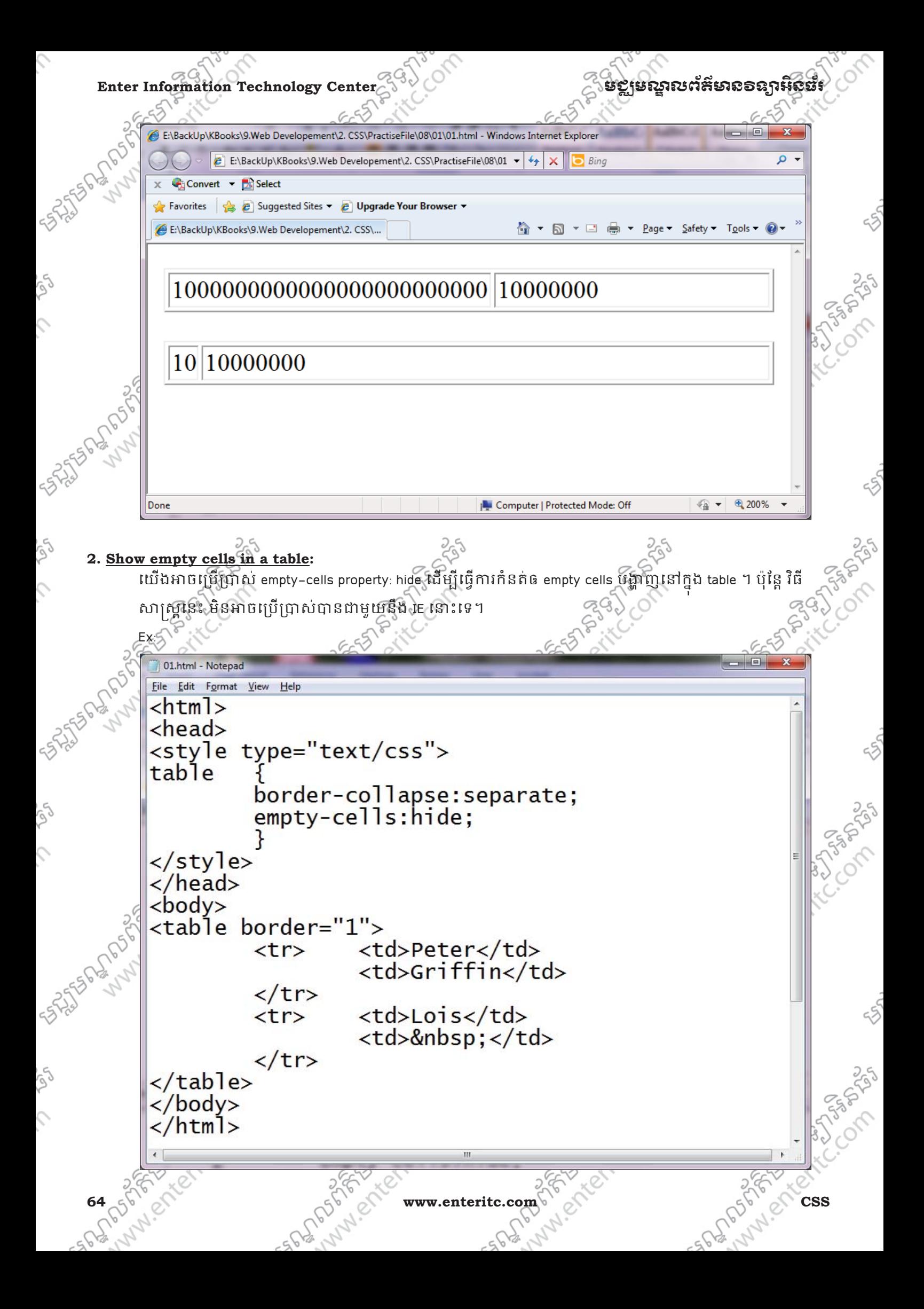

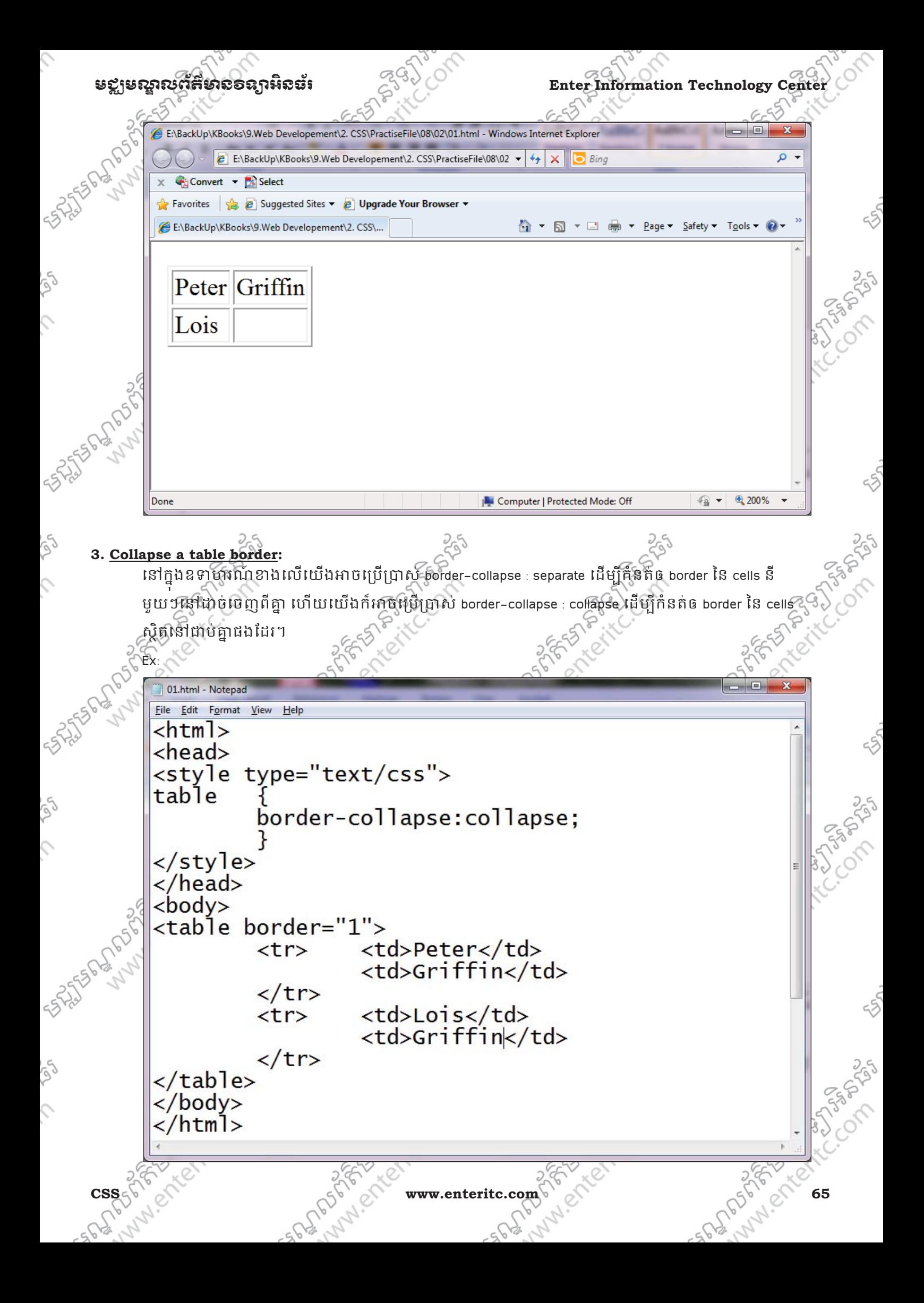

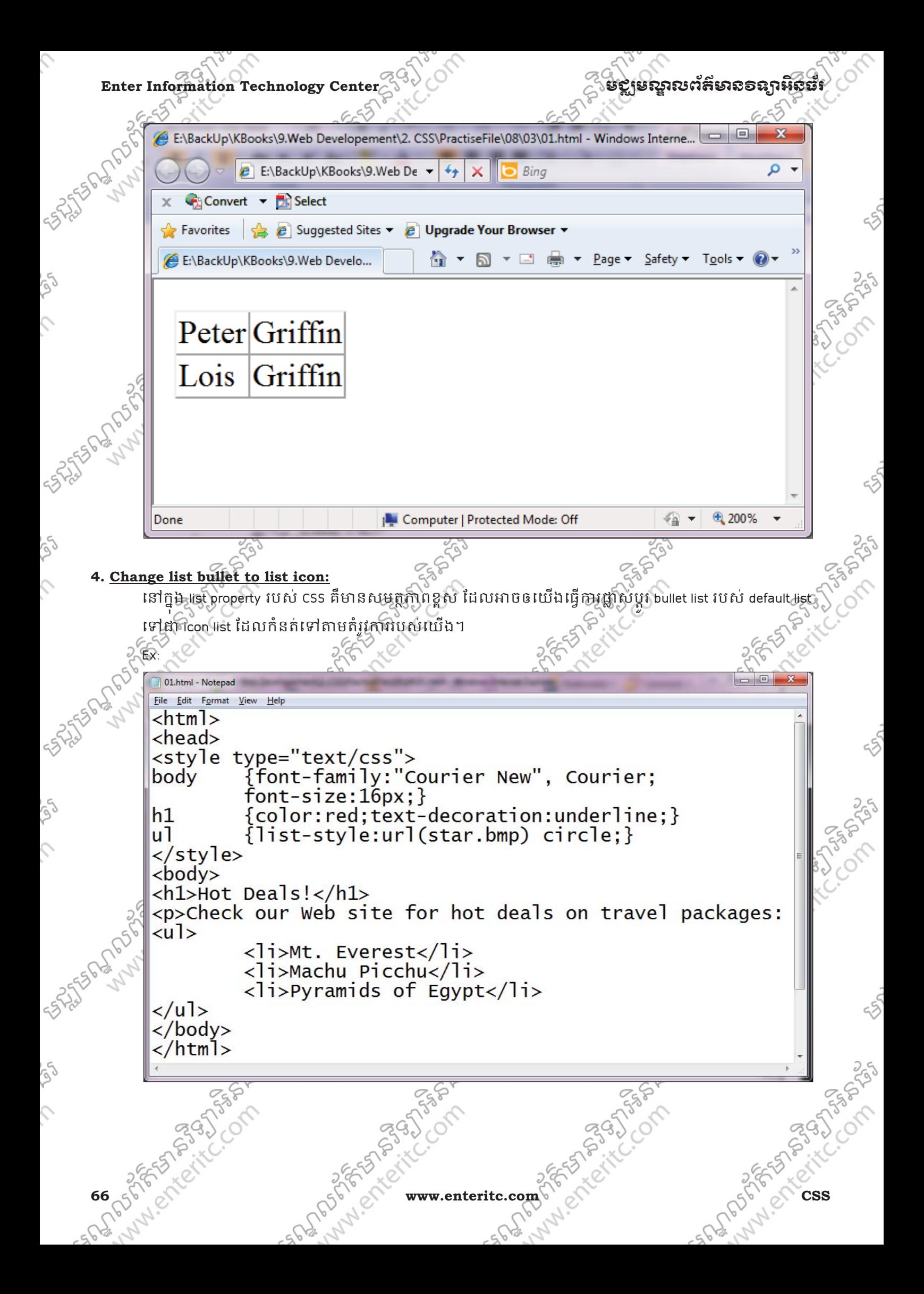

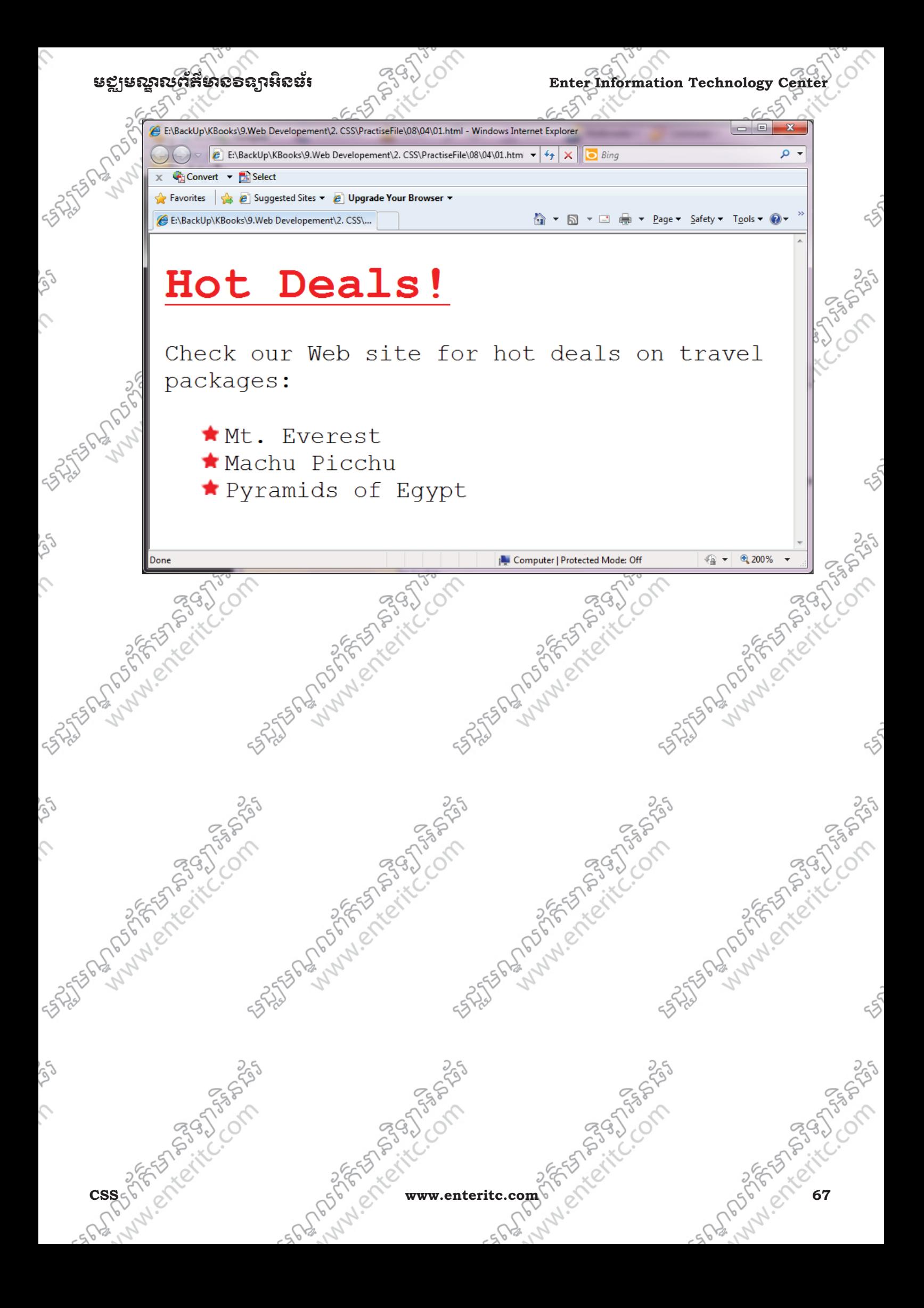

**Enter Information Technology Center** 

ិមឡុមស្នាលព័ត៌មាន**ទន្យាអ៊ីនី**ឌីរ

 $o_{\mathcal{C}}$ 

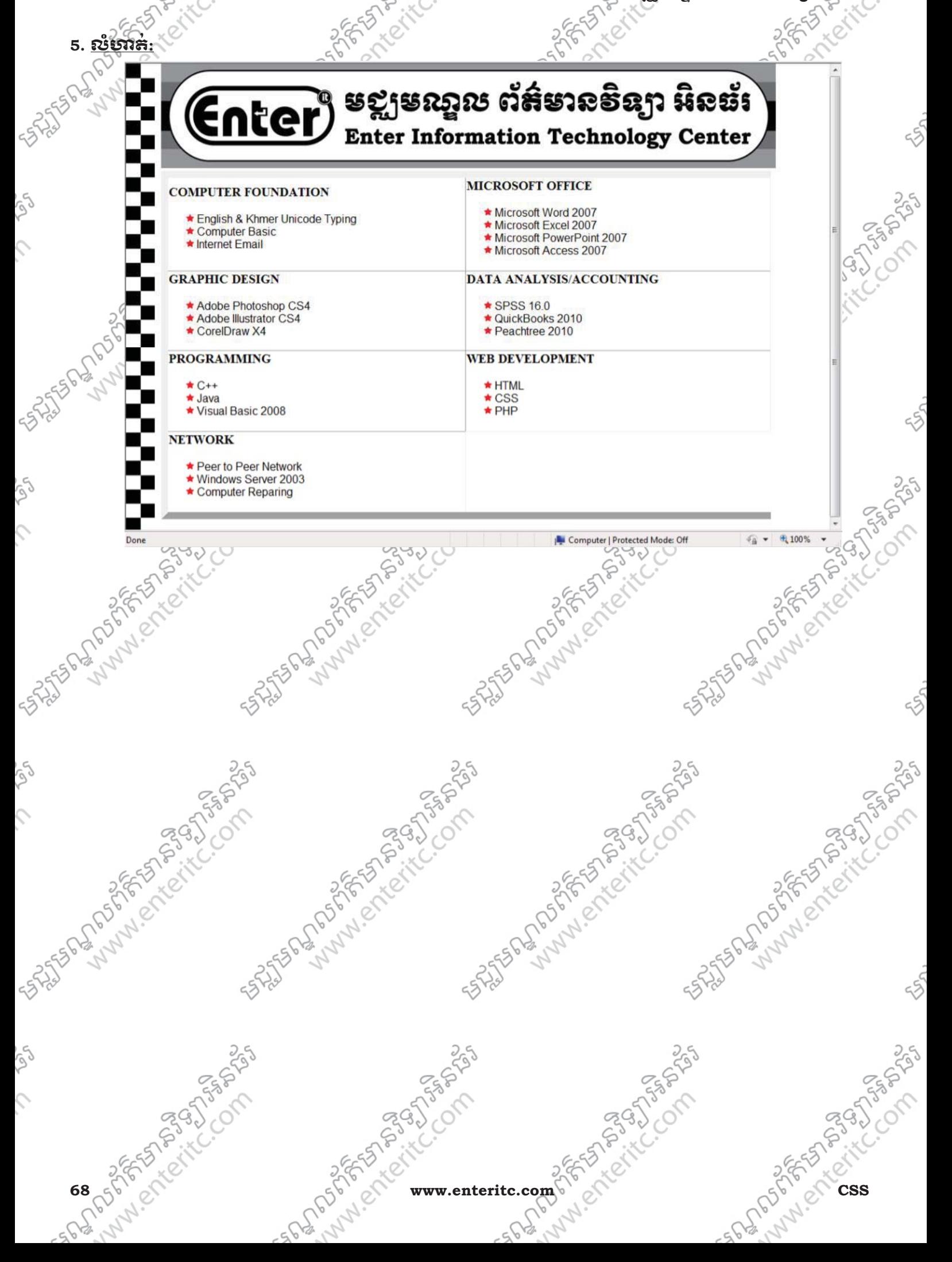
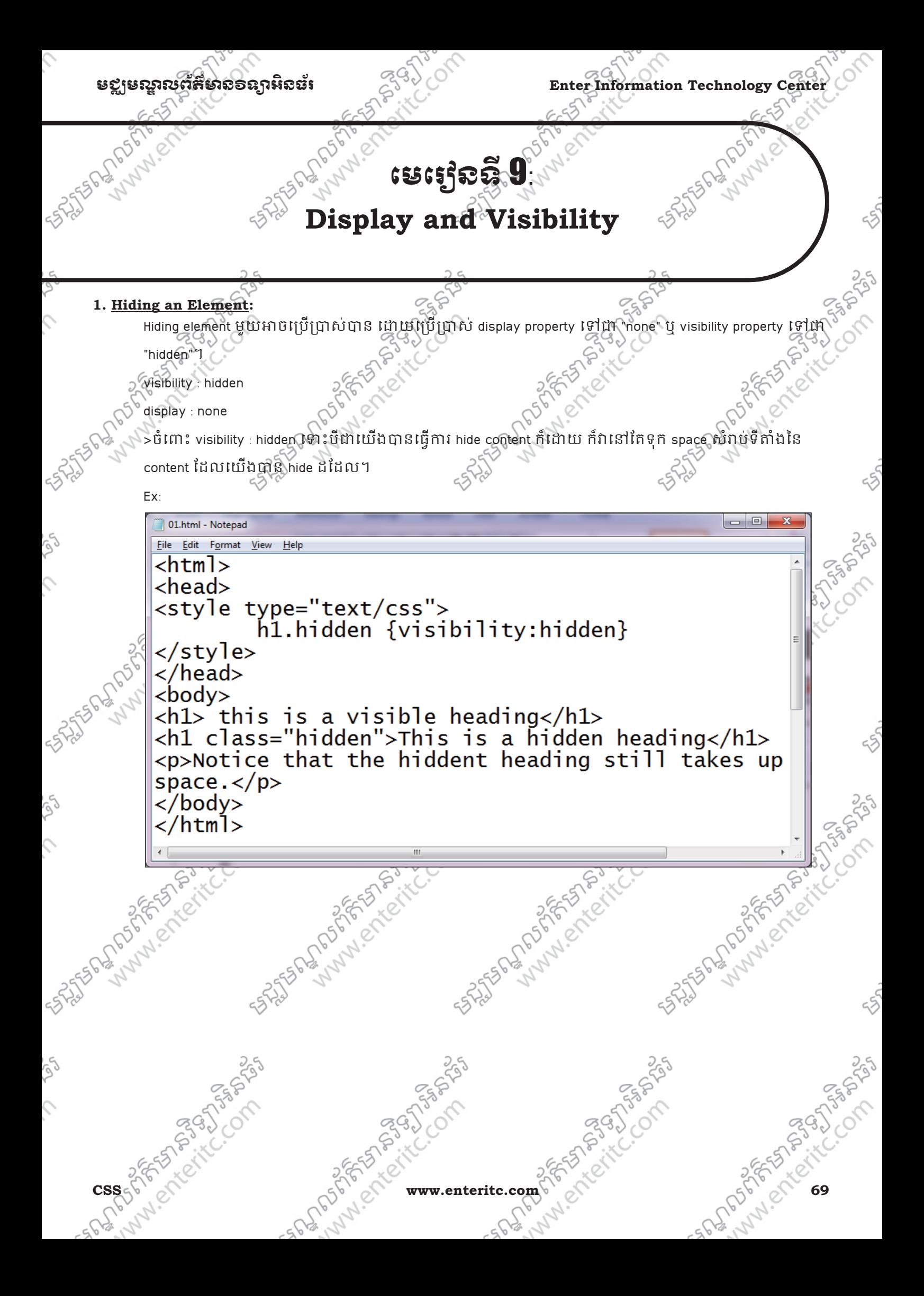

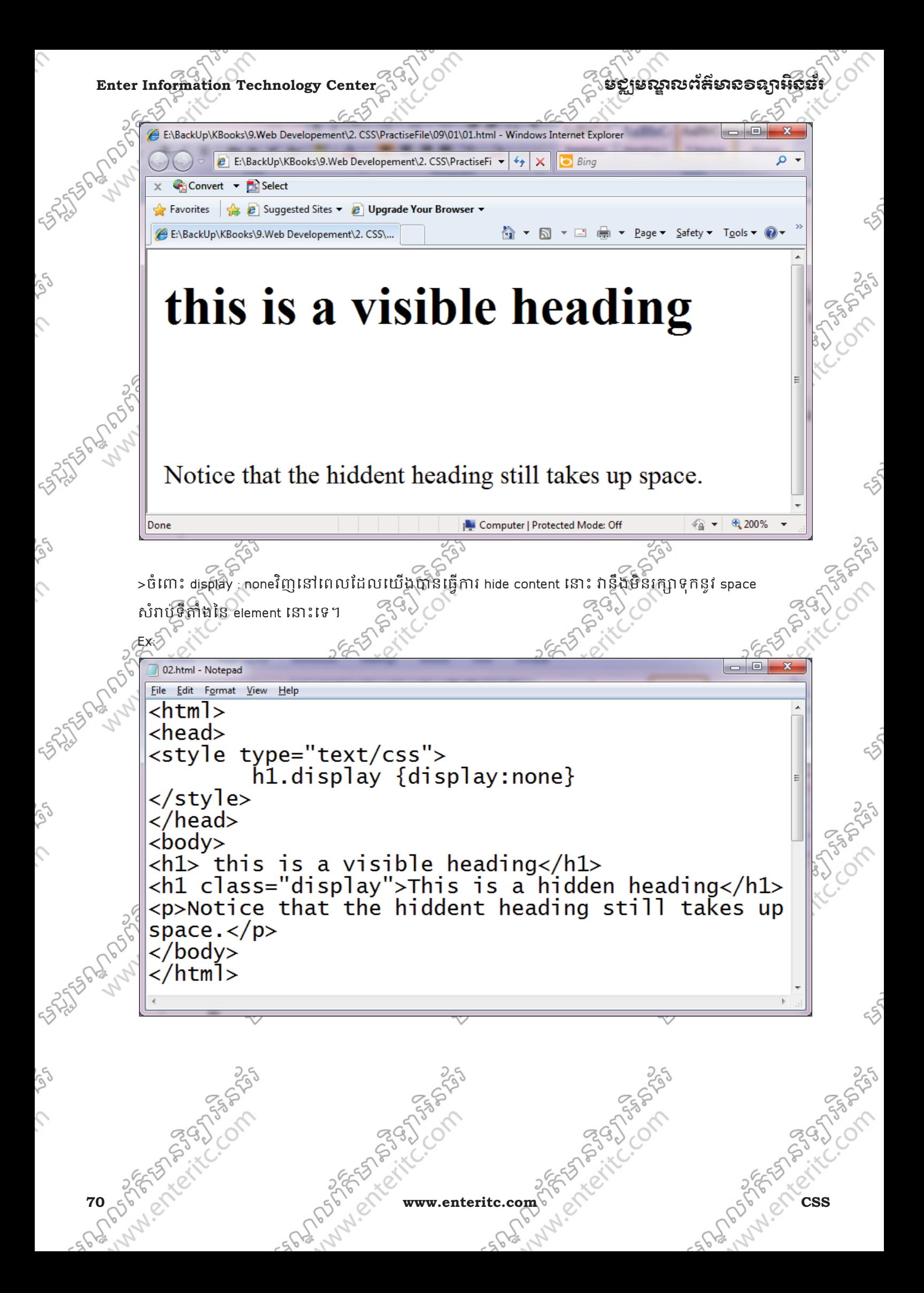

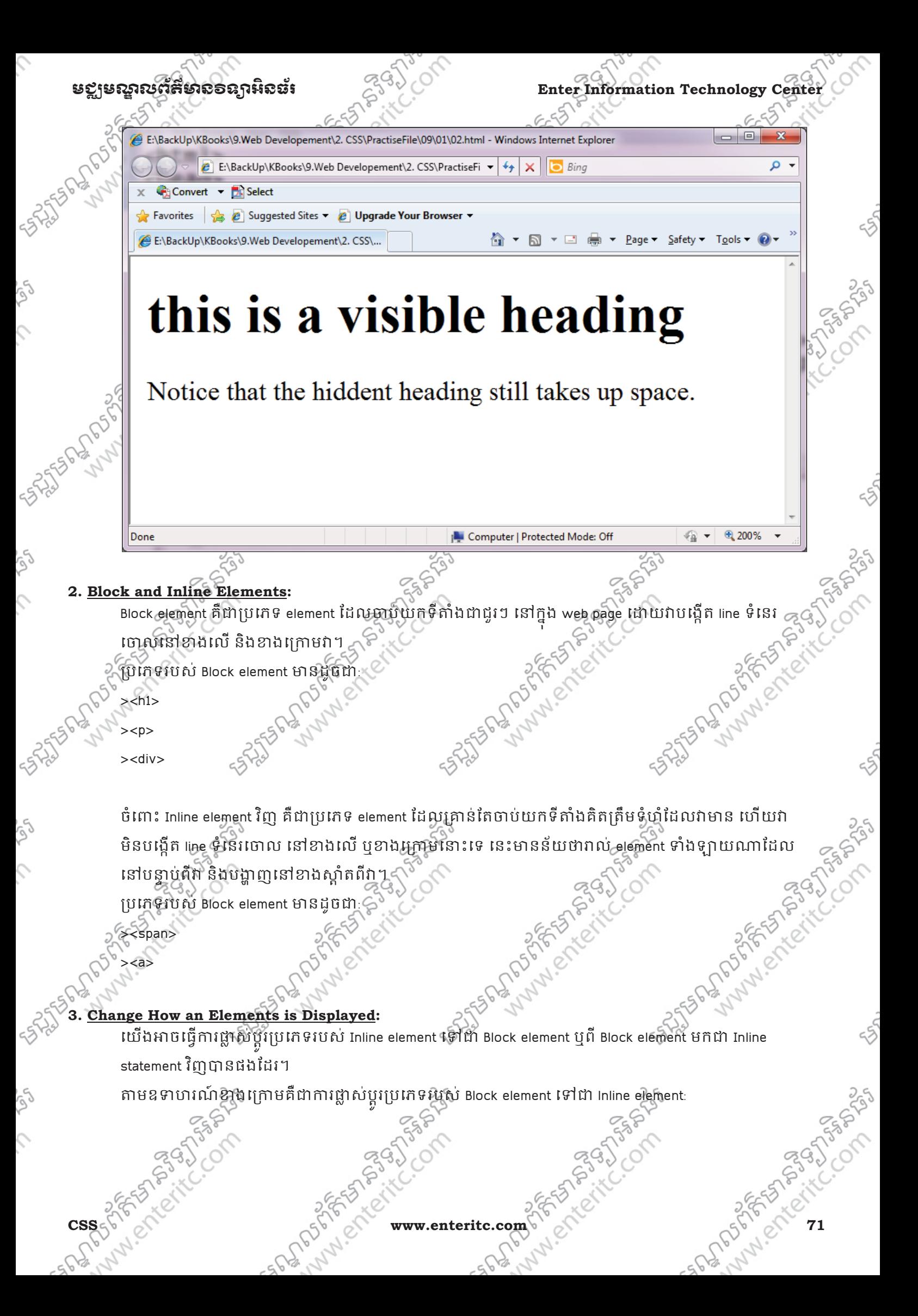

**Enter Information Technology Center** 

```
ន៩្យមណ្ឌលព័ត៌មានอន្យាអិនឆ័
```
01.html - Notepad File Edit Format View Help <html> <head> <style type="text/css"> li{display:inline} </style> </head>  $<$ body $>$  $\langle p \rangle$ -Display this link list as a horizotal menu: $\langle p \rangle$ <ul> <ali><a href="home.html" target="\_blank">Home</a></li><br><li><a href="Subjects.html" target="\_blank">Subjects</a></li><br><li><a href="Download.html" target="\_blank">Download</a></li><br><li><a href="Download.html" target="\_blank" </body> </html>  $\Box$ E:\BackUp\KBooks\9.Web Developement\2. CSS\PractiseFile\09\03\01.html - Windows Internet Explorer ۔ م  $\text{C}$   $\rightarrow$   $\text{C}$  E:\BackUp\KBooks\9.Web Developement\2. CSS\PractiseFi  $\text{F}$   $\text{F}$   $\rightarrow$   $\text{F}$   $\times$   $\text{F}$  Bing  $X \leftarrow$  Convert  $\leftarrow$  M Select  $\bigcirc$  Favorites  $\bigcirc$   $\bigcirc$  Suggested Sites  $\bullet$  Upgrade Your Browser E:\BackUp\KBooks\9.Web Developement\2. CSS\... Display this link list as a horizotal menu: Home Subjects Download AboutUs  $\sqrt{200\%}$   $\rightarrow$ **IL** Computer | Protected Mode: Off  $\sqrt{2}$   $\pm$ **WW.ente 57755625** RADDERFERENTESSE **Pages Whicht** renunsy **Whicht** rEN7656 www.enteritc.com

# <u> មខ្លាមស្គាលព័ត៌មាល១ល្អាអិលផ័រ</u>

# **Enter Information Technology Cent**

មឧទាហរណ៍ខាងក្រោមគឺជាការផ្លាស់ឬប្រេរភទរបស់ Inline element ទៅជា Block element:

02.html - Notepad File Edit Format View Help <html> <head> <style\_type="text/css">  $span{display:block}$  $\langle$ /style> </head> <body> <h2>Nirvana</h2> <span>Record: MTV Unplugged in New York</span> <span>Year: 1996 </span> <h2>Radiohead</h2> <span>Record: OK Computer</span> <span>Year: 1997</span> </body> </html> E:\BackUp\KBooks\9.Web Developement\2. CSS\PractiseFile\09\03\02.html - Windows Internet Explorer ۔ م E:\BackUp\KBooks\9.Web Developement\2. C:  $\mathbf{+}\nmid$  ++  $\mathbf{+}\times$ **b** Bing Convert v A Select **E** Suggested Sites **C** Upgrade Your Browser P Favorites E:\BackUp\KBooks\9.Web Developement\2. CSS\... **Nirvana** Record: MTV Unplugged in New York Year: 1996 **Radiohead** Record: OK Computer Year: 1997 ⊕ 200% Computer | Protected Mode: Off z.enteritc.con

# $\blacksquare$ Enter Information Technology Center $\gtrsim$ ំ $\vee$

### **4. Creating a horizontal menu:**

 $\rangle$ ំ ដើម្បីធ្វើការបង្កើត horizontal menu នោះយើងត្រវប្រើប្រស់ float property ដើម្បី list hyperlinks ជាច្រើនឲតំរៀប

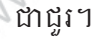

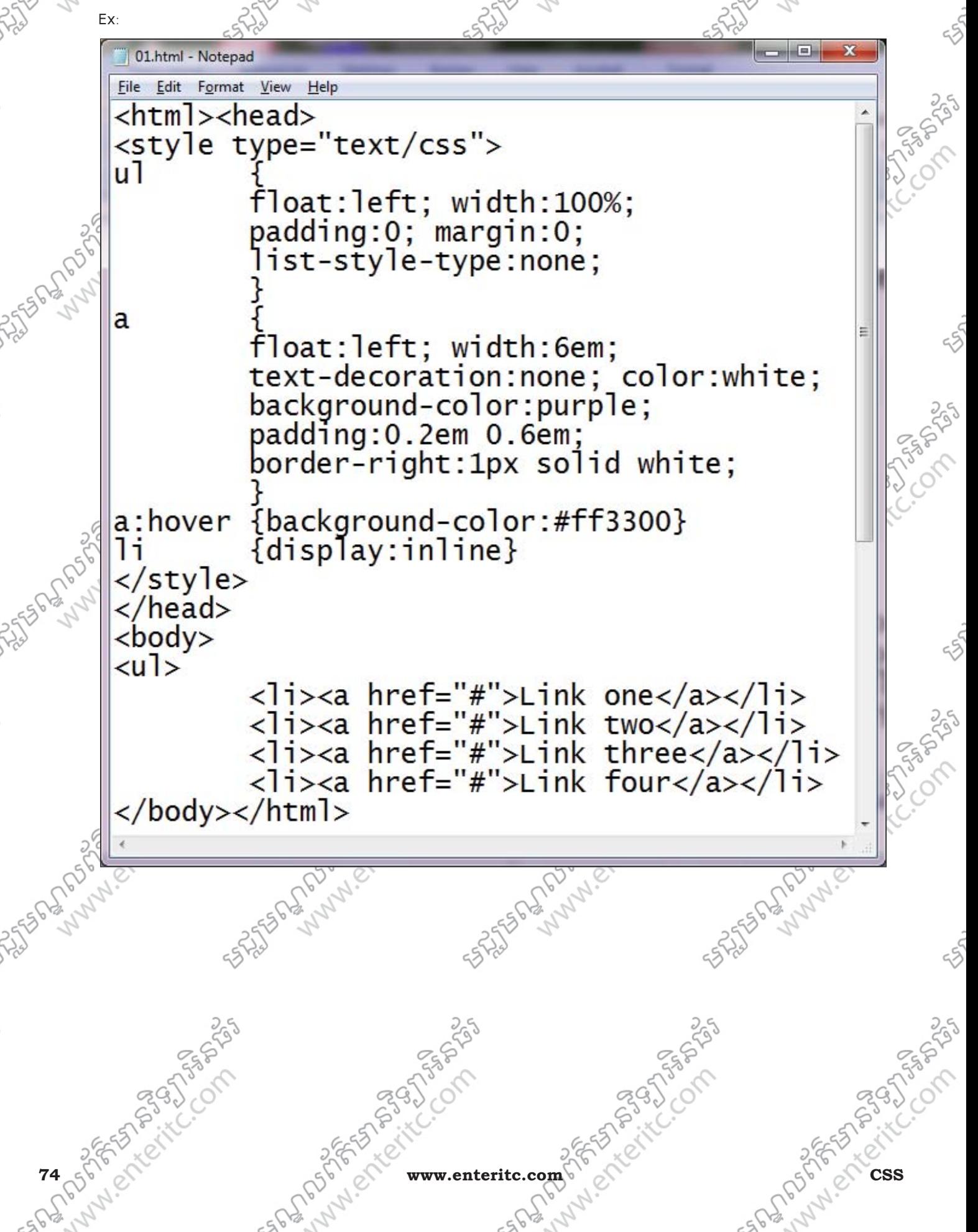

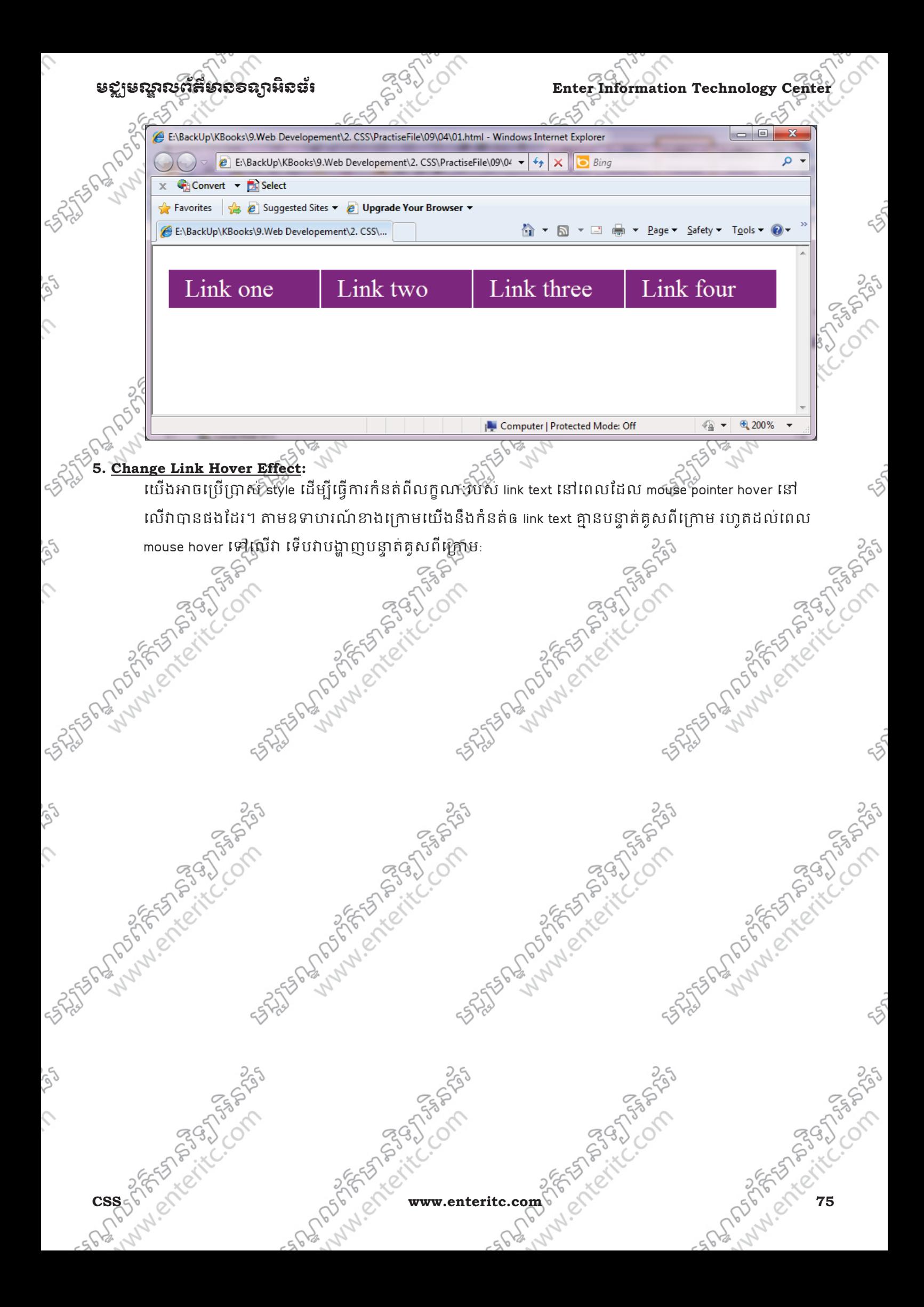

**Enter Information Technology Center** 

មេសាលព័ត៌មាន១ឧកអឺនរ

01.html - Notepad File Edit Format View Help <html><head><style type="text/css"> пl float:left;width:100%; padding:0:margin:0: list-style-type:none; a float:left:width:6em: text-decoration:none;color:white; background-color: purple; padding: 0.2em 0.6em; border-right: 1px solid white; a:hover {background-color:#ff3300: text-decoration:underline;} ٦i  ${display:inline;}$ </style></head>  $<$ body> $<$ ul> <li><a href="#">Link one</a></li><br><li><a href="#">Link two</a></li> <li><a href="#">Link three</a></li> <li><a href="#">Link four</a></li> </body></html> **b** 0 E:\BackUp\KBooks\9.Web Developement\2, CSS\PractiseFile\09\05\01.html - Windows Internet Explorer . م E:\BackUp\KBooks\9.Web Developement\2. CSS\PractiseFile\09\05' v 4 X \ 0 Bing Convert v A Select Favorites **&** Suggested Sites v **&** Upgrade Your Browser E:\BackUp\KBooks\9.Web Developement\2. CSS\... Link one Link three Link four Link two file:///E:/BackUp/KBooks/9.Web%20Developement/  $\sqrt{a}$   $\sqrt{a}$ ⊕ 200% Computer | Protected Mode: Off **76 65** w.enteritc.com

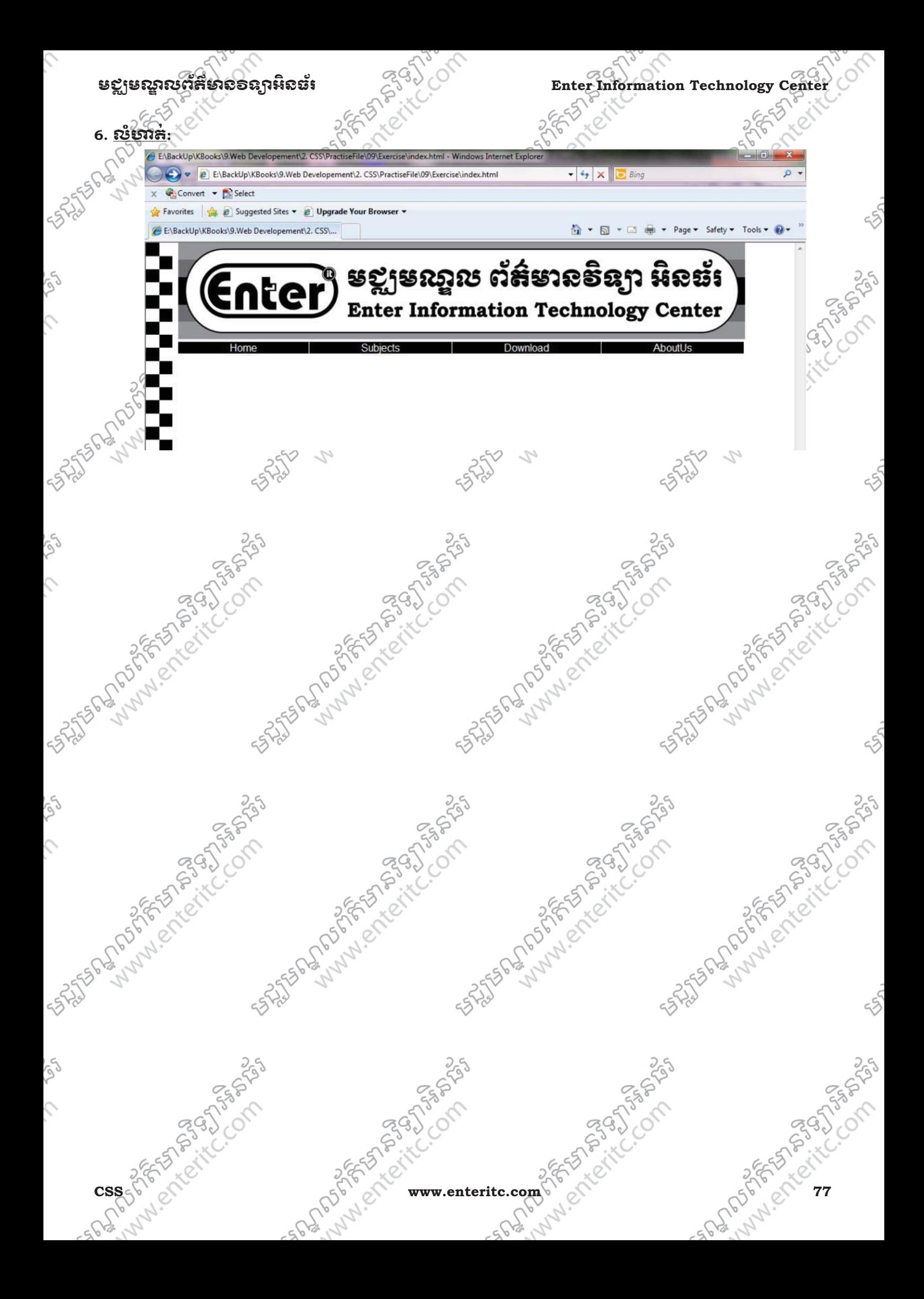

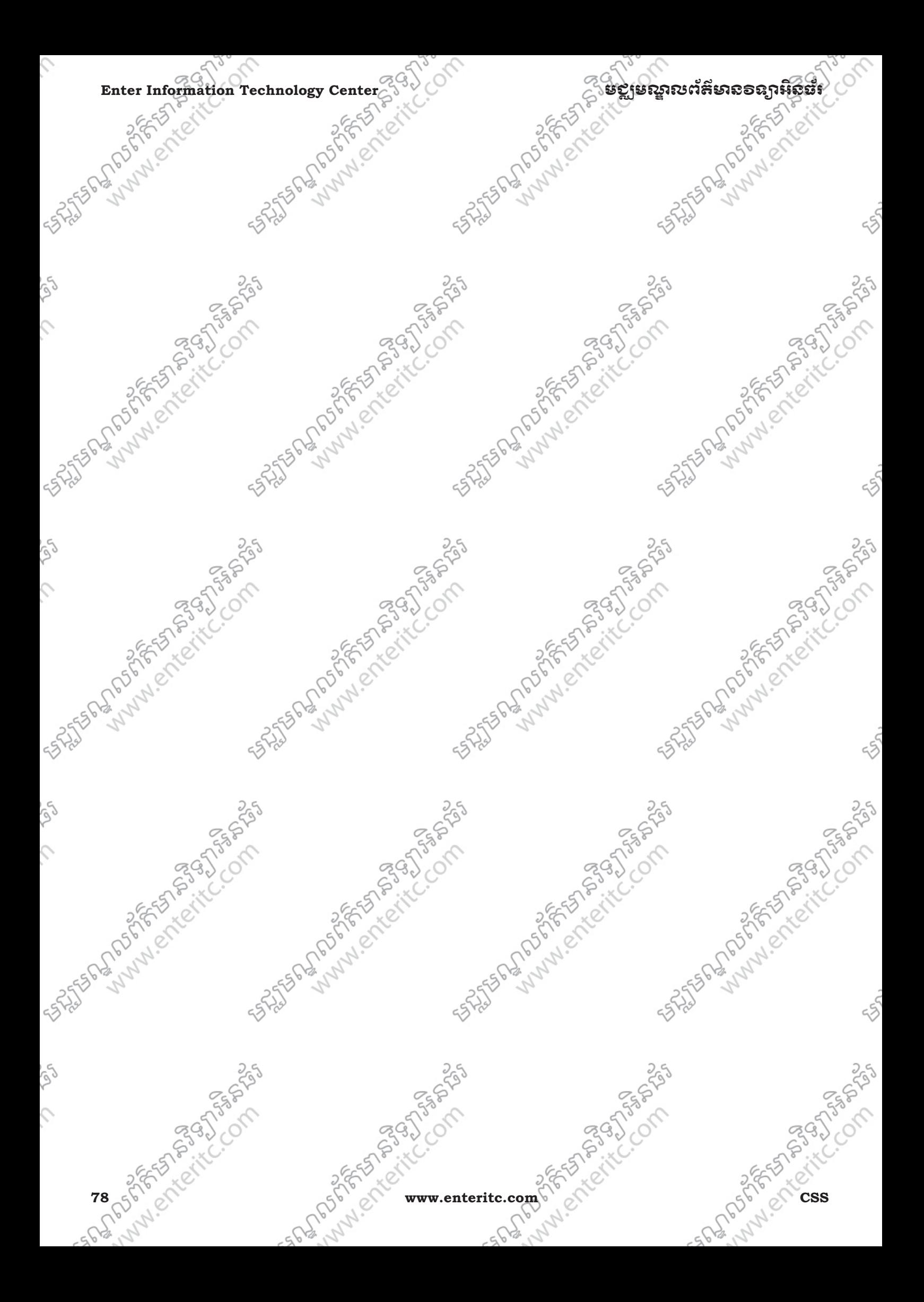

# េមេរនទ10:

## <del>ិ</del>ភារអ៊ីនតទីការស្រុះ Element ់

# **1. Positioning:**

CSS positioning properties គឺអាចឲយើងធ្វើការកំនត់ទីតាំងរបស់ element ណាមួយទៅតាមតំរូវការ។ វាអាចធ្វើ ្ភការកំនត់ឲ element មួយស្ថិតនៅខាងលើ ឬក្រោម element ផ្សេងទៀតបានផងដែរ។

Elements អាចត្រូវបានកំនត់ position ដោយប្រើប្រាស់ top, bottom, left, និង right properties។ ហើយពួកវាអាច ធ្វើការងារខុសគ្នាអាស្រ័យនៅតាម position method ដែលបានកូនតូច។ ក្នុងនោះ position method ត្រីវិបានបែង

- ថៃកជា 4 បេភេទដូចដ**ែ**
- > Static Positioning
- > Fixed Positioning
- > Relative Positioning
- > Absolute Positioning ។

# **2. Static Positioning:**

 $\overline{\overset{\circ}{B}}$ y default, HTML elements ត្រវិញនកំនត់ position ជា staticមានន័យបា element ក្រោយតែងតែត្រវិបានកំពៀប នៅផ្នែកខាងស្តាំនៃ elements មុនៗជានិច្ច។ ចំពោះ static position គឺអាចប្រើប្រាស់ជាមួយ top, bottom, left, និង right properties នោះទេ។

# **3. Fixed Positioning:**

Element ណាមួយដែលយើងបានកំនត់វាជា fixed position នោះទីតាំងរបស់វាគឺមិនប្រែប្រលទៅតាមការ scrollនោះ គឺវាគិតទីតាំងរបស់វាជាមួយនឹង window របស់ web browser ។IE អាច support ជាមួយនឹង fixed value បានលុះត្រាតែយើងបន្ថែម !DOCTYPE នៅផ្នែកខាងលើបំផុតនៃ HTML document ។ Fixed position elements មិនកំនត់ទីតាំងឲ តំូរៀបទៅតាម elements ផ្សេងៗទៀតដូច static នោះទេ គឺវាកំនត់ទី តាំងរបស់វាឲ fix ដោយកំនត់ប្រវែងជាមួយនឹង window របស់ web browser ដែលករណីនេះអាចធ្វើឲវា overlap លើ element ដទៃទៀត។

<!DOCTYPE html PUBLIC "-//W3C//DTD XHTML 1.0 Transitional//EN" "http://www.w3.org/TR/xhtml1/DTD/xhtml1-transitional.dtd">

**Enter Information Technology Cente** 

# មេសាលព័ត៌មាន១ឧកអិន៖

01.html - Notepad File Edit Format View Help <!DOCTYPE html PUBLIC "-//W3C//DTD XHTML 1.0<br>Transitional//EN" "http://www.w3.org/TR/xhtml1 /DTD/xhtml1-transitional.dtd">  $\text{thtm1}$  $<$ head $>$ <style type="text/css"> p.pos\_fixed position: fixed; top:30px; right:5px;  $\langle$ /style>  $\langle$ /head>  $<$ body $>$ <p class="pos\_fixed">Some more text</p> <p>Notice that IE supports fixed value only if a !DOCTYPE is specified!</p> <p>Some text</p><p>Some text</p><p>Some text</p><p>Some text</p><p>Some text</p>  $\langle$ body>  $\langle$ /html> E:\BackUp\KBooks\9.Web Developement\2. CSS\PractiseFile\10\02\01.html - Windows Internet Explorer E:\BackUp\KBooks\9.Web Developement\2. CSS\PractiseFile\10\02  $\rightarrow$   $\rightarrow$   $\rightarrow$   $\times$  $\overline{\bullet}$  Bina  $\times$  Convert - R Select Favorites & C Suggested Sites v C Upgrade Your Browser E:\BackUp\KBooks\9.Web Developement\2. CSS\... Notice that IE supports fixed value only if a !DOCTYPE is specified! Some more text Some text Some text ⊕ 200% Done Computer | Protected Mode: Off **v.enteritc.com** 

# <u> មខ្លាមស្គាលព័ត៌មាល១ល្អាអិលផ័រ</u>

# **Enter Information Technology Center**

## 4. Relative Positioning:

្តិ<sup>6</sup> Relative Position គឺប្រើសំរាប់ប្តូវទីតាំងរបស់ element មួយទៅកាន់ទីតាំងផ្សេងដោយផ្នែកទៅលើទីតាំងដើមរបស់វា។

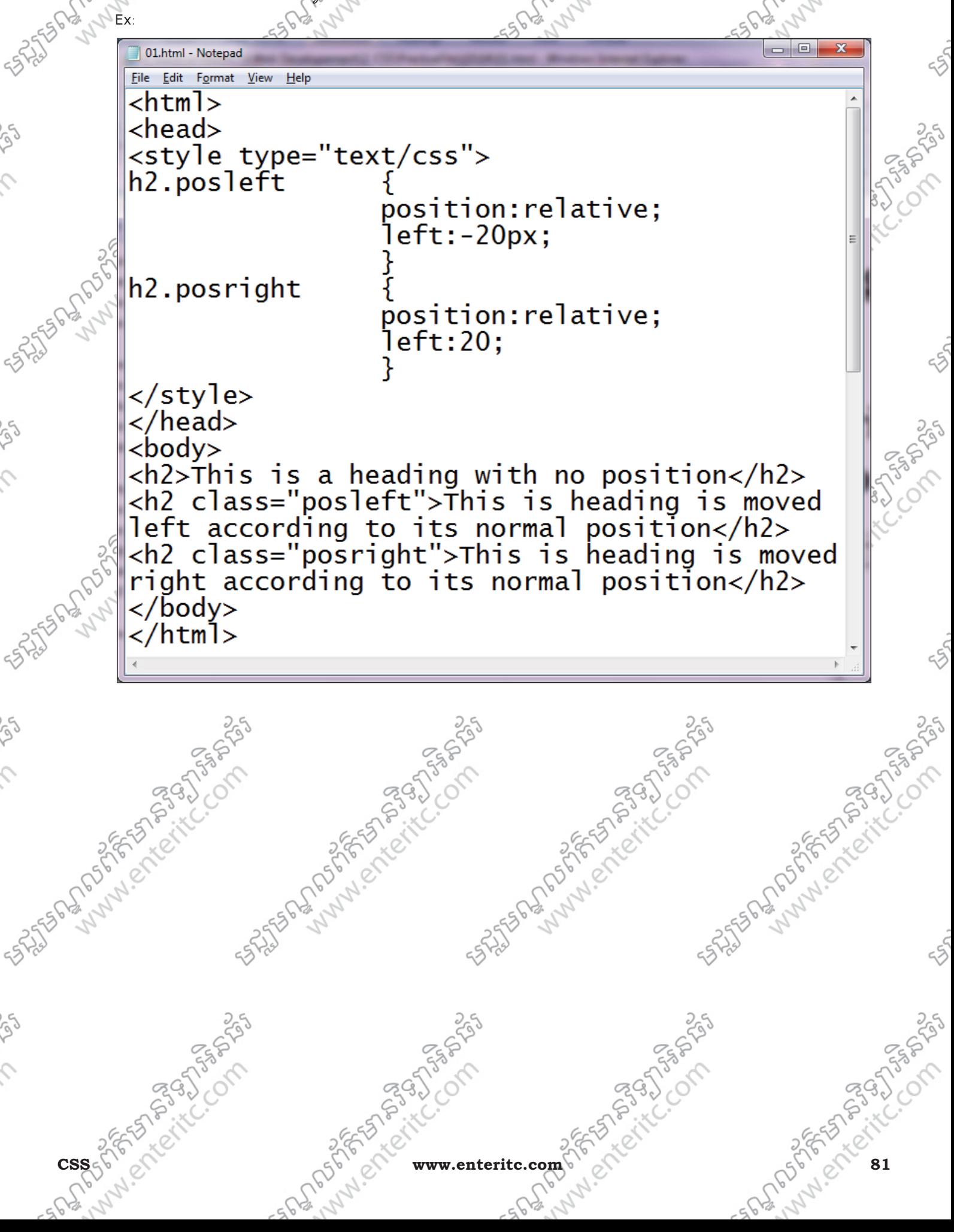

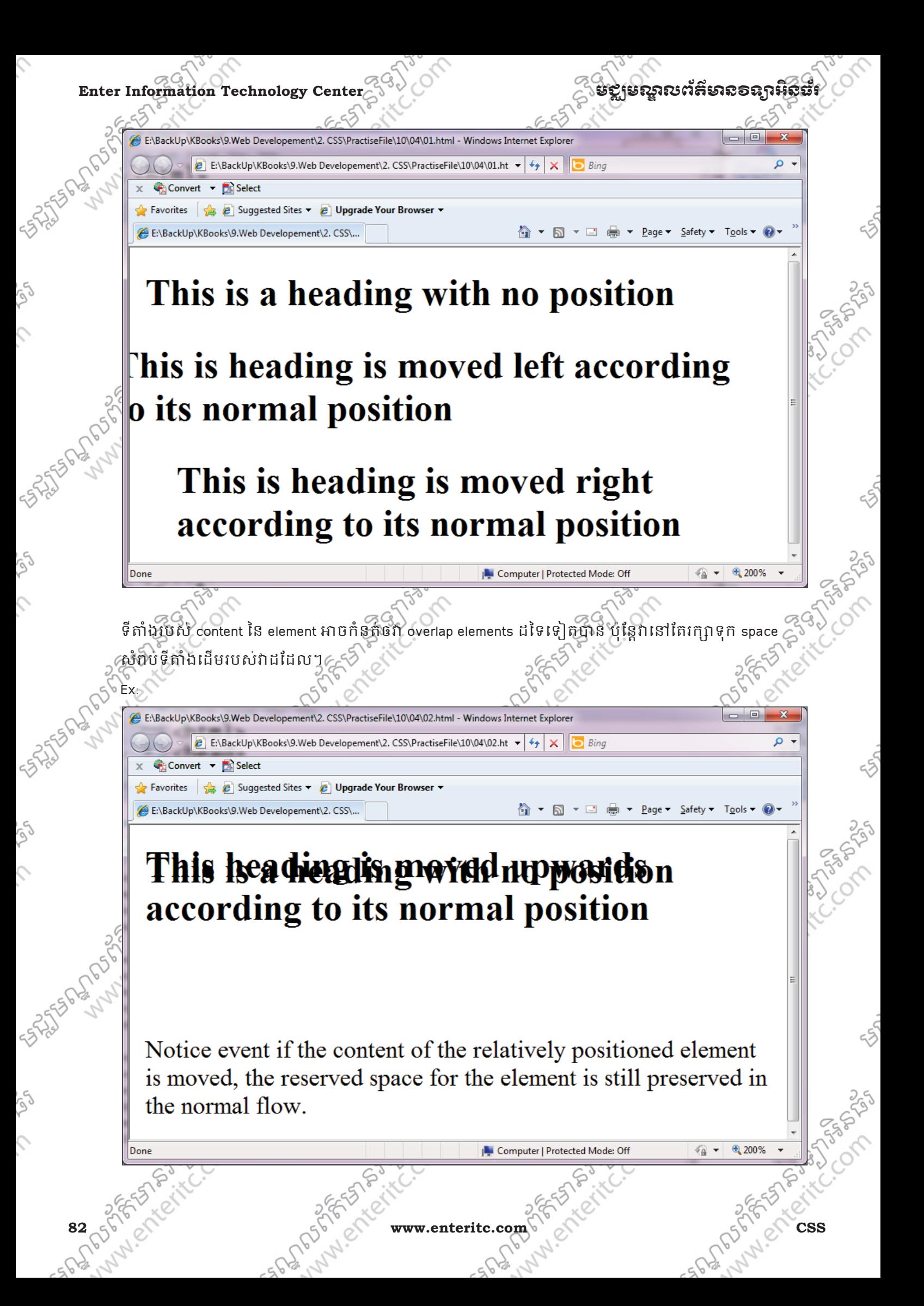

# មខ្លាមស្គាលព័ត៌មាំលិខាន្យាអិលធ័រ នេ<sup>មបាន</sup>្តិ និង Enter Information Technology Cent

## **5. Absolute Positioning:**

Absolute Position គឺប្រើសពបប្លាទីតាំងរបស element មួយទៅកាន់ទីតាំងផ្សេង ដោយផ្នែកទៅលើទីតាំងដើម ូ របស់វា។ប៉ុន្តែវាមិនរក្សាទុក្ក space ទទេចោល ដូច Relative Position នោះទេ នេះមានន័យថា elements ដទៃ ទៀត អាចស្ថិតនៅទីតាំងដើមរបស់ Absolute element ក្នុងករណីវាត្រវិបាន set ឲនៅទីតាំងផ្សេងទៀត។ ុ Ex:

01.html - Notepad File Edit Format View Help <html> <head> <style type="text/css"> h2 position:absolute; left:100px;  $top:150px$ </style> </head> <body>  $\langle h2 \rangle$ This is a heading with an absolute position $\langle h2 \rangle$ <p>with absolute positioning, an element can be placed anywhere on a page. The heading below is place 100px from the left of the page and 150px from the top of the page. $\lt/p$  $\langle$ /body> </html> E:\BackUp\KBooks\9.Web Developement\2. CSS\PractiseFile\10\05\01.html - Windows Internet Explorer 10 O E:\BackUp\KBooks\9.Web Developement\2. CSS\PractiseFile\10\05\01.ht v + + \ X | O Bing  $\Omega$ . Convert v A Select Favorites  $\begin{array}{|c|c|c|c|}\n\hline\n\end{array}$  Favorites  $\begin{array}{|c|c|c|}\n\hline\n\end{array}$  Favorites  $\begin{array}{|c|c|c|}\n\hline\n\end{array}$  Suggested Sites  $\bullet$  **Dpgrade Your Browser** 4 ▼ 5 ▼ □ ● ▼ Page ▼ Safety ▼ Tools ▼ 2 E:\BackUp\KBooks\9.Web Developement\2. CSS\...

With absolute positioning, an element can be placed anywhere on a page. The heading below is place 100px from the left of the page and 150px from the top of the page.

# This is a heading with an absolute position

**CSS www.enteritc.com 83**

### **Enter Information Technology Center** មជមណលពត័ នទអ ៌ នធរ័

### **6. Wrap Text around Elements:**

 $^{\circ}$  យើងប្រើប្រាស់ float property ដើម្បីធ្វើការគ្រប់គ្រងទៅលើ text wraps around elements នៅលើ web page  $^{\circ}$ 

Ex: 01.html - Notepad File Edit Format View Help <html><head> <style type="text/css">  $div$ {padding:10px;margin:5px;width:650px; background-color:gray;}<br>img {margin-right:20px;float:left;} </stvle>  $<$ bod $v$ <div><img src="IndexFront.ipg"> <h2>Programming</h2>  $\langle$ p>All everything in computer that we use everyday are developd by programmer. To develop computer software or hardware programs need to know programming language. Programming language is the best technical knowledge for IT student to develop business software. In programming course the student will know about: Why computer can know programming language, structure to write code, examine the problem to find out the solution of business processing. Prepare the artificial Intelligence in software to make it easy to use. $\langle p \rangle \langle \overline{d}iv \rangle$ </body></html>  $\Box$ e E:\BackUp\KBooks\9.Web Developement\2. CSS\PractiseFile\10\other1\01.html - Windows Internet Explorer E:\BackUp\KBooks\9.Web Developement\2. CSS\PractiseFile\10\other1\01.html  $\bullet$   $\bullet$   $\times$   $\bullet$  Bing  $\circ$  $X \leftarrow$  Convert  $\leftarrow$  Select Favorites **&** Suggested Sites v **&** Upgrade Your Browser v E:\BackUp\KBooks\9.Web Developement\2. CSS\... Programming All everything in computer that we use everyday are developd by programmer. To develop computer software or hardware programs need to know programming language. Programming language is the best technical knowledge for IT student to develop business software. In programming course the student will know about: Why computer can know programming language, structure to write code, examine the problem to find out the solution of business processing. Prepare the artificial Intelligence in software to make it easy to use. ● → 电125% Computer | Protected Mode: Off 84 g Solich Change Com www.enteritc.com

## មជមណលពត័ នទអ ៌ នធរ ័ **Enter Information Technology Center**

### **7. Change Vertical Alignment:**

យេងប្រេប្រាស vertical-align property ដេម្បីធ្វេការ តិរិម elements ផ្នែកបញ្ហរ ដែលក្នុងនោះ value របស់វាមាន

ដូច< baseline, text-top, text-bottom, middle, top, bottom, sub, or super ។

Ex:

01.html - Notepad File Edit Format View Help  $\hbox{-}$ html> $\hbox{-}$ head> <style type="text/css"> div{padding:10px;margin:5px;width:650px;  $background-color:gray;$ img {vertical-align:middle;} **5021002020**  $\langle$ /style>  $<$ body $>$ <div><img src="IndexFront.jpg"> Programming  $\langle$ p>All everything in computer that we use everyday are developd by programmer. To develop computer software or hardware programs need to know programming language. Programming language is the best technical knowledge for IT student to develop business software. In programming course the student will know about: Why computer can know programming language, structure to write code, examine the problem to find out the solution of business processing. Prepare the artificial Intelligence in software to make it easy to use.</p></div> </body></html> Subscribed on the state of ENTER AND CAR ROAD ENTERE AND POST ROAD SRISTAR DR. MARIA SRISTARS August Prince ANAM EATERS Lub of Street te Labourge River CSS 576 - A CI . COM SOFT A REAL COMPANY OF THE REAL COMPANY OF THE REAL COMPANY OF THE REAL COMPANY OF THE REAL COMPANY OF THE REAL COMPANY OF THE REAL COMPANY OF THE REAL COMPANY OF THE REAL COMPANY OF THE REAL COMPANY O

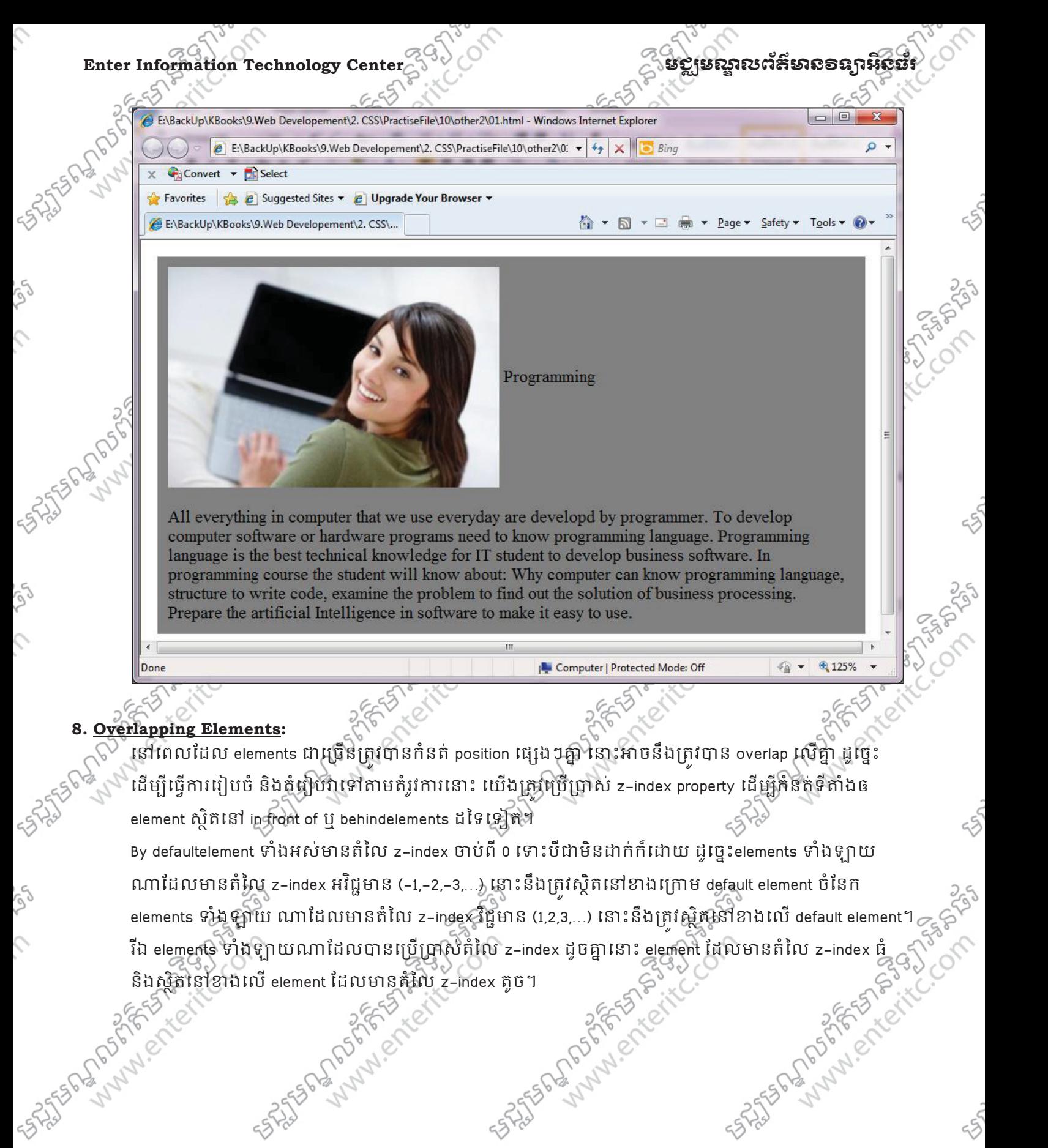

nessery

778.957

<u> មខ្ឍមស្គាលព័ត៌មាល១ល្អាអិលឆ័រ</u>

**Enter Information Technology Cent** 

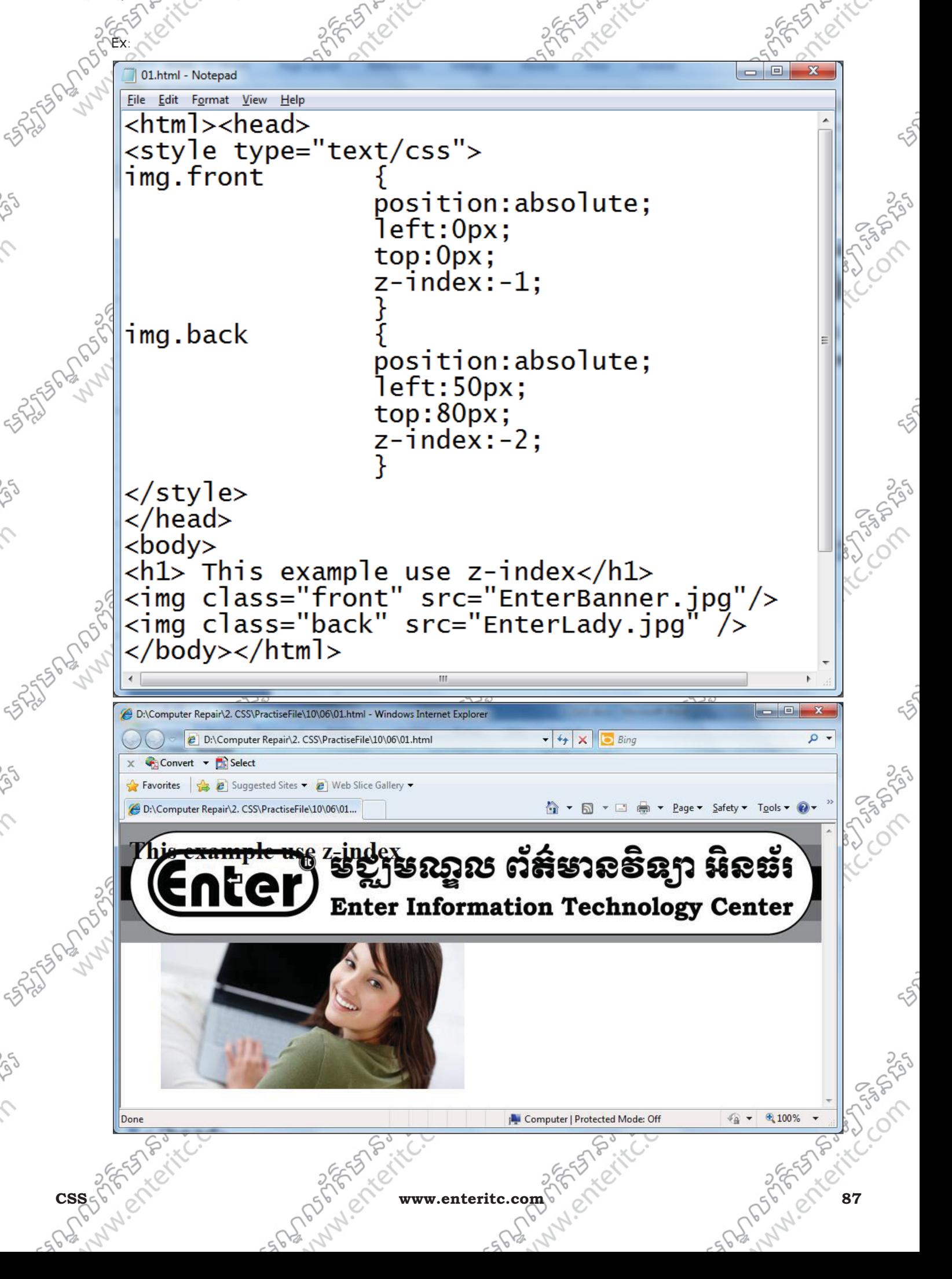

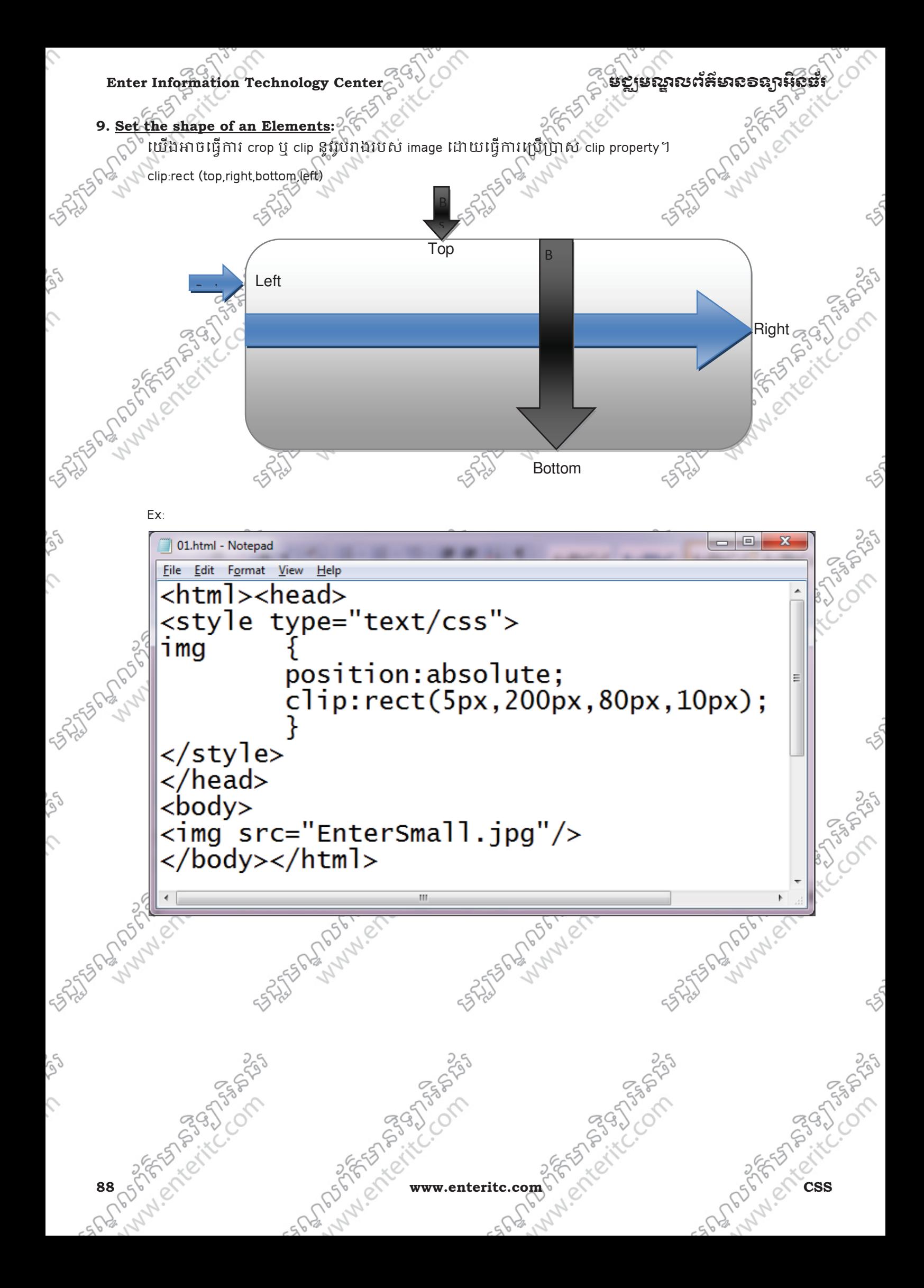

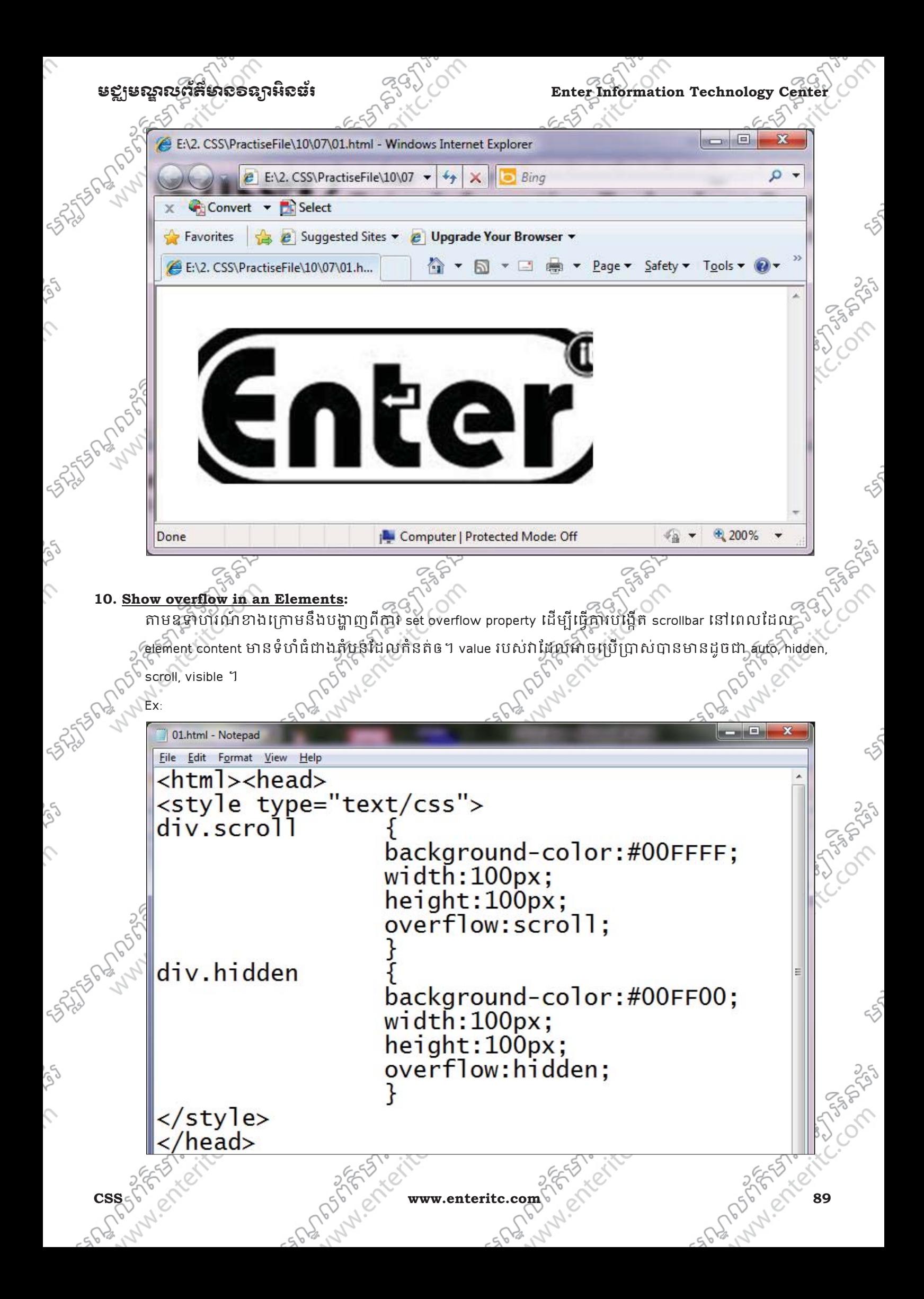

Enter Information Technology Center **់មេរិះបានបង្កូនខេត្ត** មានបង្ក <bodv> <div class="scroll">You can use the overflow property when you want to have better control of the layout. The default value is visible. </div> <div class="hidden">You can use the overflow property when you want to have better control of the layout. The default value is visible.  $\langle$ div> </body></html>  $\Box$ FA2. CSS\PractiseFile\10\08\01.html - Windows Internet Explorer X  $\alpha$  $\epsilon$  E:\2. CSS\PractiseFile\10\08\(  $\rightarrow$   $\rightarrow$  $\sum$  Bing Convert - Select Favorites | Suggested Sites - @ Upgrade Your Browser E:\2. CSS\PractiseFile\10\08\01.html You can use the overflow  $\equiv$ property when you want to have You can use the overflow property when you want to have better  $\sim 1$   $\sim$  f +1 电 200% ∛⊕ ≖। Computer | Protected Mode: Off **90 255A** -SOLDER -SODDED www.enteritc.com

# <u> មខ្ឍមស្គាលព័ត៌មាល១ល្អាអិលឆ័រ</u>

## 11. Change the cursor:

 $\circlearrowright^\circ$  តាមឧទាហរណ៍ខាងក្រោមនេះទឹងបង្ហាញពីរបៀបក្នុងការ change the cursor:

NEX:  $\begin{tabular}{c} \multicolumn{2}{c} \multicolumn{2}{c} \multicolumn{$ 01.html - Notepad File Edit Format View Help  $\hbox{-}$ html>  $<$ head $>$  $\langle$ /head>  $<$ body $>$  $\langle p \rangle$ Mouse over the words to change the cursor. $\langle p \rangle$ <span style="cursor:auto">auto</span><br /> <span style="cursor:crosshair">crosshair</span><br /> <span style="cursor:default">default</span><br /> <span style="cursor:e-resize">e-resize</span><br /> <span style="cursor:help">help</span><br /> <span style="cursor:move">move</span><br /> <span style="cursor:n-resize">n-resize</span><br /> <span style="cursor:ne-resize">ne-resize</span><br /> <span style="cursor:nw-resize">nw-resize</span><br /> <span style="cursor:pointer">pointer</span><br /> <span style="cursor:progress">progress</span><br /><span style="cursor:s-resize">s-resize</span><br /> <span style="cursor:se-resize">se-resize</span><br /> <span style="cursor:sw-resize">sw-resize</span><br />> <span style="cursor:text">text</span><br /> <span style="cursor:w-resize">w-resize</span><br /> **2765F** <span style="cursor:wait">wait</span><br /> </body></html> SASSES A PORT SASSAS 55255626552555859555 55-55 6 27 05 27 5 5 8 9 8 9 5 SALTS BLOWERS BASIS MANALENTECHEC MANISCHECKEL MANN/ ENTERNEL! MANN/ ENTERNE 50 nm25 5 5 3 3 3 7 55 ER N9565-40 FERENCE SC 0022FFF 50 8 9575 indighter the Contract innighterite com **MAN ENTERNECK** www.enteritc.com

**Enter Information Technology Center** 

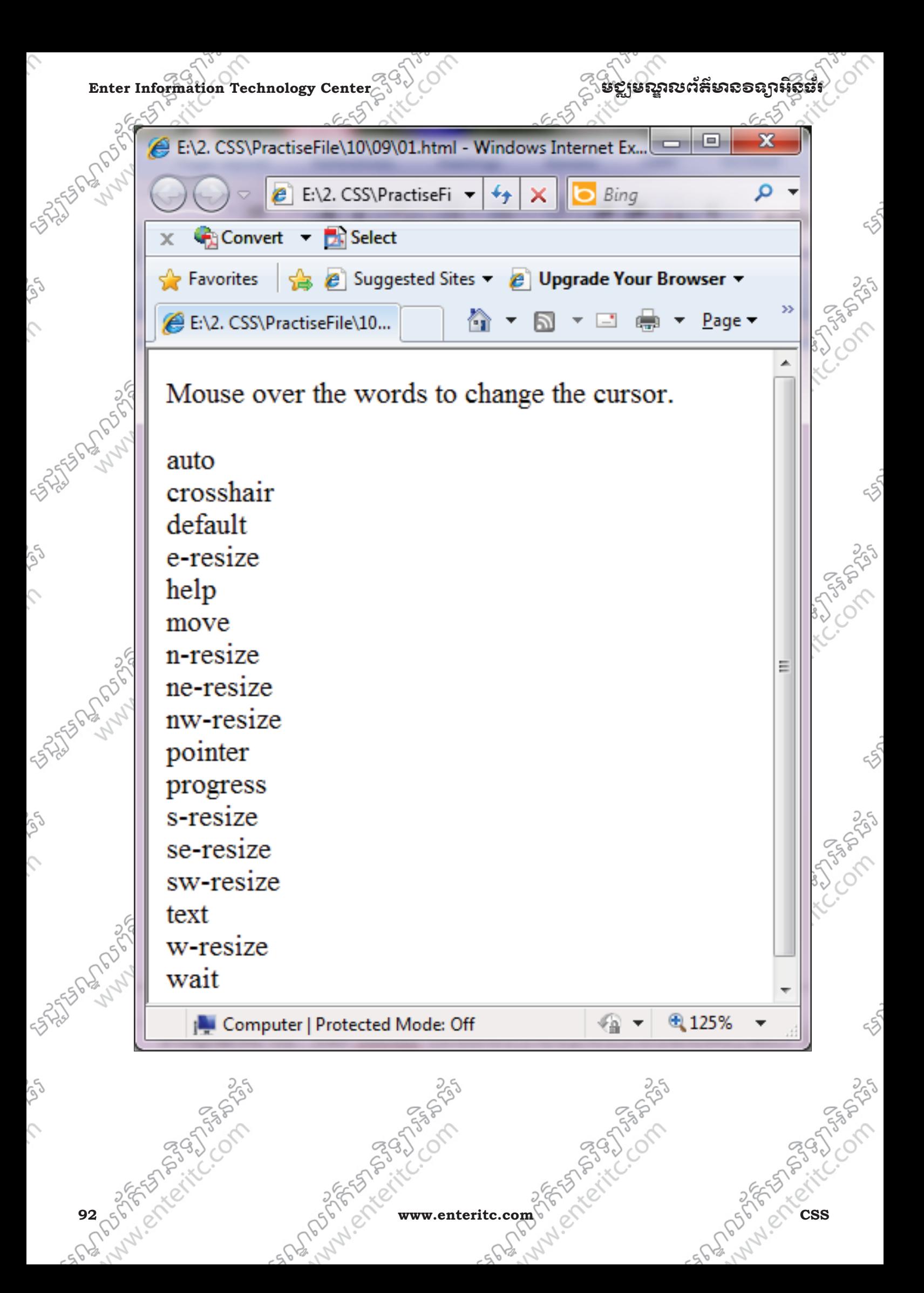

មខ្លាមស្គាលព័ត៌មាល១ល្អាអិលធ័រ *កម្មការប្រ*ៀប Enter Information Technology Cente េមេរនទ11: ស កព **Pseudo class 1. Syntax:**  CSS pseudo-classes គឺត្រូវបានប្រើប្រាស់ដើម្បីធ្វើការ add special effects បន្ថែមទៅឲ selectors មួយចំនួន។  $\widetilde{\mathcal{Z}}^G$ Syntax របស់ pseudo-classes: selector:pseudo-class { property:value}  $\sim$ a : link {color:#FF0000} CSS classes ក៏អាចគ្រំវិបានប្រើប្រាស់ជាមួយនឹង pseu-classes ផងដែរ: selector.class : pseudo-class { property : value } Ex: a.red : visited { color: #FF0000} **2. Anchor Pseudo-classes:**  Links អាចត្រវិបាន display ជាទិរុងខូសៗគ្នាជាច្រើន នៅក្នុង browser អ៊ីរ៉េល support ជាមួយ CSS ។ ុ Ex: 01.html - Notepad File Edit Format View Help <html>  $<$ head $>$ <style type="text/css"> a:link{ color:red}/\*unvisited link\*/ a:visited { color:green}/\*visited link\*/ a: hover { color: magenta}/\*mouse over link\*/ a:active {  $color:blue}/$  selected link\*/  $<$ /style>  $\langle$ /head>  $<$ body $>$ <a href="test1.html">Test1</a> <a href="test2.html">Test2</a> <a href="test3.html">Test3</a> <a href="test4.html">Test4</a>  $\langle$ /body>  $\langle$ /html> **CSS www.enteritc.com 93**

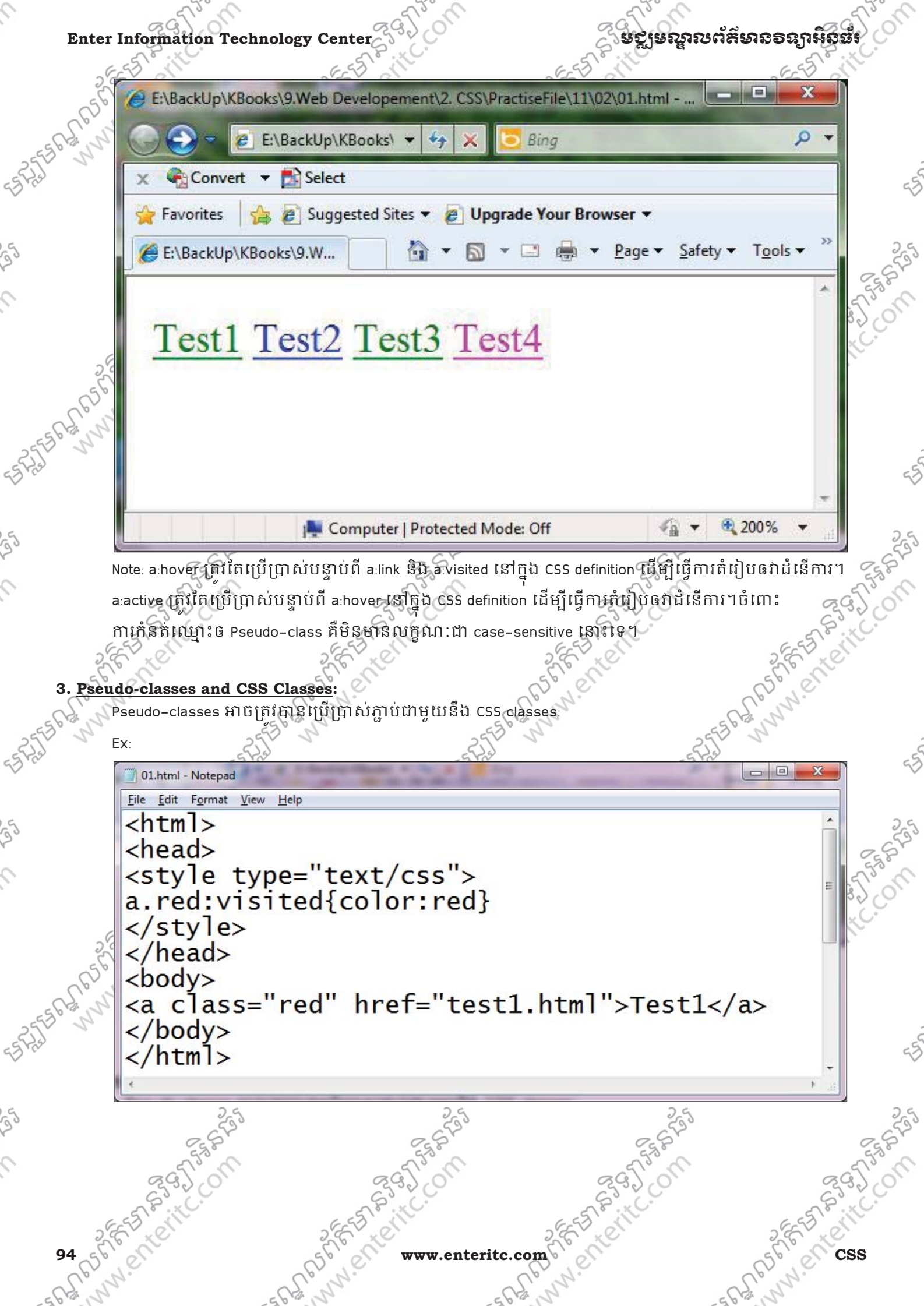

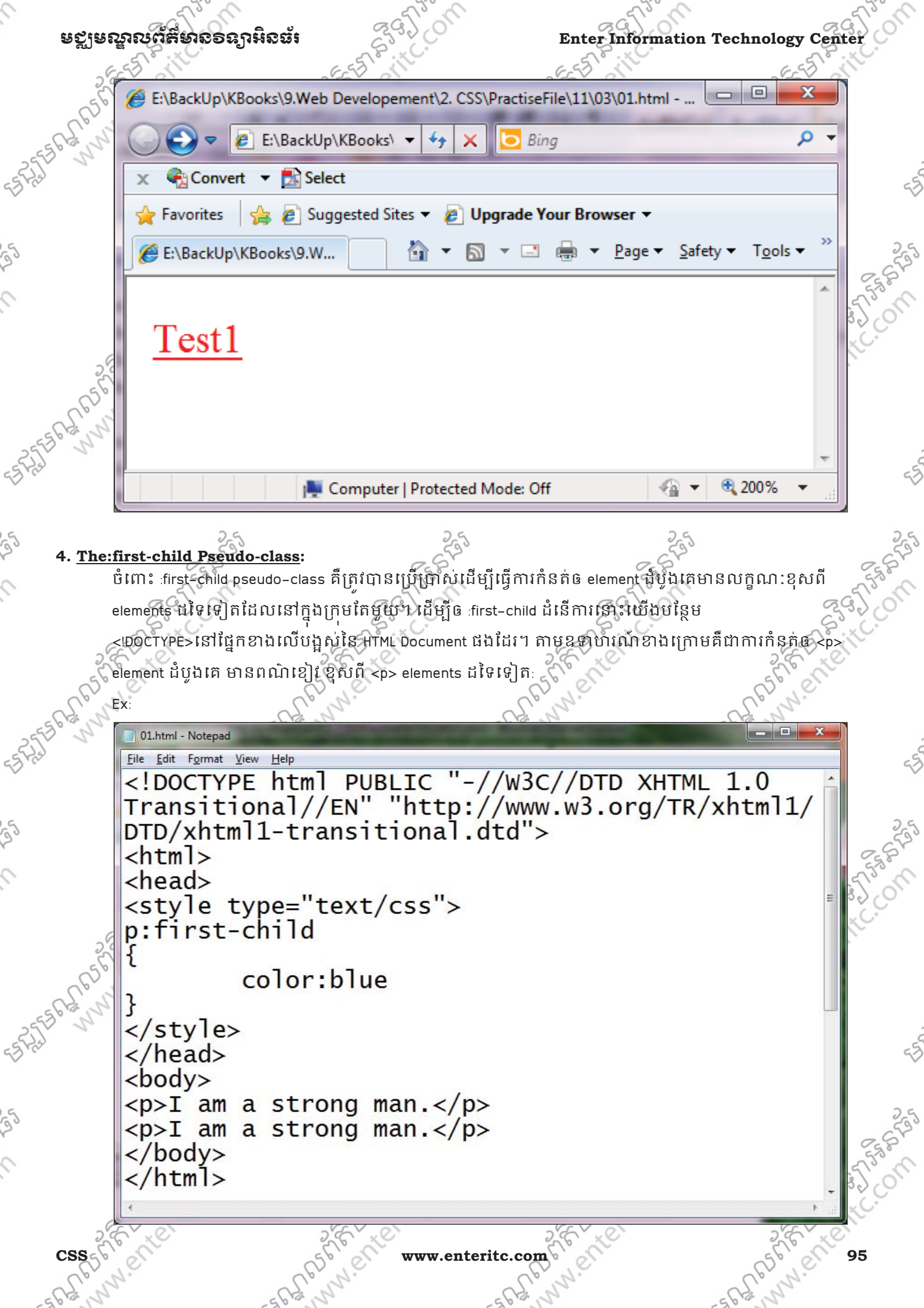

**Enter Information Technology Center** មជមណលពត័ នទអ ៌ នធរ័ E:\BackUp\KBooks\9.Web Developement\2. CSS\PractiseFile\11\04\01.html - Windows Internet Explorer  $\circ$ E:\BackUp\KBooks\9.Web Developement\2. CSS\PractiseFi  $\blacktriangleright$   $\blacklozenge$   $\blacktriangleright$   $\blacktriangleright$   $\blacktriangleright$   $\blacktriangleright$  $\overline{\mathsf{b}}$  Bing Convert - Select Favorites  $\begin{pmatrix} 1 & \mathbf{p} \\ \mathbf{p} & \mathbf{p} \end{pmatrix}$  Suggested Sites  $\mathbf{p}$  Upgrade Your Browser E:\BackUp\KBooks\9.Web Developement\2. CSS\... I am a strong man. I am a strong man. ● 200% Done Computer | Protected Mode: Off **5. Match the first <i> element in all <p> elements:** ចំពោះឧទាហរណ៍ខាងក្រោមនិងបង្ហាញពីការកំនត់ឲ <j> element ដំបូងនៅក្នុងគ្រប់ <p> elements មានលក្ខណៈ ខសពី <i> elements ដទៃទៅត។ Ex: 01.html - Notepad File Edit Format View Help |DTD/xhtml1-transitional.dtd">  $\leftarrow$ html>  $<$ head $>$ <style type="text/css">  $p > i$ : first-child color:blue;  $\frac{1}{2}$  style> </head>  $<$ bod $v$ <p>I am a <i>strong</i> man. I am a  $\langle$ i>strong $\langle$ i> man. $\langle$ /p> <p>I am a <i>strong</i> man. I am a  $\langle$ i>strong $\langle$ i> man. $\langle$ /p>  $\langle$ body> </html> 96 656 etc. Com CSS www.enteritc.com CSS CNEC

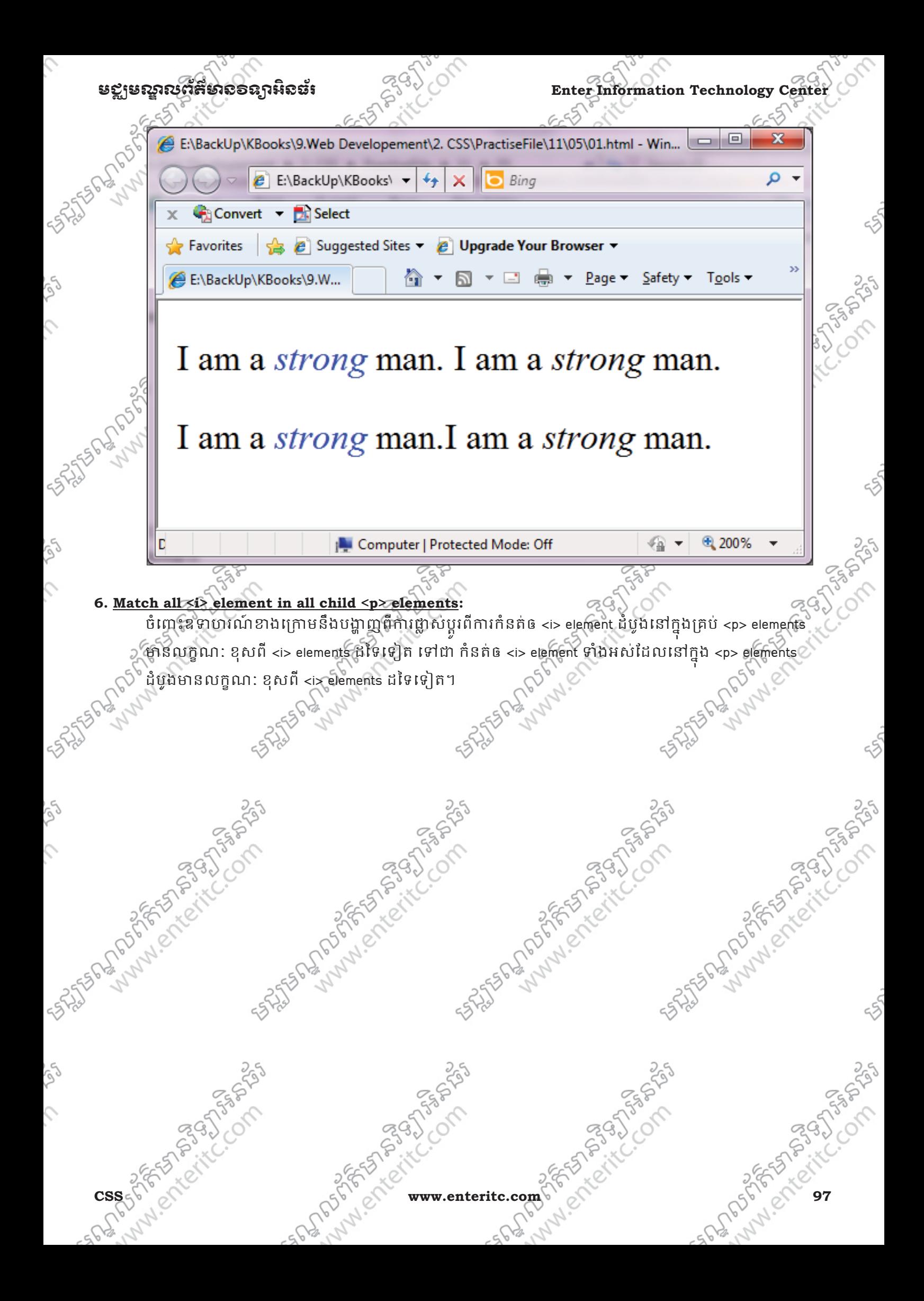

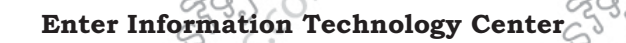

# <u>រឡូមស្គាលព័ត៌មាល១ល្អាអ៊ីល្លី</u>

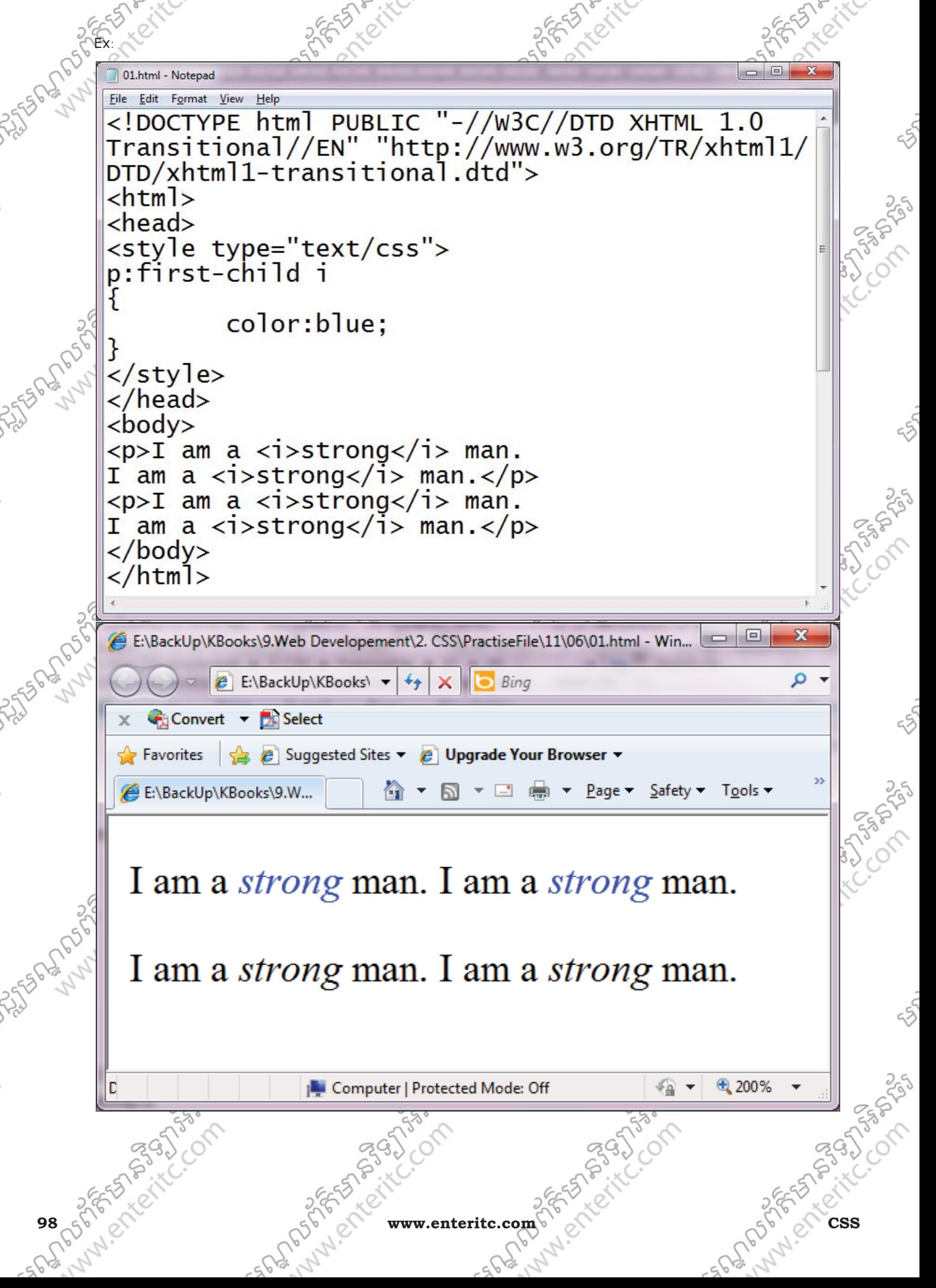

# <u>មខ្លាមណ្ឌលព័ត៌មាល៦ល្អាអិលប័រ</u>

# **Enter Information Technology Cente**

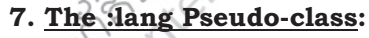

)<sup>ง</sup> ចំពោះ :lang pseudo–class គឺគ្រូវបានប្រើប្រាស់ដើម្បីធ្វើការកំនត់សញ្ញាពិសេសៗ នៅក្នុងអត្ថបទ។

01.html - Notepad File Edit Format View Help <!DOCTYPE html PUBLIC "-//W3C//DTD XHTML 1.0 Transitional//EN" "http://www.w3.org/TR/xhtml1/  $DTD(xhtml1-transitional.dtd"$  $\hbox{-}$ htm $\hbox{-}$ <head> <style type="text/css">  $|{\mathsf q}\!:\! \operatorname{\mathsf{lang}}(\mathsf{sign})\{\mathsf{quotes}\!:\! \mathsf{``\mathsf \sim''}\}$ q:lang(star){quotes:"\*" "\*":} </style> </head>  $<$ body $>$ <p>Some text <q lang="sign">A quote in a |paragraph</q>Some text.</p> <p>Some text <q lang="star">A quote in a  $paragnah$   $\langle q \rangle$ Some text. $\langle p \rangle$  $\langle$ /body> </html> E:\BackUp\KBooks\9.Web Developement\2. CSS\PractiseFile\11\07\01.html - Windows Internet Ex... | | | | | | | |  $\overline{e}$  E:\BackUp\KBooks\9.Web Develo  $\overline{\mathbf{v}}$   $\overline{\mathbf{f}}$   $\overline{\mathbf{x}}$   $\overline{\mathbf{x}}$  $\bigcirc$  Bing Convert Viselect  $\frac{1}{\sqrt{2}}$  Favorites  $\frac{1}{\sqrt{2}}$   $\frac{1}{\sqrt{2}}$  Suggested Sites  $\bullet$   $\frac{1}{\sqrt{2}}$  Upgrade Your Browser E:\BackUp\KBooks\9.Web Developem... Safety Tools  $\bigcirc$ Some text  $\neg A$  quote in a paragraph $\neg$ Some text. Some text \*A quote in a paragraph\*Some text. 电 200% Done Computer | Protected Mode: Off v.enteritc.com

Suntain Mary Company

Andrew Crack Company

on the form of the company of

25 States of the Company of the Company of the Company of the Company of the Company of the Company of the Company of the Company of the Company of the Company of the Company of the Company of the Company of the Company of

25 SAMES PORT OF THE COMPASS

### **8. Hyperlink 2:**

 $EF$ 

តាមឧទាហរណ៍ខាងក្រោម បង្ហាញពីការកំនត់ style ទៅឲ hyperlinks

Enter Information Technology Center England Computer of the Computer of the Computer of the Computer of the Computer of the Computer of the Computer of the Computer of the Computer of the Computer of the Computer of the Co <!DOCTYPE html PUBLIC "-//W3C//DTD XHTML 1.0 Transitional//EN "http://www.w3.org/TR/xhtml1/DTD/xhtml1-transitional.dtd"><br>
<html><br>
<html><br>
<html><br>
<html<br>
<html<br>
<html<br>
<br>
255<br>
<style type=text/css"><br>
annelink (color:red)<br>
annelink (color:red)<br>
annelink (color:red)<br>
<br>
annelink (color:re

<html>

<head> <style type="text/css">

a.one:link{color:red}

a.one:visited{color:green}

a.one:hover{color:blue}

a.two:link{color:red}

a.two:visited{color:green}

a.two:hover{font-size:150%}<br>
255<br>
a.three:link{color:red}<br>
a.three:link{color:red}<br>
a.three:link{color:red}<br>
a.three:hover{background:blue}<br>
a.three:hover{background:blue}<br>
36-65<br>
a.four:link{color:red}<br>
a.four:visit-<br>
a.f a.three:link{color:red} a.three:visited{color:green} a.three:hover{background:blue}

a.four:link{color:red}

</style>

</head>

a.four:visited{color:green} a.four:hover{font-family:monospace}

a.five:link{color:red;text-decoration:none} a.five.visited{color:green;text-decoration:none} a.five:hover{text-decoration:underline}

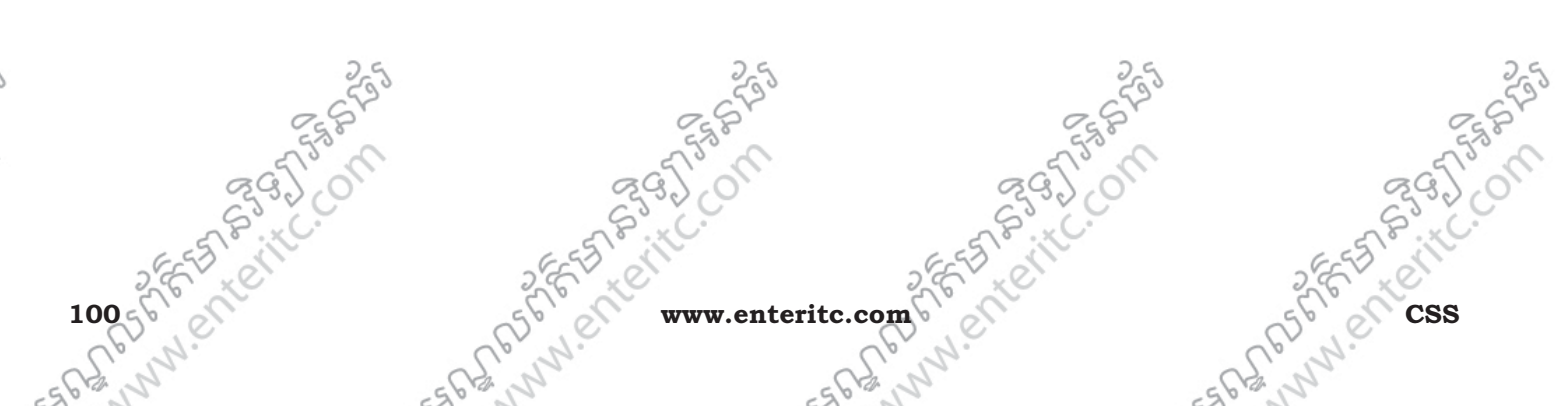

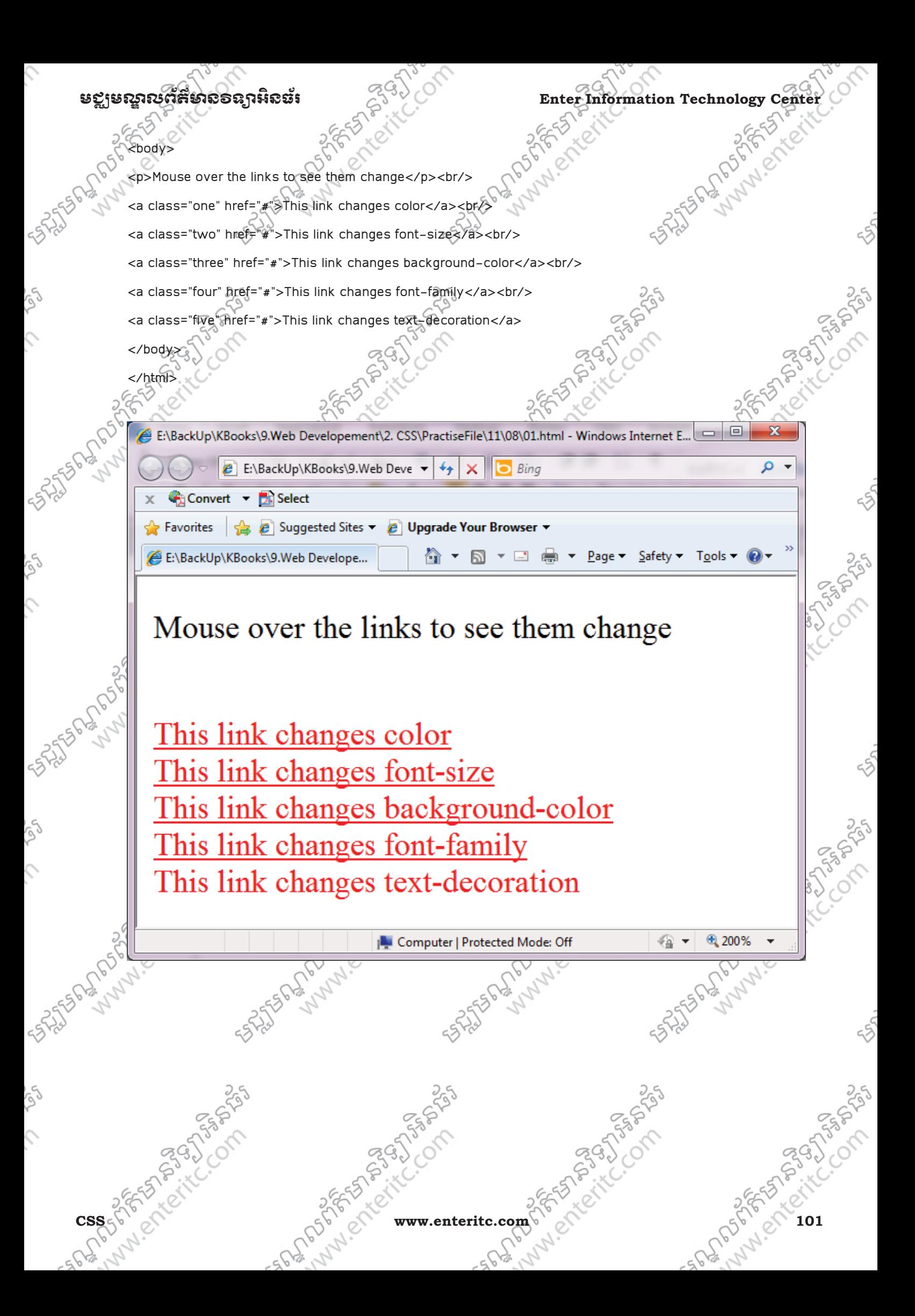

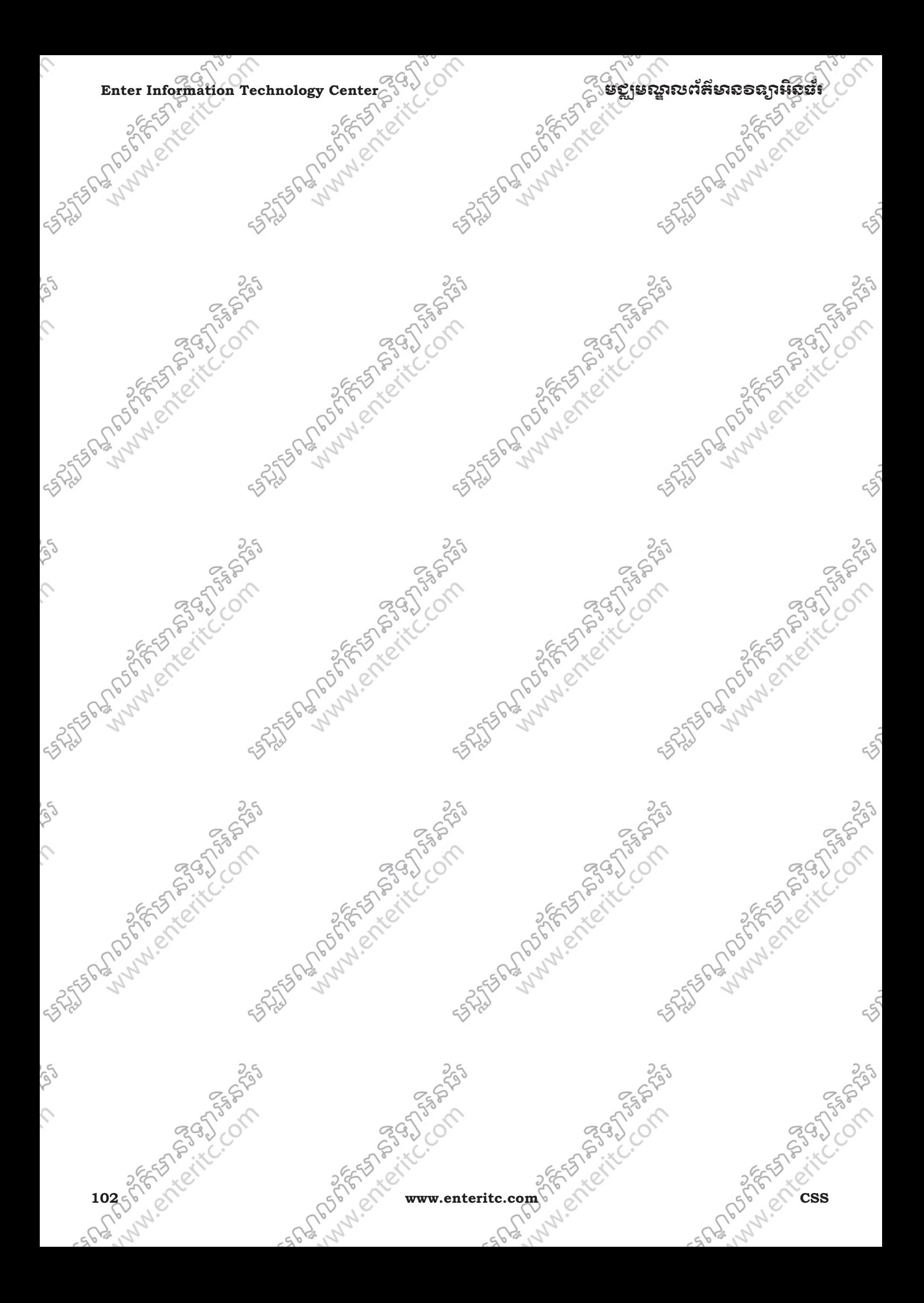

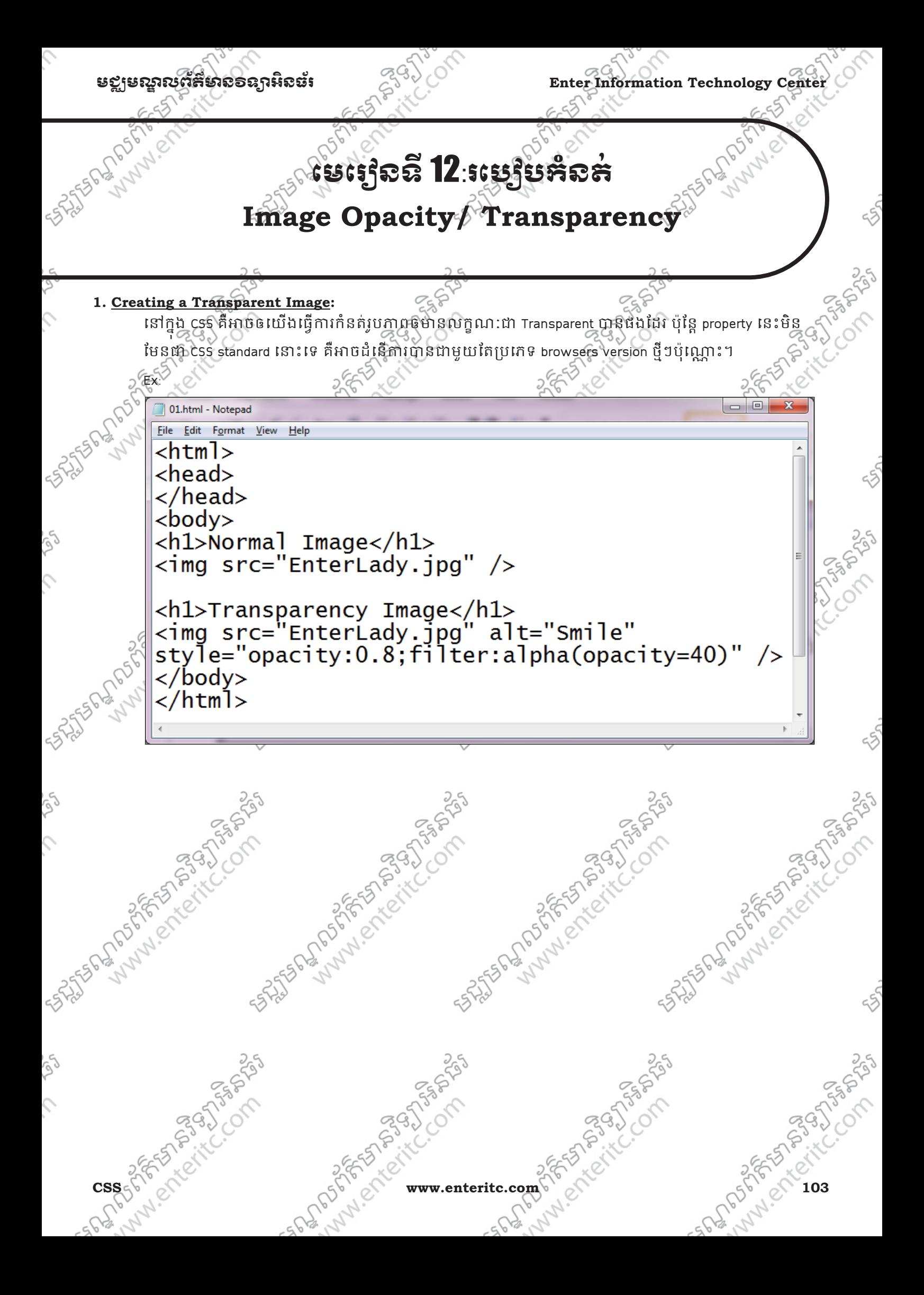

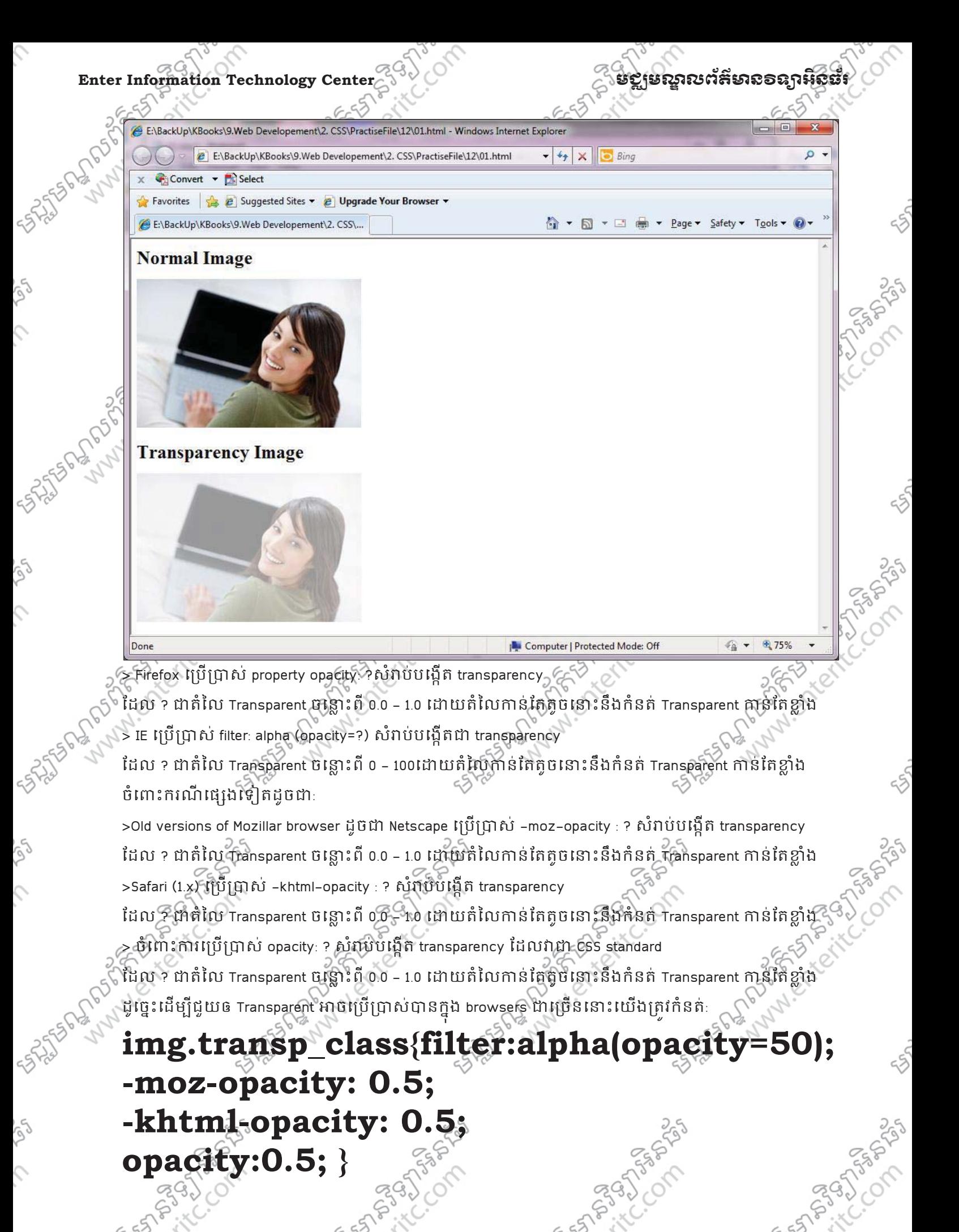

 $2.04 - 10^{10}$ 

104 www.enteritc.com Communication Communication Communication Communication Communication Communication Communication Communication Communication Communication Communication Communication Communication Communication Commu
# មជមណលពត័ នទអ ៌ នធរ ័ **Enter Information Technology Center**

នៅក្នុងឧទាហរណខាងក្រោមនិងបង្ហាញព CSS property ដែលប្រើប្រាស់សំរាប់កំនត់ transparent image នៅ ុ

ពេលយើងប្រើប្រាស់ mouseoverឬ mouseoutនៅលើ image ។

Ex:  $\begin{array}{c|c|c|c|c} \hline \multicolumn{3}{c|}{\textbf{0}} & \multicolumn{3}{c|}{\textbf{0}} \end{array}$ 01.html - Notepad File Edit Format View Help  $\hbox{-}$ htm $\hbox{-}$  $<$ head $>$ </head>  $<$ body $>$ <h1>Transparency Image</h1> <img src="EnterLady.jpg  $\overline{\text{style}}$  style="opacity:0.4;filter:alpha(opacity=40)" onmouseover="this.style.opacity=1; this.filters.alpha.opacity=100' onmouseout="this.style.opacity=0.4; this.filters.alpha.opacity=40' />  $\langle$ /body> </html>  $\Box$  $\overline{\mathcal{R}}$ E:\BackUp\KBooks\9.Web Developement\2. CSS\PractiseFile\12\02\01.html - Windows Internet Explorer  $\rho$  . **B** E:\BackUp\KBooks\9.Web Developement\2  $\bullet$   $\bullet$   $\bullet$   $\mathbf{x}$  |  $\bullet$  Bing X Convert - Select Favorites **B** Suggested Sites **C** Upgrade Your Browser A ▼ M ▼ El em ▼ Page ▼ Safety ▼ Tools ▼ O E:\BackUp\KBooks\9.Web Developement\2. CSS... **Transparency Image** € 100% Done Computer | Protected Mode: Off  $\sqrt{a}$   $\sim$ RAGE) **CSS WATER WATER WATER COMMUNIST COMMUNIST COMMUNIST COMMUNIST COMMUNIST COMMUNIST COMMUNIST COMMUNIST COMMUNIST COMMUNIST COMMUNIST COMMUNIST COMMUNIST COMMUNIST COMMUNIST COMMUNIST COMMUNIST COMMUNIST COMMUNIST COMMUNIST** 

### **Enter Information Technology Center** មជមណលពត័ នទអ ៌ នធរ័

**3. Text in Transparent Box:**  េក ងឧ[ហរណ៍Hងេ.មនឹងប^\_ញពី CSS property ែដលេ.ប."សស់ 8បំ ់កំនត់ transparent box េេល

Background image "

Ex: 01.html - Notepad File Edit Format View Help <html><head><style type="text/css"> div.background width:500px;height:250px; background:url(EnterLady.jpg) repeat; border: 2px solid black; div.transbox width:400px;height:180px;margin:30px 50px; background-color:white;border:1px solid black;  $/*For IE */$  $filter: alpha(opacity=60);$ /\*CSS3 standard\*/ opacity:0.6 div.transbox p margin: 30px 40px; font-weight: bold; color: black; </style></head>  $$ <div class="background"> <div class="transbox">  $\langle p\rangle$ This is some text that is placed in the transparent box. This is some text that is placed in the transparent box. This is some text that is placed in the transparent box. This is some text that is placed in the transparent box. This is some text that is placed in the transparent box.  $\langle$ /p>  $\frac{1}{2}$  div>  $\langle$ /div>  $\frac{1}{2}$ body> ∥</html>

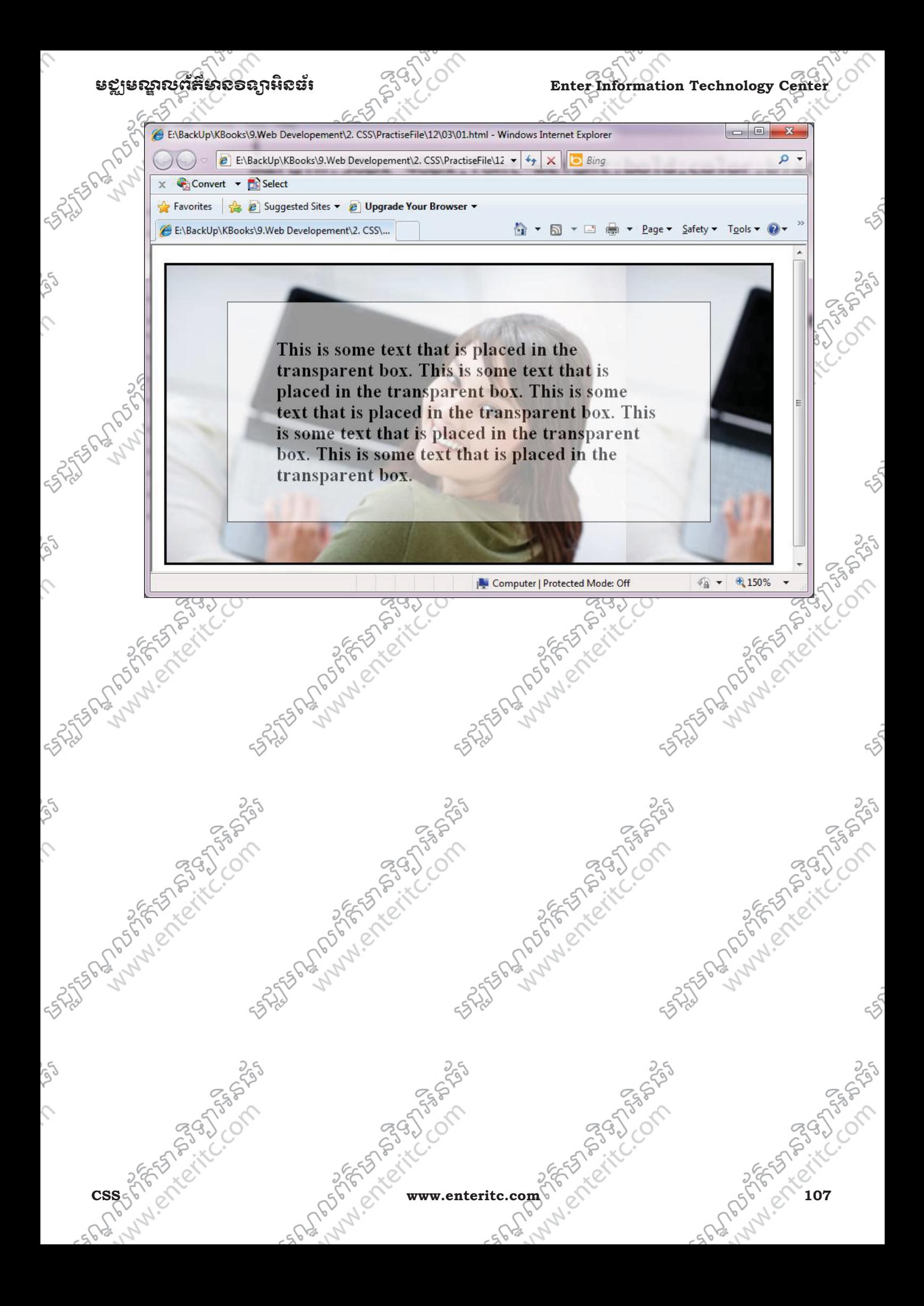

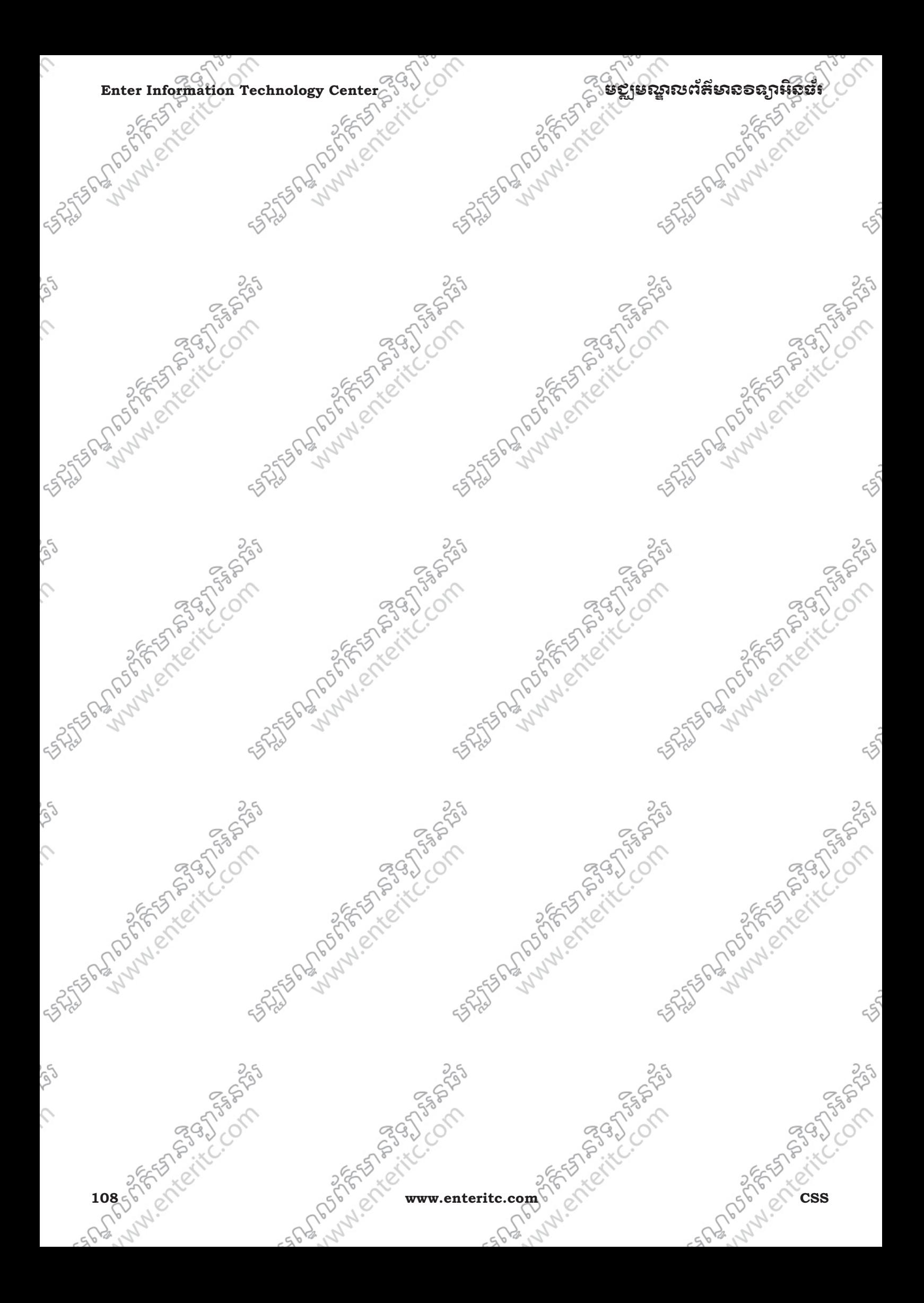

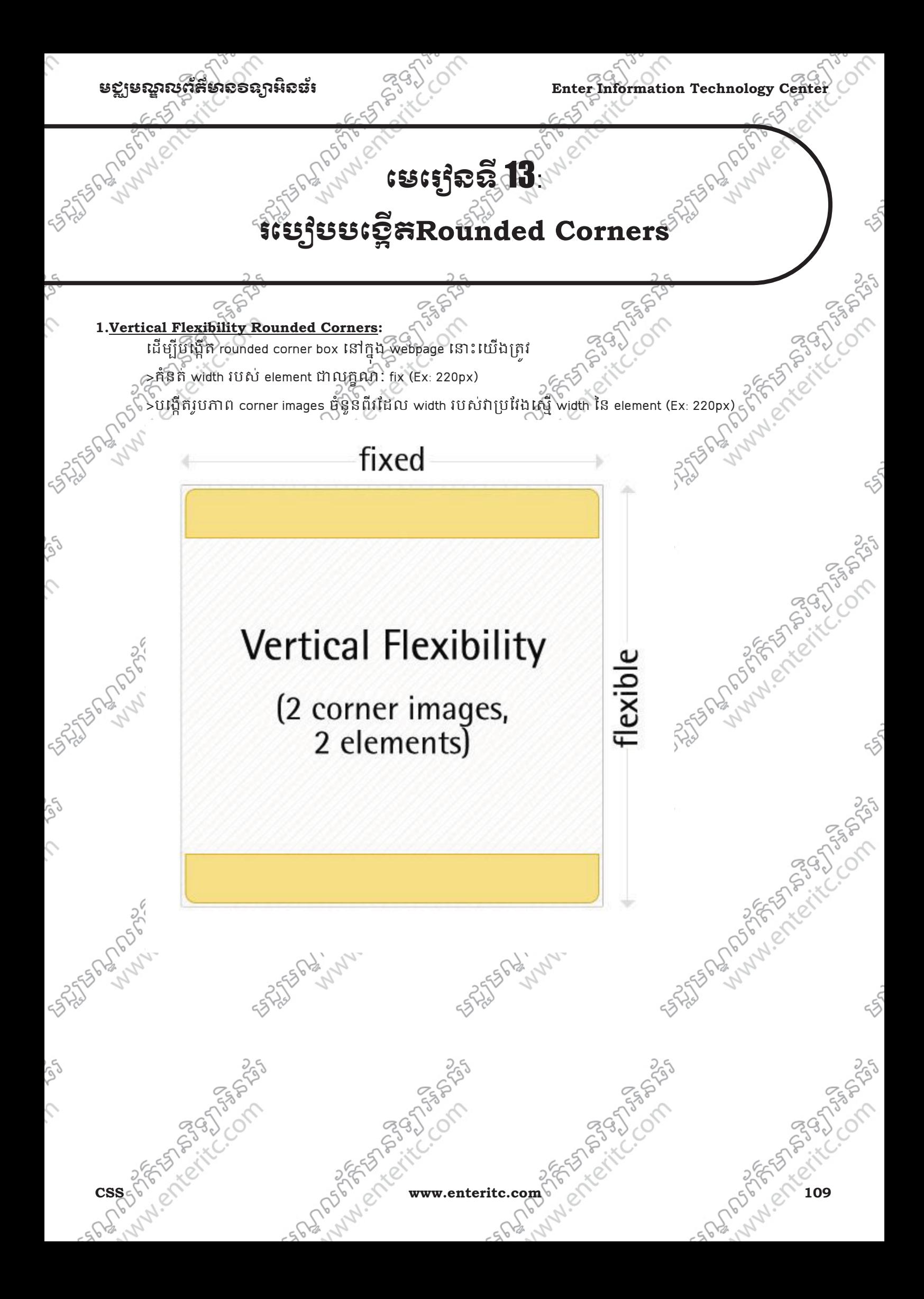

Enter Information Technology Center

# <u>ន៩នោះបែបមន្តសង្គមន</u>្ត

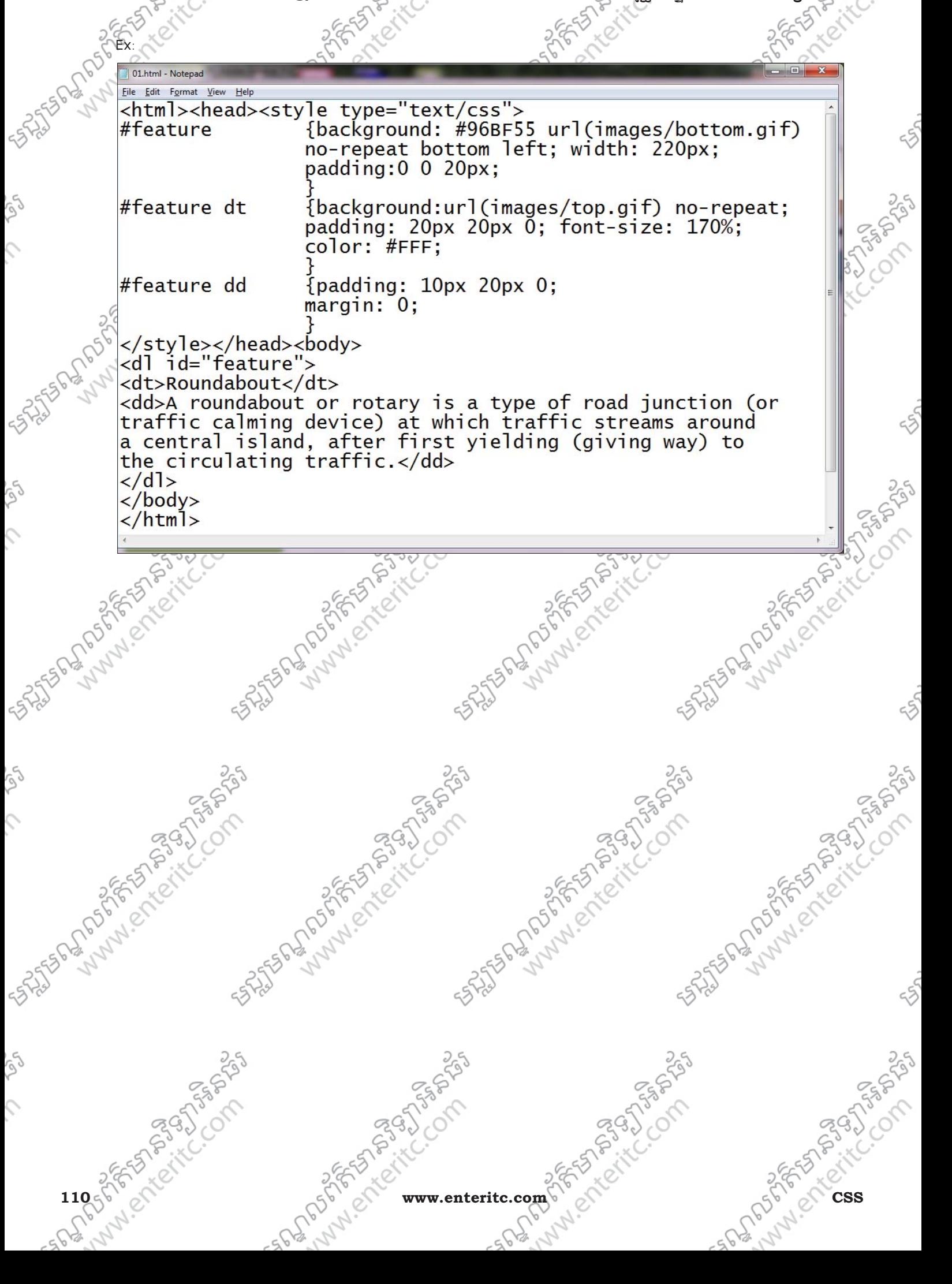

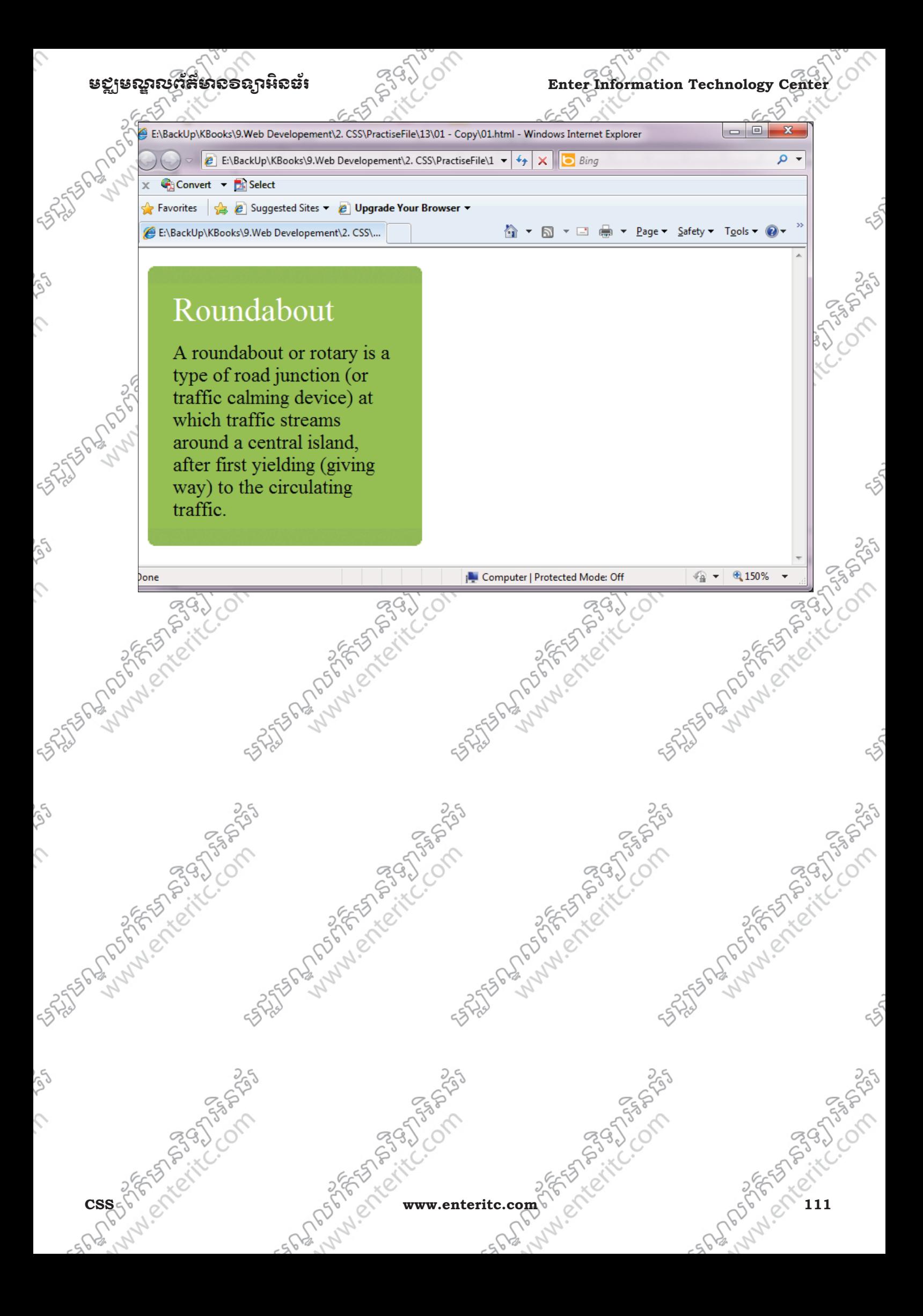

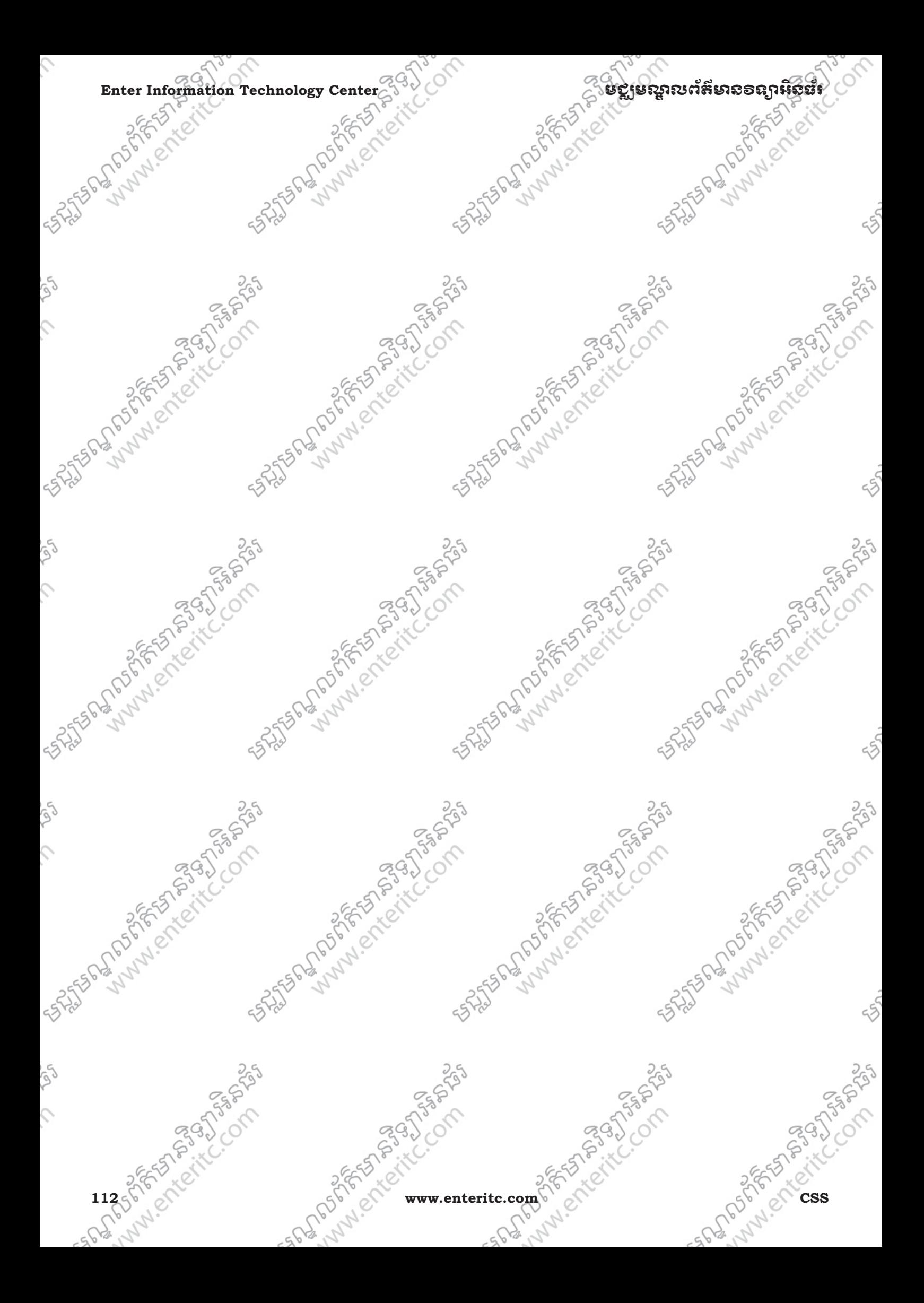

```
មជមណលពត័ នទអ ៌ នធរ ័ Enter Information Technology Center
                                                    SHASS STATES
5572556 300587
                                                                 \mathbb{R}^{\mathbb{Z}^{\mathbb{Z}^{\mathbb{Z}^{\mathbb{Z}^{\mathbb{Z}}}}}}នេះ អ្វេត និង
                                                                                  CSS Forms
                                                                                                                                                       FINDER PROPERTY OF PROPERTY
                                                                                                      SNES DR. MORESTO STR. SNES PRO
                        <form action="example.php"> 
           1. Creating HTML Form: 
                         Ex: 
                        <html<sup>si</sup>≥
                         <head> 
                        </head> 
                       <body> 
                        <fieldset> 
                                                                                                                                                    SASTER PLANNICKET PASSAGE SONS
                        which id="name" >Name:</label><br>
<input id="name" name="name" class="text" /><br>
<input id="name" name="name" class="text" vype="text" /><br>
</il><br>
<input id="name" name="name" class="text" vype="text" /><br>
</il><br>
</il><br>
<input 
                        <legend>Contact Details</legend> 
                        <sub>0</sub></sub>
                        \langleli
                        <label for="name">Name:</label> 
                         \epsilon/lis
                     Soli
                        <label for="email">Email address:</label> 
                        <input id="email" name="email" class="text" type="text" /> 
                        </li>Assistance of the Company of the Company of the Company of the Company of the Company of the Company of the Company of the Company of the Company of the Company of the Company of the Company of the Company of the Company o
                                                                                                                                                                                                    250
                        <input id="phone" name="phone" class="text" /><br>
</input id="phone" name="phone" class="text" /><br>
</input id="phone" name="phone" class="text" /><br>
</input is a phone" class="text" /><br>
</input is a phone" class="text" /><br>
</
                        \langleli\rangle<label for="phone">Telephone:</label> 
                         </li> 
                        </ol> 
                        </fieldset> 
                         <fieldset> 
                        <legend>Delivery Address</legend> 
      CSS 2007 West Treaty of the Community Community Community Community Community Community Community Community Community Community Community Community Community Community Community Community Community Community Community Comm
                        <sub>0</sub></sub>
                        \langleli
                        <label for="address1">Address 1:</label> 
                        <input id="address1" name="address1" class="text"
                        type="text" />
```

```
Enter Information Technology Center ၿငိင္ေတာကာ ေအာင္ဆုံအစ္အရွားမႈအေန အေနအရ အ
type="text" />
                    </li
                    <li> 
                    <label for="address2">Address 2:</label> 
                    <input id="address2" name="address2" class="text" 
                                                                                                                           Andrew Crack Compassion
                                                                                 as the form of the time of the state of
                    \langle/li\rangle<li><label for="suburb">Suburb/Town:</label> 
                   <input id="suburb" name="suburb" class="text"<br>
Expe="text" /><br>
</li><br>
<li>
                    type="text" /> 
                    </li> 
                    <li><label for="postcode">Postcode:</label> 
                                                                                                                          25 States of Marie Creations of
                    <input id="postcode" name="postcode" 
                                                                                 25 States of Mary 1975 States of the Company of the Company of the Company of the Company of the Company of the
                    class="text textSmall" type="text" /> 
                    </li> 
                    <li><label for="country">Country:</label> 
                    <input id="country" name="country" class="text" 
                    type="text" /> 
                    </li> 
                    </ol> 
                    </fieldset> 
                                                                                                                          Assistant Marie Compassion
                                                                                on the form of the company of the company of the company of the company of the company of the company of the company of the company of the company of the company of the company of the company of the company of the company 
                    <fieldset class="submit"> 
                    <input class="submit" type="submit" 
                    value="Begin download" /> 
                    </fieldset>
                    </body> 
                    </html> 114 of Scheling Research www.enteritc.com CSS of Computer of Computer Computer Computer Computer Computer Computer Computer Computer Computer Computer Computer Computer Computer Computer Computer Computer Computer Computer
```
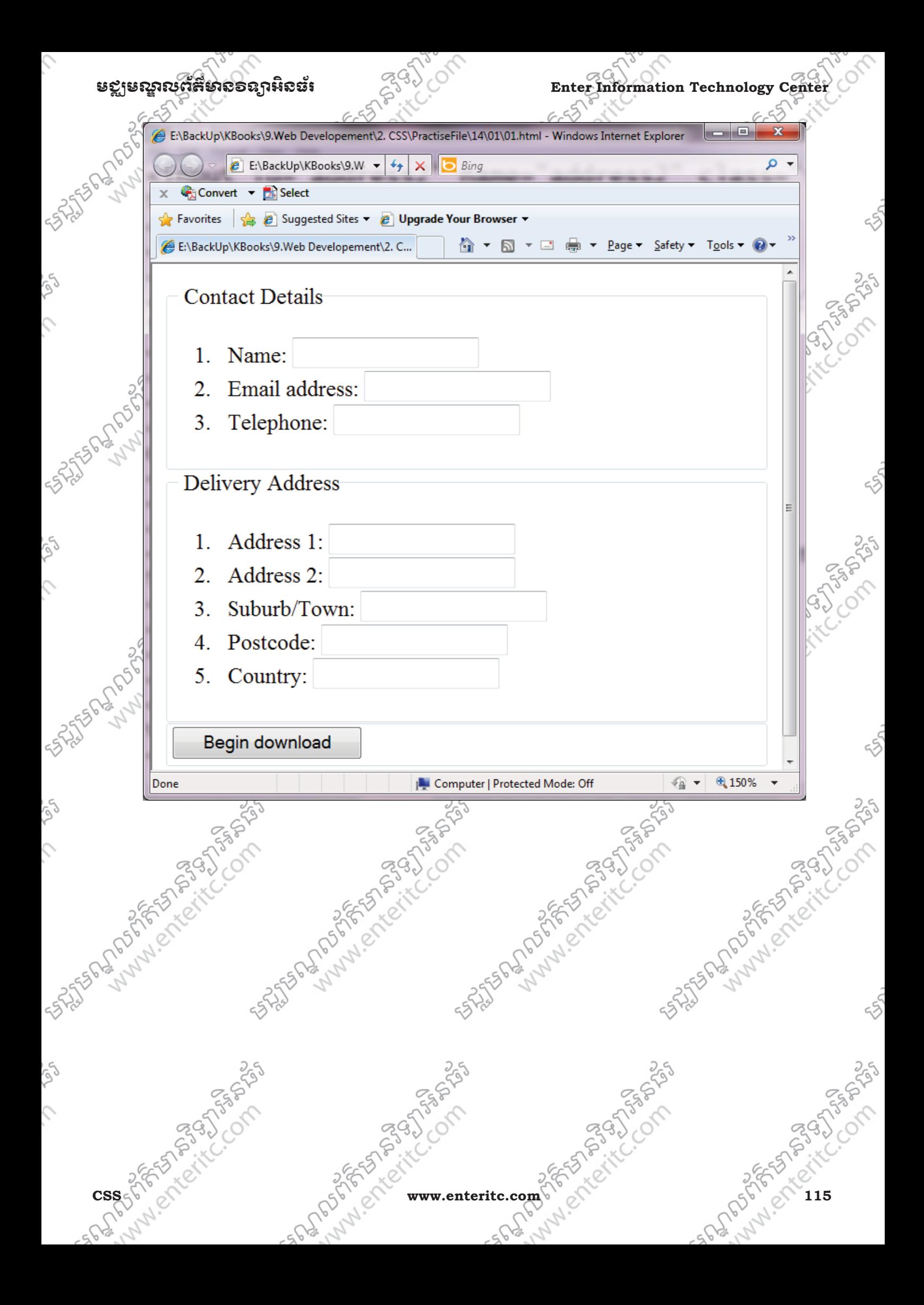

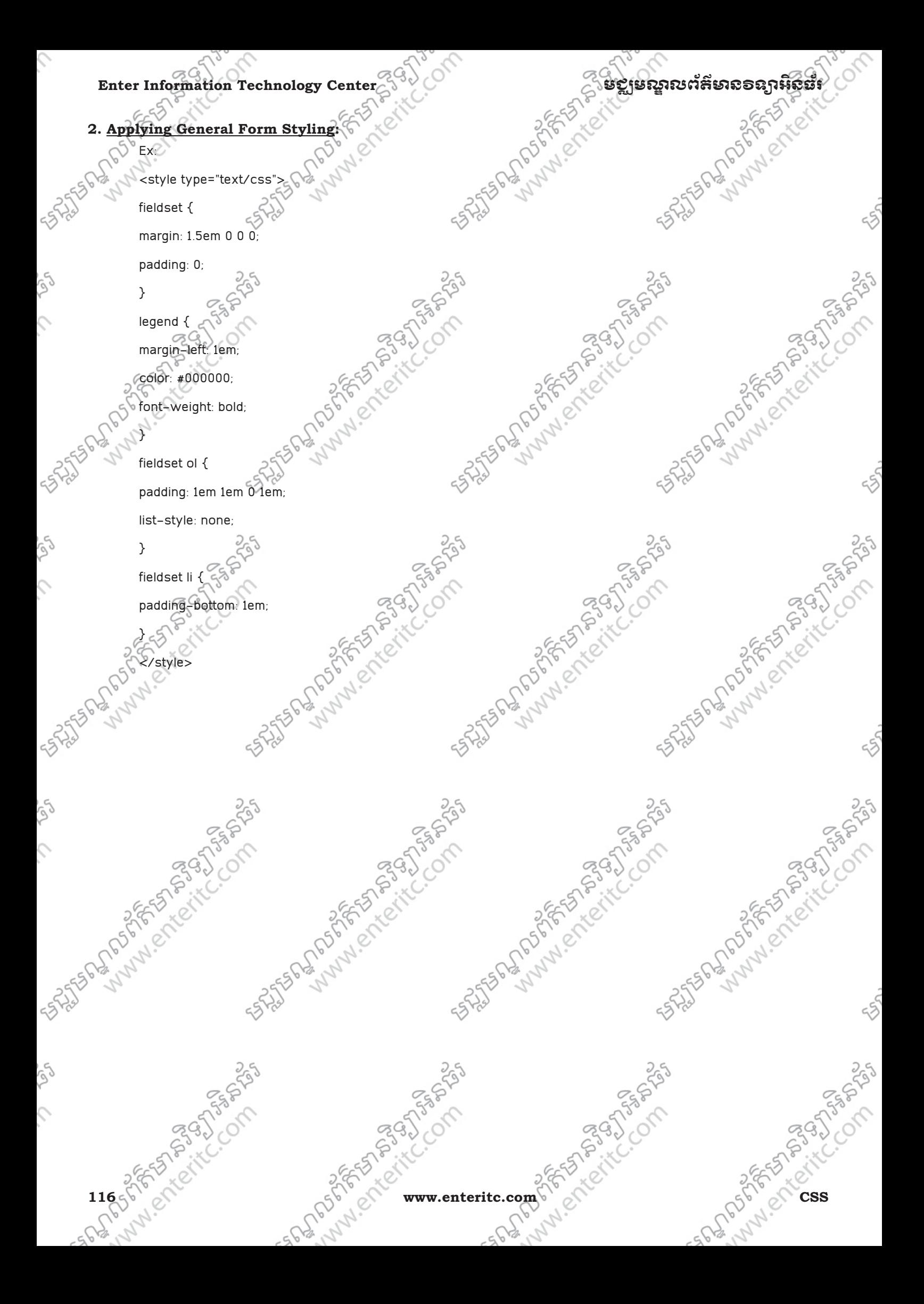

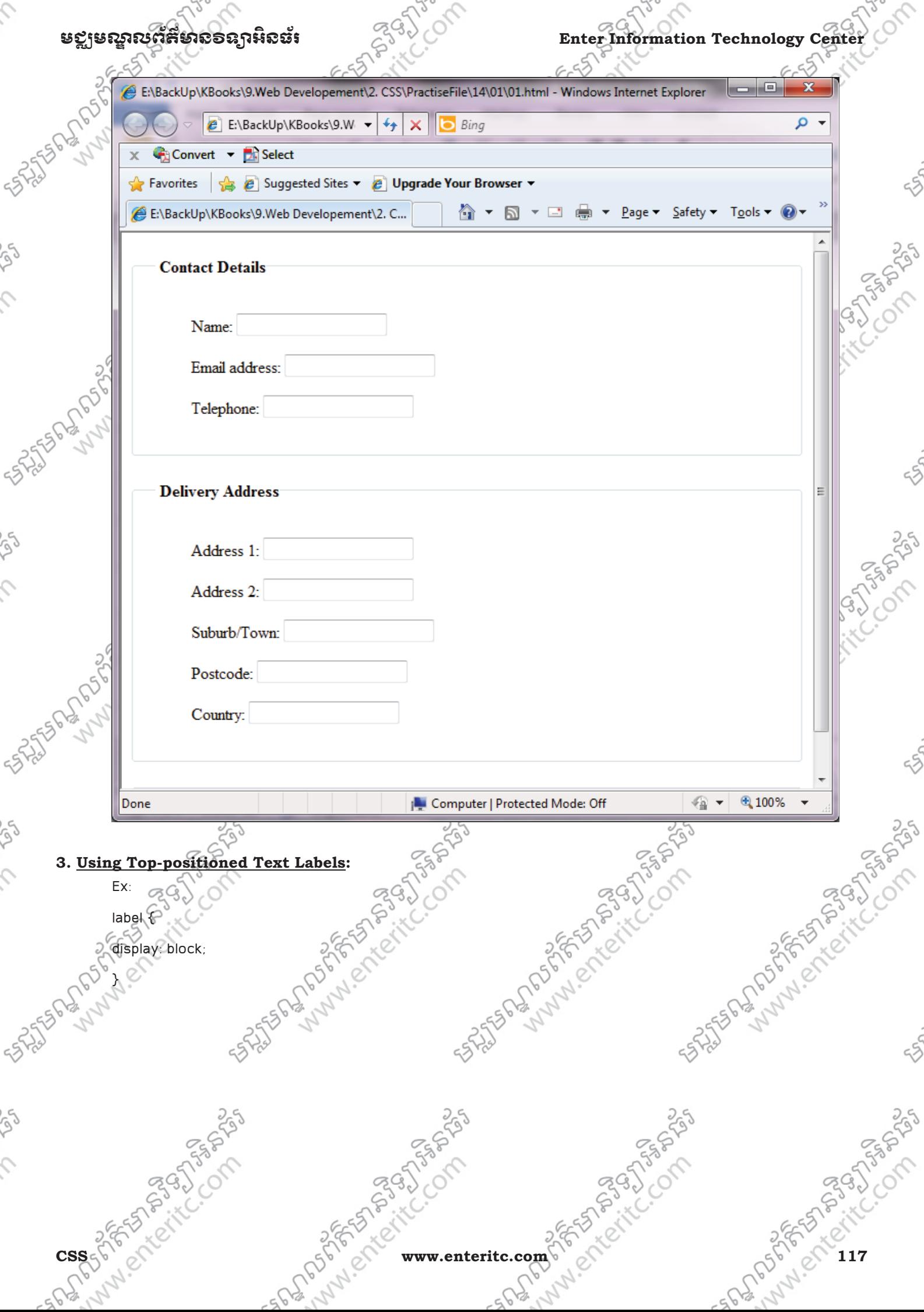

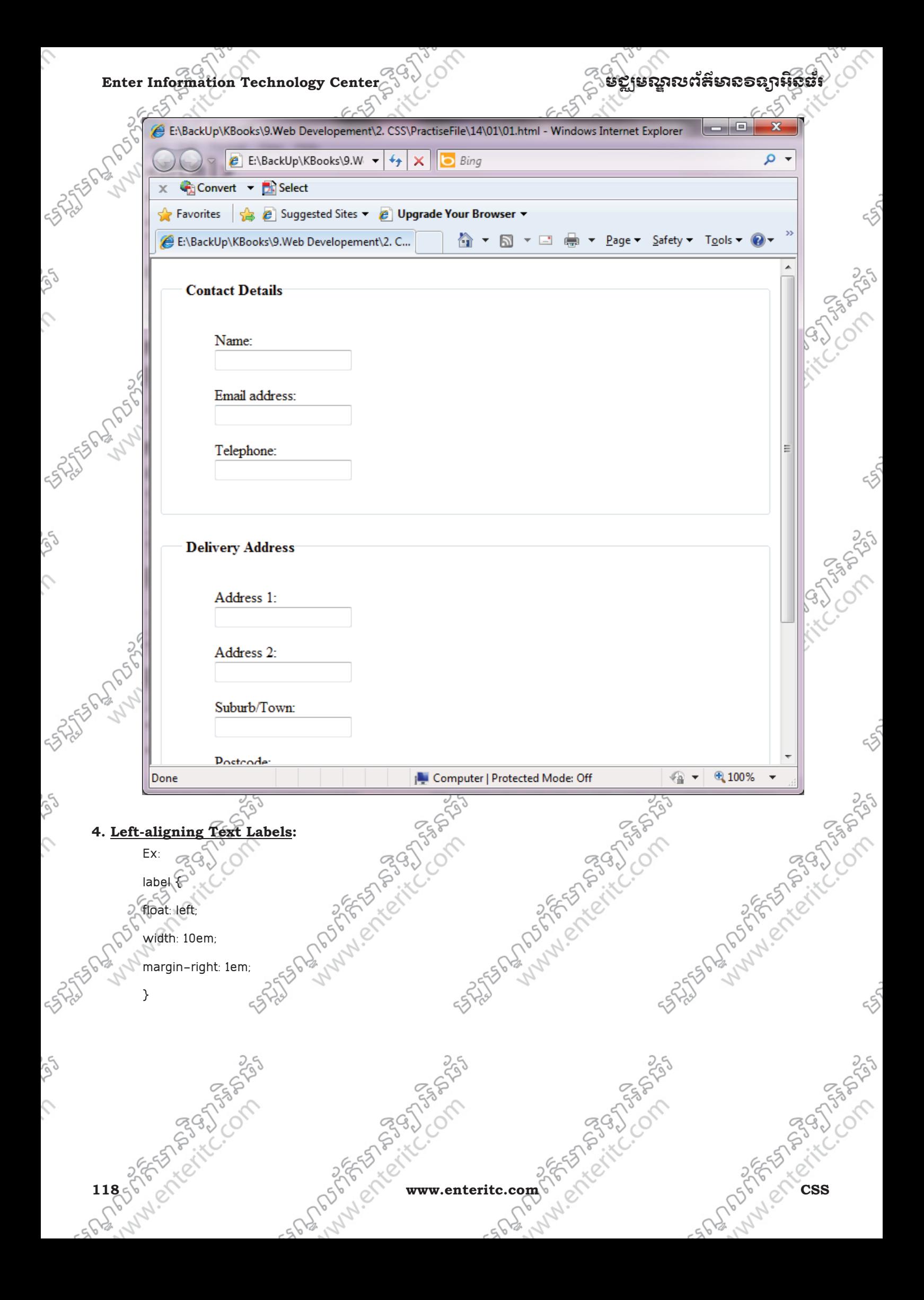

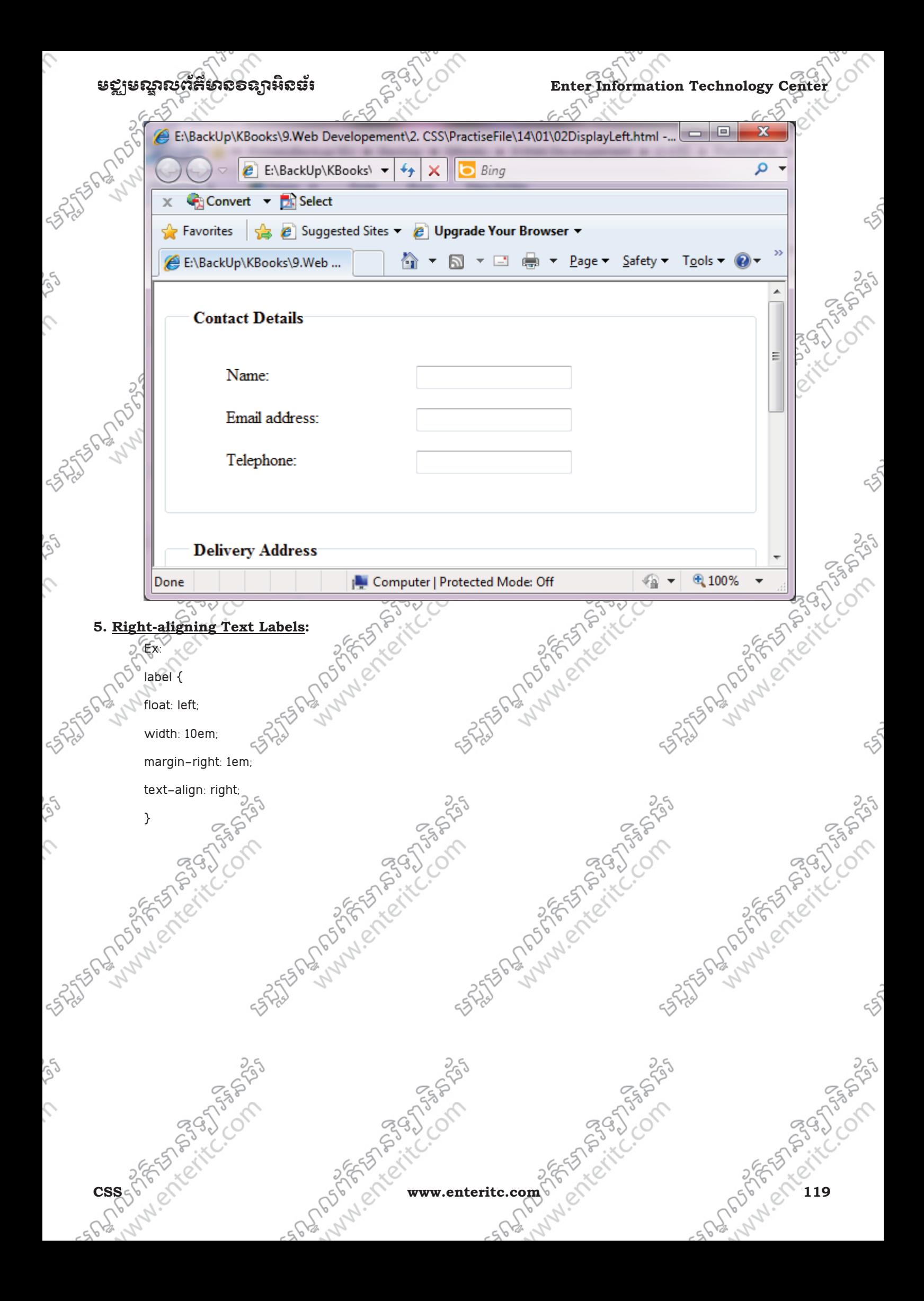

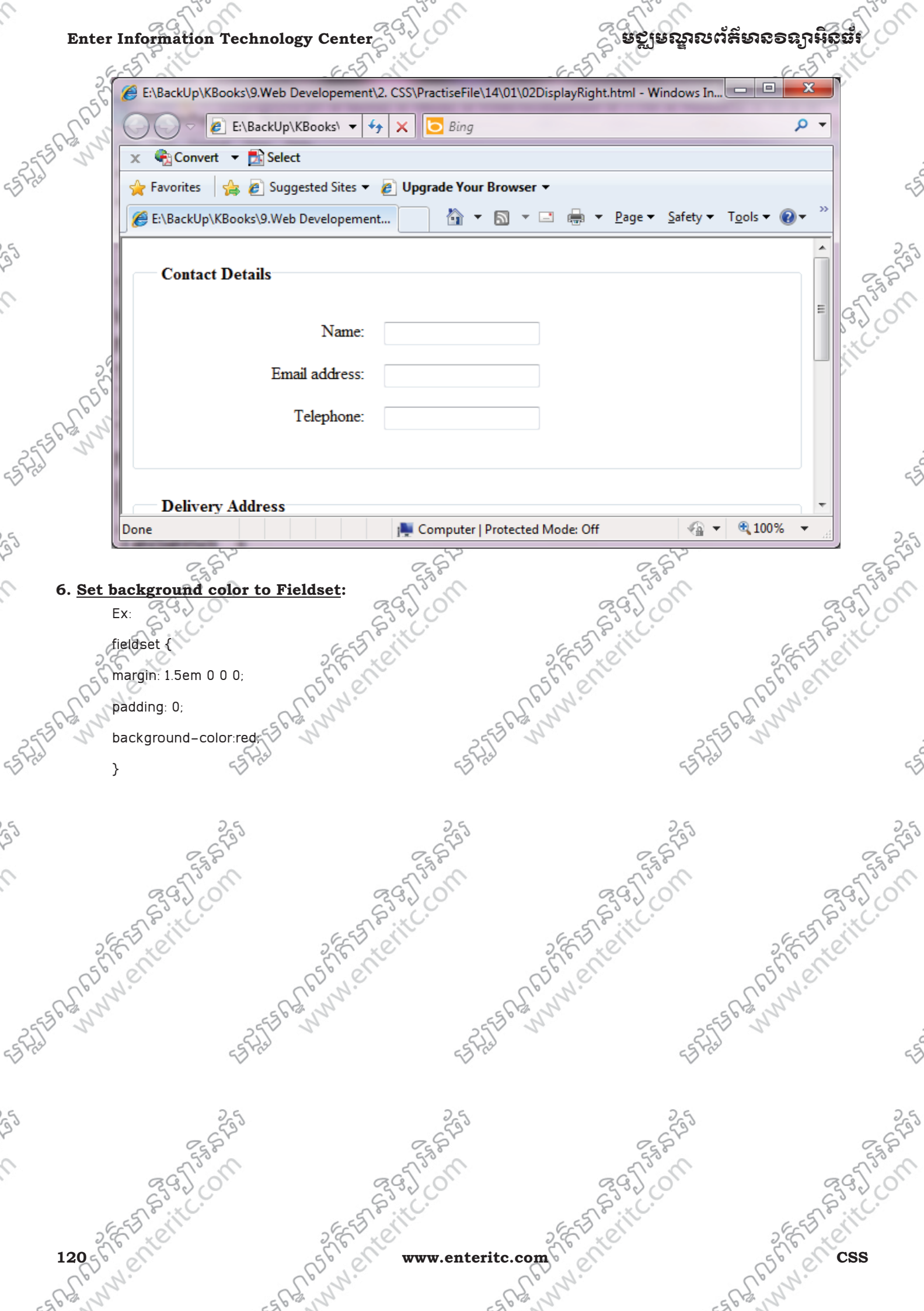

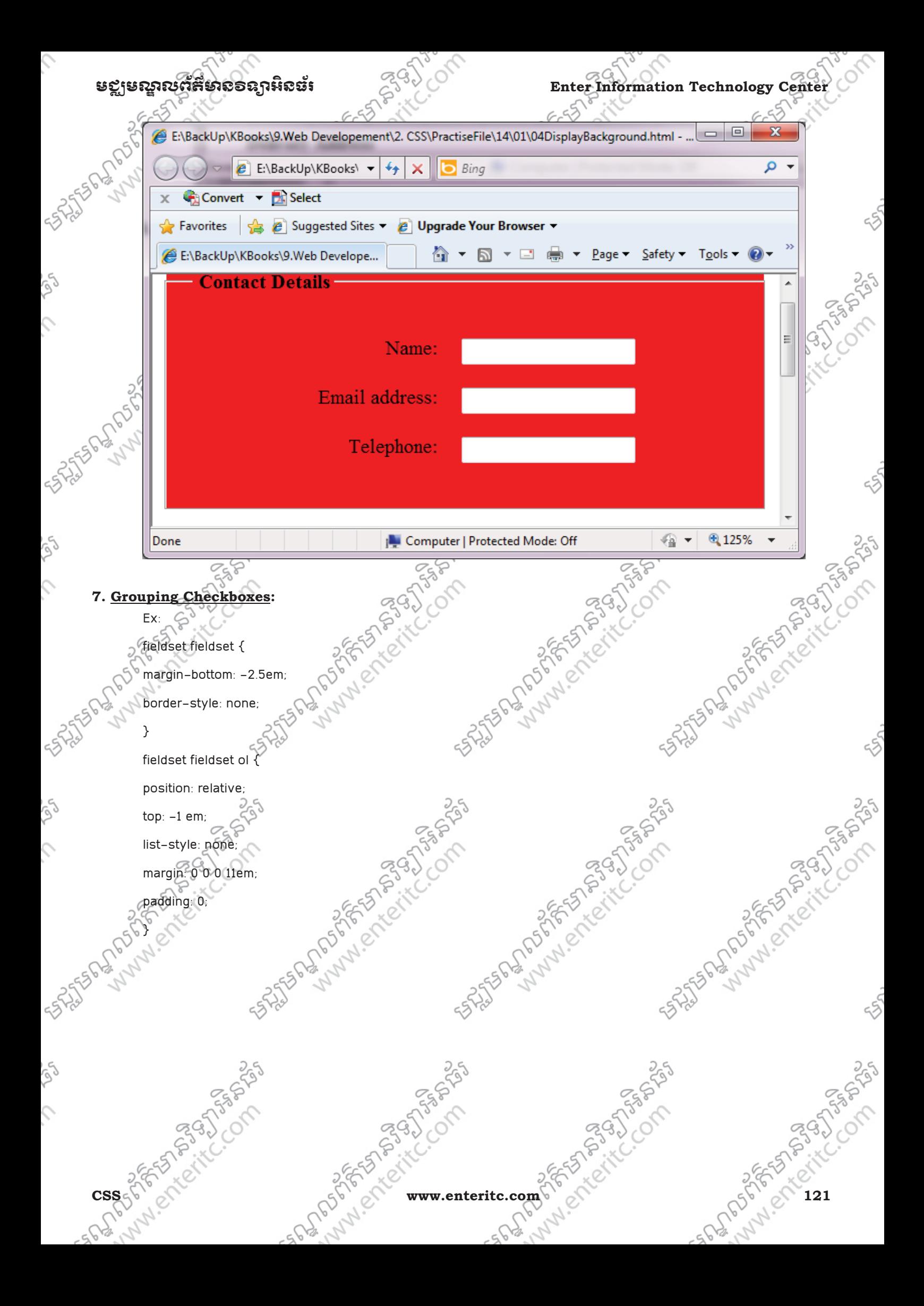

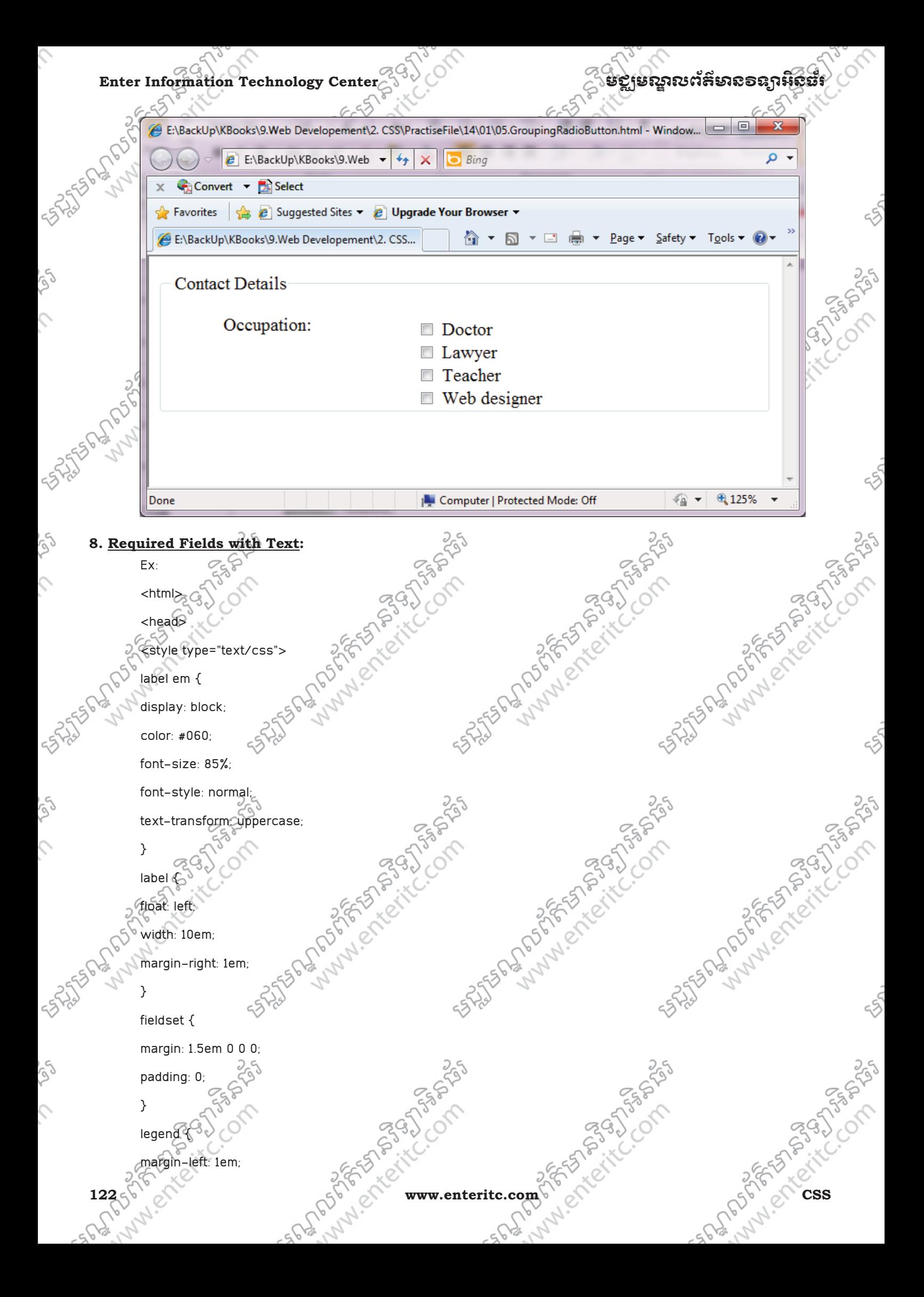

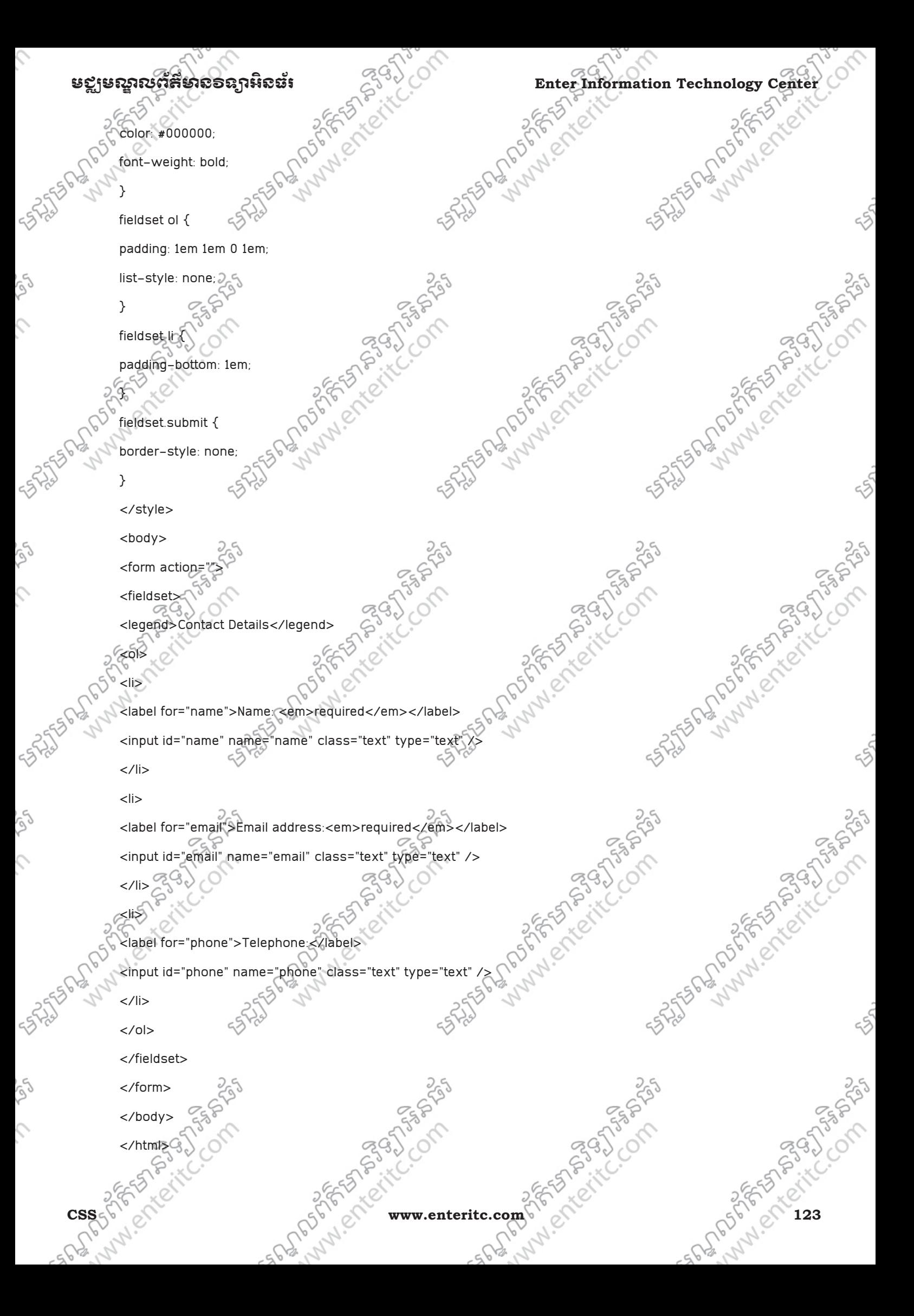

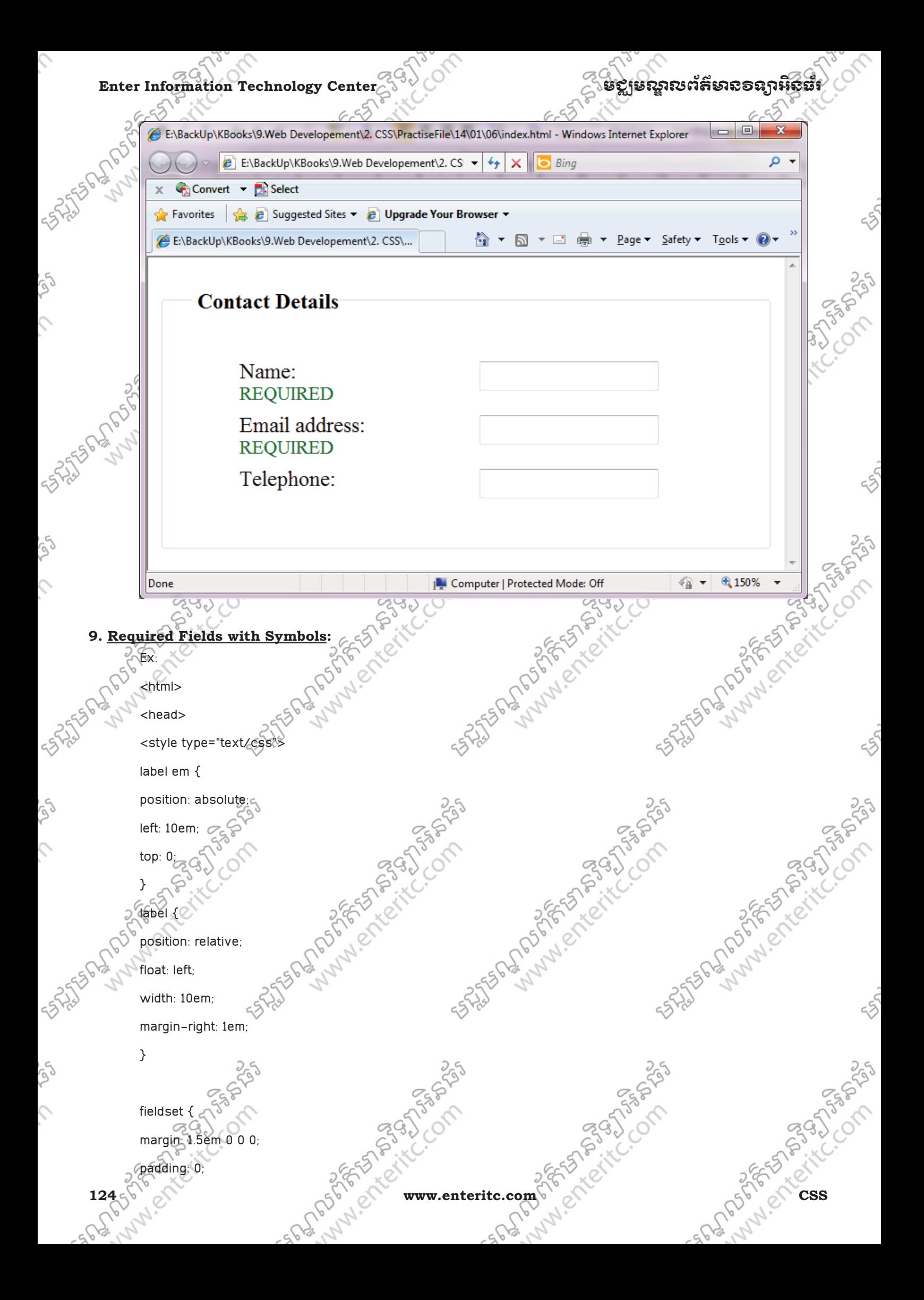

```
មជ្ឈមស្នាលព័ត៌មាំសិទស្សាអិលដ៍<br>
Enter Information Technology Center<br>
Enter Information Technology Center<br>
Color: #000000;<br>
Solor: #000000;<br>
Solor: #000000;<br>
Solor: #000000;<br>
Solor: #000000;<br>
Solor: #000000;<br>
Solor: #00
15 PM R R R R R R R
                 legend { 
                    margin-left: 1em; 
                    color: #000000; 
                                                                                                                             A BASIS REPORT OF THE CLOTH SALES
                                                                                      padding: 1em 1em 0 1em;<br>
list_style: none;<br>
fieldset li {<br>
padding-bottom: 1em;<br>
}<br>
field;
                    font-weight: bold; 
                    } 
                    fieldset ol {C}list-style: none; 
                    },
          12056
                   fieldset li { 
                    padding-bottom: 1em; 
                    } 
                                                                                                                             SASTER MANUSCRIPTION SULTIME SOLUTION
                   Experience of the start of the start of the start of the start of the start of the start of the start of the start of the start of the start of the start of the start of the start of the start of the start of the start of 
                    fieldset.submit { 
                    border-style: none; 
                    } 
                     </style> 
                    <body> 
           alt="required" /></p>
                <form action=""> 
                    <fieldset> 
                    <legend>Contact Details</legend> 
                                                                                                                            on the form of the time of the state of
                    <sub>0</sub></sub>
                    <li><label for="name"> 
                    Name:<img src="star.bmp" 
                   alt="required" /> 
                    </label> 
                    <input id="name" name="name" class="text" type="text" /> 
                     </li> 
                    \langleli\rangleCSS 2012 P.T.ICC. Www.enteritc.com 3 25 2012 P.T.ICC. Com 2 25 2012 P.T.ICC. Com
                    <label for="email">Email address:<img src="star.bmp" 
                    alt="required" /></label> 
                    <input id="email" name="email" class="text" type="text" /><br></li> \approx 3
                    \langle/li\rangle<li>
```
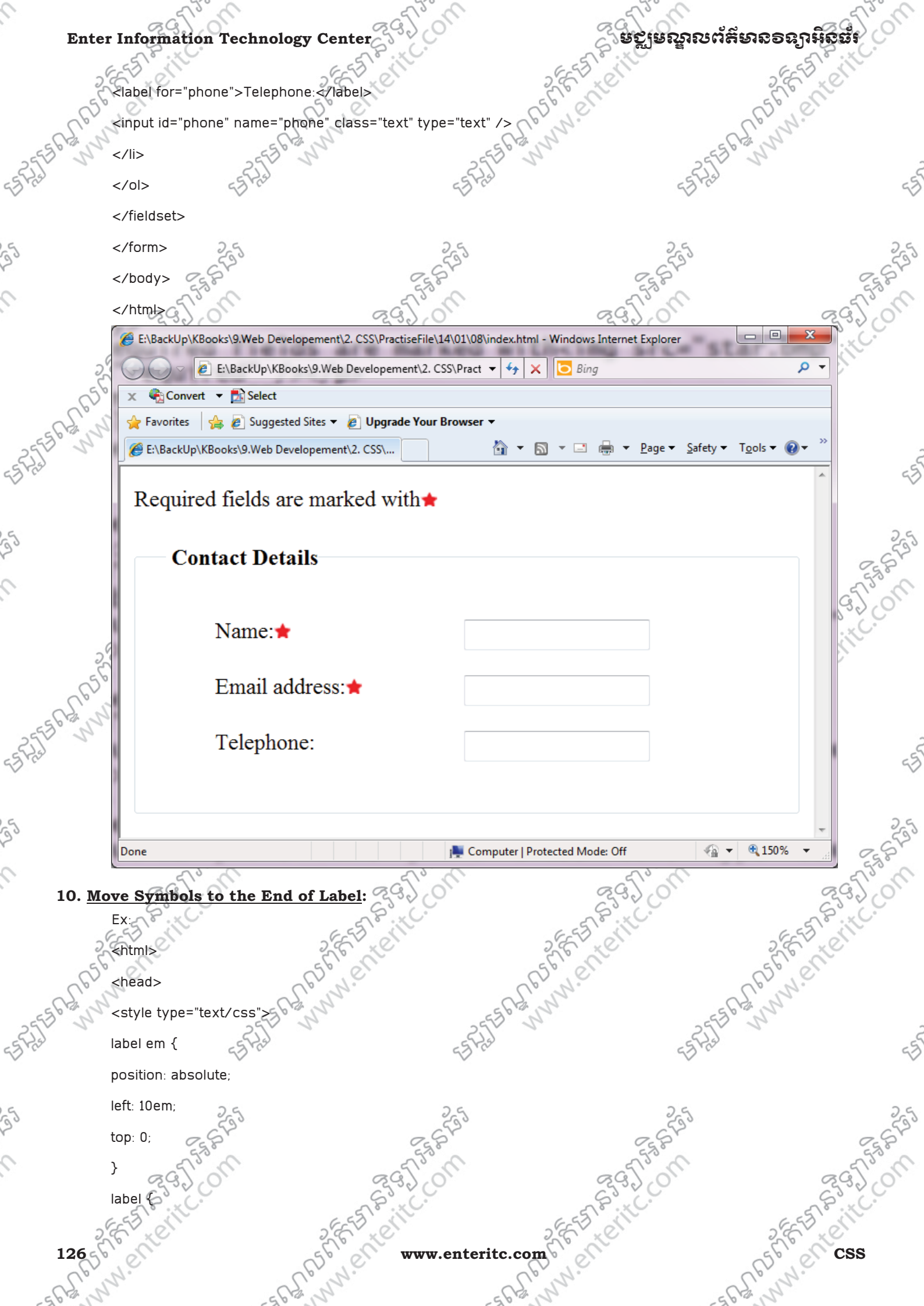

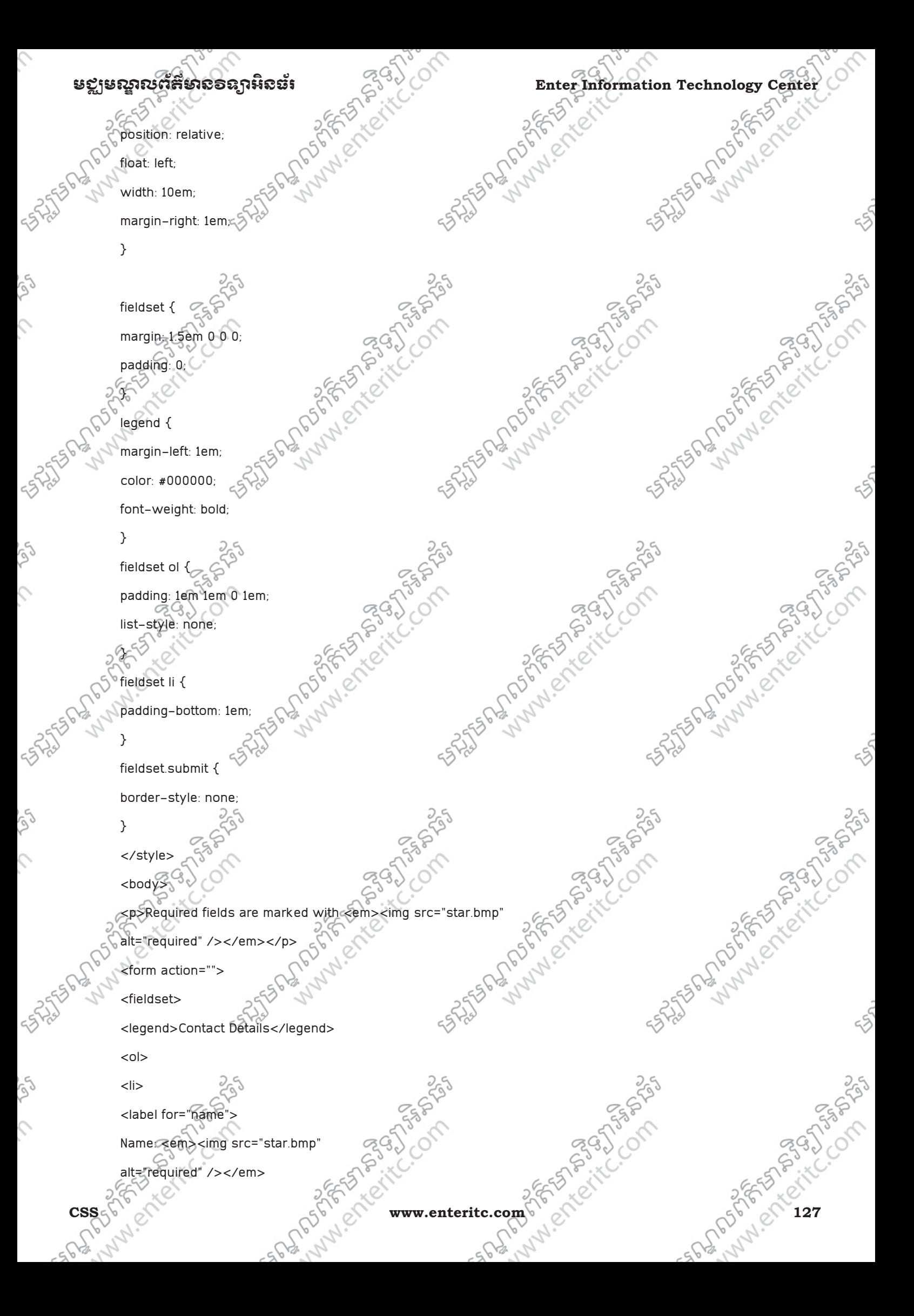

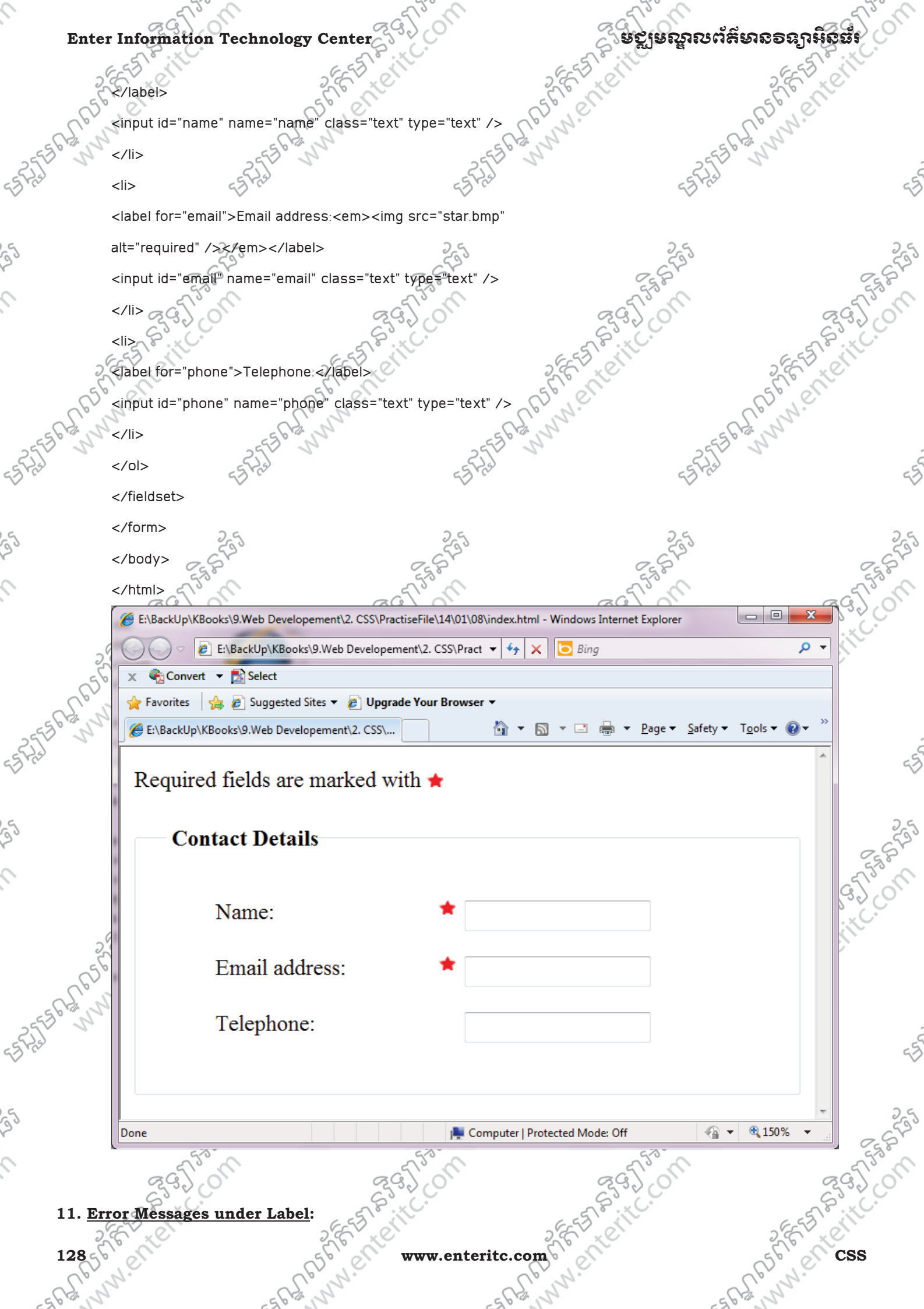

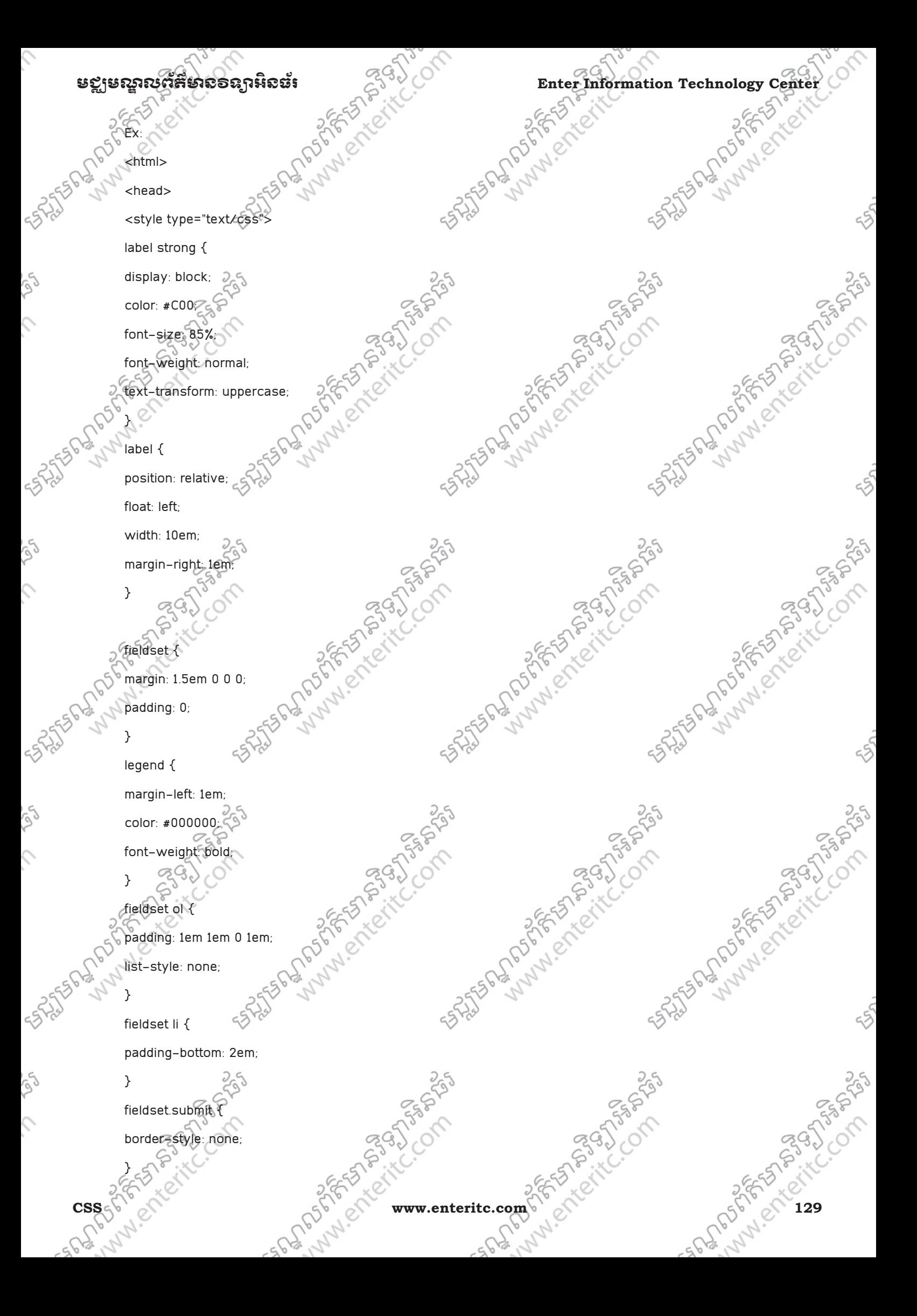

# Enter Information Technology Center **ၿငိ**င္ေတာကာ ေအာင္ဆုံအစ္အရွားမႈအေန အေနအရ အ <legend>Contact Details</legend> </style> <body> <form action=""> <fieldset> Andrew Crack Compassion  $\frac{1}{\sqrt{10}}$  and is required  $\times$  strongs. <ol>  $<$ li $>$ <label for="name"> Name: <strong>This field is required</strong> </label> FEBBANDS </li>  $\langle$ li $\rangle$ Andrews Surgeons of the Company <label for="name"> Email: <strong>This must be a valid email address</strong> </label> <input id="email" name="email" class="text" type="text" />  $\langle$ /li $\rangle$ <li> <label for="phone">Telephone:</label> <input id="phone" name="phone" class="text" type="text" /> </li> </ol> Assistant Maria Company 25 Miles of the Company of the Company of 25 States of Mary 1975 States of the Company of the Company of the Company of the Company of the Company of the </fieldset> indy> </form> </body> 130 sheet it is www.enteritc.com CSSS and Computer of Section

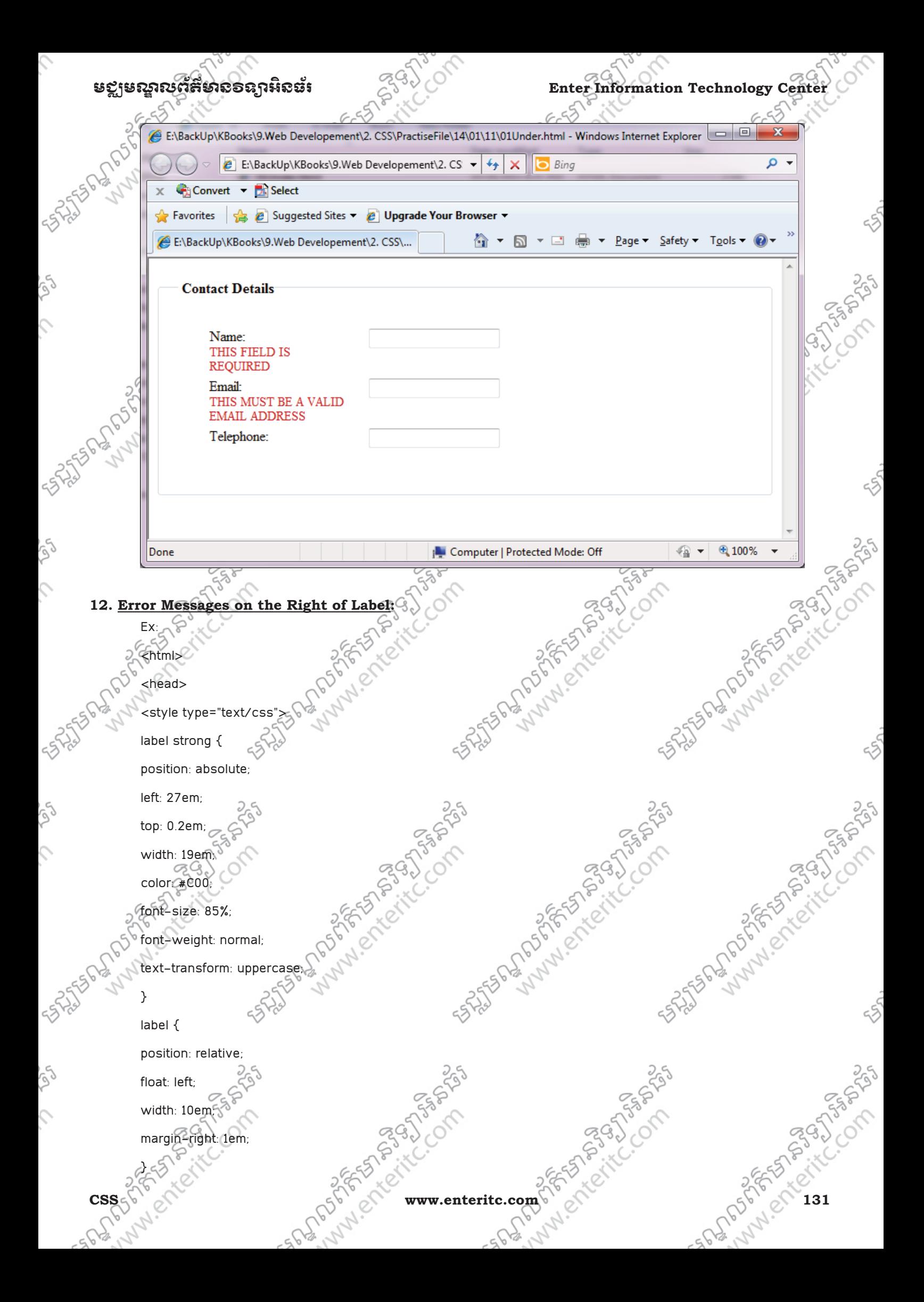

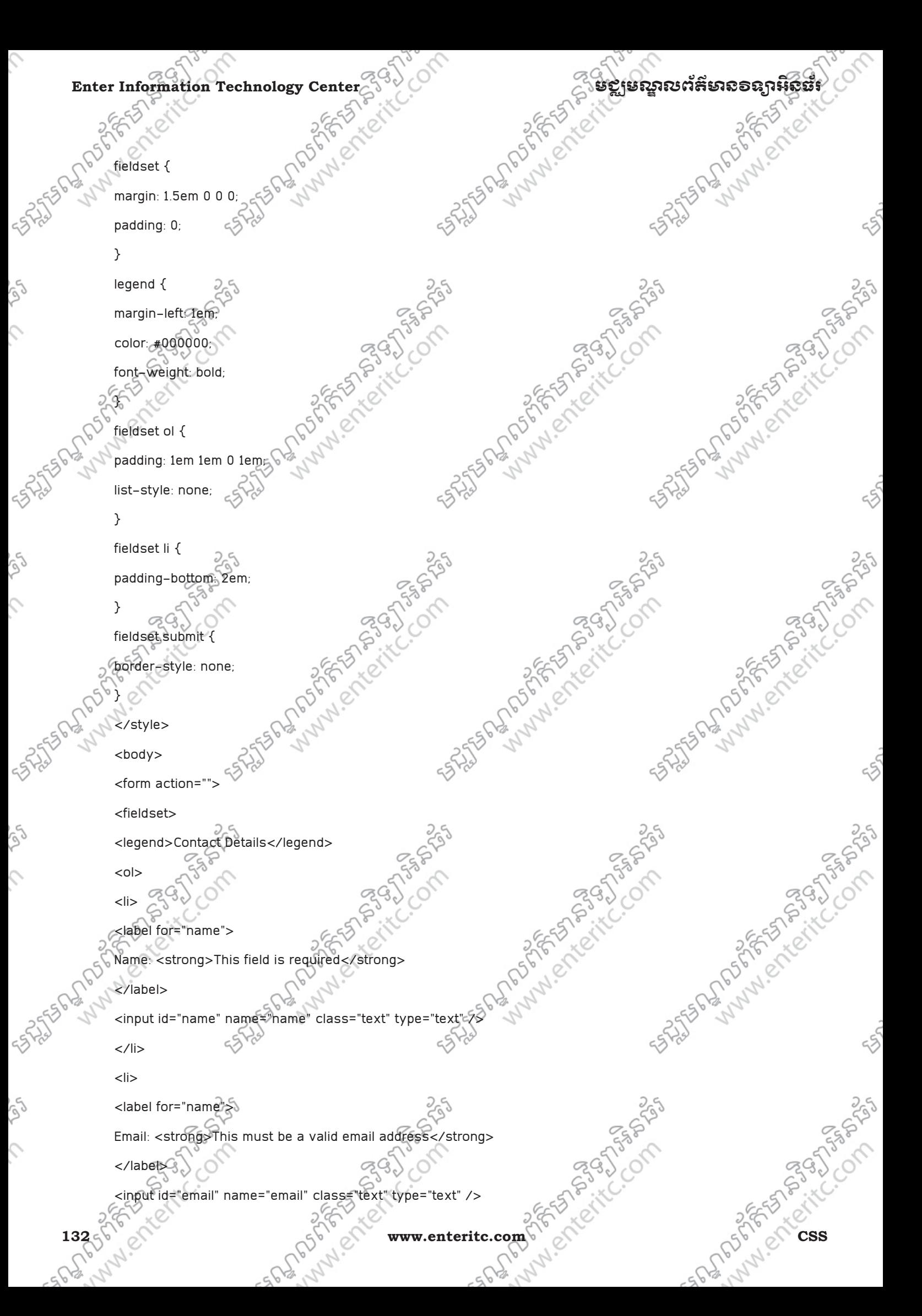

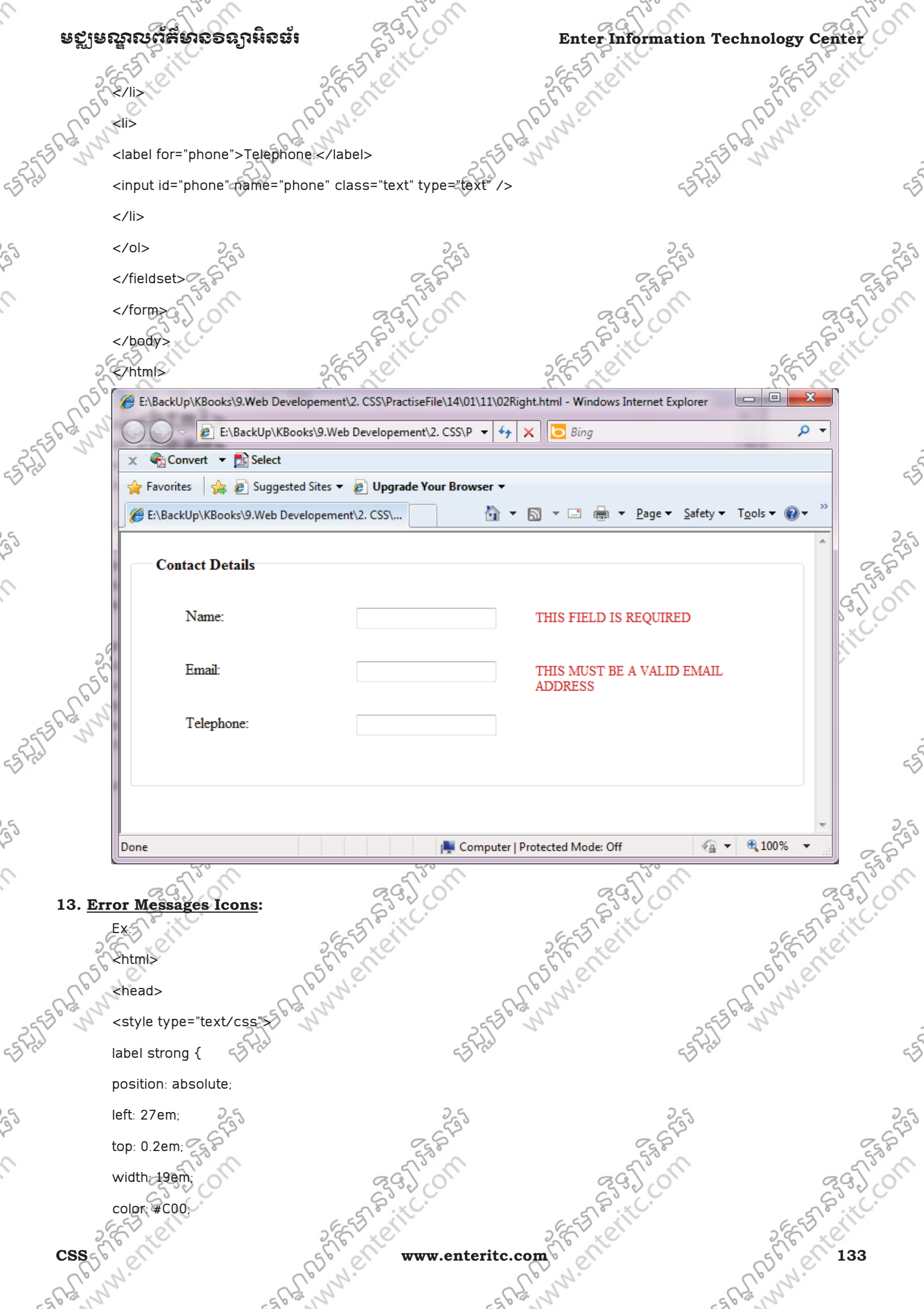

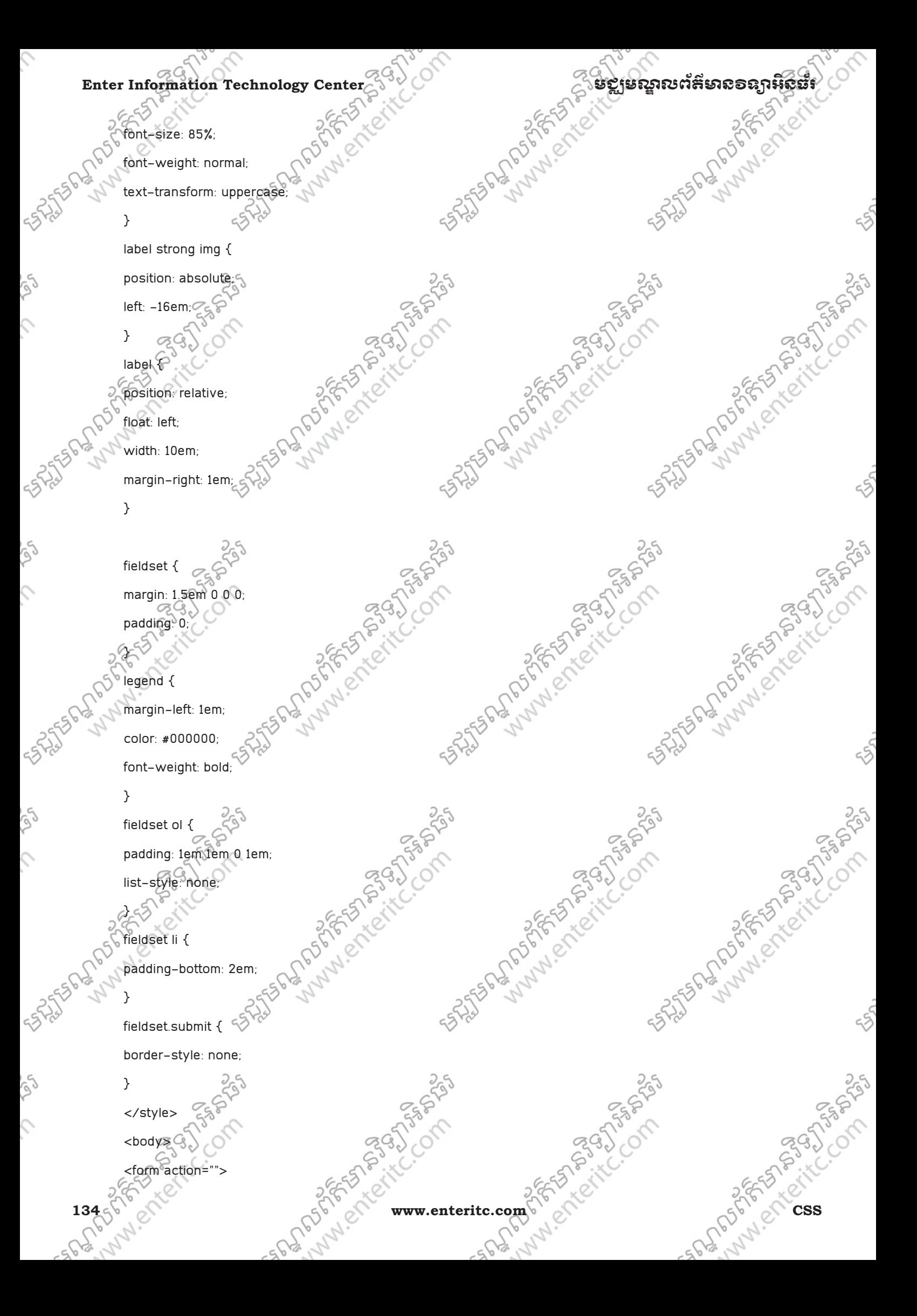

### មជមណលពត័ នទអ ៌ នធរ ័ **Enter Information Technology Center**

Andrew Crack Compassion

Andrew Creation

Assistant Marie Compassion

```
<fieldset>
```
<legend>Contact Details</legend>

<ol>  $<$ li $>$ 

</label>

 $\leq$ /li $>$ 

<li>

<label for="name">

Name: <strong>&img src="cross.bmp"

alt="Error" />This field is required</strong>

```
<input id="name" name="name" class="text" type="text" /> 
Email: <strong><img stre="cross.bmp"
          alt="Error" />This must be a valid email address</strong>
```
<label for="name">

```
</label>
```
<input id="email" name="email" class="text" type="text" />

```
</li>
```
<li>

<label for="phone">Telephone:</label>

<input id="phone" name="phone" class="text" type="text" />

```
</li>
```
</ol>

</fieldset>

</form>

</body>

</html>

```
25 SASTES PROTECTION OF SASANAS
CSS 355 Xicilium Research Company of Straighter of the Company of Straighter of the Company of Straighter of the Company of Straighter of the Company of Straighter of the Company of the Company of Straighter of the Company
```
25 SAME POSTAGE SPACE COMPASS

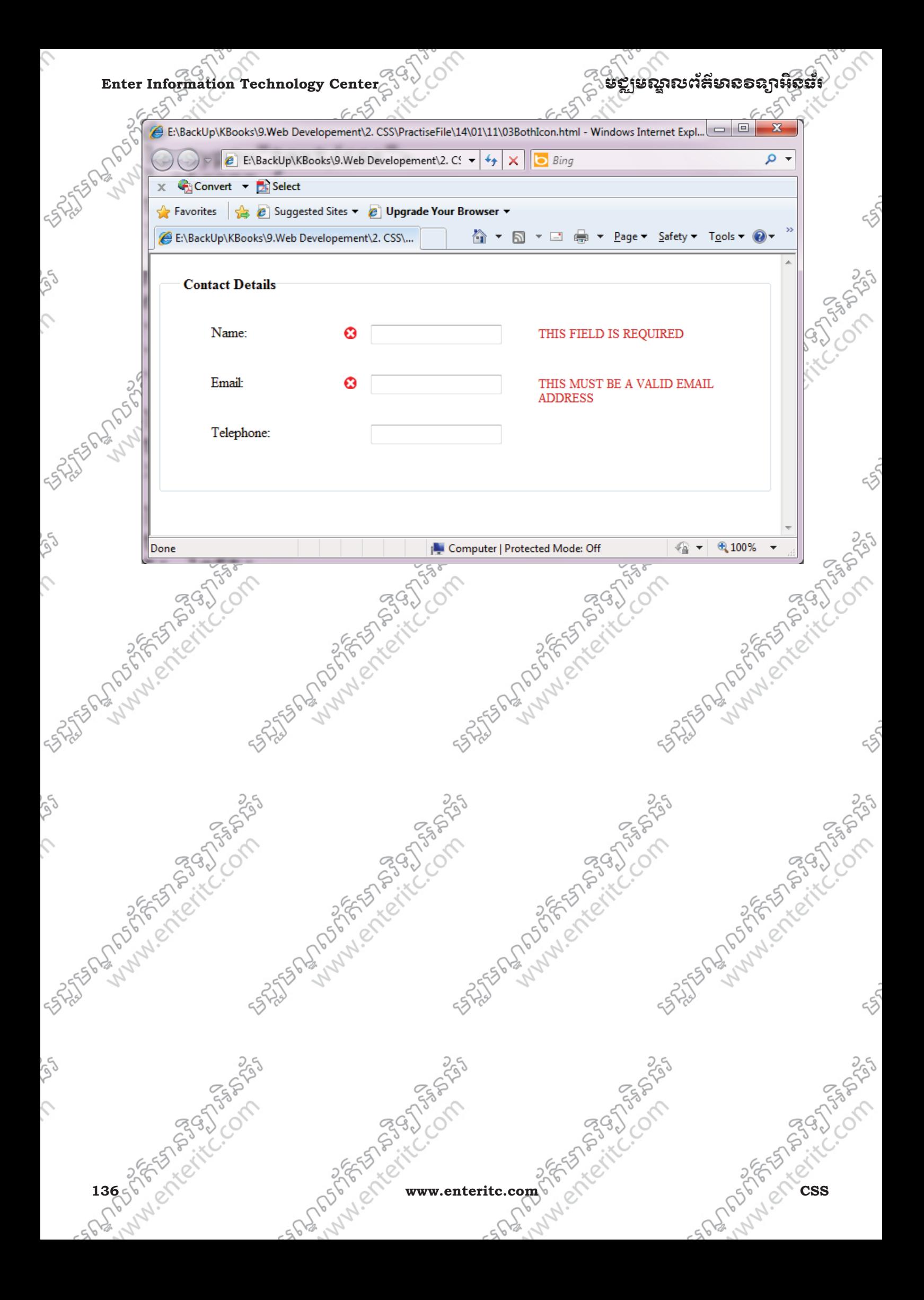